# Manuel de l'utilisateur Logic Audio Pro ISIS

**Version 3.5** Février 1999

–Français–

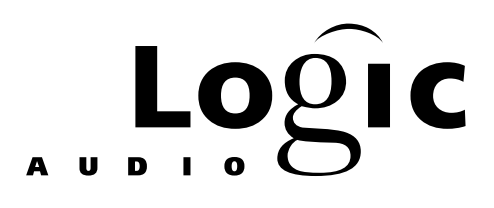

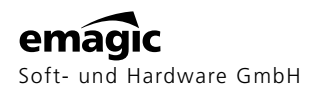

### **Important!**

Lisez attentivement l'agrément de licence ci-dessous avant de décacheter les disquettes!

### **Etendue de la garantie**

La garantie d'Emagic portant sur le manuel, la clef ou le programme n'intervient que dans une période de 90 jours à partir de la date effective d'achat, est étendue le cas échéant à la periode légale minimale imposée par la législation du pays de vente, si celle-ci est supérieure à la garantie de 90 jours. Aucune garantie expresse ou implicite ne sera accordée après ce délai. Cette garantie n'est pas transmissible, et n'est accordée qu'au premier acheteur.

Emagic ne garantit en aucun cas son adéquation, ses performances, et la qualité de son fonctionnement par rapport à une demande particulière. Ce programme est vendu «tel que», et le propriétaire devra assumer ses performances ainsi que ses possibles incompatibilités.

En aucun cas Emagic ne sera responsable des dommages directs, indirects, spéciaux, accidentels ou concécutifs à son utilisation, ses défauts autant dans le programme que dans la documentation. Certains pays ne reconnaissent pas la limitation ou l'exclusion de garantie des dommages directs ou concécutifs à des défauts du logiciel. Cette limitation ne sera pas appliquée dans ce cas.

### **Agrément de licence**

Lisez attentivement les termes et conditions d'utilisation subordonnés à cet agrément avant de déballer ce logiciel. Un usage partiel ou total de ce packtage impliquera une acceptation totale de tous les termes de cet agrément.

Emagic vous accorde (au propriétaire), un usage non limitatif et non exclusif de tout le contenu de ce package, dans le respect des conditions énoncées.

#### **Vous devez:**

- 1. Utiliser ce logiciel sur un seul poste de travail.
- 2. Ne faire des copies de disquettes que dans le but d'une sauvegarde de données.

#### **Vous ne devez pas:**

- 1. Faire de copies de ce manuel ou du programme, même partiellement, en dehors des conditions présentement définies.
- 2. Modifier le code du programme ou de l'une de ces copies, ni chercher à désassembler le code.
- 3. Etablir un droit de licence secondaire, louer, prêter, emprunter, ou accorder des droits sur ce logiciel autres que ceux déjà accordés par nous-même.
- 4. Traduire verbalement ou par écrit ce manuel.
- 5. Diffuser par voie informatique, ou sur un quelconque réseau de télécommunications, public ou privé, le code de ce programme.

#### **Fin de l'agrément**

Cet agrément ne peut prendre fin que par la destruction totale des supports matériels de ce logiciel, y compris toutes les copies effectuées, ou dans le cas du non respect des conditions présentement énoncées.

### **Copyright**

© 1992–1999 by Emagic Soft- und Hardware GmbH pour le programme, la copy protection key et le manuel de l'utilisateur.

Auteurs du programme:

Dr. Gerhard Lengeling Chris Adam Clemens Homburg Felix Bertram Gunter Mensch Stephan M. Sprengler Rainer Schupp

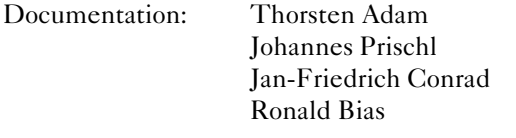

Traduction:

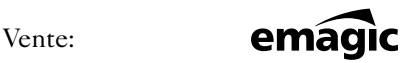

Emagic Soft- und Hardware GmbH Halstenbeker Weg 96 D - 25462 Rellingen Allemagne

Tel: +49 (0) 4101 495-0 Fax: +49 (0) 4101 495-199

http://www.emagic.de

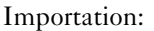

Les produits Emagic sont importés en france par:

Emagic – une division IML PA de la bandonnière 69800 SAINT PRIEST

Tel: (04) 78.20.40.30

Toutes les marques déposées sont la propriété de leur détenteur respectif.

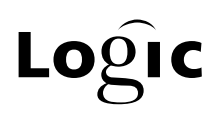

### **Preface**

### Félicitations!

Avec Logic Audio Pro ISIS, vous avez choisi l'un des systèmes de production musicale les plus puissants disponibles actuellement. depuis sa mise en vente, un grand nombre de hits et de bandes son de films ont été produits grâce à Logic Audio, dont la plupart vous sont familiers. de nombreux grands producteurs à travers le monde concidèrent Logic Audio pour sa grande résolution temporelle Midi, sa grande habilité à s'adapter à des styles de travaux spécifiques et bien sûr son haut niveau de disponibilité dans les systèmes configurés professionnels.

Comme nouvel utilisateur de Logic Audio Pro ISIS, ne soyez pas intimidé par l'immense fonctionnalité de ce programme. Vous serez sans doute réconforté de savoir que même les utilisateurs habitués depuis longtemps à Logic Audio découvrent constament de nouvelles possibilités dans ce programme. Tout d'abord, prenez le temps de lire le manuel d'introduction annexe. puis, si le temps le permet, nous vous recommandons de lire au moins le chapitre «Utilisation de Logic» qui vous fournit d'excellentes bases pour travailler confortablement avec LA Pro ISIS le plus rapidement possible. Dans les semaines suivantes, alors que vous utilisez de plus en plus le programme, vous devriez alors vous reporter aux diverses sections de ce manuel qui vous concernent plus particulièrement.

Nous désirons remercier plus particulièrement nos utilisateurs de toujours qui sont passés à LA Pro ISIS 3.6 pour leur futures supports. Votre retour incroyablement positif est un facteur majeur dans notre motivation à maintenir LA Pro ISIS au fait de la technologie de la production musicale.

Nous espérons que vous obtiendrez une grande satisfaction et que vos compositions remporteront un franc succès!

Votre équipe Emagic

Février 1999

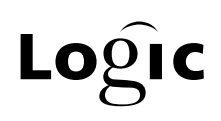

- Chapitre 1 **Utilisation de Logic**
- Chapitre 2 **Fonctions de transport**
- Chapitre 3 **Fenêtre Arrange**
- Chapitre 4 **Utilisation de l'Audio dans la fenêtre Arrange**
- Chapitre 5 **L'environnement**
- Chapitre 6 **Mixers et Objets Audio**
- Chapitre 7 **La Fenêtre Audio**
- Chapitre 8 **Audio Driver**
- Chapitre 9 **La fenêtre Sample Edit**
- Chapitre 10 **L'Event List**
- Chapitre 11 **L'Hyper Editor**
- Chapitre 12 **Le Matrix Editor**
- Chapitre 13 **Fenêtre Score Edit**
- Chapitre 14 **La fenêtre Transform**
- Chapitre 15 **Tempo**
- Chapitre 16 **Synchronisation**
- Chapitre 17 **Song Settings et Préférences**
- Chapitre 18 **Transfert de fichiers**

**Glossaire**

**Index**

**Manuel de l'utilisateur**  $Version 3.5 M - 1$ 

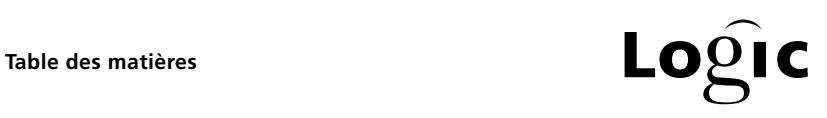

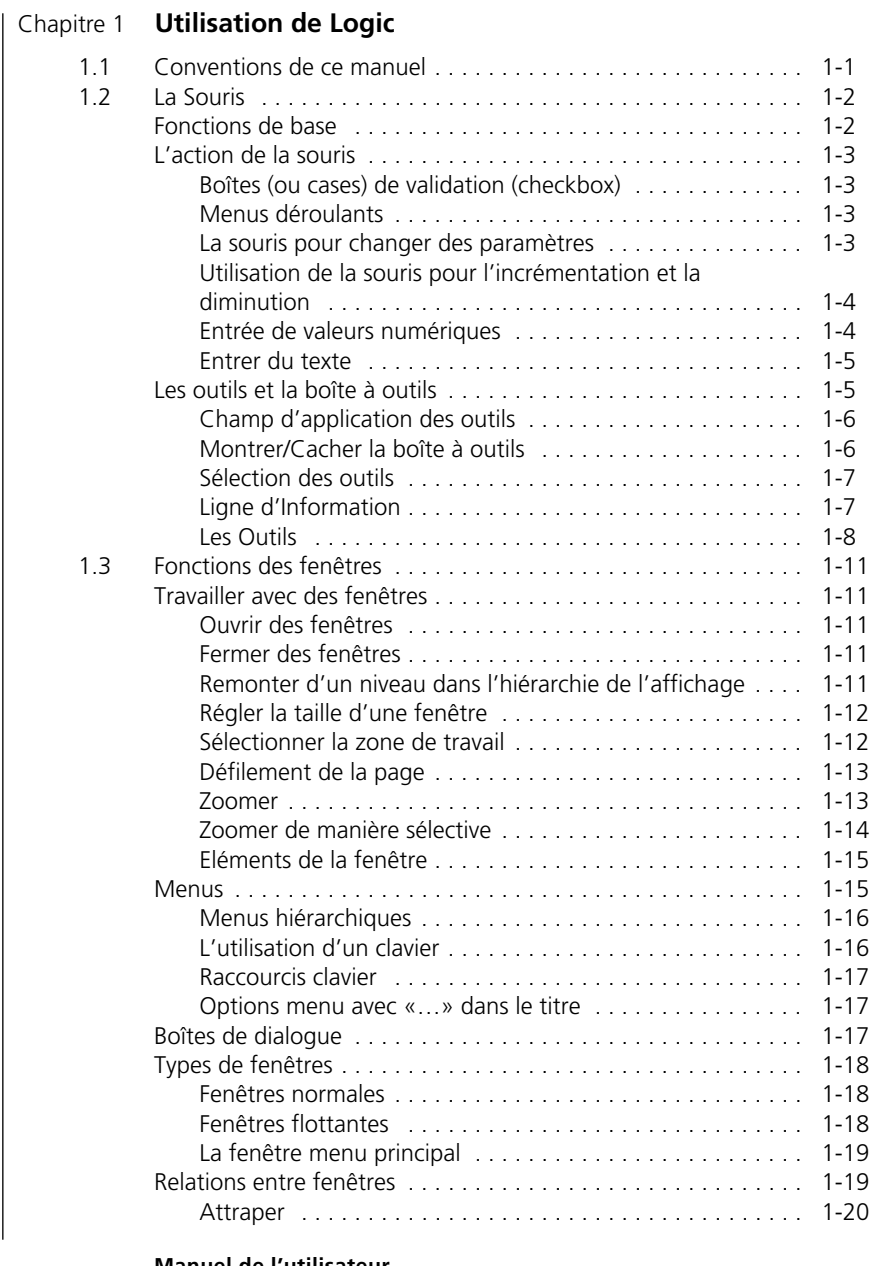

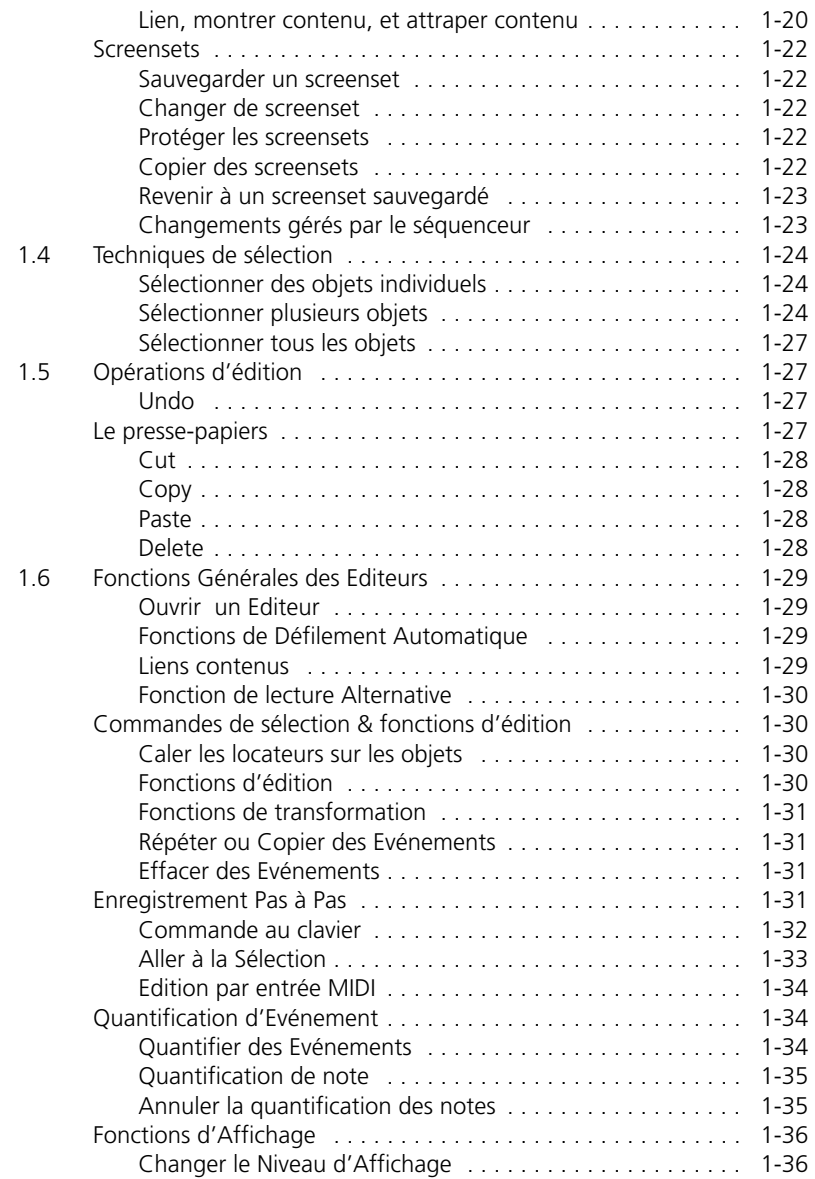

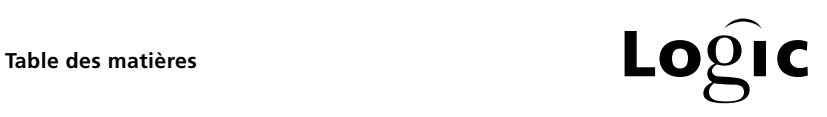

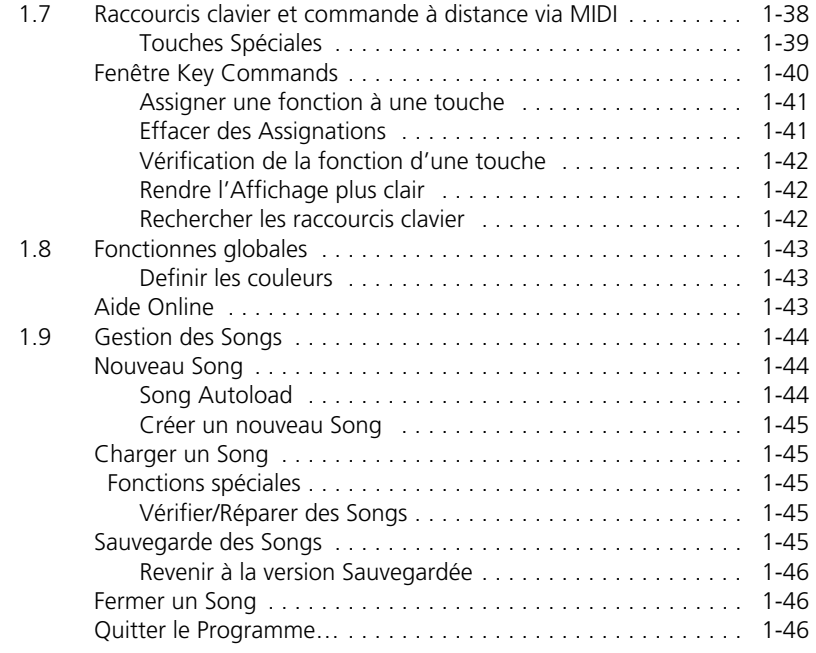

### Chapitre 2 **Fonctions de transport**

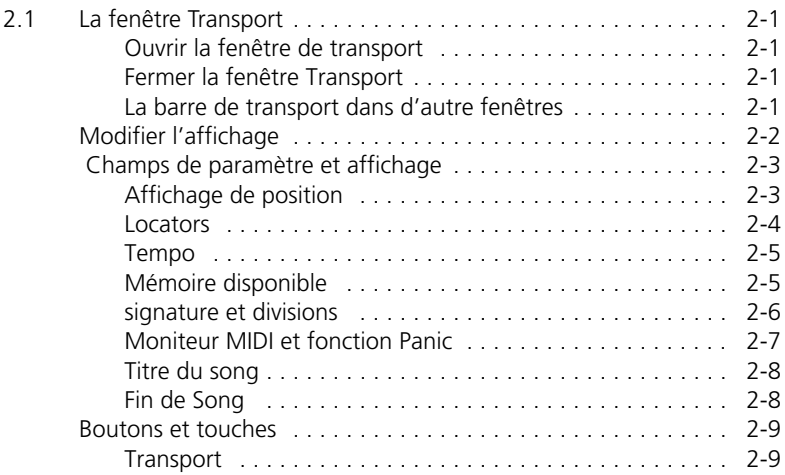

#### **Manuel de l'utilisateur**

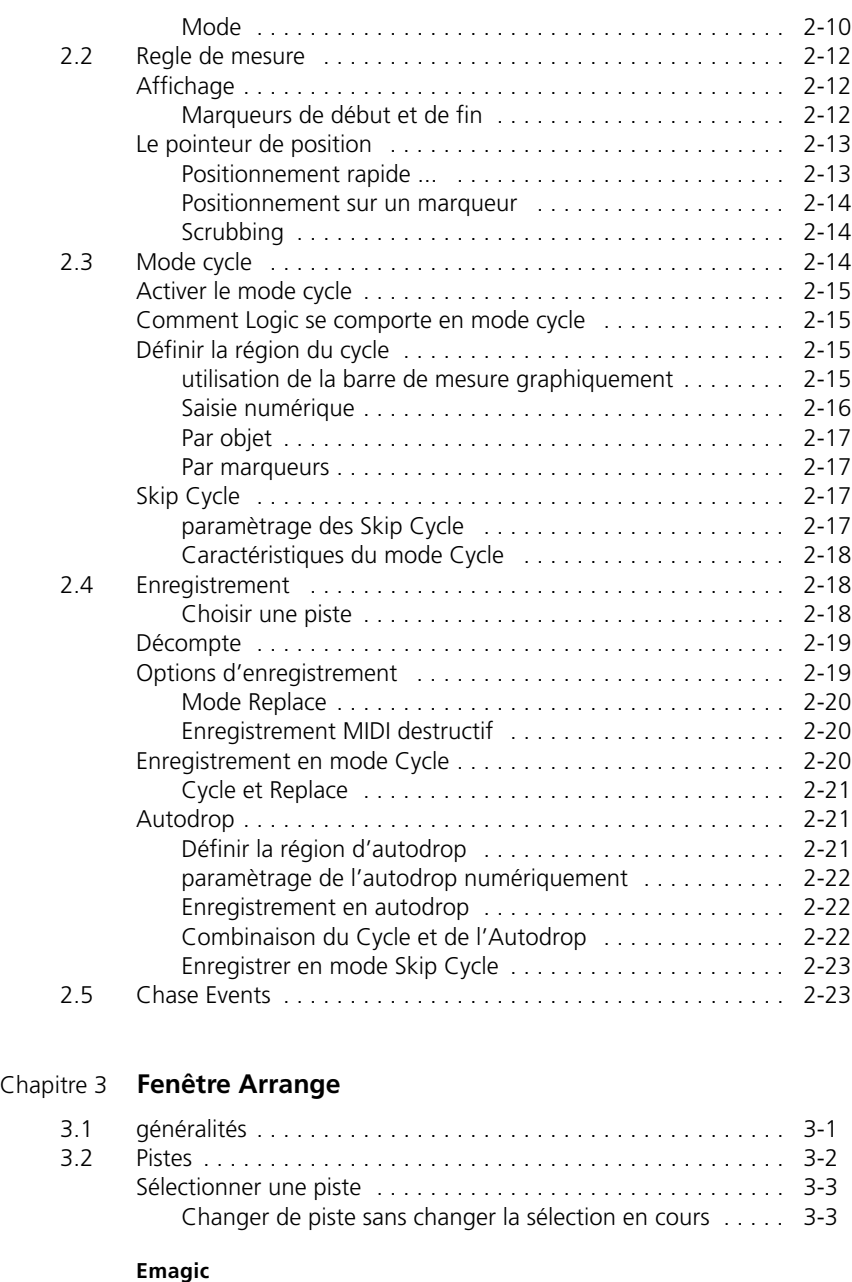

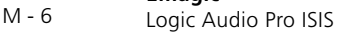

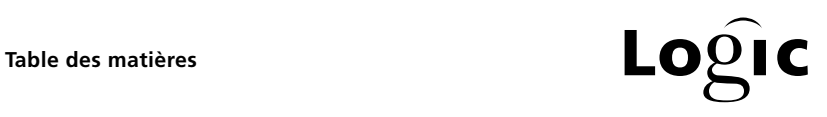

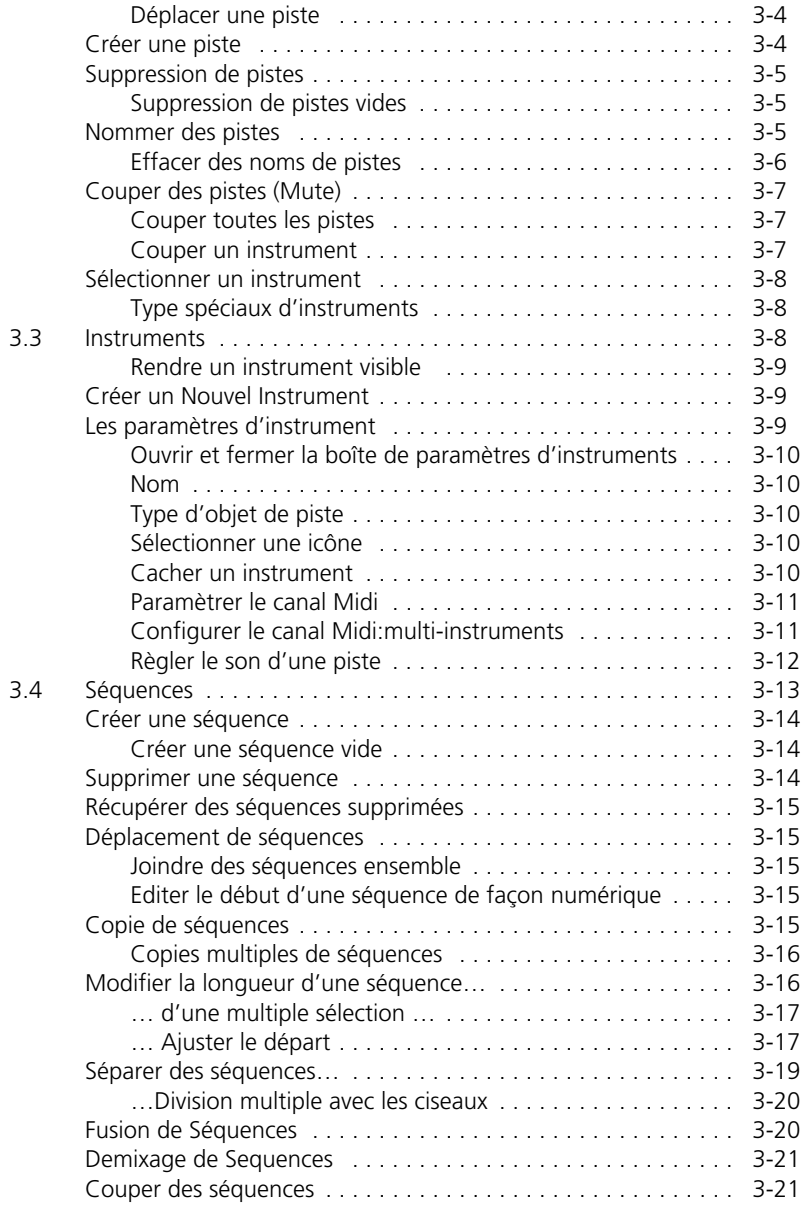

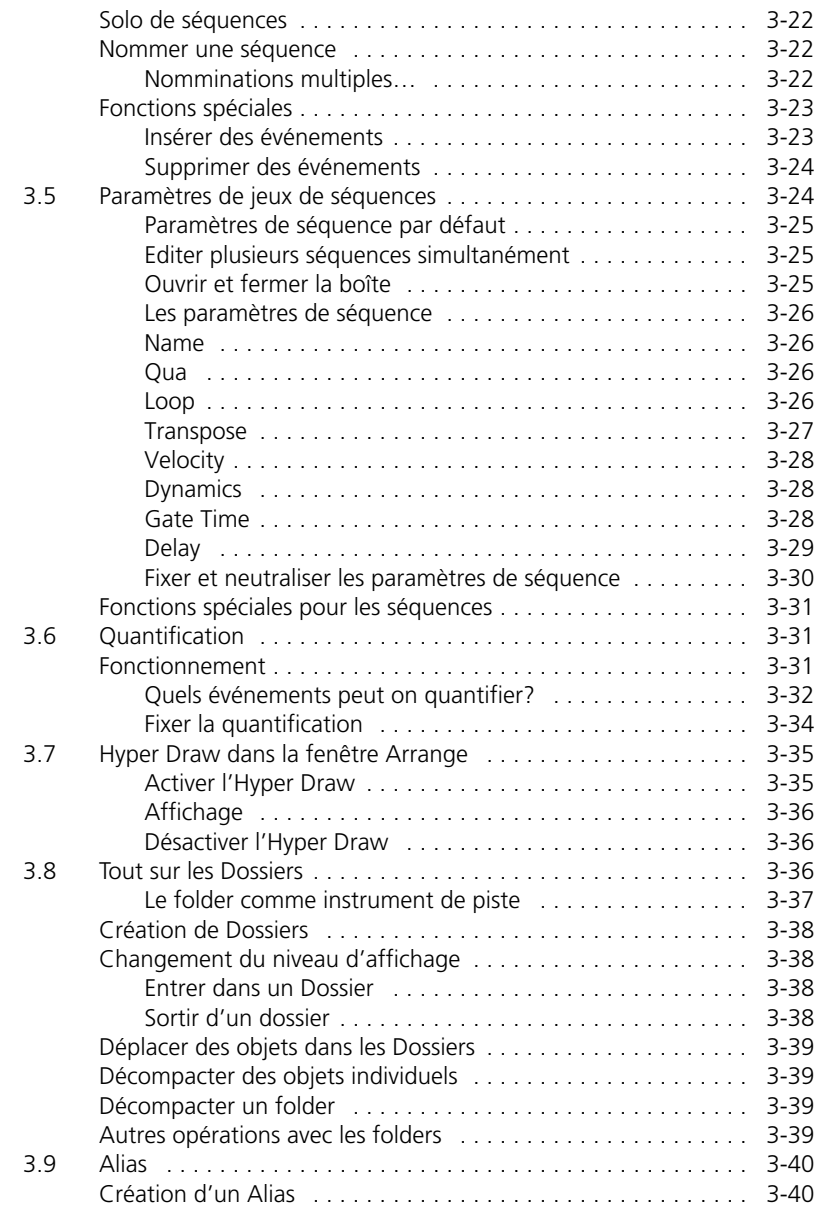

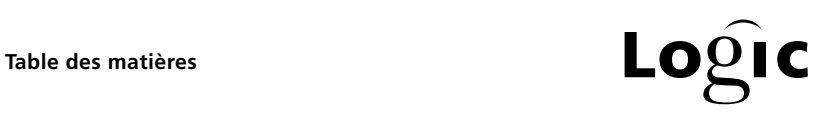

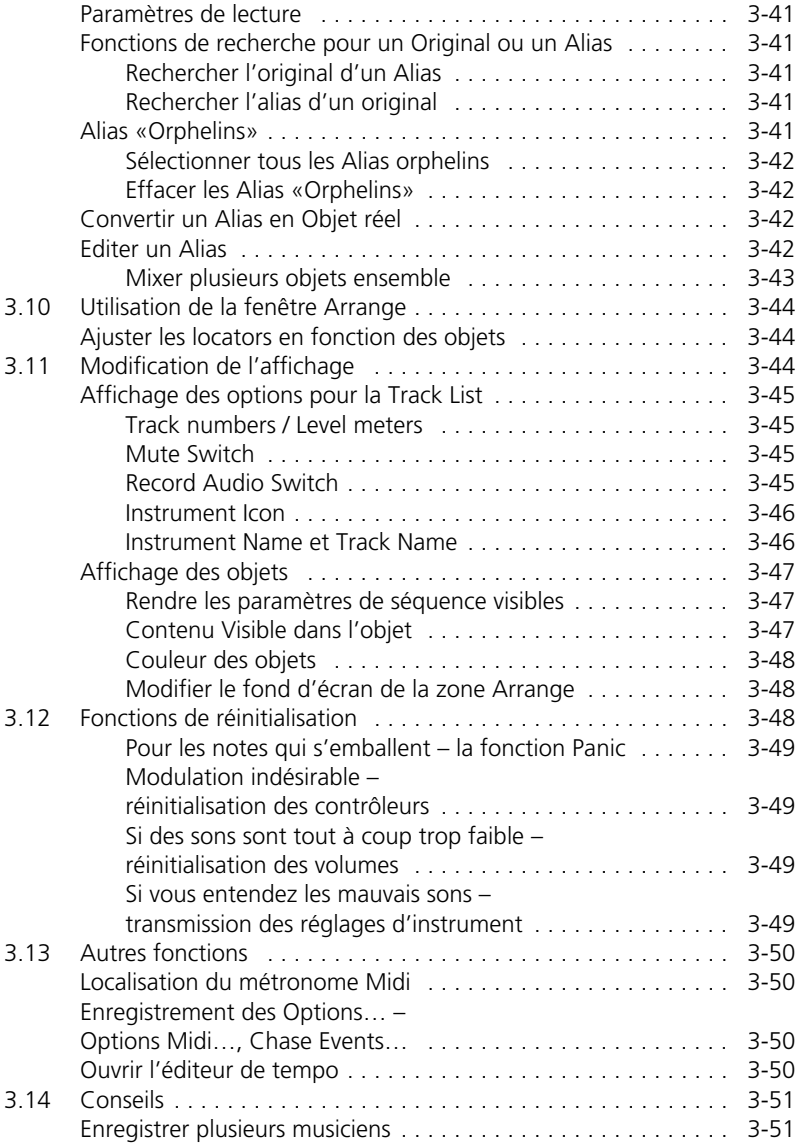

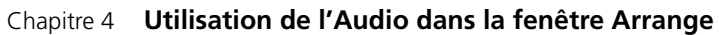

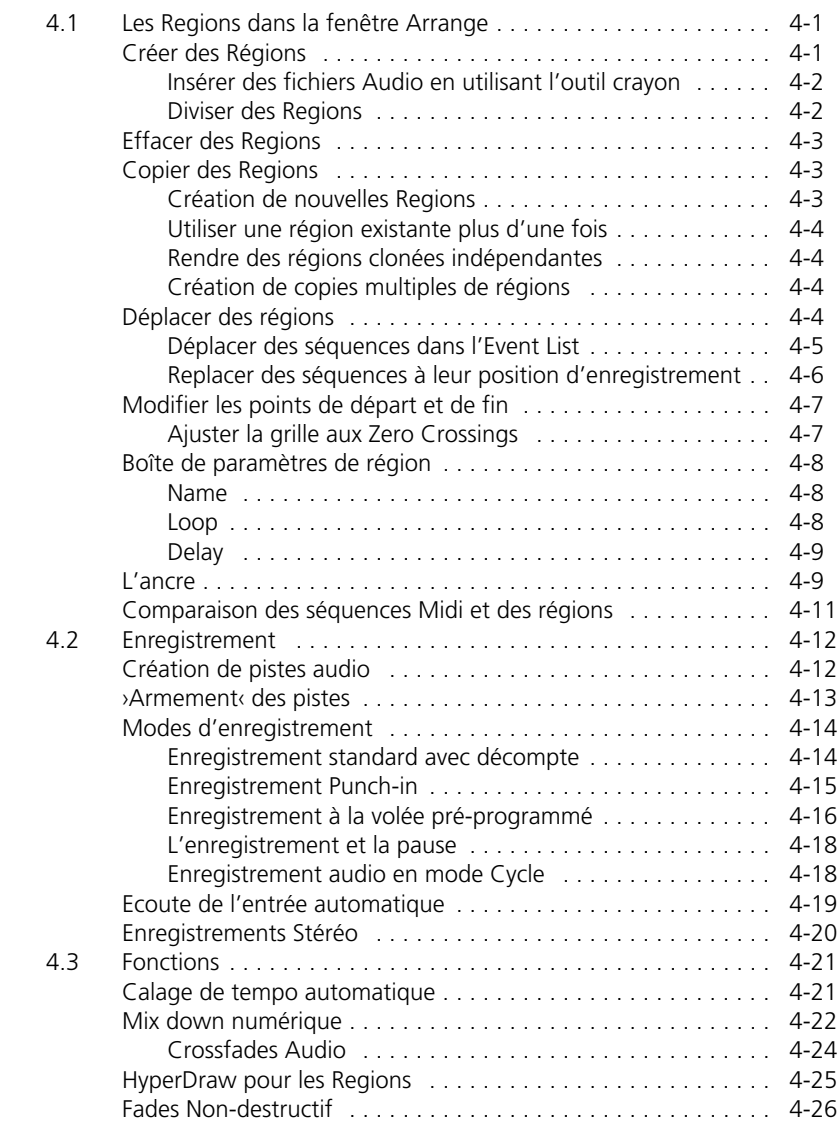

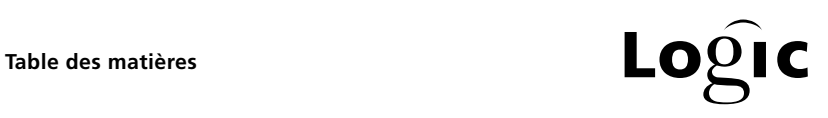

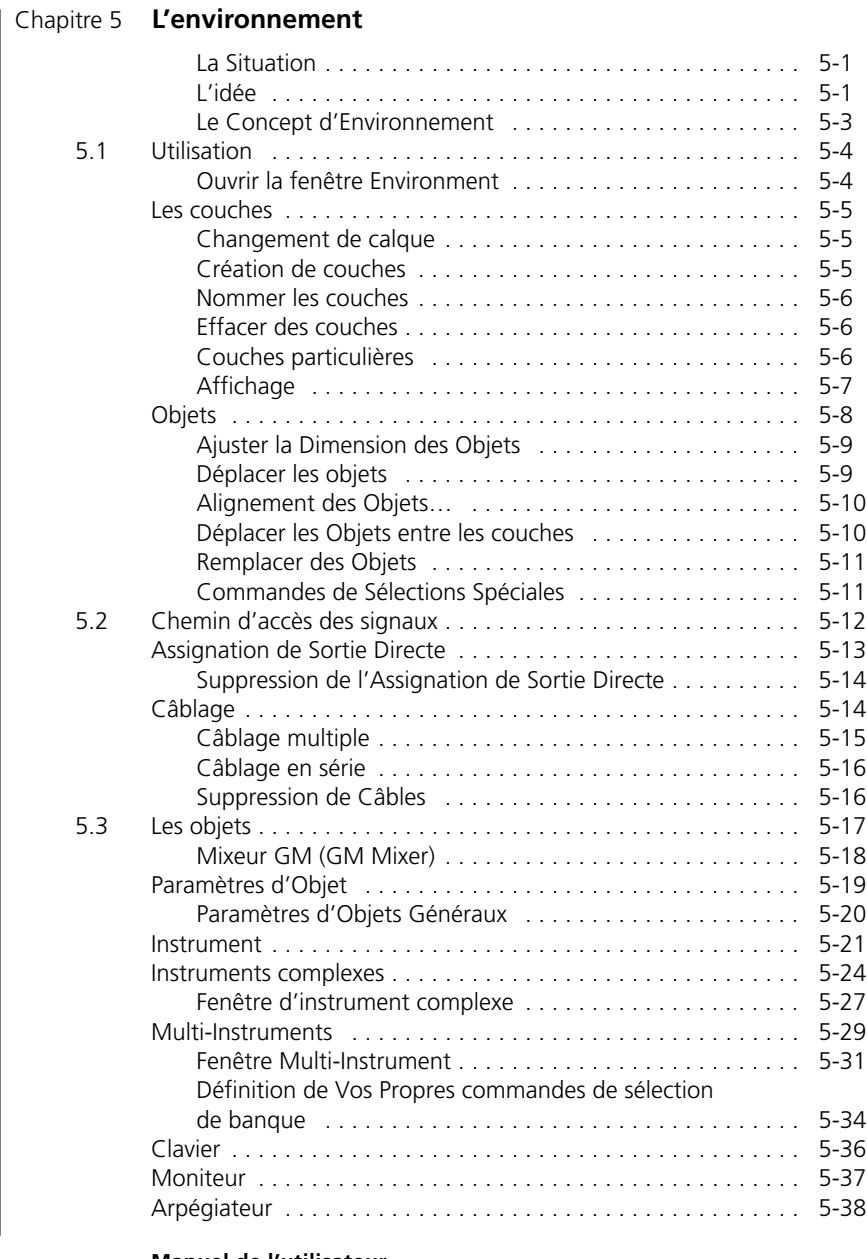

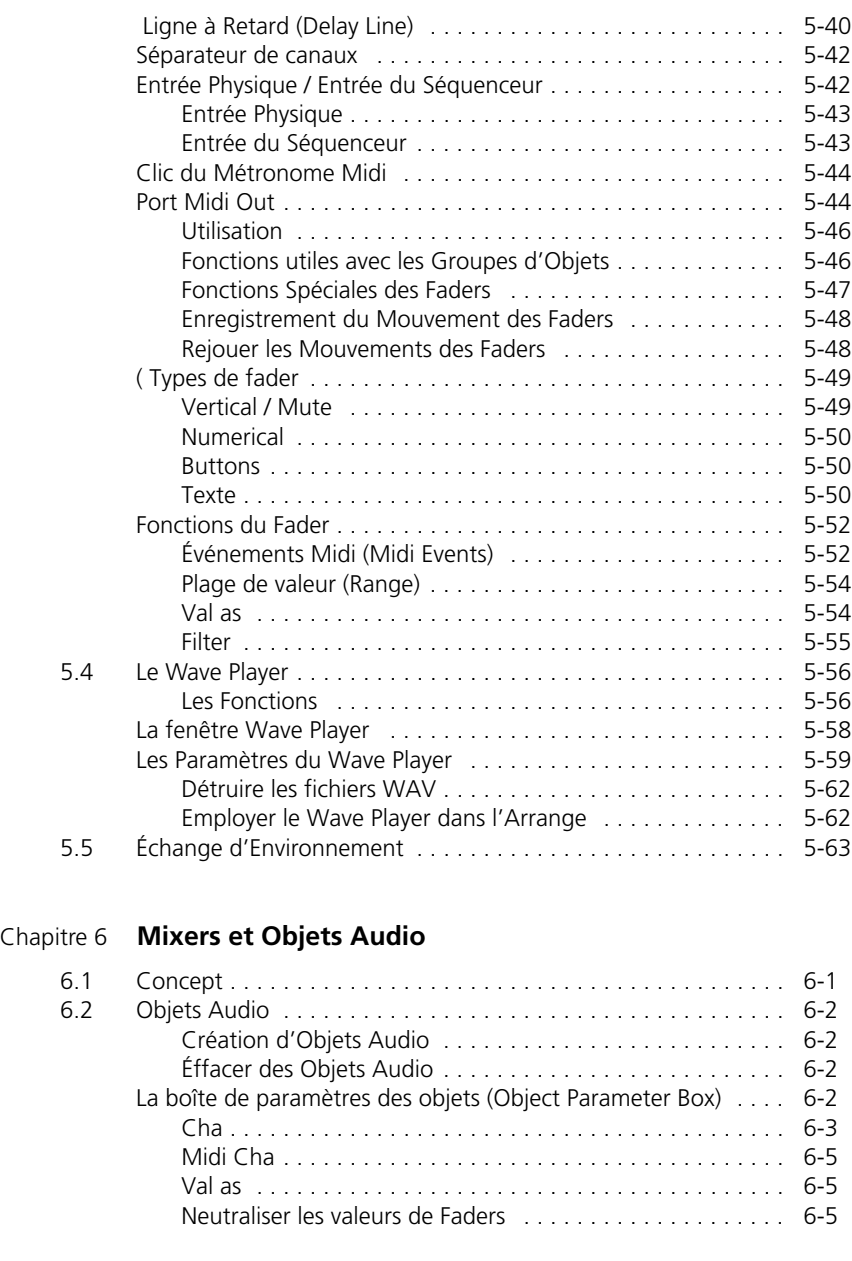

#### **Emagic**

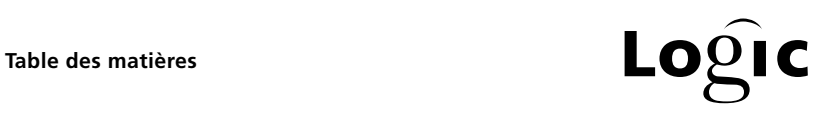

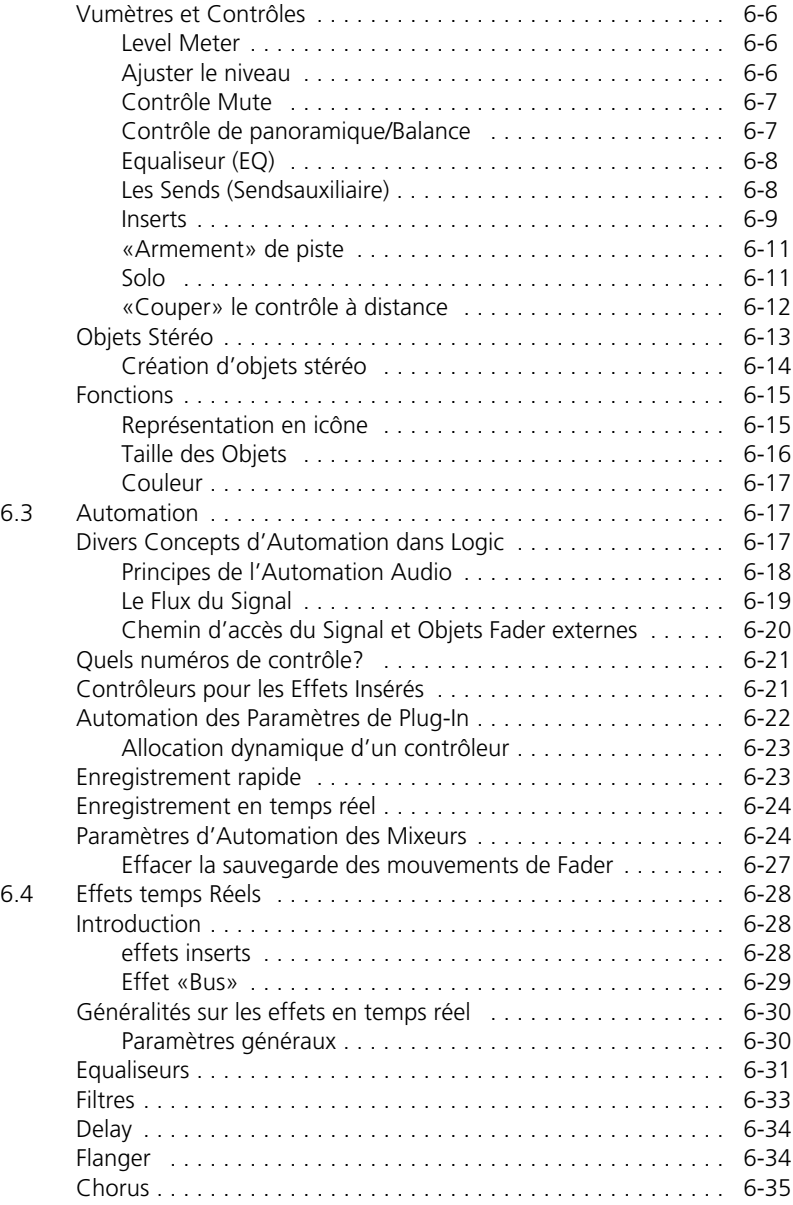

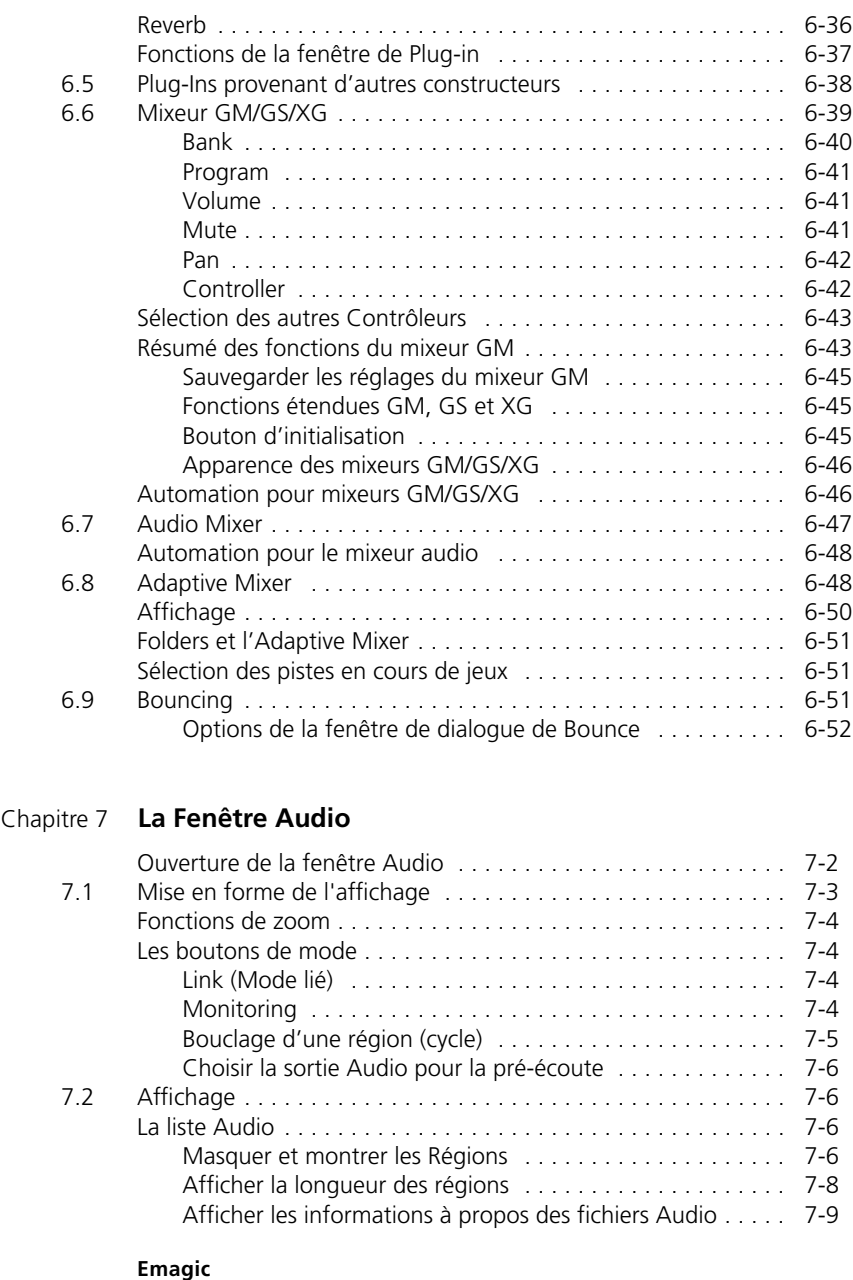

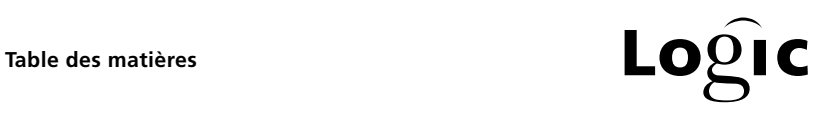

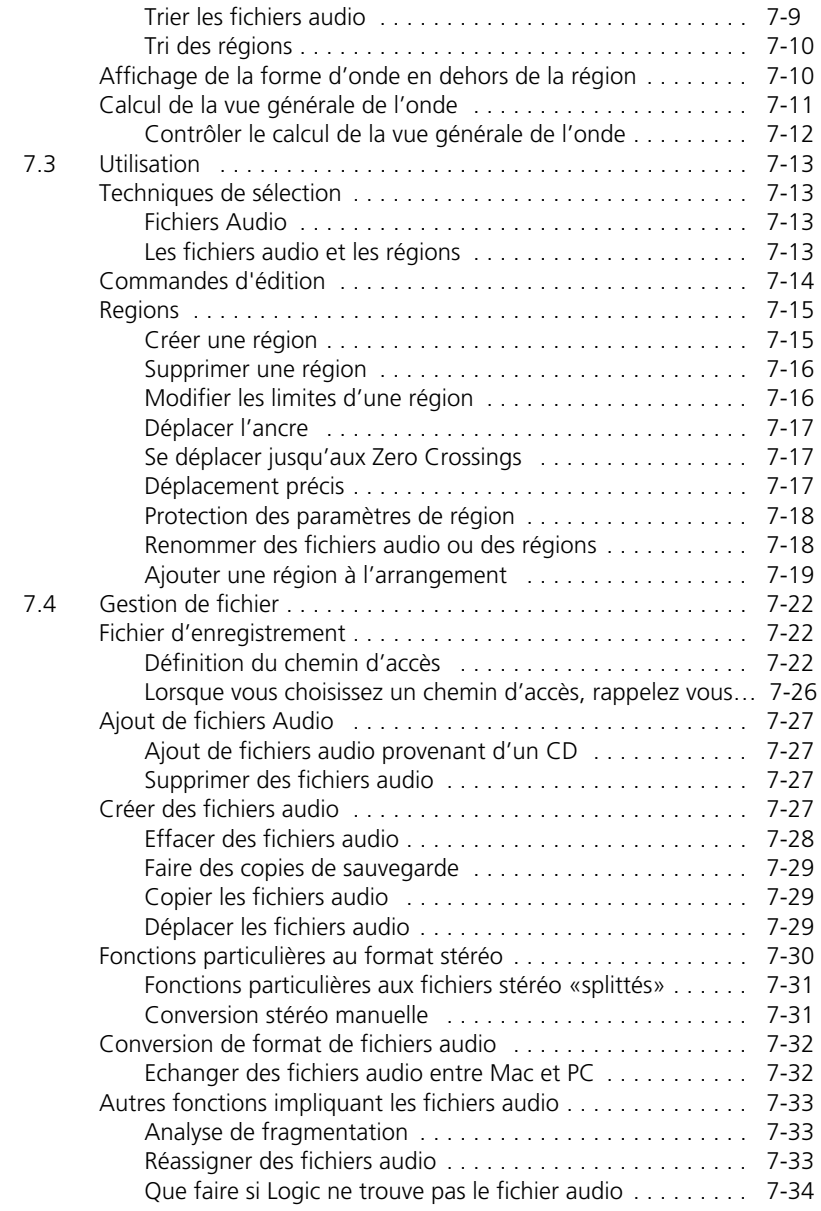

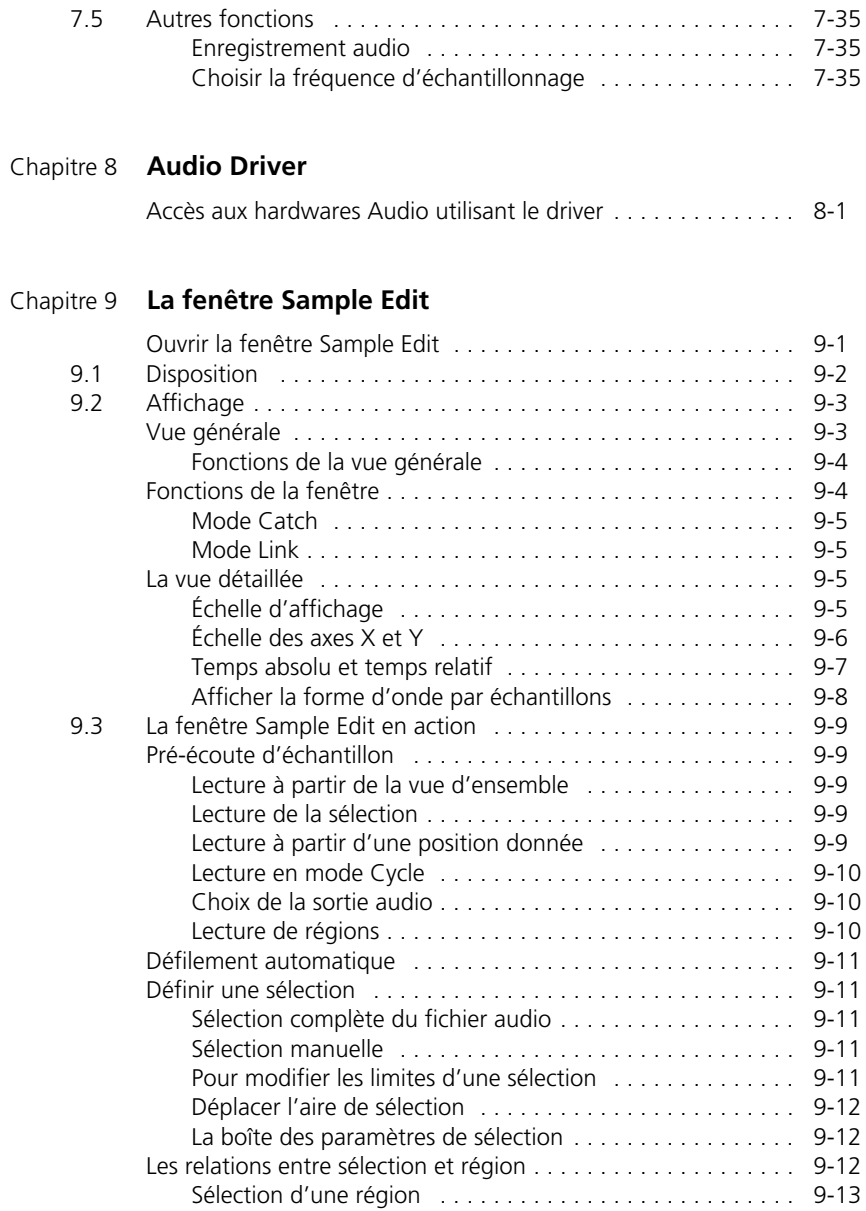

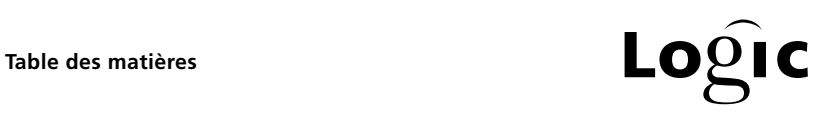

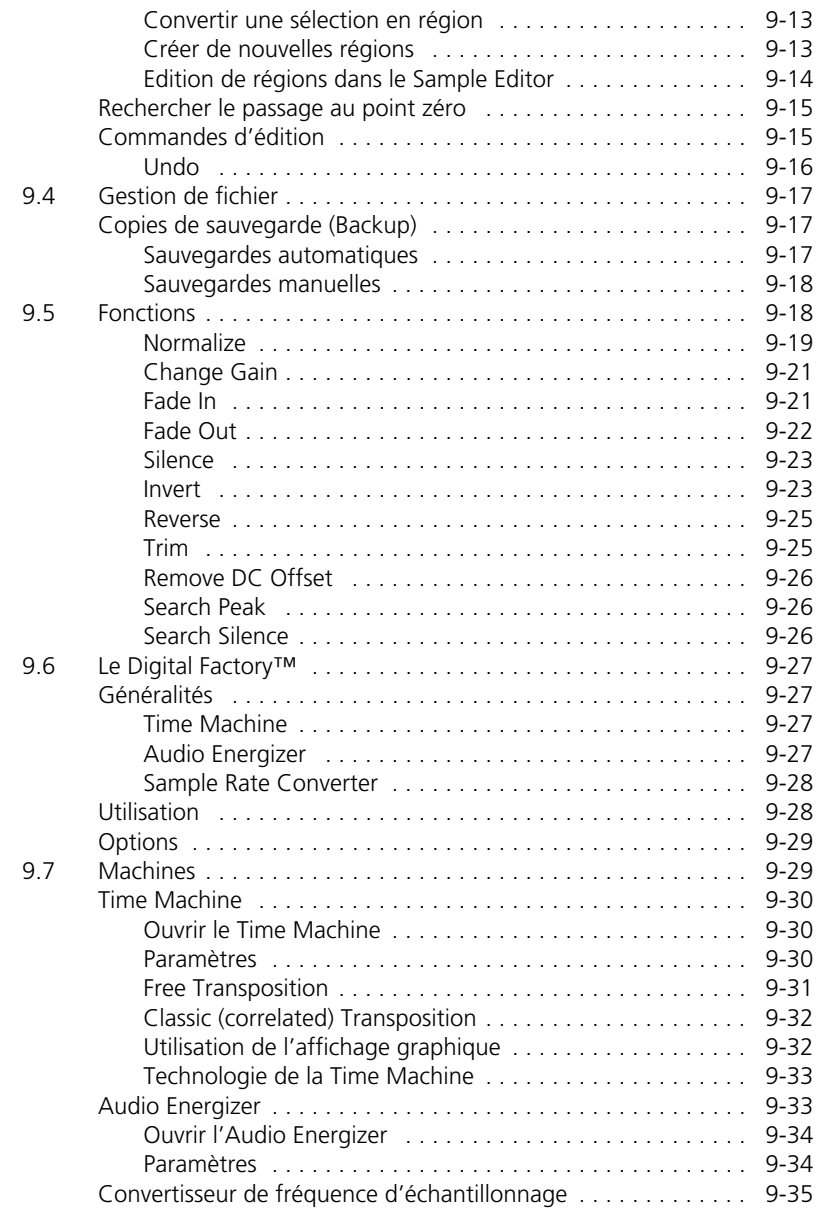

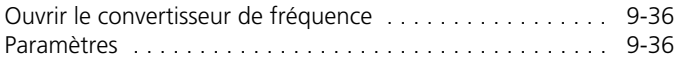

### Chapitre 10 **L'Event List**

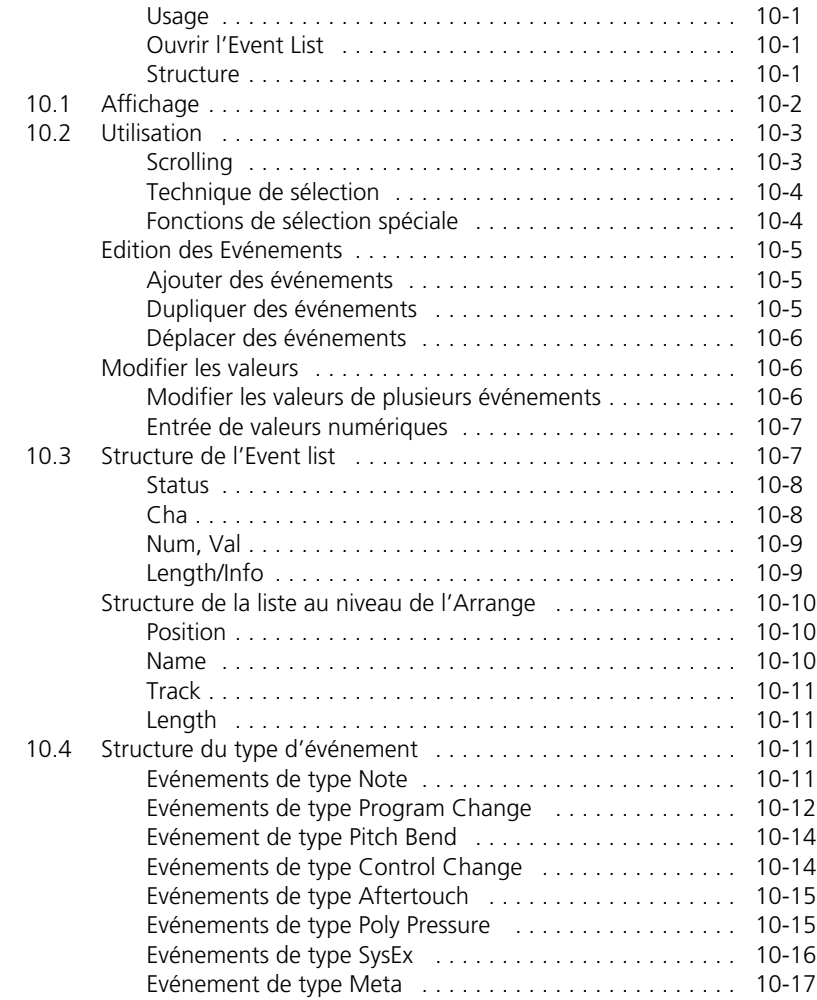

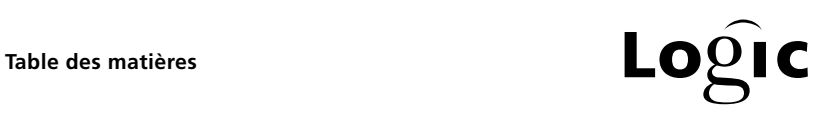

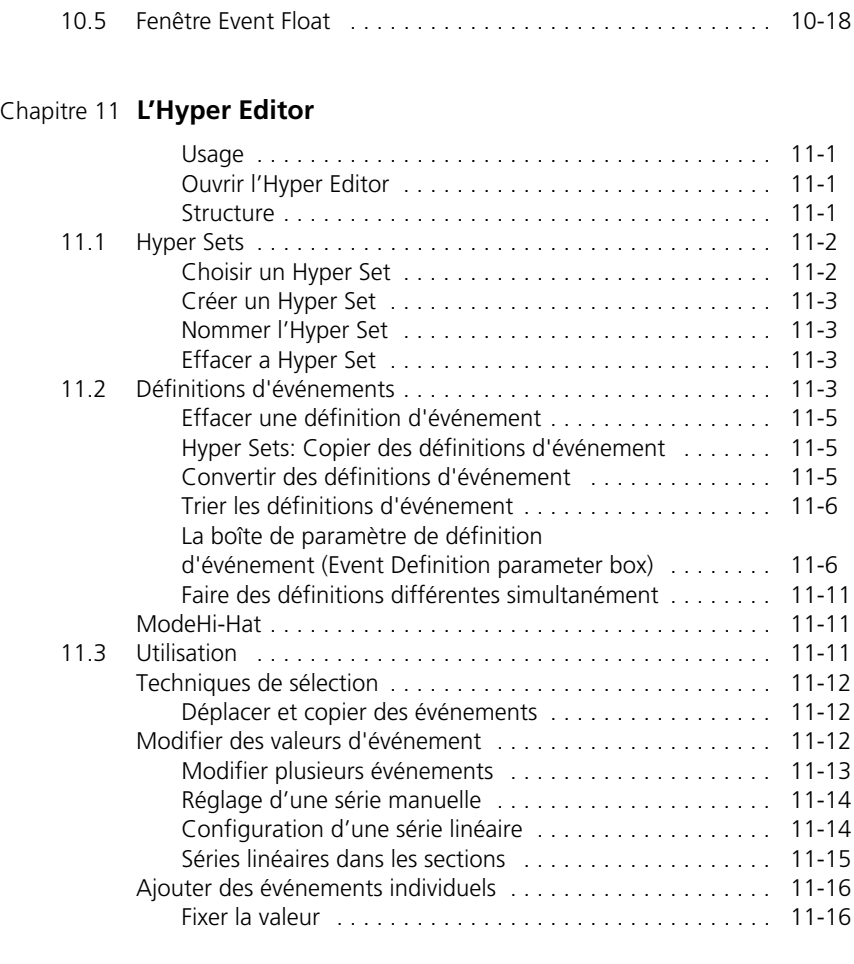

### Chapitre 12 **Le Matrix Editor**

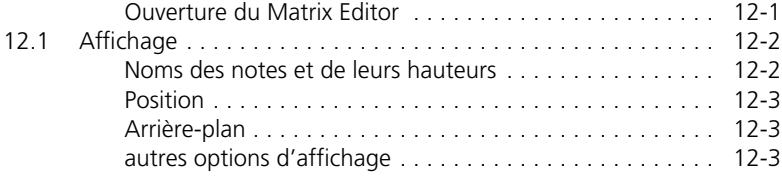

#### **Manuel de l'utilisateur**

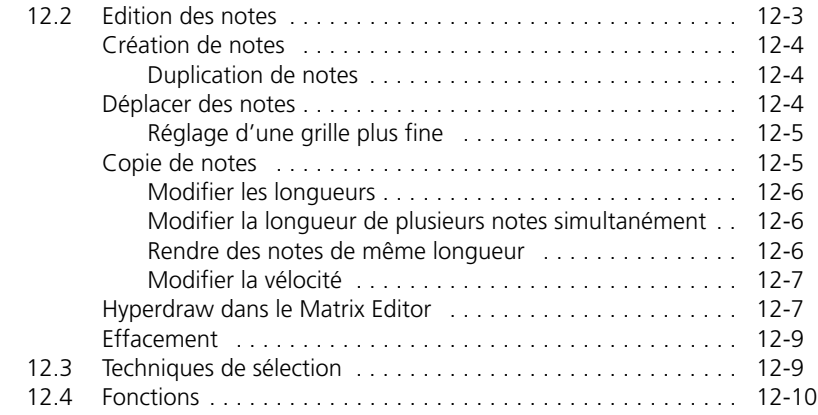

### Chapitre 13 **Fenêtre Score Edit**

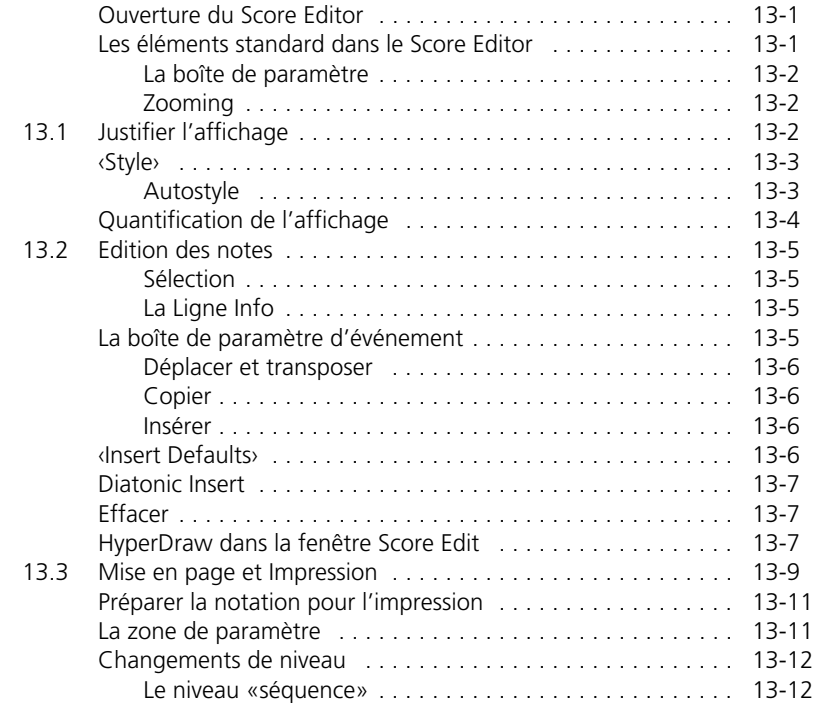

#### **Emagic**

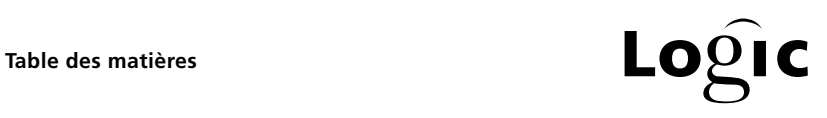

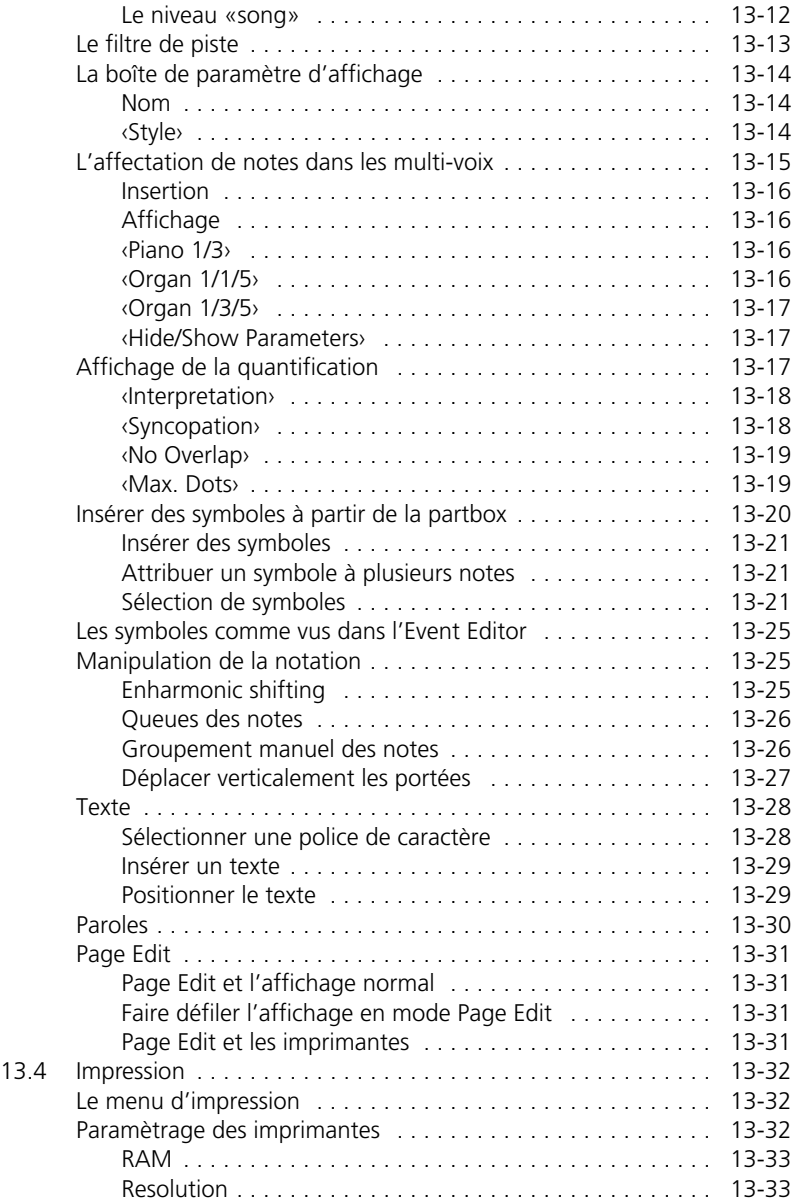

### Chapitre 14 **La fenêtre Transform**

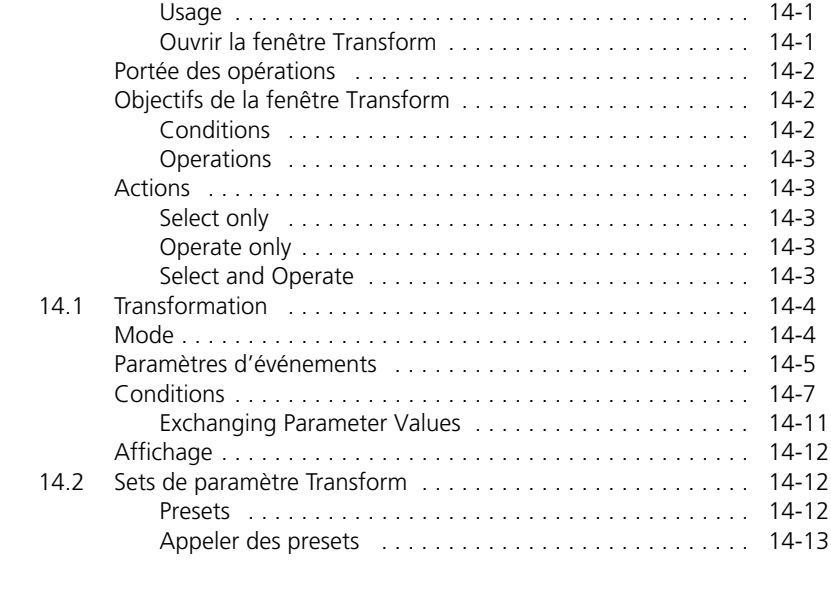

### Chapitre 15 **Tempo**

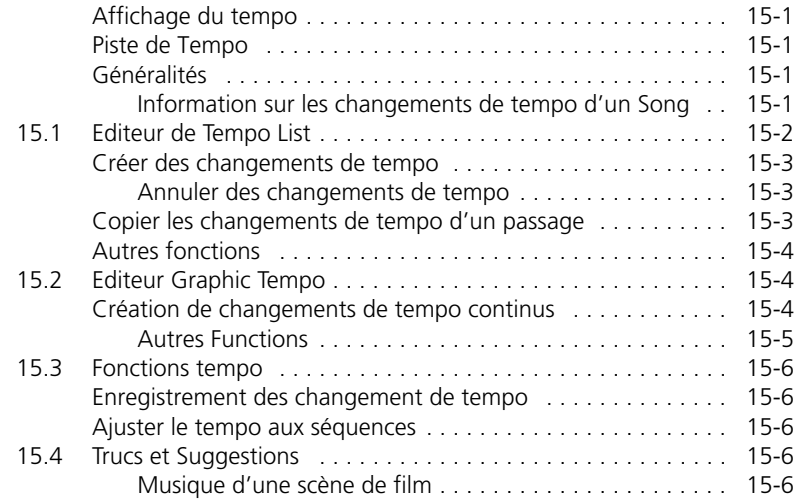

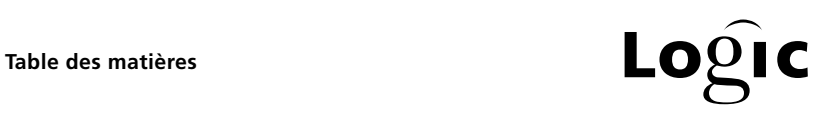

### Chapitre 16 **Synchronisation**

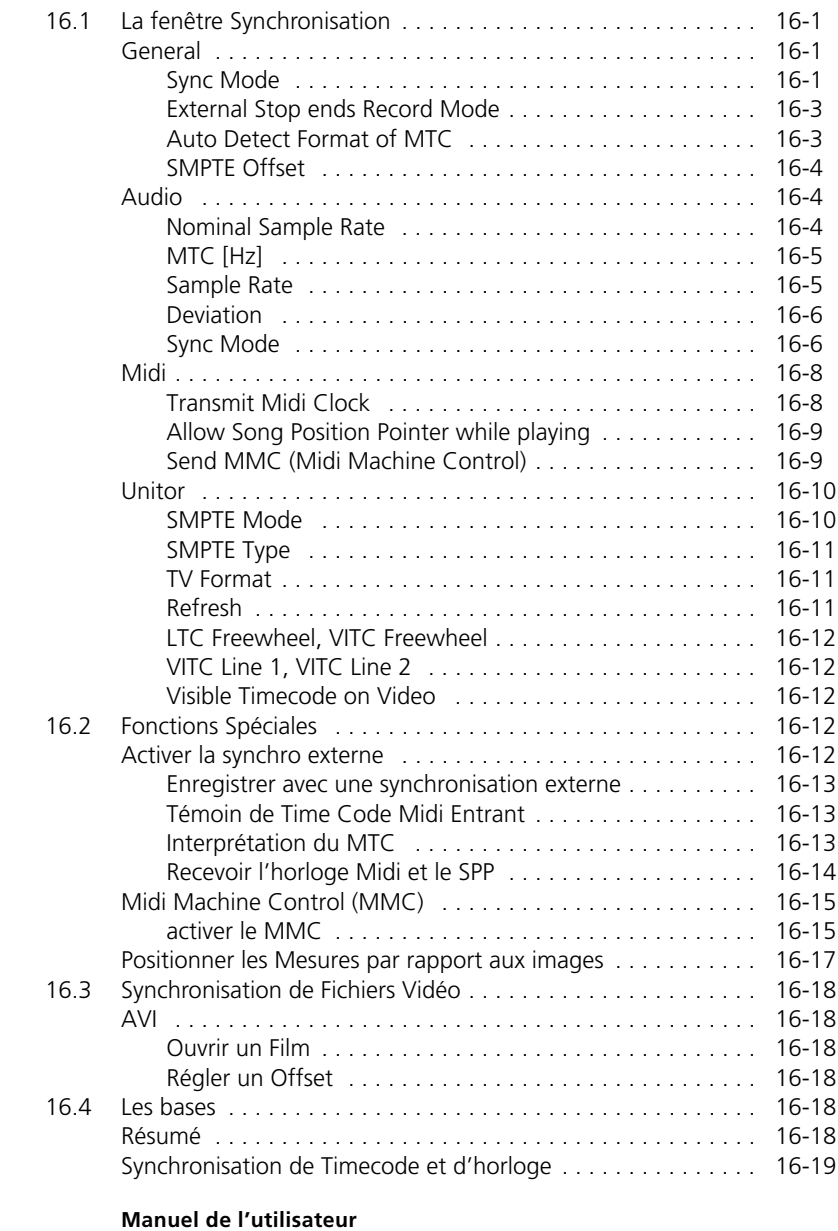

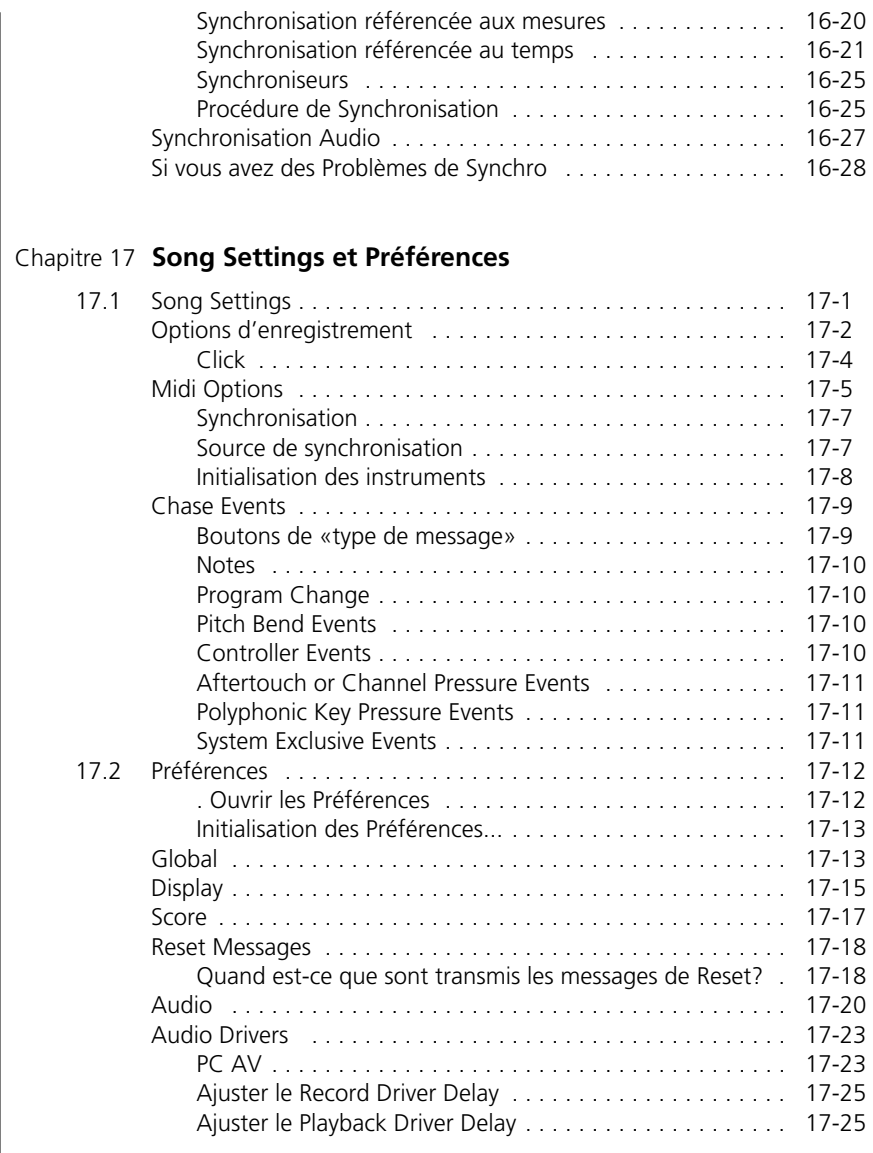

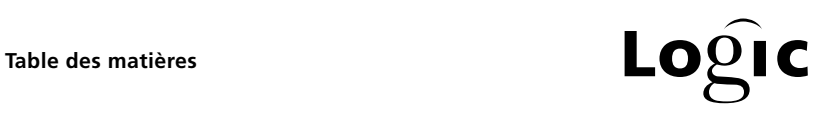

### Chapitre 18 **Transfert de fichiers**

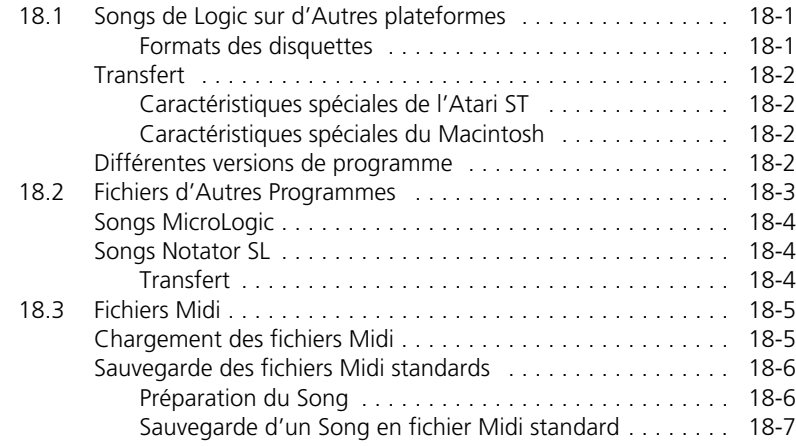

### **Glossaire**

**Index**

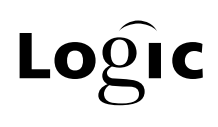

## Chapitre 1 **Utilisation de Logic**

Ce chapitre résume les fonctions d'utilisation générales de Logic. Mais avant tout, quelques mots à propos de ce manuel.

## **1.1 Conventions de ce manuel**

#### **Fonctions de menu**

Les fonctions de menu sont écrites en caractère gras: Fonction.

Si le texte traite de fonctions qui peuvent être atteintes via les menus hierarchiques, les différents niveaux de menu sont donnés ainsi: Menu > Choix du menu > Fonction.

### **Raccourcis Clavier**

Quand une fonction peut être effectué par un raccourci clavier du même nom, vous verrez ce symbole à côté du texte. Si les noms sont différents, ou si une fonction n'est accessible que par un raccourci clavier, son nom sera imprimé comme ceci:*raccourci clavier*.

Tous les raccourcis clavier de Logic sont accessibles avec des commandes midi (pour plus d'informations, voir le paragraphe «Raccourcis clavier et commande à distance via MIDI» à la page 1 - 38).

### **Options et paramètres**

Les options réglables dans *Préférences* ou dans *song settings*, et les paramètres dans les boîtes de dialogue sont imprimés ainsi: *Paramètres*.

Les différentes valeurs des paramètres sont imprimées ainsi: *Valeur de paramètre*.

> **Manuel de l'utilisateur** Version 3.5 -français

Chapitre 1 **Utilisation de Logic**

#### **Termes anglais**

Certains termes de ce manuel resteront en anglais, pour la bonne et simple raison qu' ils sont couramment utilisés ainsi, ou bien qu'il est bien plus aisé de les employer dans cette langue afin de simplifier la compréhension des interfaces et de leur utilisation. Ces termes sont imprimés en *italique*.

### **Explications détaillées**

 $\boxed{\mathbf{1}}$  Parfois des explications détaillées seront données pour des fonctions que vous n'avez pas forcément besoin de connaître pour comprendre comment utiliser Logic. Ces explications sont imprimées avec cette petite police.

## **1.2 La Souris**

## **Fonctions de base**

Si ce n'est pas précisé, c'est le bouton gauche de la souris que vous utiliserez lorsque le terme «bouton de la souris» est employé.

### **Cliquer**

Placez le pointeur de la souris sur l'objet (bouton, champ d'action, etc.) et appuyez une fois sur le bouton de la souris.

### **Double-cliquer**

C'est comme cliquer sur un objet, mais il faut appuyer deux fois de suite, assez rapidement. Vous pouvez régler la vitesse du double-clique dans les contrôles du système.

### **Attraper ou saisir**

Même chose que pour cliquer sur un objet sauf qu'il faut maintenir le bouton de la souris enfoncé.

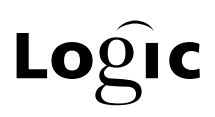

**1**

#### **Bouger ou tirer (draguer)**

Attrapez l'objet et bougez la souris (en maintenant le bouton de la souris enfoncé) jusqu'à la position désirée.

## **L'action de la souris**

### **Boîtes (ou cases) de validation (checkbox)**

Ces cases sont des carrés qui sont actifs quand vous cliquez dessus pour activer une option (ou une fonction). Cliquez dessus à nouveau pour désactiver l'option.

### **Menus déroulants**

Les menus déroulants s'ouvrent quand vous attrapez certains boutons ou champs d'action. Vous choisissez une commande en emmenant la souris dessus. Si vous voulez choisir une commande qui n'est pas dans la sélection visible,

- emmenez la souris jusqu'au bord supérieur ou inférieur du menu; la vitesse du défilement augmente si vous poussez la souris plus loin que le bord.
- maintenant cliquez en utilisant le bouton droit de la souris. Vous pouvez maintenant relâcher les deux boutons.

### **La souris pour changer des paramètres**

On peut changer quasiment tous les paramètres numériques, (même les valeurs des notes hauteur, vélocité, etc) en attrapant le paramètre et en bougeant la souris vers le haut ou le bas. Si le paramètre est constitué de plusieurs chiffres (par exemple la position dans la song), vous pouvez changer chaque numéro individuellement.

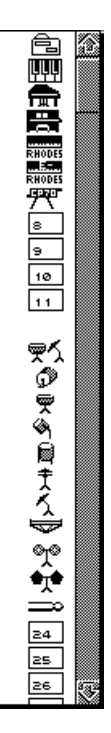

### **Utilisation de la souris pour l'incrémentation et la diminution**

Tous les paramètres que vous pouvez changer avec la souris en la faisant glisser vers le haut ou le bas peuvent également être augmentés ou diminués de façon unitaire en cliquant sur la moitié supérieure ou inférieure du paramètre avec le bouton gauche ou droit de la souris tout en maintenant enfoncée la touche *alt*.

### **Entrée de valeurs numériques**

En double-cliquant sur un paramètre numérique vous faites apparaître un champ d'entrée de données. La valeur précédente apparaît pré-sélectionnée (en surbrillance) et permet d'écrire par dessus avec une nouvelle donnée. Vous pouvez également utiliser la souris pour sélectionner une partie d'un champ d'entrée de données pour que seule la partie en surbrillance soit remplacée (pour plus d'informations sur ce sujet allez à la section paragraphe «Entrée de valeurs numériques» à la page 10 - 7).Tant que le champ d'entrée de données est ouvert, les touches ne servent qu'à entrer des données et ne peuvent servir comme raccourcis clavier (les exceptions étant les fonctions des menus principaux).

### **…avec l'arithmétique**

A n'importe quel moment vous pouvez entrer des chiffres en tapant une opération arithmétique par ex. «+2» ou «-5», ce qui change la valeur précédente de cette valeur.

### **…en symboles ASCII**

Vous pouvez également entrer des chiffres en symboles ASCII: placez un ' ou " devant, et le code ASCII sera validé comme un chiffre par ex:

```
"! donne 33
```
"a donne 97
Lo $\widehat{\mathrm{g}}$ ic

**1**

Cette fonction est particulièrement utile pour entrer du texte dans des lignes de commande SysEx.

## **Entrer du texte**

Vous entrez du texte de la même façon que des chiffres mais il suffit de cliquer une seule fois dans les champs d'action pour pouvoir écrire.

## **Les outils et la boîte à outils**

Logic permet de manier graphiquement des données enregistrées. Ce qui veut dire que vous n'avez pas besoin d'effectuer des opérations en rentrant des commandes avec des chiffres, mais plutôt en manipulant des «objets» graphiques.

Quand vous éditez des objets graphiquement, vous avez toujours deux outils disponibles à la position du pointeur de la souris: l'un est déjà actif, l'autre est activé par le bouton droit de la souris.

Vous changez d'outil actif en cliquant sur la boîte à outils. Le pointeur de la souris prend alors la forme de l'outil que vous avez sélectionné pour que puissiez savoir sa fonction en regardant son symbole: L'outil gomme sert à effacer, l'outil ciseaux à couper et l'outil colle a coller/mélanger. Pour assigner un outil au bouton droit de la souris cliquez sur l'outil désiré dans la boîte à outil (*toolbox*) avec le bouton droit de la souris.

L'image ci-dessous représente une boîte à outils artificielle qui contient tous les outils de Logic. Vu que vous n'avez pas besoin de tous les outils dans toutes les fenêtres, lesBoîtes à outils dans les divers fenêtres contiendront une sélection appropriée des outils montrés ici.

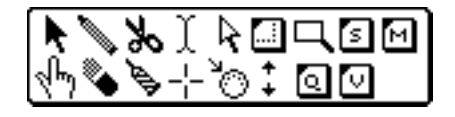

#### Chapitre 1 **Utilisation de Logic**

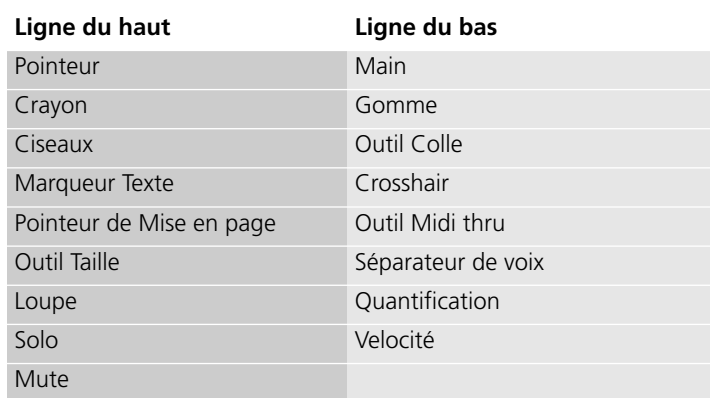

## **Champ d'application des outils**

- Les outils ne sont effectifs que dans la zone de travail de la fenêtre duquel ils ont été sélectionné (vous pouvez définir des outils individuels pour chaque fenêtre ouverte).
- Un outil a un effet sur les objets sur lesquels vous cliquez. Si l'objet sur lequel vous cliquez est déjà sélectionné, alors l'outil aura un effet sur tous les autres objets sélectionnés.

## **Montrer/Cacher la boîte à outils**

La boîte à outils peut être cachée dans les fenêtres arrangeur et éditeur de partition pour économiser de la place, ce qui peut se révéler très utile si vous n'avez qu'un petit moniteur. La fonction se trouve dans View > Hide/Show Toolbox.

#### **Ouverture de la boîte à outils à la position de la souris**

Utilisez *Show Tools* (par défaut: **[esc]**) pour ouvrir une boîte à outils à la position de la souris.

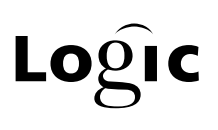

## **Sélection des outils**

Vous sélectionnez l'outil que vous voulez utiliser en cliquant dessus dans la boîte à outils (ou en cliquant tout en maintenant enfoncée le bouton droit de la souris pour utiliser l'autre outils).

Si une boîte à outils est ouverte à la place du pointeur, vous pouvez alors utiliser les touches numérotés pour choisir un outil à la position correspondante. Les outils sont toujours numérotés de la gauche vers la droite et du haut vers le bas. Appuyez sur la touche *Show Tools* de nouveau pour revenir au pointeur, et fermer la boîte.

#### **Déplacement jusqu'à l'outil suivant**

Utilisez *Set next Tool* et *Set previous Tool* pour passer à l'outil adjacent dans la fenêtre du haut.

## **Ligne d'Information**

Lors de l'utilisation de la plupart des outils une ligne d'info apparaît sur le bord supérieur de la fenêtre tant que le bouton de la souris reste enfoncé. Cette ligne d'info vous renseigne sur le type d'opération que vous effectuez.

Pendant des opérations qui concernent des objets arrangeur, la ligne aura l'aspect suivante:

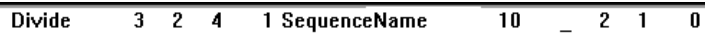

De la gauche vers la droite, cela se lit ainsi:opération, position de la souris (ou position d'objet), nom d'objet, numéro de piste, et longueur de l'objet sélectionné.

Pendant des opérations comprenant des évènements, la ligne ressemble à ceci:

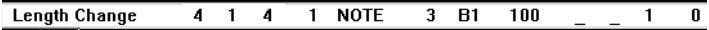

De gauche à droite, cela se lit: opération, position de la souris (ou événement), type d'événement, canal MIDI de l'événement, première information (la hauteur des notes), deuxième Chapitre 1 **Utilisation de Logic**

information (vélocité des notes),et pour les notes: longueur de la note.

## **Les Outils**

#### **Pointeur**

Le pointeur est l'outil par défaut. La souris prend cette forme en dehors de l'espace de travail lorsque vous êtes dans un menu ou lorsque vous saisissez une valeur. A l'intérieur de l'espace de travail, le pointeur est utilisé pour sélectionner (en cliquant sur des objets), pour bouger (en attrapant et en déplaçant), pour copier (en maintenant la touche *ctri* enfoncée et en déplacant), et pour éditer des longueurs (en attrapant le coin inférieur droit et en déplaçant). Attraper et déplacer n'importe où sur l'arrière plan ouvre un «lasso» (voir page 1 - 25)

#### **Crayon**

Le crayon est utilisé pour ajouter de nouveaux objets. Vous pouvez également sélectionner, déplacer et changer la longueur des objets.

#### **La gomme**

La gomme efface des objets en cliquant sur ces derniers. Lorsque vous cliquez sur un objet sélectionné, tout ceux qui sont sélectionné à ce moment là seront effacés (comme si vous aviez utilisé la touche <a>[80]</a>.

#### **Outil Texte**

L'outil texte est utilisé pour nommer des objets *arrange* ou pour ajouter du texte à un *score*.

Υ

#### **Ciseaux**

Les ciseaux sont utilisés pour couper des objets, par exemple avant de copier ou de déplacer des sections individuelles (voir page 3 - 19).

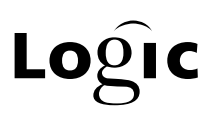

**1**

#### **Outil colle**

L'outil colle fait le contraire des ciseaux: tous les objets sélectionnés deviennent un seul objet qui prend le nom et position du premier des objets sur la ligne du temps (voir page 3 - 20).

#### **Outil solo**

Attraper des objets avec l'outil solo permet de n'écouter que ceux qui sont sélectionnés pendant la lecture. En bougeant la souris verticalement, tous les objets qui seront touchés par le curseur seront joués même quand le séquenceur est arrêté (voir le paragraphe «Solo de séquences» à la page 3 - 22)

#### **Outil mute**

Le fait de cliquer sur un objet avec l'outil mute l'empêche d'être joué et un point s'ajoute après le nom de l'objet pour indiquer qu'il ne sera pas joué. Vous pouvez le démuter en cliquant dessus à nouveau avec l'outil mute. Si plusieurs objets sont sélectionnés, le réglage de l'objet sur lequel vous avez cliqué s'applique a tous les objets sélectionnés (voir aussi la paragraphe «Couper des séquences» à la page 3 - 21).

#### **Loupe**

La loupe permet de zoomer sur une section , jusqu'à la taille de fenêtre maximale. Pour revenir à la taille normale il faut cliquer sur le fond avec l'outil (pour plus de détails voir le paragraphe «Zoomer de manière sélective» à la page 1 - 14). Vous pouvez accéder a cette fonction à partir d'autres outils en maintenant enfoncée la touche *alt*.

#### **Le doigt**

Le doigt est utilisé dans le *Matrix Editor* pour modifier la longueur des notes, et dans la fenêtre liste des marqueurs pour aller directement aux marqueurs et positionner les locateurs sur la position du marqueur simultanément.

#### **La croix**

La croix (*crosshair*) est utilisée dans l'*Hyper Editor* pour saisir une série linéaire de valeurs de paramètres.

┽

Ŀ.

o

÷

ſαI

ΓuΙ

#### **Outil Midi thru**

L'outil *Midi thru* assigne l'instrument cliqué dans l'environnement à la piste sélectionnée dans la fenêtre *Arrange*, ce qui en fait l'instrument *Midi thru* actif.

#### **Outil de mise en page**

L'outil de mise en page (*Layout*)est utilisé pour déplacer graphiquement des objets dans le *Score Editor* afin d'optimiser l'affichage (par ex. changer les mesures en lignes: «formatage locale») sans pour autant altérer l'emplacement des évènements MIDI.

#### **Outil de taille**

L'outil de taille (*size*)sert à ajuster la taille des éléments graphiques dans le *Score*.

## **Séparateur de voix**

Vous pouvez separer des voix polyphones dans le *Score Editor* en dessinant une linie à separation avec le séparateur de voix. Précondition: le Score Style polyphonique.

#### **Outil de quantification (Q)**

L'outil Q sert dans les éditeurs de notes pour quantifier les notes à la dernière valeur fixée.

## **Outil vélocité (V)**

Dans les éditeurs de notes (Matrix et Partition), l'outil V sert à changer la vélocité des notes.

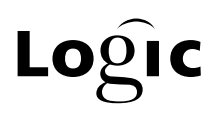

# **1.3 Fonctions des fenêtres**

Les fonctions de base des fenêtres dans Logic sont les mêmes que dans d'autres applications Windows. Cependant les options d'affichage dans Logic vont bien plus loin.

Dans Logic, vous pouvez ouvrir différentes combinaisons de fenêtres (même plusieurs du même type) et les arranger individuellement. Toutes les fenêtres ouvertes d'une song sont constamment remis à jour, ce qui veut dire que les fenêtres se remettent à jour suivant la position dans la song, et que des changements effectués dans une fenêtre se répercutent sur toutes les autres fenêtres avec lesquelles vous travaillez. Il est également facile de sauvegarder les différents arrangements de fenêtres appelés «screen sets», et de les rappeler avec une touche clavier.

# **Travailler avec des fenêtres**

## **Ouvrir des fenêtres**

Toutes les fenêtres de Logic peuvent être ouvertes avec le menu principal Window . Vous pouvez ouvrir la même fenêtre autant de fois que vous voulez.

## **Fermer des fenêtres**

Pour fermer une fenêtre (*att* [*F4*]), cliquez sur l'icône fermer en haut à droite..

## *Remonter d'un niveau dans l'hiérarchie de l'affichage*

 la boite noire sur la ligne menu à gauche vous emmène au prochain niveau d'affichage (pour plus d'informations, lisez le paragraphe «Changement du niveau d'affichage» à la page 3 - 38).

Chapitre 1 **Utilisation de Logic**

## **Régler la taille d'une fenêtre**

Comme d'habitude avec Windows, vous pouvez changer la taille de la fenêtre en positionnant la souris sur un bord de fenêtre, ou sur un coin et en tirant.

## **Agrandir une fenêtre au maximum**

Le bouton maximiser de Windows se trouve dans le coin supérieur droit de la fenêtre et bascule la fenêtre entre la taille maximale et sa taille précédente.

## **Réduire une fenêtre au minimum**

En cliquant sur le bouton minimiser de la fenêtre, celle-ci prend sa taille minimale. Un double-clique sur une fenêtre minimisé lui redonne sa taille d'origine.

## **Sélectionner la zone de travail**

## **Barres de défilement**

Les barres de défilement sont situées sur la droite et en bas des fenêtres si vous ne voyez qu'une partie de l'aire de travail sur l'axe verticale ou horizontale.

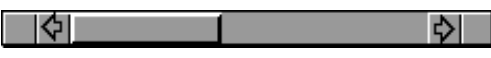

Vous pouvez déplacer la partie visible soit en cliquant sur les flèches soit en attrapant la barre de défilement. Il y a deux choses à noter:

- la taille du glisseur de défilement en fonction de la taille de la barre de défilement correspond à la taille de la section visible par rapport à l'ensemble du contenu de la fenêtre,
- quand vous bougez le glisseur, la partie visible change.

## **Elément X/Y**

L'élément X/Y est situé dans le coin inférieur gauche. En l'attrapant en en le tirant vous bougez la sélection horizontale

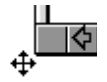

et verticale de la fenêtre, comme si vous tiriez sur les deux barres de défilement simultanément.

## **Défilement de la page**

Vous pouvez utiliser les touches *Page Up*, *-Down*, *-Left* and *-Right* pour vous déplacer d'une page vers le haut, le bas, à gauche ou à droite, comme si vous aviez cliqué dans la zone grise au dessus/en dessous de la barre de défilement verticale ou à gauche/à droite de la barre de défilement horizontale. Les touches *Page Top*, *-Bottom*, *-Left most* et -*Right most* emmènent la partie visible de l'aire de travail tout en haut, en bas, à gauche ou à droite comme si vous aviez attrapé un des glisseurs et que vous l'ayez déplacé jusqu'à l'une des extrémités.

#### **Défilement jusqu'aux objets sélectionnés**

Dans l'*Arrange* , l'*Event List*, l'*Hyper Editor* et le *Matrix Editor*, la fonction View > Scroll to Selection permet de déplacer la partie visible de la fenêtre jusqu'à la première série d'événements sélectionnés. Cette fonction existe en raccourci clavier dans la zone «*Various sequence editors*». Le raccourci clavier fonctionne dans la fenêtre active.

#### **Zoomer**

Les icônes zoom en forme de télescope qui sont en haut à droite dans la fenêtre servent à zoomer en avant en en arrière de l'aire de travail. En cliquant sur le côté gauche, le côté le plus petit, vous réduisez la taille des objets affichés, permettant ainsi de voir plus d'objets dans un même espace (zoom out), cliquer sur le côté droit agrandit les objets affichés (zoom in).

Le télescope avec la flèche qui pointe vers le bas sert à zoomer sur l'axe vertical (*Zoom Vertical In/Out*, assignation par defaut:  $[\vec{c} \vec{v}]$  ( $[\vec{c} \vec{v}]$ ), alors que celui avec la flèche qui pointe sur le côté zoom sur l'axe horizontale (*Zoom Horizontal In/Out*, assignation par defaut: $\left(\frac{1}{\epsilon}\right)/\left(\frac{1}{\epsilon}\right)$ . Dans certaines fenêtres, il n'y a qu'un télescope qui zoome sur les deux axes simultanément.

**1**

 $\boxtimes$ 

 $\varnothing$ 

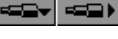

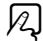

Pendant les zooms, l'objet sélectionné le plus en haut à gauche reste dans la partie visible, tant que cela est possible.

#### **Sauver et charger des réglages de zoom**

Vous pouvez sauvegarder trois réglages différents du zoom pour chaque fenêtre en utilisant le raccourci clavier *Save as Zoom 1- 3*. Utilisez *Recall Zoom 1-3* pour les faire revenir. Ces commandes concernent uniquement la fenêtre du haut.

## **Zoomer de manière sélective**

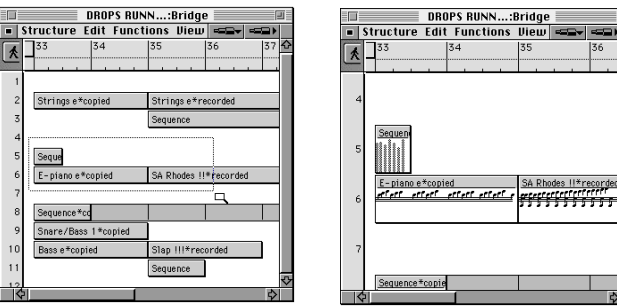

#### **Zoomer sur une partie de l'écran**

Pour agrandir une partie de l'écran jusqu'à la taille de la fenêtre utilisez la loupe et tirez un lasso sur la partie que vous désirez. Vous pouvez le faire plusieurs fois.

#### **Revenir au réglage précédent du zoom**

Cliquez sur le fond avec la loupe. Ceci fera revenir le zoom à son réglage d'origine, en passant par toutes les étapes intermediares.

Vous pouvez obtenir la loupe avec n'importe quel outil (sauf le crayon) en maintenant appuyée la touche *alt*. Le pointeur gardera l'aspect de l'outil précédent, mais si vous éffectuez un lasso avec, il se comportera comme la loupe.

 $\vartheta$ 

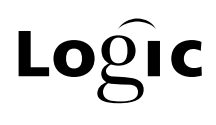

## **Eléments de la fenêtre**

#### **Régler la taille des éléments de la fenêtre**

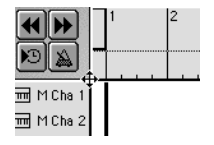

Si vous passez au dessus de coin supérieur gauche de la partie arrangeur avec la souris, le pointeur se transforme en crosshair. En le tirant vous pouvez maintenant changer la taille de la règle des mesures, de la partie arrangeur, la liste des pistes et les boutons de transport. Vous pouvez également arranger les éléments de fenêtre dans le *Score Editor*, l'*Hyper Editor* et le *Matrix Editor* en utilisant la même méthode.

#### **Cacher/montrer les fonctions de transport**

Utilisez View > Show Transport pour afficher ou pour cacher le panneau des boutons de transport du coin supérieur gauche des fenêtres *Hyper*, *Matrix* ou *Arrange*. Le nombre de boutons et d'indicateurs dépend de la quantité d'espace disponible.

#### **Cacher/montrer les paramètres**

La fonction View > Show Parameters (*Hide/Show Parameters*) vous permet d'afficher ou d'enlever la totalité de la zone à gauche des fenêtres arrange, environment, et autres fenêtres d'édition, qui contiennent les paramètres de la séquence, des instruments, et de la boîte à outils. En cachant ces paramètres vous gagnez de la place pour la fenêtre d'édition.

Dans beaucoup de fenêtres, vous pouvez cacher et/ou montrer d'autres éléments, comme la boîte à outils. Ces options d'affichage sont toujours disponibles dans le menu View.

## **Menus**

Du fait de la grande étendue des fonctions de Logic, la plupart des menus ne se trouvent pas dans les menus principaux, mais

> **Manuel de l'utilisateur** Version 3.5 –Français–

**1**

 $\mathcal{Q}$ 

apparaissent comme des menus locaux. Ils se trouvent toujours dans les barres de menu dans les fenêtres de Logic où ils servent.

## **Menus hiérarchiques**

Les menus s'utilisent (que ce soit des menus principaux ou locaux) de la même façon que dans d'autres applications: attrapez le titre du menu, emmenez la souris au dessus de la ligne désiré, et relâchez le bouton de la souris. Dans des menus hiérarchiques il y a une flèche qui pointe à droite après la ligne. Si vous passez sur la ligne, un deuxième menu s'affiche à droite. Pour choisir une ligne dans ce deuxième menu, emmenez la souris à droite jusque dans le menu puis descendez jusqu'à la ligne désiré. Relâchez le bouton de la souris pour activer la fonction sélectionnée.

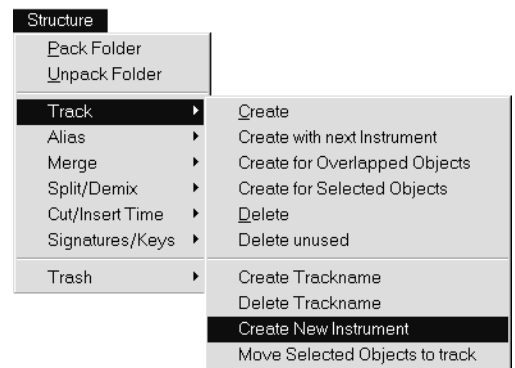

L'exemple précédent montre comment les menus hiérarchiques seront expliqués: Structure > Track > Create New Instrument.

## **L'utilisation d'un clavier**

Vous pouvez également sélectionner le menu de la fenêtre active en utilisant la touche *alt*, et vous déplacer dans les menus comme d'habitude en utilisant les touches  $\leftarrow$  et  $\rightarrow$  (ou les touches de la machine à écrire pour les touches soulignées)

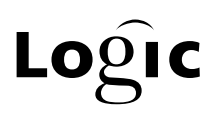

pour sélectionner celui que vous voulez. Puis vous utilisez les touches  $\Box$  et $\Box$  pour sélectionner ce que vous voulez entrer dans le menu (ou valider tout de suite la fonction dans le menu en appuyant sur la touche qui est souligné dans le nom de la fonction du menu).

Si vous rencontrez une entrée hiérarchique (qui a un triangle à la fin de la ligne), vous pouvez utiliser la touche  $\rightarrow$  pour accéder aux sous menus (la touche  $\leftarrow$  ferme le sous-menu) et de nouveau  $\Box$  et/ou  $\Box$  pour faire votre choix.

Quand vous avez choisi votre fonction, tapez  $\left[\frac{1}{2}\right]$  pour l'activer.

## **Raccourcis clavier**

Certains fonctions des menus sont accessible par des touches fixes ou des combinaisons de touches. Les touches (ou raccourcis clavier) sont inscrits sur l'écran à côté des entrées des menus et fonctionnent de façon globale. Par exemple, vous pouvez ouvrir une song avec  $\overline{ctr}$  $\overline{O}$ , ou copier des données vers le presse papier (= $Copy$ ) via  $[ctr][C]$ .

Veuillez noter que vous pouvez assigner quasiment n'importe quel fonction à n'importe quel touche dans la fenêtre raccourcis clavier.

## **Options menu avec «…» dans le titre**

Trois points comme ceci:…, à côté du titre de fonction dans le menu indique que sa validation ne déclenche pas immédiatement une fonction, mais ouvre une boîte de dialogue.

# **Boîtes de dialogue**

Dans les boîtes de dialogue, vous pouvez valider le bouton avec la bordure épaisse en appuyant sur  $\sqrt{\epsilon}$ , ou en cliquant avec la souris.

Comme d'habitude dans Windows, vous pouvez basculer la bordure épaisse de bouton en bouton avec les touches  $\leftarrow \rightarrow$ .

> **Manuel de l'utilisateur** Version 3.5 –Français–

# **Types de fenêtres**

Il y a deux genres de fenêtres dans Logic: fenêtres normales et fenêtres flottantes. Le contenu de toutes les fenêtres appartenant à la song en cours sont toujours remises à jour, peu importe le genre de fenêtre.

## **Fenêtres normales**

Vous pouvez ouvrir autant de fenêtres normales que vous voulez, même plusieurs du même type. Bien que le contenu de toutes les fenêtres est constamment remis à jour, une seule fenêtre a le statut de «dessus» ou «active». C'est la fenêtre qui est au premier plan quand plusieurs fenêtres normales se chevauchent.

## **Fenêtre de «dessus» ou «active»**

Cette fenêtre peut être reconnu par sa liste des titres qui n'est pas en demi-teinte. La caractéristique principale de cette fenêtre est que les raccourcis clavier n'affectent que cette fenêtre, et pas les autres. Window > Next Window ( $\overline{F9}$ ) ramène la fenêtre suivante devant si elle est entièrement recouverte par les autres. Window > Previous Window ( $\overline{FB}$ ) ramène la fenêtre précédente à l'avant.

## **Fenêtres en arrière plan**

 Les fenêtres en arrière plan sont identifiables grâce à la couleur de leur barre de titre. Cette couleur est déterminé par votre réglage d' Apparence dans Windows. Vous ramenez la fenêtre devant en cliquant dessus, en cliquant sur la barre des titres ou en ouvrant une fonction d'un des menus locaux.

## **Fenêtres flottantes**

Les fenêtres flottantes s'appellent ainsi car elles «flottent» toujours au premier plan, même devant la fenêtre normalement devant (s'il y a trop de fenêtres flottantes, elles se recouvriront inévitablement – vous n'avez qu'à cliquer dessus pour

les ramener devant). Les fenêtres flottantes se reconnaissent par leur barre de titre plus fine qui ne contient pas de nom. Les opérations à la souris peuvent être effectuées de la même façon que dans des fenêtres normales.

L'exemple de fenêtre flottante la plus courante est celle du transport.

## **La fenêtre menu principal**

La fenêtre menu principal a un statut spécial, et possède les caractéristiques suivantes:

- la ligne menu en haut de l'écran est toujours visible;
- elle ne recouvre jamais les autres fenêtres Logic même quand elle est active;
- on peut toujours la rendre active (et vous pouvez ensuite accéder au menu principal avec les touches, en appuyant d'abord sur la touche  $\overline{a}$ *l*).

Vous pouvez garder cette fenêtre à sa taille maximale d'origine, mais en général ça ne sert pas à grand chose.

Le bouton «minimiser fenêtre» peut être utilisé pour passer de Logic à d'autres applications. Vous pouvez revenir à Logic quand vous voulez en cliquant sur l'icône Logic sur la barre des tâches.

Appuyez sur *ati diab* pour basculer entre Logic et d'autres applications.

## **Relations entre fenêtres**

Les deux boutons en haut à gauche d'une fenêtre (ci-contre), déterminent sa relation par rapport à la position dans la song (attraper), ou par rapport aux autres fenêtres (lien, montrer contenu, ou attraper contenu.

**1**

1 - 19

## **Attraper**

La fonction attraper veut dire que la partie visible d'une fenêtre suit toujours la position dans la song pendant qu'elle joue.

Si le bouton avec l'homme qui marche est allumé (s'il est vert), alors l'affichage de la fenêtre suivra la position dans la song pendant qu'elle joue. Si le bouton n'est pas allumé, l'affichage ne se remet pas à jour, même quand la ligne de position passe le côté droit de la partie visible de la fenêtre (*Catch Clock Position*).

#### **Eteindre automatiquement la fonction attraper**

Si vous bougez manuellement la partie visible, Attraper est automatiquement éteint, pour ne pas que la nouvelle partie que vous venez de sélectionner ne disparaisse pas quand l'affichage est remis à jour à la position de la ligne de position.

#### **Attraper automatique**

La fonction *Enable Catch when Sequencer starts* (File Preferences > Global) fait en sorte que la fonction attraper soit toujours allumé quand vous appuyez sur lecture ou pause.

## **Lien, montrer contenu, et attraper contenu**

Vous pouvez régler ces options d'affichage pour maîtriser comment l'information est affichée quand vous travaillez avec fenêtres éditeurs associées.

## **Lien**

Lorsque le bouton avec le lien en forme de chaîne est activé (quand il est bleu clair), cette fenêtre affichera toujours la même chose que celle du haut. L'affichage est toujours ajusté quand la sélection dans la fenêtre du haut change).

Voici un exemple: imaginez que la fenêtre du haut est un éditeur. Dans le mode lien (*link*), les autres fenêtres éditeurs peuvent afficher les mêmes données sous une autre forme (mais rappelez vous: vous ne pouvez pas avoir l'affichage des

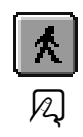

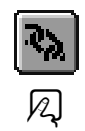

événements comme fenêtre à l'arrière plan d'une fenêtre *arrange* pendant que vous êtes en mode *link*).

Voici un autre exemple, qui utilise la fenêtre environnement; la fenêtre du haut est la fenêtre arrangeur. En mode lien, la fenêtre environnement affichera l'instrument qui correspond à la piste sélectionnée dans la fenêtre *arrange*. Pendant que vous changez de piste dans la fenêtre *arrange*, la fenêtre environnement se remettra à jour pour tenir compte de la sélection.

#### **Lien contenu**

En double-cliquant sur le bouton lien (bleu foncé) vous activez le mode "Attraper Contenu". Ce qui veut dire que la fenêtre montre toujours le contenu de l'objet sélectionné dans la fenêtre du haut. L'affichage est donc toujours inférieur d'un niveau à la fenêtre du dessus.

Voici un exemple: si la fenêtre du dessus est une fenêtre arrangeur, dans le mode lien contenu les fenêtres de l'éditeur peuvent montrer les évènements d'une séquence sélectionnée. Si vous sélectionnez une séquence différente dans la fenêtre arrangeur, alors l'affichage de l'éditeur associé se calera également sur cette séquence.

Vous pourriez aussi utiliser le mode Lien Contenu dans une fenêtre arrangeur pour afficher le contenu des dossiers dans une autre fenêtre arrangeur.

#### **Attraper Contenu**

En allumant simultanément Attraper et Lien Contenu, vous activez le mode Attraper Contenu. Au départ c'est l'équivalent du mode Lien Contenu, mais quand la position de la song arrive à l'objet suivant sur la même piste, le contenu de cet objet est affiché

Vous pourriez utiliser ce mode dans une fenêtre arrangeur, comme vous feriez dans le mode Lien Contenu. Les fenêtres éditeurs afficheraient du coup les événements de la séquence en train de jouer sur une piste

**1**

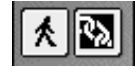

# **Screensets**

Normalement vous placez vos fenêtres sur l'écran d'une façon qui convient à votre façon de travailler. Cette disposition, avec divers fenêtres, ayant toutes leurs propres paramètres (affichage, zoom, position de chaque fenêtre) s'appelle un *screenset*, et peut être sauvegardé. Vous pouvez ensuite changer de *screenset* comme vous changeriez de moniteur

## **Sauvegarder un screenset**

Les *screensets* sont numérotés se 1 à 99 en n'utilisant que les chiffres de 1 à 9. Vous pouvez voir le nombre du s*creenset e*n cours d'utilisation dans le menu principal à côté du mot Window.

Vous n'avez pas besoin de sauvegarder vos *screensets* avec une commande précise. Cela se fait automatiquement dès que vous passez à un autre *screenset*. Ainsi sans effort, votre vue en cours est toujours sauvegardé sur le *screenset* en cours.

## **Changer de screenset**

Tapez simplement le numéro du *screenset* désiré (1-9). Pour des  $s$ *creensets* à deux chiffres maintenez la touche  $\Omega$  pendant que vous tapez le premier chiffre.

## **Protéger les screensets**

Utilisez le raccourci clavier *Lock/unlock current screenset* pour empêcher le *screenset* en cours d'être modifié. Un # apparaît devant son numéro. Répétez le raccourci-clavier pour déverouiller le *screenset*.

La commande *New Song* désactive tous les verrous des *screensets*.

## **Copier des screensets**

Pour copier le *screenset* en cours, maintenez la touche *ctri* pendant que vous changez de *screenset*.

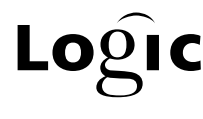

**1**

#### **Copier des screensets entre les songs**

Fermez toutes les fenêtres que vous voulez copier dans le *screenset*, changez de *song* et ouvrez de nouveau les éditeurs. Ils ont gardé la taille et la forme qu'ils avaient pour le song précédent.

Ceci est du au fait que les valeurs pour les positions des fenêtres, leur taille et toutes les autres paramètres pertinents, sont stoqués dans la mémoire quand vous fermez une fenêtre manuellement, pour que les paramètres restent les mêmes la prochaine fois que des fenêtres de même genre sont ouvertes.

#### **Revenir à un screenset sauvegardé**

La commande ›*Revert to current screenset‹* rend à l'écran l'aspect qu'il avait au dernier screenset chargé.

## **Changements gérés par le séquenceur**

Vous pouvez changer de *screenset* automatiquement en utilisant l'événement meta #49, vous n'avez qu'à le rajouter à une séquence dans l'*Event Editor*.

- positionnez vous à l'endroit dans le *song* où vous aimeriez que le *sreenset* change.
- cliquez avec le bouton droit de la souris dans l'*Event Editor* sur le bouton montré. Le meta inséré a comme valeur de défaut 50 (*Song Select*).
- changez le chiffre dans la colonne *NUM* de 50 à 49. Le nom devient *Screenset*.
- Ientrez le numéro de screenset désiré dans la colonne d'entrée de données (*VAL*).

vous pouvez arrêter ce changement en coupant(mute) la séquence qui contient l'événement meta 49.

# **1.4 Techniques de sélection**

Lorsque vous voulez utiliser une fonction sur un ou plusieurs objets, vous devez tout d'abord sélectionner le(s) objet(s). Ceci s'applique aux objets dans l'arrange ou dans l'environment, et également aux événements individuels . Les objets sélectionnés sont affichés en couleur inverse, ou clignotent (dans le *Score Editor)*.

Le statut de sélection d'un objet s'applique à toutes les fenêtres. Un objet sélectionné dans une fenêtre le sera dans toutes les autres fenêtres qui affichent cet objet. Le fait de changer la fenêtre de dessus ne joue pas sur la sélection (tant que vous ne cliquez pas sur le fond, ce qui désélectionne tout. Cliquez bien sur la barre de titre de la fenêtre).

## **Sélectionner des objets individuels**

Des objets individuels peuvent être sélectionnés en leur cliquant dessus, et désélectionné en cliquant sur le fond, ou en sélectionnant un autre objet.

Vous pouvez également utiliser les raccourcis clavier *Select next/ previous Object* (par défaut: *K*/ *J*, dans l'Event List: *M*/ *I*). *Select first/last* sélectionne le premier/dernier objet dans le niveau d'affichage en cours.

## $\boxtimes$

## **Sélectionner alphabétiquement**

La touche  $\Box$  sélectionne le prochain objet dans l'ordre alphabétique. Dans les fenêtres arrangeur ou environnement vous pouvez appuyer sur n'importe quel touche (lettre) et l'objet sélectionné sera le premier objet dont le nom commence par cette lettre , sauf si une fonction a déjà été assigné à cette touche.

## **Sélectionner plusieurs objets**

Pour sélectionner plusieurs objets non adjacents, maintenez enfoncée la touche *S* pendant que vous cliquez sur les objets en question. Comme des objets assez conséquents sont sélectionnés ainsi, les sélections précédentes sont gardés en mémoire. Ceci fonctionne également avec l'utilisation de lassos horizontaux et verticaux.

#### **Sélection horizontale**

Pour sélectionner tous les objets d'une piste cliquez sur le nom de la piste dans la liste des pistes. De la même façon, vous pouvez sélectionner tous les événements avec une certaine définition d'événement dans l'éditeur Hyper, en cliquant sur le nom de définition de l'événement, ou toutes les notes d'une certaine hauteur dans l'éditeur Matrix en cliquant sur la touche correspondante sur le clavier à l'écran.

En mode boucle (cycle), tout ce qui a été dit au dessus ne concerne que la zone de boucle.

#### **Sélection au lasso**

Pour sélectionner des objets qui sont rapprochés, cliquez sur le fond et tirez un ›*Rubber band*‹ (lasso) au dessus d'eux.

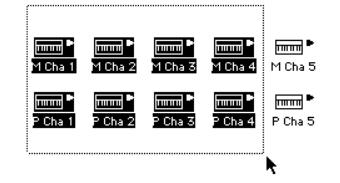

Tous les objets touchés ou inclus dans sa zone seront sélectionnés.

#### **Basculer le statut de sélection**

Lorsque vous faîtes une sélection (incluant le lasso et la sélection horizontale), en maintenant enfoncé la touche  $\Omega$  vous inverserez le statut de sélection des objets.

Vous pouvez inverser le statut de sélection de tous les objets en utilisant Edit > Toggle Selection. Par exemple; si vous voulez

**1**

Lo<sub>{</sub>

 $\boxtimes$ 

sélectionner tous les objets sauf quelques uns, sélectionnez d'abord ces quelques uns puis utilisez Toggle Selection.

#### **Sélectionner des objets qui se suivent**

Pour sélectionner tous les objets après celui qui est déjà sélectionner (ou si aucun objet est sélectionné, pour sélectionner tous les objets après la position dans le *song*), choisissez Edit > Select all following.

 $\boxtimes$  1

V2.I

 $\boxtimes$ 

 $\bowtie$ 

#### **Sélectionner des objets à l'intérieur des locateurs (Sélection verticale)**

Edit > Select inside Locators sélectionne tous les objets qui sont en totalité ou en partie à l'intérieur des *locators.*

#### **Sélectionner des objets avec des chevauchements**

Edit > Select overlapped Objects sélectionne tous les objets qui commencent après le fin (ou finissent après le commencement) d'un autre objet.

#### **Sélectionner des objets semblables ou identiques**

Si vous avez selectionné un objet, vous pouvez selectionner des objets semblables avec la fonction Edit > Select Similar Objects ou des objets identiques avec la fonction Edit > Select Equal Objects.

Voir le tableau suivant:

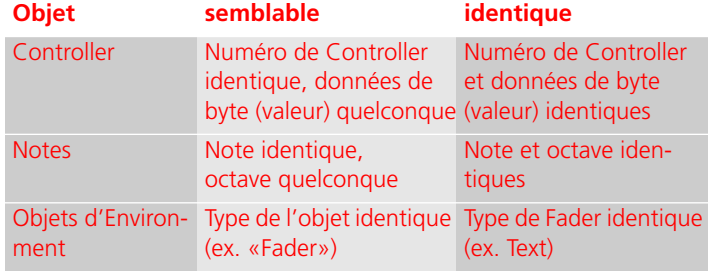

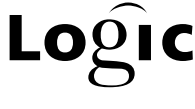

## **Sélectionner tous les objets**

Pour sélectionner tous les objets, sélectionnez Edit > Select All ou appuyez sur  $\boxed{ctrl}$   $\boxed{A}$ .

#### **Désélectionner tous les objets**

Vous pouvez désélectionner tous les objets en cliquant sur le fond de l'écran ou en utilisant le raccourci clavier *Deselect All*.

# **1.5 Opérations d'édition**

Les menus locaux d'édition dans les divers fenêtres de Logic prennent tous la même forme. Le premier item est Annuler. En dessous d'Annuler se trouvent les fonctions classiques copier coller et en bas de chacun se trouvent les principales commandes de sélection.

## **Undo**

Undo (annuler) vous permet de défaire la dernière opération d'édition. Dans la page globale des Préférences, vous pouvez enlever le message d'alerte qui apparaît normalement quand vous activez Annuler, en cochant la case *Disable safety alert for Undo box*.

Le raccourci-clavier pour Annuler est toujours  $\overline{c}$ trl $\overline{z}$ .

## **Le presse-papiers**

Le *Clipboard* (presse-papiers) est une partie invisible de la mémoire dans laquelle vous découpez ou copiez des objets sélectionnés afin de les coller dans une autre position.

Le presse-papiers garde sa mémoire au delà des *songs*, ce qui veut dire que vous pouvez vous en servir pour échanger des objets entre différents *songs*.

 $\bowtie$ 

 $\chi$ 

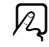

## **Cut**

Tous les objets sélectionnés sont retirés de leur position actuelle et sont placés dans le presse-papiers. Le contenu précédent du presse-papiers est effacé durant la manipulation (raccourci clavier:  $\boxed{\text{ctrl}[X]}$ ).

## **Copy**

Une copie de tous les objets sélectionnés est placé dans le presse-papiers. Les objets sélectionnés restent à leur place. Ici aussi, le contenu précédent du presse-papiers est effacé (raccourci clavier:  $\boxed{\text{ctrl}(C)}$ ).

## **Paste**

Tous les objets du presse-papiers sont copiés dans la fenêtre du dessus. Le presse-papiers n'est pas effacé dans la manipulation (raccourci clavier:  $\boxed{ctrl|V}$ ).

Le contenu du presse-papiers est ajouté à la position actuelle de la song (si ce sont des évènements ou des objets arrangeur). La position dans la song est augmentée de la longueur des objets collés.

Dans la fenêtre Arrange, le contenu du presse-papiers est collé sur une piste sélectionnée. Si des évènements sont collés dans la fenêtre Arrange, soit une nouvelle séquence leur est créé, ou les évènements sont ajoutés à une séquence sélectionnée.

Tout objet qui existait auparavant demeure inchangé.

Dans la fenêtre *Environment*, les objets sont collés sur la couche affichée, à leur position originale.

## **Delete**

Tout objet sélectionné est effacé. Delete Effacer n'a pas d'effet sur le presse-papiers, et on obtient le même effet en appuyant sur la touche ⊠ ou dell.

12 I

 $\boxtimes$ 

V2 I

# **1.6 Fonctions Générales des Editeurs**

## **Ouvrir un Editeur**

Vous pouvez ouvrir divers éditeurs en double-cliquant sur des séquences dans la fenêtre *arrange*. Un double-clic avec le bouton gauche de la souris ouvrira le *Score Editor*. Un doubleclic avec le bouton droit de la souris ouvrira l'*Event List Editor*. Pour ouvrir le *Matrix Editor*, faîtes  $\overline{c}$  + double-clic avec le bouton gauche, et  $\overline{ctr}$  + double-clic avec le bouton droit ouvrira la fenêtre de l'*Hyper Editor*. Contrôle de la sortie via MIDI

Activer le bouton *Midi Out* permet d'envoyer les évènements MIDI à la sortie lorsqu'ils sont ajoutés, sélectionnés ou édités. Ceci vous permet un contrôle auditif de chaque stade de l'édition, que vous naviguiez dans l'*Event List* (sélection automatique) ou que vous transposiez une note.

## **Fonctions de Défilement Automatique**

#### **… défilement jusqu'à la position du** *song*

Le bouton avec la silhouette qui marche active la fonction attraper, ce qui veut dire que la fenêtre de visualisation sera toujours calée sur la position actuelle du s*ong.*

#### **… défilement jusqu'à l'événement sélectionné**

La commande-clavier*Scroll to Selection* vous permet de déplacer automatiquement la fenêtre, afin que le premier des évènements sélectionnés soit visibles.

#### **Liens contenus**

Pour activer la fonction Lien (*link*), cliquez sur l'icône avec la chaîne, double-cliquez dessus pour activer la fonction «show content» . Dans ce dernier mode, la fenêtre affiche toujours le contenu d'un objet sélectionné dans la fenêtre supérieure; dans

> **Manuel de l'utilisateur** Version 3.5 –Français–

**1**

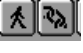

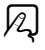

le mode lien, la fenêtre montre les mêmes objets que la fenêtre où vous faîtes des sélections. Pour une description complète des fonction attraper et lien, rendez-vous à la page 1 - 20.

Dans les fenêtres d'édition, la fonction "liens contenus" (*Contents link*) est habituellement active. Vous pouvez donc, par exemple, choisir des séquences dans la fenêtre *Arrange* et, lorsque vous passez à un screensetpossédant une fenêtre d'édition ouverte, vous verrez le contenu de la (des) séquence(s) sélectionnée(s).

## **Fonction de lecture Alternative**

Dans toutes les fenêtres qui possèdent un axe du temps horizontal (*Arrange*, *Matrix*,*Score*, *Hyper* et *Sample*) vous pouvez utiliser la commande globale *Play from left window corner* pour lire à partir du début de la partie visible.

# **Commandes de sélection & fonctions d'édition**

## **Caler les locateurs sur les objets**

La commande Functions > Set Locators by Objects vous permet de caler les locateurs dans toutes les fenêtres d'édition (comme dans la fenêtre *Arrange*) pour qu'ils encadrent les événements sélectionnés. Le raccourci clavier se trouve dans la fenêtre *Key Commands* sous *Global Commands*.

## **Fonctions d'édition**

Pour une description des fonctions d'annulation (*Undo*)et presse-papiers (*clipboard*) (en particulier: ajouter des événements au niveau *Arrange*), référez-vous à la page 1 - 27.

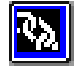

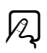

 $\boxtimes$ 

## **Fonctions de transformation**

Le processus de faire apparaître les valeurs des paramètres (d'origine ou les vôtres) dans la fenêtre *Transform* est décrit dans le paragraphe «Appeler des presets» à la page 14 - 13. Vous pouvez y accéder directement dans les éditeurs par la commande du menu local Functions > Transform ….

## **Répéter ou Copier des Evénements**

Pour répéter des événements une ou plusieurs fois (avec un positionnement ajustable du premier événement répété), vous pouvez utiliser la fonction Edit > Repeat Objects comme décrit à la page 3 - 16.

## **Effacer des Evénements**

Les techniques de base sont les mêmes que pour effacer des séquences:

- La touche ⊠ (delete) ou <del>de</del>l efface tous les événements sélections,
- L'outil Gomme efface également tous les événements sélectionnés, et tous les événements sur lesquels vous cliquez (qu'ils soient sélectionnés ou non)..

## **Enregistrement Pas à Pas**

L' enregistrement pas à pas vous permet d'entrer des notes avec le clavier, mais sans qu'il y ait de tempo comme dans l'enregistrement en temps réel. Après que chaque note soit insérée, le séquenceur prend un «pas» dont la taille est déterminé par le réglage de division, dans la fenêtre *Transport*. Chaque note ou accord entré reçoit automatiquement la valeur de la note du format d'affichage, ou un multiple de celui-ci. L'entrée MIDI pas à pas est activé dans le *Score Editor*, dans l'*Event List* et dans le *Matrix Editor* en cliquant sur le bouton *Midi In*.

**1**

Voici comment faire: sélectionnez une séquence, ou créez en une dans l'*Arrange* avec l'outil Crayon. Ouvrez un des éditeurs de notes (*Score*, *Event List* or *Matrix*).

- activer le bouton *Midi In*.
- Jouez et tenez une note ou bien un accord. Vous pouvez jouer les notes de l'accord l'une après l'autre si vous le désirez. Ce qui est important c'est qu'au moins une note reste enfoncée depuis le début.
- Relâchez la dernière note, et la chanson avance d'un pas (la valeur du format sur le Transport), et vous pouvez entrer une novelle note.
- Les silences sont rentrés avec la pédale de sustain. A chaque fois que vous appuyez dessus, vous avancez d'un pas égal à celui de la valeur du format, sans entrer une note.
- Vous pouvez entrer des notes ou des accords plus longues en appuyant sur la pédale de sustain pendant que vous tenez ces notes appuyés.

Vous pouvez modifier la valeur du format sur le Transport à n'importe quel moment, même lorsque vous appuyez sur une ou plusieurs notes.

L'enregistrement en pas à pas est possible avec l'affichage du *score*. Cependant la valeur de la quantification *par défaut* devrait être évitée, car sinon l'affichage des notes changera à chaque fois que la taille du pas est modifié.

Si vous enregistrez en pas à pas dans le *Score Editor* vous pouvez définir la valeur de la note en cliquant sur des notes dans la *part box* (seulement si l'enregistrement pas à pas est activé).

## **Commande au clavier**

Lorsque vous utilisez l'enregistrement pas à pas, il y a quelques raccourcis clavier spéciaux non éditables qui ne peuvent être utilisées que si les touches en question n'ont pas été redéfini

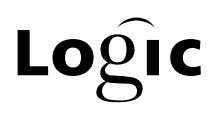

pour une autre fonction (voir le paragraphe «Fenêtre Key Commands» à la page 1 - 40).

 $\Box$  ou  $\Box$ : comme pédale de sustain. (remarquez que la touche Vest la touche par défaut de la fonction *Record Toggle*. Si vous désirez utiliser la touche  $\Box$  pour avancer dans les pas, vous aurez tout d'abord à enlever cette assignationpar défaut; voir le paragraphe «Effacer des Assignations» à la page 1 - 41).

- $\overline{N}$  emmène jusqu'à la prochaine division de la mesure; en 4/ 4, ça signifie donc la noire suivante.
- $\overline{M}$  passe à la mesure suivante.

 $\boxed{B}$  revient d'un pas en arrière et efface l'événement qui s'y trouvait.

- $\Box$  règle la valeur de division sur  $\frac{1}{4}$ .
- S règle la valeur de division sur  $\frac{1}{8}$ .
- $\mathcal{D}$  règle la valeur de division sur  $\frac{1}{16}$ .
- $\overline{Q}$  règle la valeur de division sur  $\frac{1}{32}$ .
- W règle la valeur de division sur  $\frac{1}{64}$ .
- $\mathbb{E}$  la valeur actuelle de division passe à la valeur de triolet supérieure, par exemple de  $\frac{1}{16}$  à  $\frac{1}{24}$ .
- $\overline{R}$  la valeur actuelle de division passe à la valeur de triolet inférieure, par exemple de  $\frac{1}{16}$  à  $\frac{1}{12}$ .

Ces raccourcis clavier continueront à ajouter ces valeurs tant que la touche contrôleur Midi reste enfoncée.

## **Aller à la Sélection**

Le raccourci clavier *Goto Selection* déplace le SPL (pointeur de position du *song*) à la position du premier événement sélectionné dans la fenêtre du dessus.

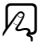

Chapitre 1 **Utilisation de Logic**

## **Edition par entrée MIDI**

En double cliquant sur le bouton *Midi In*, vous activez le mode ›*Edit by Midi In* ‹. Les valeurs des données MIDI qui sont entrées sont ensuite utilisées pour éditer la hauteur (›*Pitch*‹) et la vélocité (›*Velocity*‹) de la note sélectionnée. La longueur de la note demeure inchangée. Contrairement à l'enregistrement en pas à pas, il n'y a pas de création de données; ce qui existe déjà est simplement changé. Les commandes clavier *Select Next / Previous Event* permettent d'avancer ou de reculer d'une note.

## **Quantification d'Evénement**

L'*Event Editor* possède une fonction de quantification indépendante qui peut être appliquée à tous les événements sélectionnés. Contrairement à la quantification pour les objets *arrange*, la quantification d'événements s'applique à tous les événements, pas uniquement aux notes. Cela change leur position de façon irréversible (seuls les notes peuvent revenir à leur positions de départ).

## **Quantifier des Evénements**

Sélectionnez les événements que vous désirezez quantifier.

Le menu déroulant de quantification s'ouvre en attrapant le bouton ›Q‹ montré ici.

Il est identique au menu déroulant jumeau pour les paramètres de relecture, et contient sa propre grille de quantification (pour plus de détails, voir le paragraphe «Quantification» à la page 3 - 31). Dès que vous choisissez un article dans le menu, tous les événements sélectionnés sont quantifiés.

Rappelez vous que seule la quantification de notes est réversible. Tous les autres événements sont transformés de façon irréversible.

Pour appliquer la même grille de quantisation à une autre série d'événements sélectionnés (même dans d'autres fenêtres

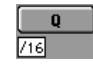

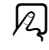

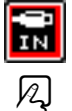

d'édition), sélectionnez Functions > Quantize again, ou bien cliquez rapidement sur le bouton  $\partial \cdot \hat{a}$  nouveau.

## **Quantification de note**

Normalement, toutes les notes dans une séquence sont quantifiées en fonction du paramètre de quantification se trouvant dans la boite de paramètres de séquence et la boite étendue de paramètres de séquence (expliqué en détail dans le paragraphe «Quantification» à la page 3 - 31).

Pour quantiser des notes seules dans un des éditeurs de notes (*Matrix* ou *Score*) vous pouvez utiliser l'outil Q, et également la quantification d'événement.

Si vous cliquez sur une seule note (ou un groupe sélectionné) avec l'outil de quantification *Quantize*, et que vous maintenez enfoncé le bouton de la souris, le menu de quantification devrait s'ouvrir et vous pourrez choisir la quantification que vous désirez.

Si vous cliquez rapidement sur des notes, la dernière valeur de quantification sera réutilisée, comme avec la commande *Quantize Again*.

Si vous cliquez sur l'arrière plan avec l'outil Q, vous obtiendrez le lasso pour sélectionner plusieurs objets à la fois.

remarque spéciale au travail dans la fenêtre *Score*: afficher valeur de quantification aura un effet sur la façon dont la quantification fonctionne.

## **Annuler la quantification des notes**

Les événements des notes peuvent retourner à leur position d'enregistrement d'origine, ou peuvent être déplacés à la main, en sélectionnant *Qua off (3840)*,ou en cliquant sur le bouton Q tout en maintenant enfoncée la touche *ctrl*.

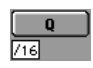

ſαI

Lo $\widehat{\mathrm{g}}$ ic

Vous pouvez aussi déquantiser toutes les notes sélectionnées en cliquant dessus avec l'outil Q tout en maintenant enfoncée la touche *ctri*l.

Vous obtiendrez un résultat identique en sélectionnant la fonction Functions > De-Quantize.

# **Fonctions d'Affichage**

Le paragraphe «Fonctions des fenêtres» à la page 1 - 11 décrit les fonctions fenêtres de base, avec entre autre, comment placer les fenêtres afin de gagner de la place pour l'affichage des événements dans les éditeurs graphiques, et comment utiliser les fonctions de zoom.

Beaucoup d'options d'affichage dans les fenêtres d'édition correspondent à celles dans la fenêtre *Arrange*:

En choisissant View > Parameters vous pouvez cacher ou montrer les champs de paramètres afin d'agrandir l'espace de travail de la fenêtre. La commande clavier est *Hide/Show Parameters*.

Dans le *Matrix Editor* et l'*Hyper Editor* , vous pouvez cacher ou montrer le panneau de transport dans le coin supérieur gauche en choisissant View > Transport.

## **Changer le Niveau d'Affichage**

Normalement, les fenêtres d'édition se trouvent au niveau d'affichage le plus bas, qui montre les événements individuels. Cependant, en cliquant sur le bouton de la petite boîte noire qui se trouve dans le coin supérieur gauche de la fenêtre d'édition, vous pouvez remonter d'un niveau dans l'hiérarchie dossier/séquence. Par exemple, si vous êtes en train de regarder les événements d'une séquence dans un dossier, l'affichage basculera à une vue des séquences dans le dossier parent.

 $\boxtimes$ 

 $\vert \hspace{.06cm} \vert$ 

# Lo $\widehat{\mathrm{g}}$ ic

#### **Le Matrix Editor et l'Hyper Editor**

Dans le *Matrix Editor* et l'*Hyper Editor*, ceci signifie que vous verrez une fenêtre *Arrange*. Dans ce cas,lorsque vous passez au niveau le plus bas, l'éditeur concerné réapparaît. A ce niveau *Arrange*, vous verrez les menus locaux du *Matrix Editor* ou du *Score Editor*, qui contiennent également toutes les fonctions de la fenêtre *Arrange*. En double cliquant sur une séquence, vous ouvrez l'affichage *Hyper* ou *Matrix* du contenu d'une séquence. Ce qui veut dire que vous pouvez passer rapidement à une autre séquence, et éditer son contenu.

#### **Event List**

En cliquant sur le bouton de la petite boîte noire qui se trouve dans l'*Event List*, vous pouvez remonter d'un niveau dans la hiérarchie, comme dans les autres éditeurs. Cependant, dans la l'*Event List*, la forme de l'affichage reste identique, mais au lieu d'une liste des événements individuels, vous voyez maintenant une liste des séquences avec leur position,leur nom, leur numéro de piste et leur longueur. La séquence que vous venez de quitter sera sélectionnée.

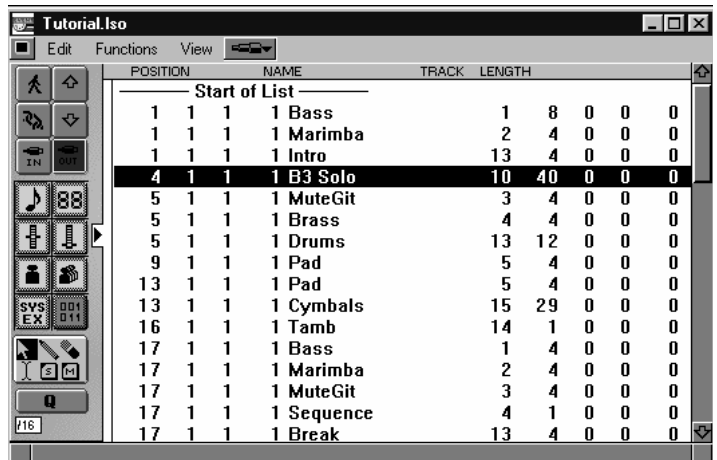

Ici aussi un double-clic sur une séquence (ou en utilisant la commande clavier ›Go into Folder/Sequence‹) vous ramène au niveau d'affichage le plus bas, et montre le contenu de la séquence.

## **Score Editor**

Dans le *Score Editor*, cliquer sur le bouton de la boîte noire, ou double-cliquer sur l'arrière plan vous amène au niveau d'affichage le plus élevé. Contrairement aux autres éditeurs, des événements individuels peuvent être édités dans des niveaux d'affichage plus élevés avec le *Score Editor*. En double-cliquant sur une portée (à un endroit vide) vous revenez à un niveau d'affichage inférieur.

Ne vous inquiétez pas si tout ceci paraît un peu compliqué. En réalité, les changements de niveau sont faciles à comprendre, il suffit d'essayer par soi-même. Lisez d'abord puis expérimentez avec les différents éditeurs sur un des *songs* d'apprentissage.

# **1.7 Raccourcis clavier et commande à distance via MIDI**

Vous pouvez activer presque toutes les fonctions de Logic avec des raccourcis clavier. C'est dans la fenêtre *KeyCommands* que vous assignez des raccourcis clavier aux touches, ou bien des commandes aux messages MIDI.

A chaque fois que ce manuel parle de commande clavier, il s'agit d'une commande qui peut provenir d'un raccourci clavier(donc d'une touche ou bien d'une combinaison de touches) . Ceci vous permet de «customiser» Logic pour correspondre à votre façon de travailler.

Si une fonction décrite dans ce manuel est également disponible en commande clavier qui porte le même nom, vous verrez ce symbole.

 $\boxtimes$ 

Vos assignations de touches sont sauvegardées (avec les réglages de la page préférences) dans un fichier appelé ›LA Pro ISIS.PRF‹ dans le dossier Windows de votre PC. Vous devriez:

- Faire une copie de sécurité de ce fichier à un autre endroit de votre disque dur;
- En faire une copie sur disquette au cas où vous auriez besoin d'utiliser Logic sur un autre ordinateur.

Lorsque vous installez des mises à jour de votre version de Logic, vos assignations pesonnelles resteront inchangées.

## **Touches Spéciales**

Certaines touches ont des fonctions spéciales:

- Les touches de modification  $\overline{\Theta}$ ,  $\overline{ctr}$ , et  $\overline{alt}$  ne peut être utilisé qu'en combinaison avec d'autres touches.
- La touche backspace  $(\Box)$  a la fonction fixe > delete selected objects‹. On ne peut lui assigner une fonction qu'en combinaison avec les touches de modification  $\overline{\Omega}$ ,  $\overline{ctr}$ , et  $\overline{alt}$ .
- La touche  $\overline{F4}$  (fermeture de fenêtre) et la combinaison de touches *att*  $F4$  (fermeture d'application) ne peuvent être asignées de nouveau.
- Les combinaisons de touches assignées aux options dans la barre du menu principal ne peuvent être réassignées. Les touches en question dont affichées après les items du menu principal.
- Les touches  $\vec{f}$  et  $\Box$  augmentent ou descendent d'une unité n'importe quel valeur de paramètre. Cependant on peut leur assigner différentes fonctions qui prendraient la place de celle-ci.
- Les touches  $\overline{M}$ , $\overline{M}$ , $\overline{M}$ , $\overline{B}$ , $\overline{A}$ , $\overline{S}$ , $\overline{D}$ , $\overline{Q}$ , $\overline{W}$ , $\overline{E}$ , $\overline{B}$  possèdent des fonctions prédéfinis invisibles pour l'enregistrement en pas à pas, que vous pouvez écraser si vous choisissez de les redéfinir.

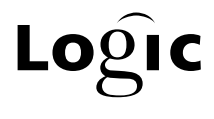

**1**

# **Fenêtre** *Key Commands*

La fenêtre *Key Commands* peut être ouverte en sélectionnant Windows > Key Commands.

 $\boxtimes$ 

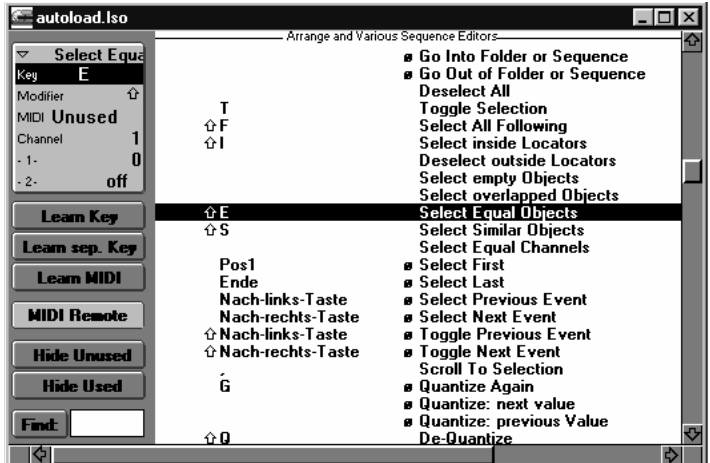

Toutes les commandes clavier sont sur une liste à droite. Elles sont regroupées suivant les catégories suivantes:

- comandes globales
- Fonctions qui affectent toutes les fenêtres (diverses fenêtres)
- Fonctions qui affectent toutes les fenêtres d'édition (divers éditeurs de séquence)
- Fonctions de la fenêtre *Arrange*
- Fonctions de la fenêtre *Environment*
- Fonctions du *Score Editor* (fenêtre *Score*)
- Fonction de l'*Event List Editor* (fenêtre *Event*)

Un  $\mathcal{P}\circ\mathcal{O}\circ$  devant le descriptif d'une fonction indique qui la fonction n'existe qu'en raccourci clavier ou en commande MIDI. A gauche, vous voyez la touche actuellement assignée, et encore plus à gauche le message MIDI assigné. Une étoile à cet endroit indique qu'il n'y a pas encore eu d'assignement.
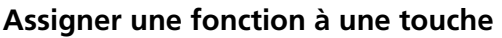

- Cliquez sur le bouton *Learn Key .*
- Sélectionnez la fonction désirée avec la souris.
- Appuyez sur la touche désirée, avec les touches modificatrices ( $\Omega$ ), *ctri*, et *alt*) si cela est nécessaire.
- Si vous désirez effectuer une autre assignation répétez les étapes 2 et 3.
- Désactivez *Learn Key*!

Il est possible d'assigner la touche (*Key*) et la touche modificatrice avec les menus déroulants dans la boîte de paramètres (en haut à gauche).

#### *Learn Separate Key*

 la commande *Learn Separate Key* fonctionne de la même façon, mais diffère dans la mesure où ce n'est pas qu'une référence à un code ASCII qui est stocké, mais le véritable code de la touche qui est appuyée.

En pratique, ça veut dire que vous pouvez par exemple assigner des commandes différentes aux touches du pavé numérique et aux touches chiffrées sur la partie principale du clavier. La même chose est vrai en ce qui concerne les différentes touches ›+‹ et ›-‹ sur le pavé numérique et sur la partie principal. Les seuls désavantages sont que le code de la touche (un chiffre) est affiché dans la fenêtre commandes clavier au lieu du symbole ASCII qui est plus pratique pour la consultation des raccourcis clavier.

#### **Effacer des Assignations**

- Cliquez sur *Learn Key*, poue effacer un assignation de touche.
- Utilisez la souris pour sélectionner la fonction assignée à la touche que vous désirez effacer.
- Appuyez sur la touche  $\leftarrow$ .
- Pour effacer d'autres assignations, répétez les étapes 2 et 3.
- Désactivez le bouton *Learn Key* .

Learn Key

**1**

Learn sep. Key

## **Vérification de la fonction d'une touche**

Désactivez *Learn Key*, et appuyez sur la touche dont vous voulez vérifier la fonction. La fonction sera automatiquement sélectionnée, et affichée au milieu de la fenêtre.

## **Rendre l'Affichage plus clair**

vous pouvez utiliser les boutons *Hide Used* et *Hide Unused* utilisé pour enlever les commandes desraccourcis clavier utilisées ou non-utilisées.

Toutes les autres fonctions de fenêtre en raccourci clavier restent à votre diposition.

## **Rechercher les raccourcis clavier**

En raison du très grand nombre de possibilités de raccourci Clavier, il peut parfois se révéler difficile d'en trouver un en particulier. C'est pourquoi Logic offre la fonction *Find* , qui vous permet de chercher un raccourci clavier en tapant son nom (ou une partie).

Cliquez simplement sur l'espace blanc à droite du bouton *Find* et entrez quelques lettres de la fonction que vous cherchez. La fenêtre n'affichera que les Raccourcis Clavier qui contiennent ces lettres (plus la commande sélectionnée même si elle ne contient pas ces caractères.

La fenêtre *Key Commands* reste active, même en mode *Find* . Vous n'avez pas besoin de quitter ce mode pour continuer a assigner des touches.

La fonction *Find* n'est pas sensible aux Majuscules/Minuscules, elle ne fait pas la différence.

Les boutons *Hide Unused* et *Hide Used* fonctionnent en conbinaison avec la fonction *Find*, vous devez donc désactiver les deux afin de voir toutes les commandes qui correspondent à ce que vous cherchez, sans tenir compte de l'assignation actuelle de la commande.

**Hide Used** 

**Hide Unused** 

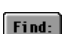

Find: delete

Le bouton *Find* active ou désactive le mode *Find*. Ce bouton est automatiquement activé si une série de caractères est saisie.

# **1.8 Fonctionnes globales**

## **Definir les couleurs**

Dans la fenêtre *Arrange* et dans la fenêtre *Environment* , vous pouvez définir une couleur pour les objets (or sles symboles) sélectionnés. View > Object Colors (*Open Object Colors*) ouvre une palette de couleurs . sélectionner une seconde fois la commande clavier referme la palette.

Cliquez sur la couleur que vous désirez pour colorer tous les objets sélectionnés de cette couleur.

Les séquences qui viennent d'être enregistrées prennent la couleur de leur Instument. La fonction View > Instrument Colors to Objects , colorie toutes les séquences sélectionnées de la même couleur que celle de l'instrument de piste.

Ceci peut se révéler particulièrement utile Lorsque vous copiez des séquences d'une piste à une autre. Cette fonction recoloriera les séquences copiées pour qu'elles aient la même couleur que celle de l'instrument de leur nouvelle piste.

# **Aide Online**

Logic possède une aide online: le fichier en question, ›LA Pro ISIS.HLP‹ est automatiquement installé, et doit se trouver dans Windows > Help folder.

Si vous sélectionnez Info > Help, LA Pro ISIS vous donnera une introduction et des renvois vers des instructions détaillées dans le manuel imprimé.

Nous travaillons actuellement sur une aide détaillée pour toutes les fonctions de Logic. Restez à l'écoute…

**1**

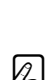

Find:

# **1.9 Gestion des Songs**

Tous les événements, autres objets et réglages (sauf les Préferences et les raccourcis clavier) sont des parties constituantes d'un *song*. Le maniement des *songs* s'effectue dans le menu File.

# **Nouveau Song**

Lorsque vous lancez Logic pour la première fois, un *song* présélectionné s'ouvre. Vous apprendrez vite à apporter vos propres réglages à l'environnement, aux screensets et à vos réglages de *songs*, et vous voudrez sans doute garder ces réglages afin de les utiliser dans vos futurs *songs*, car ils sont adaptés à votre façon de travailler personnellement avec Logic. La meilleure façon de le faire est de créer votre propre »song par défaut«, et de le sauvegarder dans le même dossier que le programme Logic en l'appelant ›Autoload‹. Faîtes attention de bien le sauvegarder sous le format ›Logic Song‹.

## **Song Autoload**

Suivez les instructions suivantes si vous voulez que Logic charge automatiquement le *song Autoload* au démarrage du programme:

- Dans Windows, selectionnez Start > Settings > Task & Start Menu….
- Sélectionnez la page Start Menu Programs.
- Cliquez sur Advanced. Windows explorer s'ouvre avec le menu de démarrage de Windows.
- Ouvrez le répertoire *Programs* .
- Ouvrez le répertoire *Emagic*
- Ouvrez le répertoire *LA Pro ISIS* et sélectionnez l'application›LA Pro ISIS‹ .
- Sélectionnez File> Properties.
- Cliquez sur Shortcut. Vous devrez voir le chemin du fichier pour l'application Logic dans la ligne Target: .
- A la fin de ce chemin, ajoutez ›Autoload.LSO‹, séparé du reste du texte par un espacement.
- Cliquez sur Applu.
- Fermez toutes les fenêtres que vous avez ouvert.

Maintenant, à chaque fois que vous démarrerez Logic, la chanson Autoload.LSO sera ouverte automatiquement (sauf si vous ouvrez Logic en double cliquant sur un autre *song*).

### **Créer un nouveau** *Song*

Si vous sélectionnez File > New  $(\overline{ctrl}|\overline{M})$ , LA Pro ISISconçoit un nouveau *song* par défaut.

## **Charger un** *Song*

Utilisez File > 0pen ( $\boxed{\text{ctrl}[O]}$ ) pour ouvrir une boîte de sélection de fichiers classique.

## **Fonctions spéciales**

### **Vérifier/Réparer des Songs**

Si vous double-cliquez sur l'affichage sur le Transort qui montre le nombre d'événements libres restants (voir page 2 - 5), la mémoire sera reconfigurée. En même temps, le *song* en cours sera verifié afin de rechercher des signes de dommages, de problèmes de structure ou bien de blocs inutilisés.

Si des blocs inutilisés sont trouvés (ce qui ne devrait pas arriver) vous pourrez les enlever, et réparer le *song*.

## **Sauvegarde des** *Songs*

Lorsque vous sélectionnez File > Save (ou **ctrils**) le *song* en cours sera sauvé avec son nom actuel intact.

Si vous ne souhaitez pas écraser la dernière version de ce *song* (ce qui arrivera si vous faîtes File > Save ou  $\left| \frac{\partial f}{\partial S} \right|$ ), utilisez File > Save As…. Vous pouvez ici donner un nouveau titre a votre *song* (et sélectionner un nouveau chemin, ou même créer un

> **Manuel de l'utilisateur** Version 3.5 –Français–

**1**

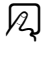

 $\boxtimes$ 

 $1 - 45$ 

nouveau dossier). La prochaine fois que vous sauvegarderez avec Saue ( $\left[\frac{ctr}{s}\right]$ ), le nouveau nom et le nouveau chemin d'accès seront utilisés.

## **Revenir à la version Sauvegardée**

Lorsque vous faîtes une erreur, vous pouvez l'annuler en faisant Edit > Undo ( $\boxed{\text{ctrl}}$ ).

Si vous avez réellement fait une *très grosse* erreur (il y a peu de chances tout de même), ou que vous décidez que les 15 dernières minutes de vos créations ne pourraient être décrits poliment ici, vous allez apprécier la fonction File > Revert to Saved. Cette fonction remplace le *song* en cours par la dernière version sauvegardée.

# **Fermer un** *Song*

File > Close ( $\boxed{\text{ctrl}}(C)$ ) ferme le *song* active. Si vous avez apporté des changements depuis la dernière sauvegarde, Logic vous demandera si le *song* doit êtresauvegardé de nouveau avant d'être fermé, afin de mémoriser vos modifications.

# **Quitter le Programme…**

Choisissez File > Quit ( $[ctr][Q]$ ) pour quitter le programme. Si vous n'avez pas encore savegardé vos derniers changements, Logic vous demandera si vous voulez le faire avant de quitter (appuyez sur  $\left\vert \varphi\right\vert$  pour sauvegarder).

 $\boxtimes$ 

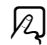

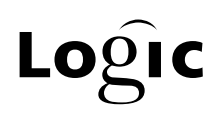

# Chapitre 2 **Fonctions de transport**

# **2.1 La fenêtre** *Transport*

La fenêtre de transport est utilisée pour contrôler et pour visualiser les fonctions d'affichage et d'enregistrement.

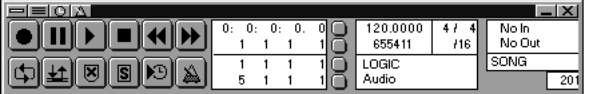

En tant que fenêtre flottante, la fenêtre de transport horizontale montrée ci-dessus est toujours au premier plan, et elle ne pourra en aucun cas être couverte par une autre fenêtre.

## **Ouvrir la fenêtre de transport**

Pour ouvrir la fenêtre de transport , selectionnez Open Transport à partir du menu principal Window , ou bien appuyez sur  $F11$ .

## **Fermer la fenêtre** *Transport*

 Cliquez sur la boîte de fermeture en haut à gauche de la fenêtre.

## **La barre de transport dans d'autre fenêtres**

Vous pouvez également configurer une fenêtre fixe de transport dans les fenêtres *Arrange*, *Score*, et *Matrix.* Lorsque vous choisissez View > Show Transport, les fonctions de barre de transport apparaissent dans le coin en haut à gauche. Le nombre de boutons et d'affichages visibles dépendent de la taille de la

> **Manuel de l'utilisateur** Version 3.5 –Français–

**2**

zone disponible, que vous pouvez ajuster en saisissant le coin en haut à droite et en le déplaçant comme montré dans le diagramme.

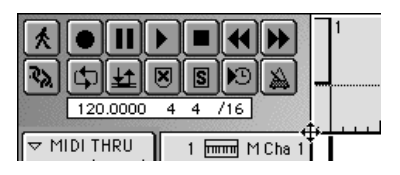

# **Modifier l'affichage**

Pour déplacer la fenêtre de transport dans l'écran, saisissez-la par la barre de titre.

Le menu déroulant de la fenêtre *Transport* s'ouvre lorsque vous vous cliquez sur le symbole se trouvant en haut à gauche (comme montré ici). C'est là que vous changez l'apparence de la fenêtre de transport.

 $\equiv$ 

#### **Smaller/Larger**

Vous pouvez changer la taille de la barre de transport.

#### **Legend**

Cette fonction d'affichage cache ou bien fait apparaître une description de tous les éléments de la fenêtre, ce qui est très pratique si vous prenez en main le programme.

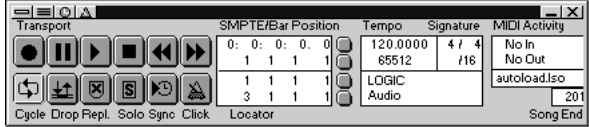

#### **Position Slider**

Cette fonction permet de montrer ou de masquer une bande dans le fond de la fenêtre, dont la taille représente la quantité courante du *Song* (morceau) à l'écran, relative à la longueur (lire le paragraphe «Fin de Song» à la page 2 - 8). Vous pouvez égale-

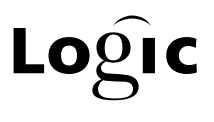

ment saisir la bande et la faire bouger rapidement, pour obtenir des positions de *Song* différentes.

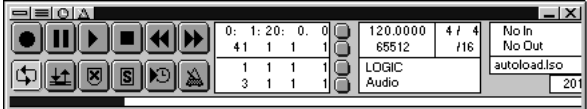

## **Champs de paramètre et affichage**

Tous les affichages dans les panneaux de transports (à part celui du nom du *Song*), peuvent être utilisés pour importer des données .Vous pouvez aussi bien importer des nombres via le clavier, après avoir double-cliqué sur le champs d'affichage, ou bien encore en ajustant les nombres individuels en utilisant la souris comme curseur.

### **Affichage de position**

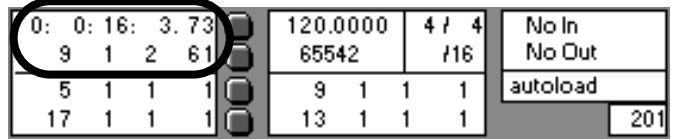

La position courante du *Song* est affichée sous deux formats:

#### **Au dessus: temps SMPTE .**

*Heure: Minutes: Secondes: Frames / Subframes.*

Pour plus de renseignements sur le temps de départ du *Song* lorsque vous utilisez des synchros SMPTE externes, rendezvous au paragraphe «SMPTE Offset» à la page 16 - 4. En dessous: position en mesures

*mesure—pulsation—Division—pas d'horloge.*

Une pulsation (*beat*) correspond au dénominateur dans une échelle temps, une division peut-être définie comme une partie d'une pulsation (voir paragraphe «signature et divisions» à la page 2 - 6). Un pas d'horloge (*tick*) est la plus petite subdi-

> **Manuel de l'utilisateur**  Version 3.5 –Français–

vision d'une mesure ou d'un système de quantification, exactement 1/3840 note .

#### **Boutons**

Il y a une colonne de quatre petits boutons gris, entre la zone d'affichage de position, et la zone d'affichage du tempo .Les deux d'entre eux les plus en bas sont alignés juste à la droite des deux points de localisations . Le plus haut placera le SPL jusqu'au locator gauche, quand vous le presserez . Le plus bas placera le SPL jusqu'au locator droit.

### **Locators**

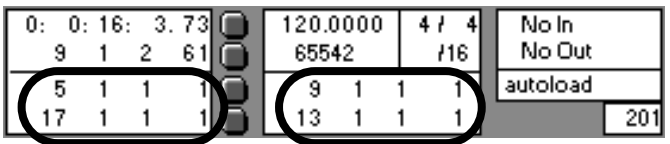

Vous définissez deux *sets* de points de localisations appelés *Locators*,, une pour la zone *cycle* (boucle), l'autre pour la zone *autodrop* .

Les locators sur la gauche définissent la zone du cycle, laquelle est un passage sans cesse répété (jetez un œil au paragraphe «Mode cycle» à la page 2 - 14).

Les locators sur la droite la zone d'*autodrop* (voir le paragraphe «Autodrop» à la page 2 - 10). Ils sont tous les deux affichés lorsque les fonctions *cycle* et *autodrop* sont activées.

Lorsque les *locators* gauche et droit sont mentionnés, c'est une référence aux *locators* de cycle. Celui du haut est le *locator* gauche , celui du bas est le *locator* droit.

#### **Interrupteurs**

Sur la droite des *locators* de cycle, il y a deux boutons. Lorsque vous cliquez sur l'un d'eux, la position du *Song* saute jusqu'au *locator* correspondant (*Goto Left / Right Locator*).

 $\boxtimes$ 

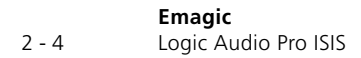

Inversement, cliquer sur eux alors que vous maintenez la

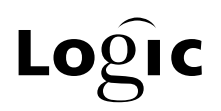

**2**

touche *ctri* enfonçées place le *locator* sélectionné à l'emplacement actuel du *Song* (*Set Left / Right Locator by rounded Song Posi-* $\mathbb{Z}$ 

 $\boxtimes$ 

## **Tempo**

*tion*).

*tion*).

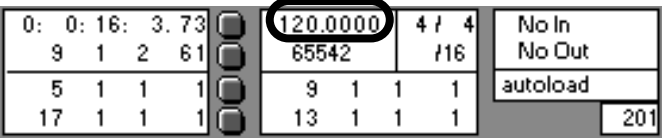

Finalement, cliquer sur les locators pendant que vous maintenez les touches  $\Omega$  *enfonçées* empêche tous dépassements de la mesure la plus proche. (*Set Left / Right Locator by Song Posi-*

Le tempo est donné en 1/4 de notes par minutes ou battement par minute (Bpm). Dans Logic, il est gradué de 0,5 à 9999 Bpm (précis à 4 chiffres après la virgule).

#### **Programmer des modifications de tempo**

Référez-vous au paragraphe «Tempo» à la page 15 - 1.

## **Mémoire disponible**

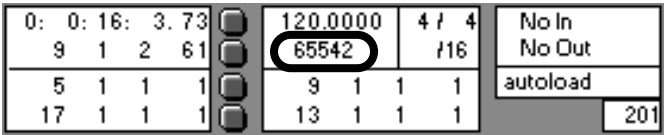

Au dessous du tempo vous est affichée la mémoire disponible dans le buffer d'enregistrement, en événements (d'une limite supérieure approximative de 65500). Vous pouvez augmentez la quantité de mémoire libre des façons suivantes:

• En reconfigurant la mémoire .Si vous double cliquez sur l'affichage de la mémoire disponible, vous obtiendrez la

> **Manuel de l'utilisateur**  Version 3.5 –Français–

question ›Reconfigure Memory?‹. Confirmez en appuyant sur la touche  $\overline{F}$ . Cette réorganisation est automatiquement enclenchée après avoir sauvé ou chargé un *Song* .Une bonne utilisation de cette caractéristique permet de libérer de la mémoire après avoir chargé un *Song*, si plusieurs *Songs* ont été ouvert en même temps .

- Choisissez Structure > Trash > Emptu Trash avant de reconfigurer la mémoire.
- Si rien de tout cela ne vous aide, vous devriez ajouter de la mémoireà votre PC. Demander conseil à votre fournisseur informatique.

Lorsque vous utilisez des synchronisations externes, la mesure externe de de la fréquence d'échantillonnage est montrée ici(seulement si le *Phase Control Timer* est activé).

### **signature et divisions**

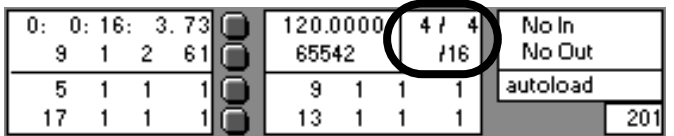

C'est ici que vous pouvez voir et éditer la signature du *Song* .Le format est:

#### *numérateur de la mesure/ denominateur de la mesure/ Division*

La division correspond au troisième chiffre de l'afficheur du pointeur de position des notes (c'est à dire dans la fenêtre d'événement), et forme la grille pour différentes longueurs et opérations de placements .La division par défaut est de 1/16 de mesure, mais peut être réglée de \_ à 1/96 de mesure. Si le dénominateur est égal ou plus grand que le dénominateur de la mesure, la troisième valeur d'affichage des positions est automatiquement supprimer .

La fonction*Select next higher / lower format* peut-être utilisée pour passer à la plus haute ou la plus basse division suivante .

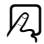

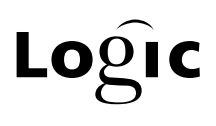

#### **Programmation des modifications de la signature**

Si vous modifiez le numérateur ou le dénominateur de mesurein dans la fenêtre de transport, un changement de signature temporelle va être crée au début de la mesure à la position actuelle du *Song* . Ceci est montré dans la règle de mesure. Bien sûr, un changement de temps n'affecte la position absolue des événements qui sont présents.

#### **Edition des modifications de signature**

Déplacez la ligne de position du *Song* jusqu'à la première mesure qui possède la signature temporelle que vous désirez modifier. Etablissez une nouvelle signature temporelle à partir de la barre de transport .

Vous pouvez tout aussi bien éditer la signature temporelle dans le *Score Editor* en double-cliquant simplement dessus.

#### **Effacer les signatures**

Modifiez simplement la signature temporelle afin d'obtenir la valeur précédente.

Vous pouvez également effacer les signatures temporelles dans le *Score Editor* en les sélectionnant et en appuyant sur la touche B. Pour toutes les supprimer , sélectionnez Edit > Select similar Objects avant de le faire.

#### **Moniteur MIDI et fonction Panic**

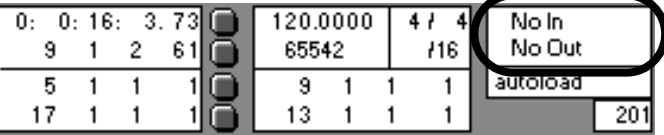

La ligne du haut montre le dernier message midi reçu, et la ligne inférieure montre le dernier message midi transmis .Le moniteur MIDI est principalement utilisé pour vérifier les connexions MIDI.

X

Cliquez sur le moniteur MIDI pour arrêter des notes résiduelles. Si cela ne fonctionne pas, double-cliquez dessus, ça devrait fonctionner (*Emballement total*: jetez un oeil au paragraphe «Pour les notes qui s'emballent – la fonction Panic» à la page 3  $- 49$ ).

## **Titre du** *song*

Le titre du *Song* actif est indiqué en dessous du Moniteur MIDI.

## **Fin de Song**

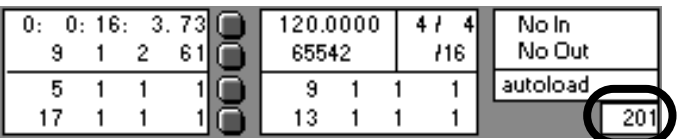

En dessous du titre du *Song*, sur la droite, on vous donne la mesure de fin du *Song* .Dès que le séquenceur atteint cette position, il s'arrête, sauf lorsqu'il enregistre . Dans ce cas, le Song est automatiquement déplacé à la fin de l'enregistrement.

Pour des raisons internes au système, la longueur maximum d'un *Song* est de 8550 notes (noires), ou environ 2138 mesures en 4/4.

Un *Song* peur donc faire environ 70 minutes à un tempo de 120 Bpm. A 95 Bpm, la longueur maximum va au-delà d'une heure et demi.

Si vous avez besoin d'agrandir la longueur pour synchroniser votre *song* avec un film, Réduisez de moitié le tempo .Vous pouvez obtenir le même résultat en utilisant des mesures en 4/ 8 .

Un *Song* en 4/8 à un tempo de 60 Bpm , (équivalent à une mesure de 4/4 à un tempo de 120) à une longueur de 4273mesures, soit 2 heures et 22 minutes.

 $\boxtimes$ 

## **Boutons et touches**

Toutes les fonctions du panneau de transport sont également disponibles comme commandes clavier, même si la fenêtre *transport* est fermée .

### **Transport**

Les fonctions de base de ces touches sont les mêmes que sur les platines cassettes classiques et seront familières à tous le monde, voici quelques caractéristiques spéciales:

#### **Record**

L'enregistrement démarre normalement après le décompte, au départ de la mesure courante. En mode *cycle*, il commence au *locator* gauche. Vous pouvez également choisir d'avoir une plusation constamment répété, jusqu'à ce qu'un message Midi soit reçu lorsque l'enregistrement commence (voir page 2 - 18).

#### **Pause**

Mettez en pause l'enregistrement ou bien la lecture en appuyant sur ce bouton. Cela arrête le séquenceur jusqu'à ce que vous appuyiez un nouvelle fois sur *pause* ou sur *play* . Durant la pause d'un enregistrement, vous pouvez ajouter des événements qui seront enregistré.

#### **Play**

débute la lectureà la position actuelle, ou en mode *cycle* à partir du *locator* gauche.

#### **Stop**

Arrête la lecture ou l'enregistrement; le séquenceur s'arrête donc. Si le séquenceur est déjà arrêté, le fait d'appuyer sur stop renvoie le pointeur de position au début du Song, ou au *locator* gauche en mode *cycle* .

**2**

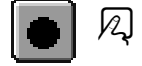

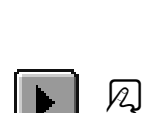

 $\boxtimes$ 

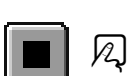

#### **Rewind/Forward**

Lorsque le séquenceur est arrêté, ces boutons fonctionnent de manière classique. Si le séquenceur est en route, vous entendrez le défilement des événements (cueing-scrubbing- les messages midi sont générés plus rapidement). En maintenant le bouton de la souris enfonçé, et en tirant dans la direction de défilement, vous pouvez accélérer le défilement, (en tirant dans le sens opposé, vous pouvez même revenir en arrière) .

Les défilements normaux (*Rewind/Forward*) et rapides (*Fast Rewind/ Fast Forward*) sont tout deux pilotables par le clavier .

### **Mode**

Les boutons de modes n'effectuent pas à proprement parler une opération, mais modifient une option de fonctionnement du Logic .Les modes activés sont signalés par l'éclairage de leur bouton correspondant .

#### **Cycle**

Active le mode *cycle* (voir page 2 - 14).

#### **Autodrop**

Active le mode *autodrop* (voir page 2 - 21).

#### **Replace**

Active le mode *Replace* (voir page 2 - 20).

#### **Solo and Solo Lock**

En mode *Solo*, seuls les objets sélectionnés seront joués. La sortie de données de tous les autres objets est coupée. Bien sûr vous pouvez changer le statut *Solo* des objets par la méthode classique de sélection (si nécessaire consultez le paragraphe «Techniques de sélection» à la page 1 - 24).

Si vous désirez effectuer des fonctions particulières sur des objets, sans prendre en compte les séquences ou les dossiers

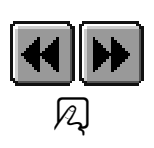

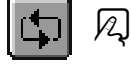

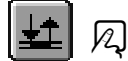

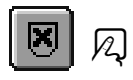

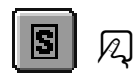

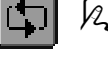

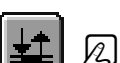

qui sont soumis au mode solo, vous devez pouvoir sélectionnez ces objets sans modifier le statut de *Solo*.

C'est pour ceci que la fonction *solo lock* existe. après avoir mis en *Solo* les objets désirés, double-cliquez sur le bouton *Solo*. celui-ci doit changer de couleur (voir ci-contre). Vous pouvez maintenant modifier la sélection sans affecter le statut des objets.

#### **Sync**

Ce bouton permet de choisir la référence externe de synchro de Logic. Si Logic fonctionne en référence interne, ou comme une source de synchro (c'est à dire en master), vous n'aurez pas à activez ce bouton. Lorsque vous démarrer Logic, le mode *Manual Sync* est automatiquement désactivé.

sélectionner le bouton *sync* (c'est à dire cliquer dessus et maintenir le bouton de la souris enfonçé) permet l'ouverture d'un menu déroulant, ou vous pouvez définir les caractéristiques suivantes:

- Le type de synchronisation externe (voir page 16 1),
- Si les commandes MMC (Midi Machine Command)sont transmises à Logic via le bouton de transport, vous pourrez ainsi piloter des machines MIDI (voir page 16 - 1),
- L'accés direct aux éditeurs de tempo (voir page 15 1).

#### **Metronome**

Ce bouton sert à activer et désactiver le métronome. Logic propose deux paramétrages du métronome distincts pour la lecture et l'enregistrement. Ce bouton active un menu par lequel

- Vous accédez directement à Recording Options à partir de Song Settings (décrit à la page 17 - 2),
- Vous pouvez ouvrir une fenêtre environnement avec Midi Metronome Click.

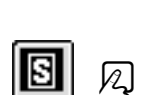

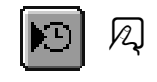

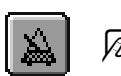

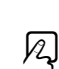

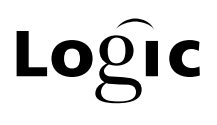

**2**

# **2.2 Regle de mesure**

Il y a une règle de mesure en haut de chaque fenêtre horizontale éditant des événements temporels (c'est à dire les fenêtres *matrix*, *arrange*, *hyper* et *score*).

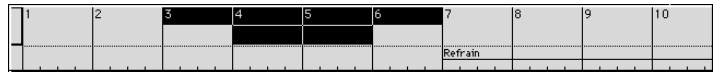

Cette règle est utilisée pour afficher et éditer;

- La position du *song*,
- Le début et la fin du *song* ou bien d'un dossier,
- Les *locators* de *cycle* et d'*autodrop* s, et

# **Affichage**

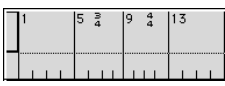

Suivant le réglage du zoom (page 1 - 13) la mesure est affichée dans la barre du haut par unité de 1, 4, 8 ou 16. Les changements de signature temporelle y sont également indiqués.

Dans le tiers inférieur, il y a une ligne verticale pour chaque mesure. La plus petite ligne représente un temps, mais elles ne sont pas toujours visible (suivant le réglage du zoom).

## **Marqueurs de début et de fin**

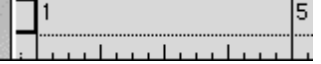

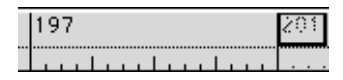

Le début d'un *Song* est normalement à la mesure 1111. Vous pouvez déplacer le début avant cette mesure, pour générer un décompte, ou pour placer des *Program Changes*, en tirant le marqueur avec la souris. La fin d'un *Song* (par défaut: la mesure 201) peut être positionné de la même manière, ou par un affichage numérique (page 2 - 8).

Lo $\widehat{\mathrm{g}}$ ic

Dans les dossiers, les marqueurs de début et de fin correspondent au dossier plutôt qu'au *song*. La longueur d'un dossier peut donc être ajustée à partir de ce dossier lui-même.

# **Le pointeur de position**

Le pointeur de position (que l'on peut également surnommé SPL pour *song position line*) est une ligne verticale qui indique la position courante du *song*, et ce dans toutes les fenêtres horizontales basées sur le temps. Vous pouvez la faire glisser avec la souris (seulement s'il n'y a rien d'autre sous la souris que vous pourriez attraper). En choisissant l'option *Wide Song Position Line* dans la page Display de Preferences, on obtient une ligne représentant le pointeur de position plus épaisse.

## **Positionnement rapide ...**

Comme il n'est pas toujours évidant d'attraper le pointeur de position dans la fenêtre ou vous vous trouvez, vous pouvez positionner le pointeur directement dans le tiers inférieur de la règle de mesure. Il suffit de cliquer à un endroit de cette zone pour y faire passer le pointeur.

#### **…en démarrant ou arrêtant le séquenceur**

Double cliquez dans le tiers inférieur de la règle de mesure pour repositionner le pointeur de position en inversant le statut du transport.

#### **…numériquement**

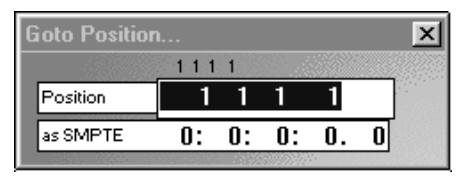

Choisir la fonction *Goto Position* (touche par défaut: #),ouvre la boîte de dialogue (montréeici) pour y entrer numériquement la nouvelle position du pointeur de position. La dernière divi-

> **Manuel de l'utilisateur**  Version 3.5 –Français–

**2**

 $2 - 13$ 

sion utilisée (position de mesure ou temps SMPTE) est automatiquement sélectionné avec la dernière valeur entrée comme valeur par défaut.Il suffira souvent de ne rentrer que le numéro de mesure (l'entrée des chiffres se fait de gauche à droite).

## **Positionnement sur un marqueur**

Si vous avez étiquetez un passage avec un marqueur, cliquez n'importe où sur le marqueur en maintenant enfoncée la touche *ctri* pour positionner le pointeur de position au début du marqueur. Si le séquenceur est arrêté, double-cliquer dessus permet de lancer la lecture au début du marqueur.

# **Scrubbing**

Mettez le séquenceur en lecture et cliquez sur un endroit du tiers inférieur. En déplacant la souris sur la droite ou sur la gauche, vous pouvez maintenant effectuer un *Scrubbing* du *song* en déplacant le pointeur de position afin d'entendre les événements. Dés que vous arrêtez le déplacement de la souris, la lecture reprend normalement son cours.

# **2.3 Mode cycle**

En mode *cycle*, un passage du *Song* est constamment répété, ceci s'avère utile pour;

- Créer une partie d'un *song*,
- S'entraîner pour un enregistrement
- Enregistrer plusieurs pistes consécutivement
- éditer des événements.

La région du cycle est visualisée par une barre noire dans la partie supérieure de la barre de mesure.

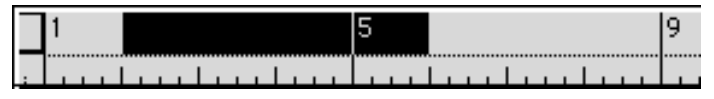

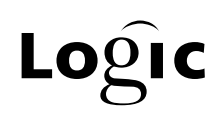

## **Activer le mode cycle**

Il existe quatre façons d'activer ou de désactiver le mode *cycle*;

- Cliquer sur le bouton *cycle*,
- Utiliser le racourcci clavier *Cycle*,
- Cliquer dans la partie supérieure de la barre de mesure, et
- Entrer graphiquement le segment dans la règle de mesure.

# **Comment Logic se comporte en mode cycle**

- Le pointeur de position passe de la fin de la région du cycle à son début;
- Lorsque cela se produit, la lecture des objets *environments*  qui produisent les notes à cet instant précis est interrompue;
- La mise en lecture commencera toujours au début du cycle;
- Pour commencer d'un autre point appuyez sur *pause* deux fois ou bien sur *pause* puis sur *play*;
- Au point de saut du cycle, vous pouvez utiliser la fonction *Chase Events* (Cette fonction est détaillée un peu plus tard — File > Song Settings > Chase Events > *Chase on Cycle Jump*.
- Vous pouvez déterminer la façon dont vous voulez enregistrer en mode cycle, en utilisant diverses options se trouvant à la page File > Song Settings > Recording Options (pour plus d'informations, jetez un coup d'oeil au paragraphe «Enregistrement en mode Cycle» à la page 2 - 20).

# **Définir la région du cycle**

## **utilisation de la barre de mesure graphiquement**

- Cliquez dans le tiers supérieur de la règle de mesure, gardez le bouton de souris appuyé, et définissez la région voulue en déplaçant la souris (déplacer la souris de droite à gauche génère un *Skip Cycle*.
- saisissez le segment par le milieu et repositionnez-le avec précision.

**2**

 $2 - 15$ 

- Attrapez le coin inférieur pour déplacer les points de départ et de fin du cycle (vous pouvez même le faire lorsque le séquenceur fonctionne). Si vous éditez le point de départ au même endroit que le point de fin, le mode *cycle* est annulé.
- Vous pouvez redéfinir le point le plus proche(même si celuici est en dehors de la zone visible ou si le mode *cycle* est désactivé), en maintenant enfoncée la touche  $\Omega$ .
- $\bullet$ .

Lorsque vous éditez la taille d'un cycle graphiquement dans la barre de mesure, cette taille est quantifiée à la mesure la plus proche. Les positions des *locators* ne peuvent uniquement déplacés de divisions en divisions qu'avec le zoom en haute résolution, ou bien en maintenant enfoncée la touche *alt* pendant que vous déplacez. Si vous maintenez enfoncées les touches  $\overline{\Theta}$  et  $\overline{a}$ , vous pourrez modifier la taille de la zone en pas d'horloge avec une très grande résolution de zoom.

Pour régler la position d'un *Locator* afin qu'il ne trouve pas à l'emplacement même d'une barre de mesure en fonction de la résolution du zoom, saisissez la position de votre *locator* numériquement dans la fenêtre *Transport*.

## **Saisie numérique**

La position des points gauche(départ) et droit (fin) sont affichées dans la fenêtre de transport ou elles peuvent être éditées.

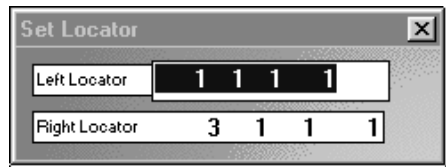

Il y a également deux raccourcis clavier disponible (*Set Left / Right Locator*) qui vous permettent d'entrer la position de ces points dans une boîte de dialogue (par défaut = dernière entrée).

 $\boxtimes$ 

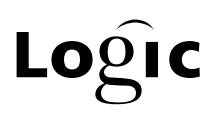

 $\chi$ 

 $\boxtimes$ 

 $\boxtimes$ 

 $\boxtimes$ 

 $\boxtimes$ 

 $2 - 17$ 

### **Par objet**

Vous pouvez utiliser les raccourcis clavier *Set Locators by Object(s)* et *Set Locators & Play* Pour placer les *locators* au début et à la fin des objets sélectionnés; La seconde commande lance également la lecture.

*Set rounded Locators by Object(s)* arrondit les positions des *locators* à la barre de mesure la plus proche.

Les commandes ont le même résultat, mais lancent réspectivement la lecture et l'enregistrement.

#### **Par marqueurs**

Avec la commande clavier *Set Locators by Marker & Enable Cycle* vous pouvez définir le Cycle par les marqueurs à la position du Song. La commande clavier *Set Locators by next Marker and Enable Cycle* utilise le prochain marqueur à partir de la position actuelle du Song.

Cettes commandes surtout se prêtent à spontanéement répéter la passage actuelle ou prochaîne, par example pendant q'une scène. Pour utiliser cette fonctionalité il faut d'avance definir des marqueurs au dessus de toutes les passages concernantes de votre Song.

# **Skip Cycle**

Quand vous jouez un *Song* , vous pouvez sauter un passage, ce qui est pratique pour des effets ou des transitions.

## **paramètrage des** *Skip Cycle*

Déplacez la région du *skip cycle* de droite à gauche dans la barre de mesure.

S'il existe déjà une région de cycle, déplacez le *locator* gauche au delà du *locator* droit.

**2**

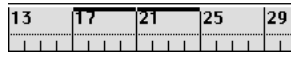

La région skip est signalée par une bande très fine se trouvant en haut de la barre de mesure.

## **Caractéristiques du mode Cycle**

Lorsque le pointeur de position atteint le *locator* droit, il saute au *locator* gauche (c'est à dire que les *locators* ›droit‹ et ›gauche‹ ont leurs positions inversées par rapport au mode *cycle*).

Le *Skip cycle* est une manière rapide de quitter un passage dans un arrangement, sans avoir physiquement effacé ce passage des pistes.

Vous pouvez aussi l'utiliser lorsque vous éditez, pour quitter les parties que vous ne désirez pas dans l'édition.

# **2.4 Enregistrement**

## **Choisir une piste**

Il vous faut tout d'abord sélectionner une piste dans laquelle vous allez enregistrer, par exemple en cliquant dessus (voir page 3 - 3). Rappelez vous qu'une seule piste ne peut être sélectionnée, et que cette dernière peut se trouver dans un autre dossier, (voir page 3 - 36). Durant l'enregistrement, tous les événements arrivant au port midi sont enregistrés dans une séquence sur la piste sélectionnée.

#### **Changer de piste**

Vous pouvez changer de piste au milieu d'un enregistrement sans avoir à tout arrêter. Il suffit de sélectionner une autre piste(par exemple via la commande *Select previous / next track*)(touche par défaut:  $\left[\begin{matrix} \uparrow \\ \downarrow \end{matrix}\right]$  or  $\left[\begin{matrix} \downarrow \\ \downarrow \end{matrix}\right]$ ).

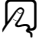

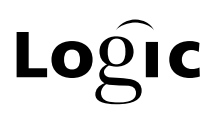

**2**

## **Décompte**

Dés que vous pressez la touche *record*, un décompte commence. Ceci est défini à la page Recording Options de Song Settings. Les choix sont:

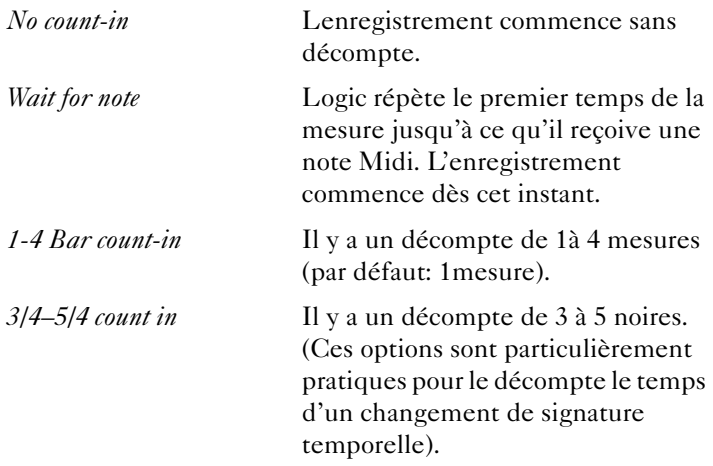

#### **…Présence du Clic seulement durant le décompte**

Si l'option File > Song Settings > Recording Options > *Click only during Count In* est active, Le Click sera désactivé lorsque le décompte sera terminé. Egalement appelé ›*Drummer mode*‹.

Ceci est vraiment pratique si la section du *Song* se trouvant juste avant la partie que vous enregistrez manque du click nécessaire à la mise en place lors de la création de nouvelles parties, mais que l'on est en présence de rythmes complexes et fouillés, une fois que la section que vous enregistrez commence.

# **Options d'enregistrement**

*Record Toggle* (par défaut:  $\Box$ ) permet de passer de la lecture à l'enregistrement. *Record Repeat* répete l'enregistrement à partir du point de drop-in.

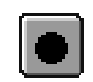

**Manuel de l'utilisateur**  Version 3.5 –Français–

12 I

#### **Enregistrement dans les séquences sélectionnées**

Normalement, une nouvelle séquence est créée à chaque enregistrement. Dans Recording Options deSong Settings, vous pouvez activer *Merge New Recording With Selected Sequences*, ainsi toutes les nouvelles données sont incorporées dans une séquence existante, lorsque cette séquence est sélectionnée.

## **Mode Replace**

Pour activer le mode *replace*, appuyer sur le bouton *Replace*. Dans ce mode, toutes les nouvelles données sont enregistrées dans une nouvelle séquence. De plus, toute séquence existant auparavant sur la piste d'enregistrement sera coupée entre les points de punch in/out et toutes les anciennes données y seront effacées.

## **Enregistrement MIDI destructif**

Si vous sélectionnez *Merge New Recording With Selected Sequences (r) and* switch on replace mode (Le symbole de tête d'enregistement dans la fenêtre *Transport*), les nouveaux événements enregistrés vont remplacer ceux qui existaient déjà dans la séquence.

La combinaison Merge/Replace peut elle même être couplée avec les fonctions *Autodrop* et/ou *Cycle*.

# **Enregistrement en mode Cycle**

Tous les réglages concernant l'enregistrement en mode *cycle* peuvent se faire dans Recording Options de Song Settings (voir page 17 - 2). Vous pouvez tout aussi bien utiliser plusieurs cycle pour enregistrer une seule séquence (*Merge only New Sequences in Cycle Record* validé), ou vous pouvez créer une nouvelle séquence pour chaque cycle(…non validé). Une nouvelle piste peut être automatiquement crée pour chacune de ces séquences (*Auto Create Tracks in Cycle Record*). La séquence que vous créez peut également être automatiquement coupée (*muted*)(*Auto Mute in Cycle Record*). Ce mode est énormément

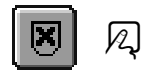

utilisé afin d'enregistrer plusieurs versions concécutives d'un solo, et ensuite ne garder que la meilleure.

## **Cycle et Replace**

Lors d'un enregistrement *Cycle* en mode *Replace*, les séquences existantes auparavant sont effacées pendant le premier passage, à partir du point de *punch in* jusqu'au point de *punch out* ou jusqu'à la fin du cycle. Au second passage, l'enregistrement continue, mais rien n'est effacé en plus. Si vous désirez remplacer la fin d'une séquence, vous n'avez pas à arrêter l'enregistrement avant que le second cycle ne commence: Le début de la séquence existante reste intact.

# **Autodrop**

l'*Autodrop* est une technique qui permet de rentrer et de sortir automatiquement de l'état enregistrement à des positions définies à l'avance. L'autodrop est principalement utilisé pour corriger une partie ratée, ou que l'on veut modifier .L'avantage est que vous pouvez vous concentrer sur le jeu.

Si le mode *cycle* est inactif, les *locators* gauche et droit définissent le segment *autodrop*. L'*autodrop* est enclenché en appuyant sur le bouton ci-contre.

## **Définir la région d'autodrop**

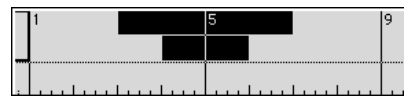

Si les fonctions cycle et autodrop sont actives , une deuxième paire de *locators* indépendante est disponible pour l'*autodrop*. Dans ce cas, il y aura deux bandes dans la règle de mesure, celle du haut représentera le zone du *cycle* et celle du bas la zone de l'*autodrop*. Le segment de l'*autodrop* peut aussi bien être modifiée graphiquement que le segment du *cycle*. Si l'affichage de la barre de mesure est très restreint, maintenez appuyée la touche

**2**

*<u>Etri***</u>** pendant que vous la modifiez vous assure que vos actions s'appliquent au segment de l'*autodrop.* Pour activer graphiquement l'*autodrop* dans la règle de mesure déplacez le segment tout en maintenant enfoncée la touche *ctri*.

Pour les opérations graphiques, la grille peut-être paramètrée à la résolution de division en maintenant la touche *alt*, et à la résolution de pas d'horloge en maintenant les touches  $\Omega$ alt.

## **paramètrage de l'***autodrop* **numériquement**

La position des *locators* de l'a*utodrop* sont affichés numériquement, à droite des *locators* de cycle sur la fenêtre *transport*. Leurs positions peur être modifiée de là.

## **Enregistrement en** *autodrop*

Pour mener un enregistrement en *autodrop*, mettez le séquenceur en enregistrement avant le point de *drop in*. Tous les événements arrivant avant le *drop in* et après le *drop out* sont reconnus par le séquenceur mais ne sont pas enregistrés.

Si le pointeur de position se trouve derrière le *locator* droit lorsque vous commencez l'enregistrement, l'enregistrement débute automatiquement au point de *Drop In* après le décompte.

## **Combinaison du Cycle et de l'Autodrop**

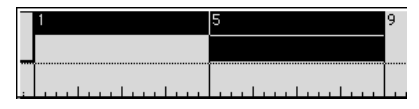

Si vous voulez réussir une partie particulièrement difficile, vous pouvez utiliser une combinaison du *cycle* et de l'*autodrop* .Le mode *cycle* permet de vous entraîner aussi longtemps que vous le désirez avant la prise finale. A chaque fois, seule la partie en *autodrop* sera enregistrée. Vous pouvez utiliser la section précédente pour vous mettre dans le bain.

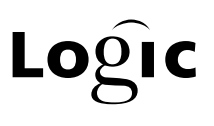

### **Enregistrer en mode** *Skip Cycle*

Si la fonction *skip cycle* est activée, la région du cycle est laissée de côté durant l'enregistrement.

# **2.5 Chase Events**

*Chase Events* est une fonction qui recherche toutes les séquences jouant à un point de j*ump-in.* La fonction examine ce que toutes ces séquences font *avant le point de jump-in* point afin de déterminer quels sont les événements qui seront *succeptibles* d'affecter la lecture au point de j*ump-in* , si ce dernier a été atteint par la lecture du *song* .

C'est un point qui est relativement compliqué à comprendre, donc voici une autre explication:

Si vous commencez la lecture en plein milieu d'un Song ,en passant directement à ce point (via mode cycle en boucle ou simplement en vous y plaçant disectement), Vous aurez peutêtre quelques soucis. Si une note importante commence juste avant le le point de départ, Logic la manquera probablement, et elle ne sera pas jouée. Les notes ne sont pas le seul problème potentiel, si un message de pitch bend maximum était produit jusye avant le point de départ, la lecture le laissera de côté également. Heureusement que Logic est plus astucieux que la plupart des séquenceurs...

Ouvrez la page Chase Events dans Song Settings, pour paramettrer la fonction *chase events*.

La fonction recherche dans toutes les séquences jouant au point de départ, recherchant avant le début de la lecture une sélection parmi:

- toute note devant être jouée au point de départ de la lecture;
- toute note devant être jouée au point de départ de la lecture en raison d'une pédale de sustain activée (*Chase sustained Notes*);
- les *program changes*;

**Manuel de l'utilisateur**  Version 3.5 –Français–

#### Chapitre 2 **Fonctions de transport**

- les imformations de *pitch-bend*;
- Les contrôleurs continus de 0 à15;
- $\bullet$  les contrôleurs >switch  $\epsilon$  continus de 64 à 71;
- Tout autre contrôleur (*all other Controls*);
- aftertouch monophonique (canal):
- aftertouch polyphonique:
- Données SysEx (Le dernier message SysEx avant le point de départ de la lecture est envoyé)

Remarque spéciale:

Un problème potentiel existe lorsque les notes détectées sont utilisées pour trigger une boucle de percussions dans un échantillonneur. Sauf si vous aviez assez de chance pour commencer la lecture juste au point ou la boucle de l'échantillon démarre, l'échantillon sera le plus souvent triggé au mauvais moment et sera presque toujours décalé par rapport au reste de la séquence (au moins par rapport à la note suivante). Le problème réside dans le fait que la plupart des échantillonneurs ne savent pas déclencher une note en plein milieu d'un échantillon puisqu'ils ne se synchronisent pas à la pulsation.

Comment résoudre se problème:

Activez le paramètre *No Seq Trp* de l'instrument déclenchant ces échantillons et désactivez l'option *Chase Notes in No Seq Trp Instruments* à la page Chase Events dans Song Settings. Le résultat en est que dès que *le song* passe à une nouvelle position, votre boucle d'échantillon ne sera jouée avant la note triggée suivante.

Remarque: Le paramètre *No Seq Trp* prévient toute transposition selon les paramètres de lecture de séquence, qui est indésirable pour les sons de batterie ou les boucles.

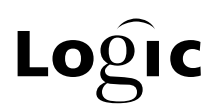

# Chapitre 3 **Fenêtre Arrange**

# **3.1 généralités**

La Fenêtre *Arrange* est le cœur de Logic Audio Pro ISIS. Etudiez la bien consciencieusement car c'est l'interface que vous utiliserez le plus souvent lorsque vous travaillerez avec le programme.

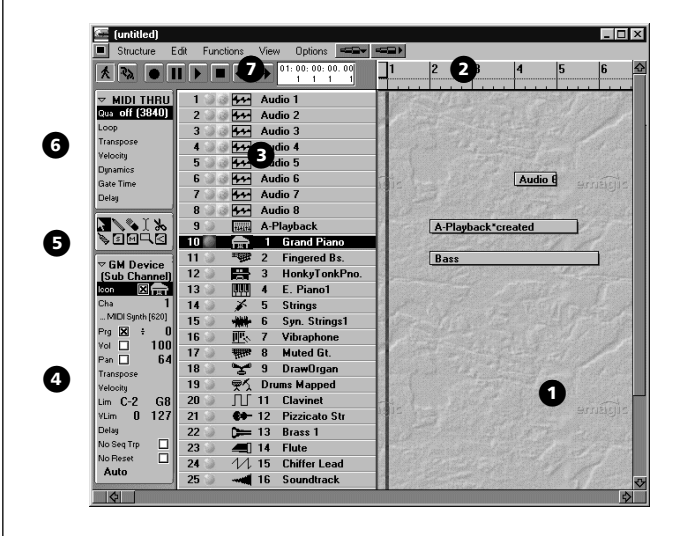

Elle apparaît tout de suite à l'écran lorsque vous ouvrez Logic. L'espace d'arrangement  $\bullet$  est celui ou toutes les informations Midi sont enregistrées dans les pistes horizontales. Les enregistrements Midi ou Audio sont appelés séquences et sont représentées par des barres. Au-dessus de cette zone est située la règle de mesures qui vous permet de calculer la position de chaque séquences dans un Song  $\bullet$ .

A gauche de la zone d'arrangement se situe la liste des pistes (*track list*) 3. C'est ici que vous déterminés quel instrument joue les informations Midi ou audio de chaque piste. Vous pouvez définir plusieurs configurations d'instruments dans la boîte de paramètre d'instrument  $\bullet$  dans le coin inférieur gauche.

Comme les séquences sont gérées graphiquement, vous pouvez vous servir d'un certain nombre d'outils à actionner par la souris, dans la boîte à outil  $\bullet$ .

La boîte de paramètre de séquence  $\bullet$  est là où vous configurez les paramètres qui détermineront la façon de jouer de chaque séquences comme la transposition et la quantification.

Dans le coin supérieur gauche se trouve le panneau de Transport  $\bullet$ , fonctionnellement identique à la fenêtre Transport.

#### **Ouvrir la fenêtre** *Arrange*

Pour ouvrir la fenêtre *Arrange*, actionnez la fonction Window > Open Arrange du menu principal, ou appuyez sur  $\sqrt{\frac{a}{m}}$  then a.

# **3.2 Pistes**

Chaque piste est étalée horizontalement dans la zone d'arrangement et les différentes pistes sont disposées verticalement. Une piste est là ou sont enregistrés les événements Midi.

Dans la *track list*, les pistes sont numérotées de haut en bas. Pendant la lecture, un petit vumètre apparaît au-dessus du numéro de piste. celui-ci indique la vélocité des notes lues et s'allume en rouge lorsque la vélocité maximale est atteinte. Le petit ‹c›,lui, indique les commandes des contrôleurs.

A la droite de ceci se situe un espace où vous assignerez l'instrument à la piste, représenté par un icône et un nom.

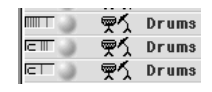

 $\boxtimes$ 

L'instrument détermine quel générateur sonore va jouer les événements Midi ou audio de la piste. Pour plus d'informations, voir le paragraphe «Instruments» à la page 3 - 8.

De façon plus exacte, cette assignation va beaucoup plus loin qu'une simple assignation d'instrument car vous pouvez assignez n'importe quel objet de type environnement à une piste.

Les données de la piste peuvent tout aussi bien être envoyés à un fader virtuel ou directement à un port Midi. Cependant, comme vous assignerez le plus souvent un instrument «réel» à une piste, nous garderons le terme «instrument» plutôt qu'un fastidieux «objet destinataire des données de pistes».

Généralement, une seule piste peut-être sélectionnée à la fois. l'exception est dans la combinaison de l'enregistrement Midi et Audio, ou il est possible de sélectionner simultanément une piste audio et une piste Midi. Pendant l'enregistrement, une séquence est créée, contenant les informations Midi ou les données audio.

# **Sélectionner une piste**

Vous sélectionnez une piste en cliquant son nom ou son icône dans la track list. Cela sélectionne en conséquence tous les objets de la piste(si la fonction Cycle est activée, cela ne sélectionne que les objet situés dans la zone définie de la boucle).

Utilisez la fonction *Select Next/Previous Track* pour sélectionner les pistes respectives au-dessous et au-dessus (raccourci clavier:  $\prod / \prod$ ).

### **Changer de piste sans changer la sélection en cours**

Si vous cliquez sur une nouvelle piste tout en maintenant la touche *ctri*, la piste sera sélectionnée sans que la sélection en cours des séquences et folders ne soit modifiée.

### **Déplacer une piste**

Cliquez sur la piste près du numéro et faites glisser avec la souris, vers le haut ou vers le bas.

#### **Sélectionner des Objets de même couleur**

Si vous avez sélectionné une séquence d'une certaine couleur, vous pouvez utiliser Edit > Select equal colored objects pour sélectionner les objets de même couleur. Ceci peut être pratique lorsque vous combinez des groupes de *Solo* ou de *Mute*.

# **Créer une piste**

Pour créer une piste, utilisez la fonction Structure > Track > Create. la nouvelle piste est créée au même endroit que les pistes sélectionnées. Toutes les pistes y compris la piste sélectionnée descendent d'un cran.

Pour créer une piste en fin de *track list*, double-cliquez en dessous de la dernière piste (*Append Track to Track List*).

La nouvelle piste garde les attributs d'instrument de la piste sélectionnée.

#### **Créer une piste avec un autre instrument**

La fonction Structure > Track > Create with next Instrument forme une nouvelle piste sous la piste sélectionnée et lui assigne un autre instrument contenu dans la sélection d'instruments. Dans de nombreux cas, ceci implique aussi l'arrivée d'un nouveau canal Midi dans le même module de son.

Vous pouvez également utiliser les touches *att*. Lorsque vous créez une nouvelle piste en double cliquant sous la *track list*, ou alors utiliser la fonction ‹*Append Track with next Instrument to Track List›*.

#### **Déplacer des Objets vers une piste**

La fonction Structure > Track > Move Selected Objects to Track déplace les séquences sélectionnées de différentes pistes

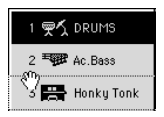

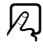

 $|z|$ 

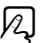

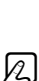

 $\ensuremath{\mathcal{V}}$ 

C'est pratique lorsque l'on veux rassembler plusieurs séquences en une seule.

# **Suppression de pistes**

Utilisez la fonction Structure > Track > Delete pour supprimer la piste sélectionnée. Si la piste n'est pas vide, un message de confirmation apparaîtra.

Si aucun objet n'est sélectionné dans la zone Arrange, vous obtiendrez le même résultat en pressant la touche  $\boxed{\text{ }3}$ .

Une troisième méthode est de tirer la piste comme pour la repositionner (voir ci-dessus), mais vers la gauche de la *Track list*.

## **Suppression de pistes vides**

Utilisez la fonction Structure > Track > Delete Unused pour supprimer les pistes ne contenant aucune séquence ni *folders*.

# **Nommer des pistes**

Pour nommer une piste indépendamment de l'instrument qui lui est assigné, sélectionnez Structure > Track > Create Trackname.

Vous pouvez également changer le nom d'une piste existante en double-cliquant sur le nom de l'instrument dans la *Track list* **3**

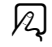

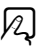

#### Chapitre 3 **Fenêtre Arrange**

pendant que vous maintenez la touche *att* Vous pouvez ainsi saisir le nouveau nom dans l'emplacement qui apparaît.

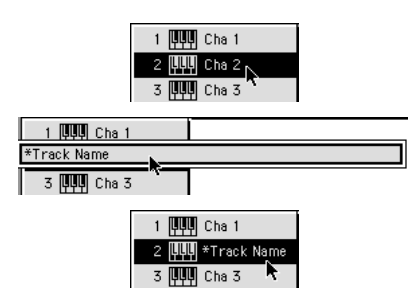

Le nom de la piste est alors affiché à la place du nom de l'instrument. Il sera alors utilisé par défaut pour enregistrer les séquences.

S'il y a assez de place verticalement (zoomez verticalement), les deux noms, piste et instrument seront affichés.

Vous pouvez voir la liste d'instruments, dans la boîte de paramètres d'instruments, ou vérifier en cliquant sur le nom de la piste et en maintenant le bouton de la souris appuyé.

#### **Nommer pendant que vous créez une piste**

Lorsque vous créez une piste (en double cliquant dans la *Track list*)vous pouvez maintenir la touche *strg*, afin d'ouvtrir le champ de saisie des noms de pistes.

## **Effacer des noms de pistes**

Pour effacer des noms de pistes, choisissez Structure > Track > Delete Trackname.

12 I

Vous pouvez également double-cliquer sur le nom de la piste pendant que vous maintenez enfoncée la touche *att*. Ceci ouvre le champ de saisie pour le nom de la piste. Le nom peut être effacé en utilisant la touche **sal**. Le nom de l'instrument apparaîtra alors dans la *Track list*.
#### **Pistes**

# **Couper des pistes (***Mute***)**

Les pistes audio et Midi possèdent des boutons *Mute* sur la gauche de la *Track list* entre le numéro de piste et l'icône. Couper (Muter) une piste l'empêche de jouer. Pour montrer ou cacher le bouton bleu *mute* choisissez View > Mute Switch.

#### **Couper une piste lorsque le bouton est caché**

Si le bouton *Mute* est caché (pour gagner de la place), vous pouvez quand même couper une piste en cliquant à gauche du numéro de piste.

Si vous cliquezsur la gauche de la *Track list*, à côté du numéro de piste, la piste sur laquelle vous vous trouvez sera coupée(ou le *Mute* existant sera enlevé, selon l'état de la piste au moment du clic.

Vous pouvez également utiliser la commande clavier*Mute Track* pour couper une piste.

Les pistes coupées sont indiquées par un  $\emptyset$ .

### **Couper toutes les pistes**

Si vous maintenez la touche *ctri* enfoncée tout en cliquant sur la gauche de la colonne des pistes, toutes les pistes du niveau en cours (ou dossier) seront coupées (ou rétabliées si elles étaient déjà coupées).

Vous pouvez également utiliser la commande clavier *Mute All Tracks of Folder*.

### **Couper un instrument**

Si vous coupez une piste en maintenant enfoncées les touches ctrillatt toute les pistes du *Song* en cours avec le même instrument seront coupées (ainsi que celles qui se trouvent dans le dossier).

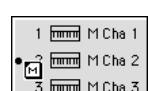

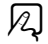

 $\boxtimes$ 

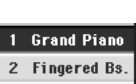

**3**

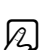

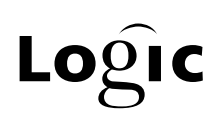

# **Sélectionner un instrument**

Lorsque vous cliquez sur le nom ou l'icône d'instrument dans la *Track list* et que vous maintenez enfoncé le bouton de la souris, un menu s'ouvre pour vous permettre de choisir un autre instrument.

#### **Changer globalement un instrument**

Si vous maintenez enfoncée la touche *etri* tout en sélectionnant un instrument, l'instrument précédent sera remplacé dans toutes les pistes du *Song* en cours par le nouvel instrument (même dans les pistes des dossiers).

### **Type spéciaux d'instruments**

En plus des instruments classiques qui sont décrits dans le paragraphe «Instruments» à la page 3 - 8, il y a d'autres configurations de pistes possible pour lesquelles il ne correspond pas d'objets dans l'Environnement.

#### **No Output**

Ceci coupe la sortie de toutes les pistes qui sont assignées à «*No Output*». Ceci est très pratique lorsque vous désirez sauvegarder des données (comme des *sys-ex*) que vous ne désirez pas envoyer.

#### **Folder**

Ce réglage est utile lorsque vous souhaitez faire lire un *folder* par la piste(voir page 3 - 36).). Les séquences normales ne seront pas jouées sur la piste réglée sur l'instrument *Folder*.

# **3.3 Instruments**

Pour savoir où les messages Midi spécifiques doivent être envoyés,Logic doit pouvoir se faire une idée de la façon dont les machines Midi sont connectées. Ceci est représenté graphiquement dans une fenêtre d'environnement qui contient le

séquenceur et un certain nombre d'objets (comme des instruments). Chaque instrument est un objet d'environnement et représente un générateur physique. Vous pouvez considérez ces objets comme des instruments «virtuels», représentation symbolique de l'instrument réel.

Pour savoir comment donner à Logic toutes les informations relatives à son environnement, voir le chapitre *L'environnement*.

#### **Rendre un instrument visible**

Si vous double-cliquez sur le nom de l'instrument dans la *Track list*, ceci ouvre directement la fenêtre d'Environnement avec cet objet sélectionné.

# **Créer un Nouvel Instrument**

Il est préférable de créer les instruments directement dans la fenêtre *Environnement*. Autrement, vous pouvez le faire de la fenêtre *Arrange* avec la fonction Structure > Track > Create New Instrument. La piste sélectionnée sera assignée à un nouvel instrument dont les paramètres peuvent être configurés dans la boîte d'instrument. Cet instrument sera par ailleurs créé dans l'environnement.

# **Les paramètres d'instrument**

La boîte de paramètres d'instrument se trouve dans le coin en bas à gauche de la fenêtre *Arrange*.

Les paramètres d'instrument appartiennent à l'instrument lui même et non à la piste. Donc, si vous modifiez les paramètres, ceci affectera l'ensemble des pistes utilisant cet instrument.

La boîte de paramètres d'instrument se trouvant dans la fenêtre *Arrange* est identique à la boîte de paramètre correspondante pour cet instrument dans l'environnement.

**3**

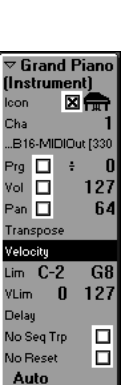

 $\boxtimes$ 

### **Ouvrir et fermer la boîte de paramètres d'instruments**

Cliquez dans le petit triangle (en haut à gauche) pour ouvrir ou fermer la boîte.

### **Nom**

La ligne du haut montre le nom de l'instrument, lequel peut être édité en cliquant dessus.

# **Type d'objet de piste**

Le type d'objet de piste est entre parenthèses et ne peut être changé. Normalement il s'agira de: (*Instrument*) ou, si vous utilisés des multi-instruments (*Subchannel*).

### **Sélectionner une icône**

En attrapant l'icône, vous ouvrez un menu déroulant où vous pouvez choisir l'icône qui représentera l'instrument. Si vous maintenez enfoncé le bouton droit de la sourisdurant cette opération, le menu reste ouvert même si vous relâchez la souris, vous permettant ainsi de vous servir des ascenseurs pour rechercher l'icône la plus appropriée.

Si vous cliquez sur l'icône et que vous maintenez le bouton droit de la souris, vous pouvez défiler parmi les icônes en déplaçant la souris.

# **Cacher un instrument**

La petite case à côté de l'icône détermine si l'instrument est visible dans la liste d'instrument disponible de la *Track list*. Cette case sera pratiquement toujours cochée dans le cas d'instruments courants.

leon

Vous pouvez cachez ainsi les composants d'environnement tels que les *Fader*s ou les ports Midi.

#### **Paramètrer le canal Midi**

Le canal Midi est indiqué à droite du paramètre *Cha*. Il définit le canal Midi sur lequel les données assignées à cet instrument seront émises, correspondant au canal de réception de votre instrument.

Si l'instrument a été connecté manuellement dans la fenêtre environnement par un «câble»,, la ligne de dessous doit contenirun petit signe de division  $(\leftrightarrow)$ .

Si l'instrument n'a pas été connecté avec des câbles dans l'environnement, alors cette ligne affichera le port de sortie dans la boîte de paramètres d'instrument. Ceci signifie que l'instrument est directement connecté à une de vos interfaces Midi qui sont des sorties Midi, ou à un synthétiseur intégré à votre carte son. Ceci est une sorte de connexion cachée, puisqu'il n'y a aucune connexion visible pour l'instrument dans la fenêtre *Environnement*.

Vous pouvez installer une sortie de port dans cette ligne via le menu contenant des noms de drivers installés.

Le but de ces connexions cachées est de vous permettre d'atteindre les ports Midi directement à partir de la fenêtre *Arrange* sans être obligé d'ouvrir une fenêtre *Environnement*.

Gardez à l'esprit que si vous assignez directement un port, et que vous connectez un instrument vers la sortie Midi d'un objet avec des câbles, toutes les données Midi envoyées via cet instrument seront doublées. Dans le cas où vous essayeriez de faire ceci, Logic affiche une boîte de dialogue, qui vous demande de garder (*keep*) ou d'enlever (*remove*) la connexion directe. Vous sélectionnerez le plus souvent «*remove*» dans ce cas.

#### **Configurer le canal Midi:multi-instruments**

Dans la boîte de paramètres d'instrument de la fenêtre *Arrange*, vous pouvez changer le canal Midi d'un instrument(*subchannel* ou *part* d'un instrument multiple). Ceci n' assignera pas le canal

> **Manuel de l'utilisateur**  Version 3.5 –Français–

Cha  $\div$  $\overline{4}$  **3**

pour la partie courante, mais seulement sélectionner un autre *sub-channel* provenant de l'instrument multiple.(dans la version 3.0 un message d'alerte s'affiche: «*channel is protected*»).

 $\boxed{\mathbf{1}}$  Vous ne pouvez pas modifier le canal de réception d'une partie du synthétiseur multitimbral.Ceci n'est possible que dans très peu de cas. Le paramètre *cha* est une réelle alternative de changement de piste d'instrument, de manière à ce que la piste soit jouée par une partie différente dans le synthétiseur multitimmbral.

Si le message Midi est réglé sur «*All»*, vous pouvez éditer les paramètres de tous les instruments multiples (Midi driver).

# **Règler le son d'une piste**

Les paramètres *Prg*, *Vol* et *Pan* transmettent des *program changes*, Des contrôleurs de volume (n°7) et des contrôleurs de panoramiques (n°10).

Si les cases ne sont pas cochées, la valeur par défaut est utilisée. La valeur correspondante ne sera émise que si vous cochez la case en lui cliquant dessus. Si la case est cochée, toute altération du paramètre entraîne la transmission immédiate d'un message avec la valeur correspondante.

Un *Program Change* peut être sélectionné sur la droite via un menu roulant; le volume et le panoramique peuvent être paramètrés en utilisant la souris comme curseur. Si un lien vers *Sound Surfer* ou *Sound Diver* est actif, ou lors de l'utilisation de sous-canaux d'un multi-instrument, les sons peuvent être choisis par nom à partir d'un menu déroulant. si vous maintenez la touche *alt* enfoncée, toute valeur sera augmentée ou diminuée en cliquant dessus grâce au bouton gauche ou au bouton droit.

A gauche du numéro de programme, il y a un paramètre suplémentaire utilisé pour la sélection de la banque. Si vos synthés utilisent les messages *Bank Select* (via les contrôleurs n°0 ou n°32-vérifiez dans le manuel de votre synthé), vous pouvez alors passer d'une banque à une autre, contenant chacune au maximum 128 sons.

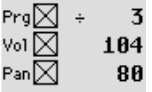

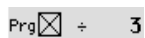

Etant donné que plusieurs appareils ne reçoivent pas ces messages, vous pouvez désactiver ce paramètre en efffectuant le réglage ci-contre.

Pour plus de renseignements, jetez un oeil au paragraphe «Instrument» à la page 5 - 21.

#### **Enregistrer les** *program changes* **ou bien les contrôleurs de volume et de panoramique**

N'importe quel type d'événement peut-être transmis en cochant la bonne case dans la boîte de paramètres d'instrument, mais peuventégalement être stocké lorsque vous êtes en mode enregistrement. Par exemple, en mode pause enregistrement, vous pouvez stocker des *program changes* à des positions spécifiques de la façon suivante:

- Décochez la case à côté de *prg* (ou *vol*, ou encore *pan*);
- Cliquez sur Pause, puis sur Record:
- Déplacez le pointeur de position à l'endroit que vous désirez;
- Choisissez le son (programme) que vous souhaitez (ou bien la valeur de volume/pan que vous désirez);
- Cliquez sur la case à côté de *prog* (,*vol*, ou *pan*).L'événement correspondant sera envoyé et enregistré.

Cliquez sur stop pour quitter le mode enregistrement.

# **3.4 Séquences**

Les séquences sont des bouts d'enregistrement contenant des événements Midi. Leur rôle est de faciliter la gestion et la modification de vos enregistrements. Elles concordent avec la convention musicale qui traite les phrases musicales ou riffs comme des objets à part entière. Il est le plus souvent indispensable de pouvoir effectuer un bon nombre d'opérations(ex: la quantification) sur ces objets plutôt que sur des notes individuelles.

Sequence

Les séquences à l'intérieur d'une piste peuvent se chevaucher en partie ou entièrement, mais pour la clarté de la construction musicale, ceci devra être évité.

Rappelez vous que même si le titre d'une des rubriques qui suivent mentionne un pluriel (séquences), l'opération en question ne s'applique qu'aux séquences sélectionnées.

# **Créer une séquence**

En général, une séquence est automatiquement créée lorsque vous enregistrez sur une piste. Celle-ci commence au début de la première mesure contenant le premier événement, et finit à la fin de la mesure contenant le dernier événement enregistré.

Des séquences peuvent aussi être créées en insérant directement des événements à partir du press papier dans la fenêtre Arrange (voir le paragraphe «Insérer des événements» à la page  $3 - 23$ ).

### **Créer une séquence vide**

Cliquez avec l'outil stylo dans la zone d'arrangement à l'endroit où la séquence doit débuter. Vous pouvez maintenant entrer les événements manuellement à l'aide d'un éditeur.

# **Supprimer une séquence**

Vous pouvez supprimer toutes les séquences sélectionnées en lui cliquant dessus avec l'outil gomme, ou bien en appuyant sur la touche **I**. L'outil gomme vous permet également de supprimer une séquence non sélectionnée.

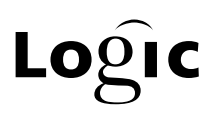

# **Récupérer des séquences supprimées**

Bien sûr, si vous effacez accidentellement une séquence, vous pouvez la récupérer immédiatement avec la fonction Edit > Undo  $(\sqrt{ctr}|\sqrt{Z})$ ).

# **Déplacement de séquences**

les séquences peuvent être déplacées en les attrapant et en les faisant glisser. Vous pouvez les déplacer dans les deux directions du temps, et entre pistes différentes.

#### **Joindre des séquences ensemble**

En sélectionnant Functions > Modify Object Borders > Tie Objects by Position Change, Vous pouvez supprimer les espaces vides, appelés gaps, se trouvant entre les séquences sélectionnées en les déplaçant ensemble.Lorsque vous faites ceci, la première séquence reste inchangée. Ceci est particulièrement utile pour joindre des régions audio dans Logic Audio.

### **Editer le début d'une séquence de façon numérique**

Vous pouvez éditer le début d'une séquence (et sa longueur) d'une façon numérique. Ceci s'opère à partir d'une *Event List* au niveau *Arrange* (voir le paragraphe «Structure de la liste au niveau de l'Arrange» à la page 10 - 10) ou bien dans une fenêtre *Event Float* (voir le paragraphe «Fenêtre Event Float» à la page  $10 - 18$ ).

# **Copie de séquences**

Pour copier des séquences à une position différente ou sur une autre piste, maintenez la touche *ctri* enfoncée pendant que vous les déplacez.

#### **Copies multiples de séquences**

La fonction Repeat Objects… dans le menuEdit permet de répéter une séquence. La répétition commence toujours à la suite de la séquence elle-même ou à la fin de la dernière séquence sur la piste.

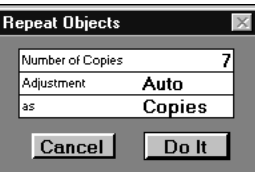

#### *Number of Copies*

c'est là que vous entrez le nombre de copies (sans compter l'original).

#### *Adjustment*

C'est là que vous déterminez si vous voulez une copie pour commencer exactement à la fin de l'original (de la copie précédente) (setting: *none*) ou si vous voulez que le point de départ soit quantifié. Dans la plupart des cas, la configuration automatique répondra toujours à vos demandes.

#### *As*

Ce paramètre (qui signifit statut) détermine si les objets utilisés sont des copies ou des alias de l'original (voir page 3 - 40).

Notez également qu'il y a un paramètre de séquence appelé «Loop», qui répète la séquence jusqu'au prochain objet sur la même piste (voir le paragraphe «Loop» à la page 3 - 26). Il est peut être préférable de copier les séquences dans la plupart des cas.

# **Modifier la longueur d'une séquence…**

Attrapez une séquence grâce aux outils pointeur ou stylo par le coin inférieur droit. Vous pouvez maintenant déplacer le point

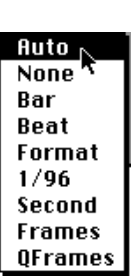

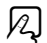

de fin de la séquence là où vous le désirez. Même lorsque vous raccourcissez une séquence, les événements qu'elle contient ne sont jamais effacés; la lecture de la séquence s'arrêtera cependant au point de fin.

Le paramètre de séquence «*Clip Length*» détermine si les notes qui sont jouées lorsque la séquence se termine doivent être coupées brusquement (*on*), ou si elles doivent être jouées jusqu'à leur point de fin normal (*off*), quelle que soit la fin de la séquence.

#### **… d'une multiple sélection …**

Vous pouvez modifier la longueur d'objets multiples de la même façon. La longueur sera changée de la même valeur absolue.

#### **… de la même longueur absolue**

Si vous voulez que toutes les séquences sélectionnées aient la même longueur absolue, même si elle ont une longueur originelle différente, maintenez simplement les touches  $\boxed{\text{ctrl}|\Omega}$ enfoncées pendant que vous modifiez la longueur (tout comme dans le *Matrix Editor* ou l'*Even list*).

#### **… Ajuster le départ**

Vous pouvez également ajuster la longueur de la séquence en la saisissant au coin gauche. Cependant, vous ne pouvez pas déplacer le coin gauche derrière le premier événement de la séquence(vous ne pouvez jamais cacher des événements du premier plan). Si vous voulez déplacer le début d'une séquence, vous devez le couper (*mute*), ou effacer le début.

#### **…arrondi à la mesure**

la fonction Modify Object Borders > Snap Objects dans le menu Functions, positionne le début de l'objet à la barre de mesure la plus proche.

Lorsque vous modifiez la longueur d'une séquence, les événements qu'elle contient ne sont pas altérés et gardent toujours la même position temporelle. Si vous désirez toutefois le faire, effectuez les étapes suivantes:

#### **…en compressant ou en étirant le temps**

Maintenez enfoncée la touche *ctri* pendant que vous modifiez la longueur. La séquence est alors compressée ou bien étirée de manière proportionnelle.

Grâce à cette méthode, vous pouvez diviser par deux le tempo d'une séquence en étirant la séquence sur le double de sa longueur, ou doubler le tempo en comprimant la séquence sur sa moitié.

#### **…pour encadrer le contenu**

La fonction Functions > Modify Object Borders > Set Optimal Object Sizes réduit ou étire l'objet de façon à encadrer tous les événements qu'il contient, au plus près. Les bordures de l'objet (début et fin) sont positionnées sur la barre de mesure la plus proche.

Si vous maintenez enfoncée la touche **a** les bordures de l'objet seront arrondies à la pulsation la plus proche.

#### **…pour éliminer les chevauchement de séquences**

Lorsque vous choisissez Functions > Modify Object Borders > Remove Overlaps, une recherche des recouvrements (*overlaps*) des séquences des pistes sélectionnées est lancée. Lorsqu'un recouvrement est trouvé, la séquence qui débute en première est réduite afin d'annuler ce recouvrement.

#### **…en utilisant une règle plus fine**

Toutes ces opérations (déplacer, copier, rallonger, raccourcir)sont effectuées selon les mesures ou selon la pulsation de la règle (dépendant du facteur zoom). On peut cependant utiliser une résolution plus précise:

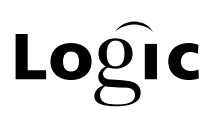

Affichage de grille selon les divisions:  $\left[ \frac{a}{t} \right]$  + operation.

Pas de grille (résolution en pas d'horloge):  $\left[\nabla \right]$  + operation.

Tout ce que vous devez faire est de tenir ces touches pendant l'opération spéciale.

Vous voulez raccourcir une séquence en 4/4 de façon à ce que le quatrième temps (pulsation) de la dernière mesure soit joué, mais pas le reste du temps («4 et demi»).Réglez le facteur zoom de manière à faire apparaître les demi-temps. Attrapez la séquence par son coin inférieur droit et raccourcissez la d'un temps. Puis maintenez la touche **a** et tirez doucement le point de fin de séquence d'une division. Pendant cette opération, la partie droite de la barre de titre de la fenêtre *Arrange* affiche le numéro de piste et la longueur courante de l'objet en mesure, pulsation, division et pas d'horloge. Dans l'exemple, les trois derniers chiffres devraient être «310».

# **Séparer des séquences…**

Sélectionnez l'outil ciseaux. Maintenant, cliquez et tenez l'extrémité du segment à couper. La partie gauche de la barre de titre de la fenêtre *Arrange* vous indique avec précision la position de la souris. Lorsque vous relâchez la souris, tous les éléments situés dans le segment ainsi défini sont coupés. Le pas de la grille est déterminé par le paramètre *Display Format*, que l'on peut éditer dans la fenêtre *transport*, juste au dessous de l'indication de signature.

Si des notes se chevauchent de plus de 1/16 de note, le message suivant apparaît à l'écran:

Overlapping Notes found! Do you want to keep, to shorten or to split those? [KEEP|SHORTEN|SPLIT]

KEEP (par défaut) ne change pas les notes. La séquence est coupée normalement, mais lorsque vous faites ceci, vous pouvez terminer avec des notes qui sont plus longue que la

**3**

séquence. Ces notes sont jouées normalement sauf si *Clip lenght* est réglé pour couper les notes jouant jusqu'à la fin d'une séquence.

SHORTEN tronque toutes les notes qui se chevauchent, pour que la fin des notes tombe sur le point de coupure.

SPLIT divise les notes qui se chevauchent sur deux séquences créées quand lors d'une coupure; deux notes voisines sont créées, avec la même hauteur et la même vélocité que les notes d'origine.

# **…Division multiple avec les ciseaux**

Si vous maintenez enfoncée la touche *ctri*l» tout en coupant un objet avec l'outil ciseaux, la séquence sélectionnée sera coupée en plusieurs morceaux, dont la longueur est déterminée par la longueur du premier morceau.

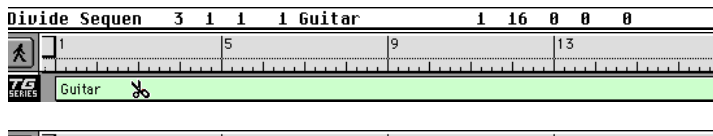

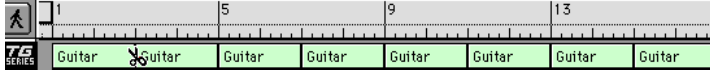

Par exemple: Pour diviser une séquence de 16 mesures en 8 séquences de 2 mesures, coupez la séquence au début de la mesure 3 tout en maintenant enfoncée la touche *ctrl*.

# **Fusion de Séquences**

Vous pouvez fusionner plusieurs séquences se trouvant sur une piste en une seule séquence en utilisant l'outil «colle».

L'outil colle est identique à la fonction Structure > Merge > Objects. Les séquences sélectionnées sont fusionnées, même à partir de pistes différentes, en une seule séquence dans laquelle tous les événement conservent leur position d'origine. Il faut que vous sachiez que les canaux Midi individuels sont

 $\boxtimes$ 

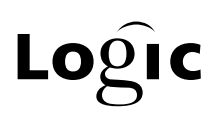

remplacés par le canal Midi de l'instrument actuel de la piste. Le nouvel objet adopte le nom et la piste du premier objet (chronologiquement) de ceux qui ont été fusionnés.

Jetez un oeil sur le paragraphe «Merge /Normalize et canaux Midi» à la page 3 - 30 pour plus d'informations.

La fonction Structure > Merge > Objects per Tracks a le même effet que la fonction *Merge Objects,* mais si les objets sélectionnésse trouvent sur différentes pistes, ils sont alors combinés en un objet *par piste*.

# **Demixage de Sequences**

La fonction Structure > Split/Demix > Demix by Event Channel Recherche la séquence sélectionnée pour les évènements qui possèdent des canaux Midi différents.Une séquence à part contenant les évènements est créée pour chacun des canaux Midi trouvés. Chacune de ces séquences est créée sur une piste avec un instrument qui possède la même canal Midi. destinataire. Si aucune piste n'existe, une piste est créée avec un instrument original.

La fonction Demix by Note Pitch, cherche la séquence sélectionnée pour les notes avec différents numéros. Une séquence différente de la même longueur est créée pour chaque numéro de note trouvé. Les pistes créées pour ces séquences possèdent le même instrument que les séquences originales. Cette caractéristique est particulièrement utile pour séparer les parties de percussion qui ont été enregistrées dans Logic via une boîte à rythme.

# **Couper des séquences**

Souvent, votre travail vous amènera à vouloir couper le son de certaines parties, ou de certaines pistes. C'est le rôle de l'outil *mute*.

Vous pouvez couper des objets individuels ou une sélection en cliquant dessus avec cet outil. Un point apparaît alors à côté de

> **Manuel de l'utilisateur**  Version 3.5 –Français–

leur nom. Cliquer sur un objet coupé rend à celui ci son statut normal.

ୟା

12I

r۶۱

Υ

Vous pouvez lancer la même fonction avec la commande clavier*Mute Folders/Sequences*.

# **Solo de séquences**

Vous pouvez mettre en Solo toute une séquence sélectionnée avec le bouton *solo* de la barre de Transport ou avec la commande clavier du même nom. Un double-clic sur le bouton soloverrouille le statut de *Solo*. Vous pouvez alors modifier la sélection, revenir plus tard à une séquence verrouillée qui sera toujours en mode *Solo*. Un clic supplémentaire (ou la commande clavier de nouveau), permet de quitter le mode *Solo*. Pour plus d'informations à ce sujet, lisez le paragraphe «Solo and Solo Lock» à la page 2 - 10.

L'outil *Solo* vous permet de lire en mode *Solo* un objet particulier ou une sélection en cliquant et en maintenant le bouton de la souris enfoncé. Vous pouvez garder la souris immobile (lecture normale si Logic est en mode lecture), ou bien la déplacer dans le sens horizontal (*scrubbing*). Dès que vous relâchez le bouton de la souris, le fonctionnement de Logic redevient normal.

# **Nommer une séquence**

Pour nommer *une seule sequence*: cliquez sur la séquence avec l'outil texte et une boîte de saisie doit apparaître. Saisissez le nom et appuyez ensuite sur la touche  $\overline{(-7)}$ , sur un autre objet ou encore sur le fond d'écran.

La même chose est nécessaire si vous devez saisir le nom dans une boîte de de paramètres de séquence.

# **Nomminations multiples…**

Selectionnez un groupe de séquences (par exemple avec le lasso) et cliquez sur l'une d'elles avec l'outil texte. Une boîte de saisie doit alors apparaître où vous pouvez donner un nom à la séquence: Le même nom est alors donné à toutes les séquences sélectionnées.

#### **…Avec des nombres en incrémentation**

Si vous terminez le nom d'une séquence par un numéro, toutes les séquences sélectionnées sont pourvuent du même nom mais avec le numéro qui est incrémenté à chacune d'elles. Elles sont alors numérotées en fonction de la position temporelle des séquences. Si vous désirez donner à toutes les séquences le même numéro, ajoutez simplement un espace juste après le numéro.

La même façon de procédé est nécessaire lorsque vous saisissez un nom via la ligne supérieure dans la boîte de paramètres de séquence au lieu d'utiliser l'outil texte.

# **Fonctions spéciales**

#### **Insérer des événements**

Des événements Midi peuvent être ajoutés directement dans la piste sélectionnée dans la fenêtre *Arrange*, à la position courante du *Song*, à partir d'une fenêtre d'édition via le pressepapiers.

Cette fonction vous permet d'insérer des événements Midi (par exemple dans le *Matrix Editor*) directement dans la fenêtre *Arrange*. Logic vérifie que vous avez bien sélectionné une séquence, puis ajoute les données dans cette séquence sur la piste sélectionnée. Si vous n'avez sélectionné aucune séquence, Logic doit créer une nouvelle séquence sur cette piste.

Lo $\widehat{\mathrm{g}}$ ic

#### **Supprimer des événements**

#### **…Evénements en double**

 La commande clavier *Erase Duplicates* recherche dans toutes les séquences sélectionnées et dans toutes les séquences des dossiers sélectionnés des événements identiques avec la même position temporelle. Tout événement intervenant plusieurs fois à la même position sont supprimés (il n'en reste alors plus qu'un).

- La recherche porte sur les notes, sur les contrôleurs, sur les aftertouch monophoniques et sur les *program changes*.
- Les événements du même type mais sur des canaux différents sont considérés comme différents.
- La même position temporelle inclue deux notes qui jouent en même temps du fait de la valeur de quantification en cours.

# **3.5 Paramètres de jeux de séquences**

La boîte de paramètres de séquence est située sur la gauche de la *Track list*, au dessus de la boîte à outils.

#### **Affichage des paramètres de séquence**

Sélectionnez simplement une séquence et vous devez immédiatement voir ses paramètres. Si la boîte de sélection de paramètres n'est pas visible, sélectionnez View > Hide/Show Parameters).

Aucun de ces paramètre ne modifient la manière dont les événements sont enregistrés. Il n'affecte que la façon dont Logic va relire ces événements.

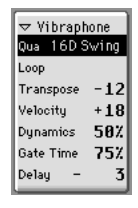

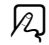

#### **Paramètres de séquence par défaut**

Si aucune séquences n'est sélectionnée, la ligne du haut de la boîte de paramètres de séquence indique «*MidiThru*». Lorsque vous enregistrez une nouvelle séquence, les réglages de la boîte de paramètres *Midi Thru* sont copiés dans la boîte de paramètres de séquence pour la séquence résultante. La boîte de paramètre *Midi Thru* sert donc de configuration par défaut.

#### **Traitement en temps réel**

Les données Midi sont toujours reliés «à travers» l'instrument assigné à la piste sélectionnée.Ces données sont traitées par la boîte de paramètres *Midi Thru*. Vous pouvez toujours voir les paramètres de *Midi Thru* affichés, ou les éditer lorsqu'il n'y a pas de séquence sélectionnée (en cliquant sur le fond d'écran pour déselectionner toutes les séquences, par exemple).

#### **Editer plusieurs séquences simultanément**

Si plusieurs séquences sont sélectionnées simultanément, le nombre de séquences sélectionnées apparaît à la place du nom. La modification d'un paramètre dans la boîte de paramètres de séquence affectera toutes les séquences sélectionnées. Si un paramètre est réglé différemment parmi les séquences du groupe de sélection, un >\*< est affiché à la place de sa valeur. Si vous désirez caler un paramètre à la même valeur pour toutes les séquences de la sélection, maintenez enfoncée la touche *ctrl* pendant la modification (modification absolue).

#### **Ouvrir et fermer la boîte**

A gauche du nom est disposé un petit triangle. En cliquant dessus, vous faites apparaître ou disparaître le contenu de la boîte, exactement comme pour les dossiers dans Windows Explorer. Lorsque la boîte est fermée, les éléments situés en dessous disposent de plus de place.

> **Manuel de l'utilisateur**  Version 3.5 –Français–

Lo $\widehat{\mathrm{g}}$ ic

#### **Les paramètres de séquence**

Ces paramètres de séquence peuvent également affecter des dossiers, auquel cas ils sont valides pour l'ensemble des séquences à l'intérieur du dossier. Les paragraphes suivant se réfèrent souvent à des objets, qui dans ce cas sont des séquences ou des dossiers (*Folders)*.

Lorsqu'un paramètre de séquence prend la valeur par défaut, son affichage est supprimé pour plus de clarté.

#### **Name**

la ligne du haut de la boîte de paramètres de séquence indique simplement le nom de la séquence sélectionnée: dans l'exemple ci-contre, c'est «séquence».

### **Qua**

Traité dans le paragraphe «Quantification» à la page 3 - 31.

### **Loop**

#### *Prend comme valeur On ou Off. Valeur par défaut: Off.*

Lorsque cette fonction est activée (*on*) l'objet est répété sur la piste, jusqu'à ce qu'il rencontre l'objet suivant. Une boucle se termine aussi au marqueur de fin de dossier (si la séquence est en boucle à l'intérieur d'un dossier ou d'un *Song* de premier niveau). Ces répétitions sont visibles sous la forme de barres grises(sans figuration de nom).La longueur de chaque élément de répétition est exactement la longueur de l'original, et si vous voulez des structures polyrythmiques, expérimentez la longueur de l'objet d'origine.

Une façon d'arrêter une boucle est de placer une séquence une séquence vide avec l'outil stylo.Une méthode plus judicieuse est de placer la boucle et son objet de référence dans un Dossier. Vous pouvez régler la longueur de la boucle comme s'il s'agissait d'une séquence simple, en manipulant l'objet **Dossier**.

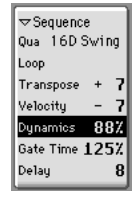

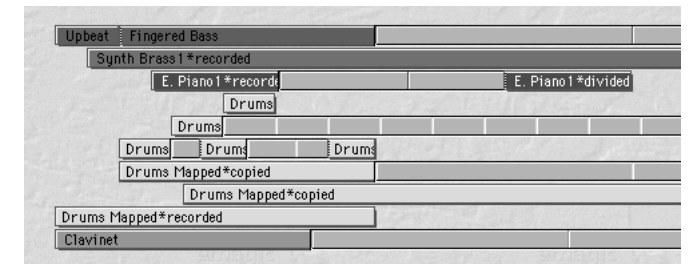

La commande clavier *Toggle Loop* permet de commuter le statut de boucle(*on* ou *off*).

Functions > Sequence/Instrument Parameters > Turn Loops to Real Copies transforme les répétitions en copies réelles de l'objet d'origine et désactive automatiquement le paramètre *Loop* pour les objets résultants de cette manipulation.

Functions > Sequence/Instrument Parameter > Loops to Aliases transforme les répétitions en alias. Cette fonction est également disponible en commande clavier.

#### **Transpose**

#### *Valeurs: +/- 96 demitons. valeur par défaut: 0.*

Toutes les notes de la séquences sont transposées de la valeur indiquée à la lecture. Un dossier complet peut-être transposé par cette technique. Si, à l'intérieur du Dossier, des séquences étaient déjà transposées, les écarts relatifs à l'intérieur du Dossier sont maintenus.

Si vous désirez ce paramètre octave par octave, attrapez le par la gauche (entre le mot transpose et sa valeur affichée). cela ouvre un menu donnant directement accès aux valeurs d'octave.

Pour éviter que des notes ayant une signification spéciale (ex. percussion) ne soient transposées, Le paramètre *No Name Transpose* doit être validé. Le paramètre de transposition sera ignoré pour toutes les séquences assignées à un tel instrument. Lo $\widehat{\mathrm{g}}$ ic

 $\boxtimes$ 

 $\boxtimes$ 

 $\boxtimes$ 

#### **Velocity**

#### *Valeurs: +/- 99. valeur par défaut: 0.*

toutes les notes de l'objet correspondant sont affectées par ce réglage. Une valeur positive s'ajoute aux vélocités propres des notes, une valeur négative se soustrait, sachant que de toute façon, il n'est pas possible de sortir de la plage défini par le standard Midi (0-127). si vous jouez une note particulière avec une vélocité maximum, cette note sera jouée avec l'action la plus extrême possible. Exemple: un réglage de +20, donnera une note de 120 pour être jouée à 127.

#### **Dynamics**

#### *Valeurs: voir le diagramme. Valeur par défaut: 100%.*

Ce paramètre affecte aussi la vélocité des notes, mais d'une autre façon. Au lieu d'ajouter ou de retrancher une valeur fixe à la vélocité, se sont les écarts entre les notes «fortes» et les notes «faibles» qui sont augmentés ou réduits. Cela ressemble beaucoup aux fonctions d'un compresseur-expandeur. Les valeurs au dessus de 100% étendent la dynamique donc l'écart entre les notes «fortes» et «faibles», tandis que les valeurs inférieures à 100% compressent cette dynamique.

La valeur «fix»donne à toute les notes une vélocité fixe de 64. En conjonction avec le paramètre vélocité (voir au dessus), toutes les valeurs fixes de vélocités sont possibles.

#### **Gate Time**

*Valeurs: voir le diagramme. Valeur par défaut: 100%.*

Le terme *Gate Time* nous vient de la technologie analogique des synthés et se réfère au temps écoulé entre la pression et le relâchement. Ce paramètre affecte donc la durée des notes. Cette durée ne doit pas être confondue avec la valeur, en termes de notation musicale, de la note. Le terme technique «temps de porte»(*gate on time*) ou «longueur de note» sont décrit normalement comme un Staccato et un Legato. La valeur «fix» signifie un staccato extrême. Les valeurs au dessus de 100% étendent la

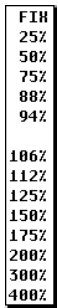

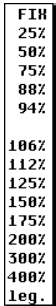

durée de la note, tandis que les valeurs inférieures à 100% diminuent la longueur de note. La valeur «*Leg*» produit un parfait legato pour toutes les notes, peu importe leur longueur d'origine, éliminant tous les espaces entre les notes. Si cela est utilisé dans un Dossier, toutes les notes de toutes les séquences seront affectées.

#### **Delay**

#### *Valeurs: -999 to 9999 pas d'horloge. valeur par défaut: 0.*

Ce paramètre introduit un retard dans l'exécution des notes sélectionnées. Ce retard peut être négatif, auquel cas il s'agira d'une avance.

Le retard est exprimé en pas d'horloge, l'horloge est la résolution la plus fine qu'un séquenceur puisse connaître, 1/3840 ème de mesure dans Logic. Vous pouvez utiliser la souris comme slider pour entrer la valeur sur le côté droit du champ de saisie du Delay.

Si vous cliquez sur la gauche, entre la valeur affichée et le nom du paramètre, vous activez un menu qui vous permet de choisir des valeurs de retard quantifiées selon des fractions de ronde.

Une option du menu View exprime le délai en millisecondes: utilisez Delay in ms. Cela permet également de calculer le temps de délai à un tempo donné:

- Entrez la note désirée en cliquant sur la valeur de délai à gauche.
- Entrez dans le menu View et activez Delay in ms.
- Régler le tempo désiré dans la fenêtre *transport*.
- Le paramètre délai affiche alors la valeur en ms.

Le délai est principalement utilisé pour des fonctions musicales. Mais il est possible d'utiliser ce paramètre pour corriger des retards qui peuvent apparaître dans les cas suivant:

**3**

- La phase d'attaque des sons déclenchés est trop longue. Un bon instrumentiste corrige de lui même ce retard apparent. Avec des sons joués très doucement il faudra parfois monter jusqu'à un pre-delay de 100ms pour pouvoir corriger se défaut.
- Le générateur de son réagit trop lentement aux messages Midi. Les vieux synthés multi timbraux prennent souvent plusieurs dizaines de ms entre la réception d'un message note on, et la sortie du son. Il sera préférable de traiter ce retard par le paramètre delay de la boîte d'instrument. Cela permet de réserver le délai de piste au traitement des attaques.
- Le retard des notes produites dépend de l'ordre d'allocation des voix lorsque beaucoup de messages arrivent au même moment. Ce phénomène est aléatoire. Il suffit en général d'avancer une partie des rythmiques d'un pas d'horloge. Cela marche à merveille!

### **Fixer et neutraliser les paramètres de séquence**

Vous pouvez fixer une fois pour toute les modifications de lecture des séquences par la fonction Functions > Sequence/ Instrument Parameters > Normalize Sequence Parameters (*Normalize*). Cette fonction modifie les événements de façon à appliquer des modificateurs, puis remet les paramètres de la boîte de séquence à leur valeur normale. Le résultat n'est évidemment pas audible. Les paramètres de boucle et d'étendues ne sont pas modifiés. Dans la plupart des cas, il est préférable de laisser les données originales. Ceci, vous laissant des possibilités infinies de changer votre manière de voir l'édition de séquences.

 $\boxtimes$ 

 $\boxtimes$ 

#### **Merge /Normalize et canaux Midi**

Comme la fonction *Merge* ou l'outil *colle*, la fonction *Normalize* est intelligente, et respecte les numéro de canal Midi. Si tous les éléments stockés ont le même canal Midi, il sera modifié afin d'être le même que celui de l'instrument assigné à la piste

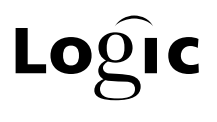

courante. Si les événements se trouvent sur des canaux différents, Logic vous demande si vous voulez reconvertir les canaux.

# **Fonctions spéciales pour les séquences**

# **3.6 Quantification**

La quantification est la correction rythmique des notes selon une grille spécifique. Toute notes jouée approximativement est replacée à la position la plus proche de la grille.

Par exemple: si la plus faible valeur de durée de note d'un passage est de 1/16ème, vous utiliserez une quantification au 1/ 16ème pour replacer toute les notes dans le rythme idéal. Cela ne fonctionne bien que si les notes ont été jouées avec une précision inférieure au 1/32ème, sinon la note sera replacée sur la position suivante.

# **Fonctionnement**

Le paramètrage de la quantification est exécuté dans la boîte de paramètres de séquence (normale ou étendue).Ce n'est pas une fonction destructrice: elle peut être modifiée à tous moments. En règlant le paramètre *qua* sur *off* (3840), vous pouvez toujours revenir à la version originale de l'enregistrement. Contrairement aux autres paramètres de lecture, les effets de ces paramètres sont visibles dans les fenêtres d'édition, de façon à pouvoir vérifier leur portée. La quantification ne fonctionne que pour les notes, et non les autres types d'événements(ex: contrôleur).

 $\boxed{\mathbf{1}}$  pour chaque notes, deux positions sont mémorisées en interne: la position d'origine, et la position de lecture. Pour les séquences non quantifiées, ces deux positions sont les mêmes. A chaque quantification, une nouvelle position de lecture est calculée à partir de la position d'origine.

**1** La commande *Fix Quantize* (voir le paragraphe «Fixer la quantification» à la page 3 - 34) remplace la position d'origine par la position de lecture. Il se passe la même chose lorsque vous changez une note dans un éditeur à la main: vous ne pourrez plus revenir à la position d'origine.

### **Quels événements peut on quantifier?**

La quantification ne fonctionne que sur les notes, et non sur des événement tels que des contrôleurs. A part les notes, tous les événements n'ont qu'un seul paramètre de position, que vous pouvez laisser ou modifier à l'aide de la souris.

Pour quantifier d'autres événements que les notes, lisez le paragraphe «Quantifier des Evénements» à la page 1 - 34.

En général la quantification fonctionne pour toute la séquence. Pour ne quantifier que certaines notes, utilisez la quantification d'événements dans une des fenêtres d'édition (voir le paragraphe «Quantification d'Evénement» à la page 1 - 34). Gardez à l'esprit que cette opération remplace la position de l'enregistrement original de la note quantifiée.

Si vous désirez quantifier différentes parties d'une séquence de façons différentes, vous pouvez coupez la séquence, et utiliser différentes quantifications pour chaque partie de cette séquence. Vous pouvez alors recombiner les parties de celle-ci sans modifier la façon dont les parties sont jouées.

Remarque: la quantification démarre toujours au début de la séquence. Si la séquence ne débute pas à une mesure entière, la grille de quantification non plus.

#### **Qua**

La grille de quantifiquation se détermine à partir d'un menu déroulant sous la paramètre *Qua* dans la boîte de paramètre de séquence.

1/192-Note 88.12 16.8.12 16 & 24 9-Tuplet 7-Tuplet 5-Tuplet/8 5-Tuplet/4 8F Swing 8E Swing 8D Swing 8C Swing 8B Swing 8A Swing 16F Swing 16E Swing 16D Swing 16C Swing 16B Swing 16A Swing off (3840)  $17 - 1 - Note$ 1/2-Note 1/3-Note 17 4-Note 1/6-Note 1/8-Note 1712 - Note 1/16-Note 1/24-Note 1732 - Note 1/48-Note 1/64-Note 1796 - Note off (3840)

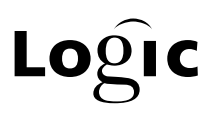

#### **Quantification désactivée**

Le réglage*off(3840)* joue les notes avec la résolution la plus fine possible: 1/3840ème de note, soit pratiquement sans quantification.

#### **Quantification standard**

Les valeurs 1/1,1/2,1/4, 1/8,1/16,1/32, et 1/64èmes quantifient la séquence selon un découpage binaire.

#### **Quantification par triolets**

Les valeurs 1/3,1/6,1/12,1/24,1/48 et 1/96èmes quantifient les séquences selon un découpage ternaire. Un 1/6ème équivaut à un triolet de noires, 1/12ème à un triolet de croche, 1/24ème à un triolet de double croche, etc.

#### **Quantification mixte**

Le réglage  $8 \mathcal{C}$  12 correspond à un mélange de croches et de triolets de croches, *16 & 12* à des doubles croches et triolets de croches et *16 & 24* à des doubles croches et triolet de double croches. Les triolets sont reconnus à condition d'une mise en place suffisamment précise.

#### **Quantification impaire**

Le réglage *9-Tuplet* signifie nonuplet (1 mesure=9 temps), *7- Tuplet* tuplet est un septuplé (1 mesure= 7temps), *5-Tuplet/4* est un quintuplet de noires (1 mesure=5temps), et *5-Tuplet/8* est un quintuplé de croches (1 mesure=10 temps).

#### **Quantification de paramètres**

Les paramètres de quantification suivant se trouvent dans la boîte de paramètres de séquence étendue, qui peut être ouverte soit en double-cliquant sur la moitié gauche de la boîte de paramètres de séquence, soit par l'intermédiaire de la fonction Options > Extended Sequence Parameters….  $\sqrt{2}$ 

> **Manuel de l'utilisateur**  Version 3.5 –Français–

#### **Q-Swing**

*Valeurs: 1% – 99%. valeur par défaut: 50%.*

Ce pourcentage altère les positions correspondant à la notation double point de la mesure. Des valeurs au dessus de 50 % retardent ces événements, et au dessus de 50% les avancent.

Les résultats les plus probant sont pour une valeur comprise entre 50% et 75%.

### **Fixer la quantification**

De la même manière que les paramètres de séquence peuvent être normalisés, la quantification peut faire partie courante des données mémorisées.

Pour ceci, utilisez la commande clavier *Fix Quantize*.

Bien sûr, une fois que ceci est fait, il est impossible de revenir en arrière, c'est à dire à l'enregistrement original.

#### **La pré-quantification**

La fonction Fix Quantize sert essentiellement à la pré-quantification. Par exemple, si une séquence ne peut pas être enregistrée directement sur un modèle 1/16 swing (parce que la quantification ne le permet pas) commencez par le quantifier au 1/ 16ème (standard), puis fixez la quantification. Vous pouvez maintenant appliquer des swings sur cette version «nettoyée» de la séquence.

Si vous enregistrez une pattern de charleston sur une base d'1/ 16ème, avec quelques contretemps au 1/32ème, jouez la partie en éliminant les contre temps et requantifier au 1/32ème sans risquer de fausser le rythme de base. L'opération complète prend 2 cycles sans interrompre l'enregistrement.

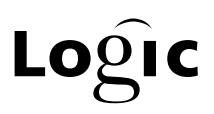

# **3.7 Hyper Draw dans la fenêtre**  *Arrange*

*Hyper draw* est la fonction la plus simple pour éditer et modifier des informations de Volume ou de Panoramique dans la fenêtre *Arrange*. Les changements de données Midi sont fait graphiquement par insertion de points, ceux ci représentant les valeurs des contrôleurs. Les points sont automatiquement placés par Logic, ce qui crée une série d'événements pour connecter les données Midi d'un point à un autre (ceci génère automatiquement des événements qui sont re-calculés à chaque fois que vous éditez les points de la courbe).

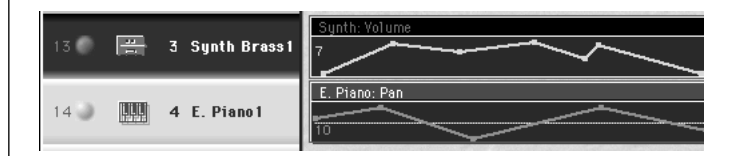

Vous pouvez activer *Hyper Draw* pour chaque séquence Par exemple, vous pouvez ouvrir la fenêtre*Hyper Draw* pour contrôler le volume sur une séquence, et le panoramique sur une autre.

Dans les sections où le contrôleur Midi édité ne change pas de valeur, la courbe du contrôleur est linéaire et horizontale.

Rappelez-vous de choisir un zoom vertical adéquat, pour vraiment *voir* les courbes *HyperDraw*.

### **Activer l'Hyper Draw**

• Pour activer l'*Hyper Draw* pour les séquences sélectionnées, choisissez le type d'événements que vous vdésirez afficher et éditer, puis sélectionnez Options > Hyper Draw…. Vous pouvez choisir des modes *Hyper Draw* différents pour chaque séquence.Vous pouvez choisir les types d'événements suivants directement dans le menu *Hyper Draw*:Volume

> **Manuel de l'utilisateur**  Version 3.5 –Français–

#### • Panning

#### **Canal Midi**

En choisissant Options > Hyper Draw > Channel … vous pouvez choisir le canal Midi des événements affichés. En sélectionnant la valeur *any*, les événements seront affichés quel que soit leur canal Midi. Lorsque vous éditerez ces événements, le canal Midi des événements traités sera celui qui aura été sélectionné en dernier.

# **Affichage**

Lorsque les séquences sont affichées en mode *Hyper Draw*, le canal Midi et le contrôleur édité sont affichés à gauche, séparés par une virgule.

Midi channel #1. Controller # 7 (Volume)

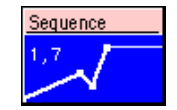

Si le canal est réglé sur *any* (par défaut)), le premier numéro (Canal Midi) ne sera pas affiché. Le contrôleur d'événements de tous les canaux sera affiché. Les événements insérés donnent le canal de la piste d'instrument.

# **Désactiver l'Hyper Draw**

Pour désactiver l'*Hyper Draw* pour les séquences sélectionnées, choisissez Options>Hyper Draw>Disable.

# **3.8 Tout sur les Dossiers**

Un *folder* (ou dossier) est un objet d'arrangement pouvant contenir des séquences et, de manière plus générale, d'autres objets d'arrangement comme un répertoire sur votre disque dur pouvant contenir d'autres répertoires ou bien des fichiers.

Le mieux est de considérer un *Folder* comme un *Song* à l'intérieur d'un autre *Song*. Un *Folder* peut contenir autant de pistes, contenant des séquences, que vous désirez. L'intérieur d'un *Folder* est identique à la zone d'arrangement et à la *Track List* d'un *Song*.

Sur une piste d'un *Song*, un *Folder* ressemble à une séquence. La différence se fait sur la barre de titre qui est tramée pour ces derniers.

#### Folder William Street (1996) and the Contract of the Contract of the Contract of the Contract of the Contract of the Contract of the Contract of the Contract of the Contract of the Contract of the Contract of the Contract

Vous pouvez créer un *Folder* comprenant trois pistes (trompette, saxophone et trombone) que vous arrangez en une section de cuivres, ou comprenant 14 pistes de batterie que vous pouvez traiter comme un objet unique.

Suivant le même principe, un *Song* entier peut apparaître sous la forme d'un *Folder* dans un autre *Song*. Vous pouvez donc associer des *Songs* pour programmer un concert entier.

Ce n'est pas la seule utilisation des *folders*. Un *folder* peut structurer des parties différentes de votre *Song*, comme un couplet ou un refrain. Et comme en bureautique, vous pouvez placer autant de *folders* que vous voulez à l'intérieur d'autre *folders*, eux mêmes dans des *folders* (pour un groupe d'instrument à l'intérieure du *Song*, par exemple), avec aucune limite quant au nombre de niveaux que vous pouvez créer.

*Une autre* utilisation possible est de stocker différents arrangements d'un *Song* dans différents *folders*, vous pourrez alors les passer en revue rapidement…

C'est maintenant suffisant pour que vous puissiez y réfléchir un petit moment. Nous laissons le reste à votre imagination…

#### **Le folder comme instrument de piste**

Un *folder* est normalement placé sur une piste réglée sur *Folder* dans la *Track list*, plutôt que sur un instrument.

Lo $\widehat{\mathrm{g}}$ ic

3 - 38 **Emagic** Logic Audio Pro ISIS

Chapitre 3

**Fenêtre Arrange**

Ceci signifie que tous les objets du *folder* sont lus par le set d'instrument réglé dans la *Track list* du *folder*. Tous les instruments à l'intérieur du Dossiersont joués comme ils le seraient au niveau supérieur de la fenêtre *Arrange*.

Si vous mettez un *folder* sur une piste réglée sur un instrument normal, l'ensemble de son contenu sera joué par cet instrument. Cela n'a de sens que si le *folder* contient des pistes sur ce même instrument. Malgré tout, ceci peut être utile pour écouter rapidement un arrangement de cordes, par exemple, si toutes les sources sonores ne sont pas disponibles.

# **Création de Dossiers**

La fonction Structure > Pack Folder place le contenu de la sélection dans un nouveau *folder*. Ce dernier est créé sur une piste assignée à un *folder*. Si aucune piste de ce type n'existe, Logic en conçoit une.

Si aucun objet n'a été sélectionné, Logic crée une piste conprenant un *folder*. Celui ci ne contient pas d'objets, mais uniquement des pistes avec les instruments du niveau courant.

# **Changement du niveau d'affichage**

double-cliquez sur le Dossier correspondant.

**Entrer dans un Dossier**

Pour passer à un niveau d'affichage supérieur de la fenêtre *Arrange*, double-cliquez le fond d'écran, ou cliquez le symbole de fermeture (rectangle noir) dans le coin supérieur gauche, à côté du menu.

Pour passer à un niveau inférieur dans la fenêtre *Arrange*,

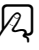

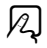

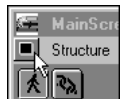

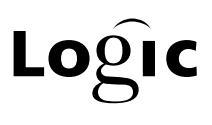

# **Déplacer des objets dans les Dossiers**

…c'est aussi facile qu'un *Drag & Drop*. Prenez l'objet sur la piste originale et déplacez le jusqu'au Dossier à la place désirée, puis relâchez le bouton de la souris. Si le dossier ne contient pas de piste pourvue du même instrument que la piste originale, Logic en crée une. Si vous regardez à l'intérieur du Dossier vous verrez l'objet déplacé à l'endroit désiré.

# **Décompacter des objets individuels**

Si vous désirez déplacer un objet individuel d'un Dossier vers un niveau supérieur:

• Rendez-vous au niveau d'affichage ou se trouve l'objet que vous désirez déplacer. Sélectionnez l'objet et transférez le dans le presse-papiers (*Clipboard*) en appuyant sur les touches  $\overline{ctrl}(\overline{X})$ . Déplacez-vous ensuite au niveau d'affichage ou vous désirez ajouter l'objet. Sélectionnez la piste désirée, et éditez la position de la ligne du *Song* à l'endroit choisi, puis ajoutez l'objet en appuyant sur  $\boxed{ctr}{|\overline{V}|}$ .

# **Décompacter un folder**

Utilisez la commande Structure > Unpack Folder pour démanteler le *folder* sélectionné. Les objets du *folder* sont copiés dans le niveau immédiatement supérieure, sur les pistes correspondant au même instruments. Si de telles pistes n'existent pas, Logic les créera.

# **Autres opérations avec les folders**

En principe, tout ce qui est possible de faire avec les séquences l'est aussi avec les *folders*. Voir les fonctions qui sont détaillées à partir de la page 3 - 14 si vous désirez vous remémorer ces dernières. Tout ce qui est décrit en terme de séquences est valable pour les *folders*.

 $\bowtie$ 

# **3.9 Alias**

Un Alias dans Logic est la même chose qu'un raccourci dans Windows 95. Cela ressemble à un objet, mais ne contient aucune données; il s'agit seulement d'une référence aux données de la source (un double virtuel de l'original). Vous pouvez le repérer par sa couleur orange.

Si les données de l'original sont modifiées, alors tous les Alias associés le sont de même.

C'est la caractéristique essentielle des Alias. Par exemple, si une même ligne mélodique tourne tout au long d'un *Song*, il est conseillé d'utiliser des Alias sauf pour l'objet original évidemment. Si une modulation, une note n'est pas exactement ce que vous désirez, modifiez la dans l'objet original, et tout le *Song* sera modifié. Si vous voulez apporter une variation à cette séquence à un endroit particulier du morceau, il est toujours possible de transformer l'Alias en un objet autonome et pouvant être édité.

# **Création d'un Alias**

Pour créer un Alias, maintenez simplement la touche  $\Omega$  enfoncée lorsque vous copiez l'objet (en maintenant enfoncées les touches *ctri*  $\Omega$ et en déplacant l'objet).

Il existe également la commande Alias > Make dans le menu Structure. L'Alias de l'objet sélectionné apparaît sur la piste en sélection, à l'endroit courant du début du *Song*.

S'il s'agit d'une sélection multiple, les écarts en temps et les écarts de piste entre les différent objets sont conservés. La piste de référence est celle correspondant à l'objet de plus faible position (le plus à gauche).

Lorsque vous utilisez la fonction Repeat Objects dans le menu Edit, vous avez également accès à l'option *as Alias* (voir page 3 - 16)*.*

# **Paramètres de lecture**

Bien qu'un Alias soit un double virtuel de l'objet original, il dispose de ses propres paramètres de lecture. Exception:en raison de leur action particulière, les paramètres de quantification de l'Alias sont toujours ceux de l'original.

# **Fonctions de recherche pour un Original ou un Alias**

#### **Rechercher l'original d'un Alias**

Si vous avez oubliez quel est l'original d'un Alias, ou que vous avez maintenant beaucoup d'objets dans votre Song, la fonction Structure > Alias > Find Original retrouve et sélectionne le bon original. Une autre méthode est décrite dans la section Contenu Visible Dans l'Objet au paragraphe «Contenu Visible dans l'objet» à la page 3 - 47.

#### **Rechercher l'alias d'un original**

A l'inverse, vous pouvez sélectionner l'original d'un objet particulier, et trouver tous les Alias que vous avez créés à partir de cet objet; Sélectionnez Structure > Alias > Select All Aliases of Object. Tous les Alias existant seront alors sélectionnés.

# **Alias «Orphelins»**

Si vous effacez un objet à partir duquel plusieurs Alias ont été créés, Logic vous avertit en affichant le message suivant:

```
One or more Aliases are made from objects to be cleared! Do 
you still want to clear these?
```
‹*Don't Clear*› annule la procédure d'effacement, alors que ‹*Clear*› supprime l'objet. Si vous faites ceci, cela n'a plus de sens de garder les Alias une fois l'original éliminé, mais comme Logic ne le fait pas à votre place, vous vous retrouverez avec se qu'on appelle des Alias orphelins, c'est à dire des Alias sans

> **Manuel de l'utilisateur**  Version 3.5 –Français–

Lo

 $\boxtimes$ 

original. Bien que de tels objets n'aient aucune utilité Logic ne les supprime pas puisque vous pouvez les assigner à un autre original plus tard.

### **Sélectionner tous les Alias orphelins**

Structure > Alias > Select All Orphan Aliases sélectionne tous les Alias dont la séquence d'origine n'existe plus.

# **Effacer les Alias «Orphelins»**

Structure > Alias > Delete All Orphan Aliases supprime tous les Alias qui n'ont plus d'original. Vous pouvez utiliser cette fonction pour faire un coup de nettoyage après avoir supprimé beaucoup d'objets, étant donné que cela pourrait laisser un bon nombre d'anciens Alias un peu partout qui ne servent à rien.

# **Convertir un Alias en Objet réel**

Vous pouvez utiliser Structure > Alias > Turn to Real Copy pour créer un objet réel à partir d'un Alias; son contenu sera identique à l'objet d'origine de l'Alias.

 $\ell$ 

# **Editer un Alias**

Ceci n'est pas possible. Si vous double cliquez sur un Alias, Logic supposera que vous voulez modifier l'original ou bien que vous désirez convertir l'Alias en question en objet réel. la boîte de dialogue suivante est alors affichée:

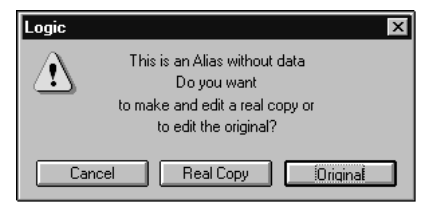

Cliquez sur la réponse désirée;  $\overline{A}$  ouvre un éditeur contenant l'objet d'origine.
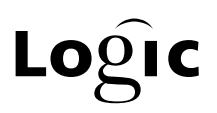

**3**

### **Mixer plusieurs objets ensemble**

Si vous éditez un objet d'origine en le mixant avec d'autres, tout Alias existant est automatiquement mis à jour pour refléter les modifications.

# **3.10 Utilisation de la fenêtre Arrange**

Si nécessaire, relisez le paragraphe «La Souris» à la page 1 - 2, le paragraphe «Techniques de sélection» à la page 1 - 24 et le paragraphe «Opérations d'édition» à la page 1 - 27 dans le chapitre *Utilisation de Logic*. Ces paragraphes, ainsi que les techniques expliquées dans le paragraphe «Séquences» à la page 3 - 13 couvrent l'essentiel des opérations d'Arrangement.

Ce paragraphe ne décrit que les fonctions qui:

- N'on un effet que sur une partie spéciale du *Song*, que vous déterminez avec les positions des locators(*Locator positions)*, ou
- Engendrent une réaction entre les objets et les positions des locators.

## **Ajuster les locators en fonction des objets**

Sélectionnez Functions > Set Locators by Objects pour régler les locators pour qu'ils soient alignés avec le (ou les) objet(s) sélectionné(s).

夃

# **3.11 Modification de l'affichage**

Pour obtenir des informations sur les fonctions de base des fenêtres, référez-vous au paragraphe «Fonctions des fenêtres» à la page 1 - 11.

Si vous désirez savoir comment optimiser la place disponible dans la Zone *Arrange*, rendez-vous au paragraphe «Relations entre fenêtres» à la page 1 - 19. La fenêtre *Arrange* contient également les fonctions suivantes:

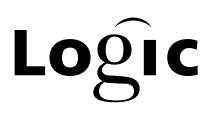

## **Affichage des options pour la** *Track List*

Vous pouvez utiliser le menu View pour montrer ou cacher les différents partie de la *track list*:

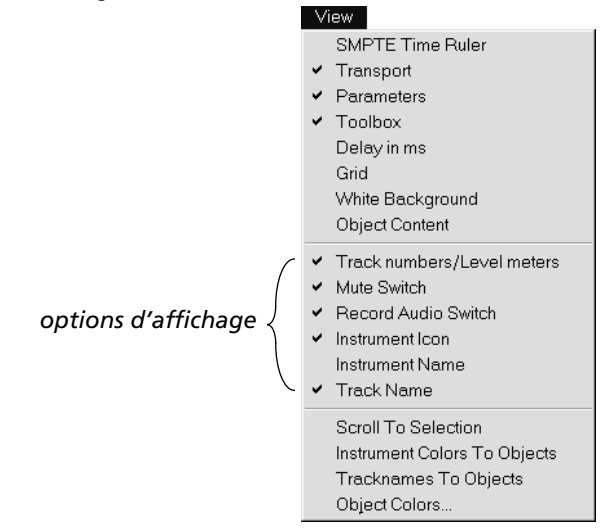

### **Track numbers / Level meters**

Choisir View > Track Numbers/Level Meters vous permet d'afficher/cacher les numéros de piste ainsi que son indicateur de niveau intégré.

### **Mute Switch**

chaque piste possède sont propre Mute Switch. Si ces interrupteurs sont cachés, vous pouvez couper (*mute*) la piste en cliquant à gauche du numéro de piste. Une piste coupée est indiquée par un  $\langle \emptyset \rangle$ .

### **Record Audio Switch**

Choisir Record Audio Switch vous permet de cacher ou de montrer l'interrupteur d'enregistrement audio(voir le paragraphe «›Armement‹ des pistes» à la page 4 - 13).

> **Manuel de l'utilisateur**  Version 3.5 –Français–

### **Instrument Icon**

Choisir Instrument Icon montre ou masque l'icône de l'instrument de la piste.

### **Instrument Name et Track Name**

Cacher l'un des noms permet de gagner de la place horizontalement. Pour les distinguer, le nom de l'instrument est toujours en caractère gras. L'un des deux noms est toujours caché.

#### **Présentation horizontale**

Si les deux noms (d'instrument et de piste) sont affichés, ils sont alors présentés en ligne.Vous pouvez déplacer cette ligne avec la souris en haut du marqueur.

#### **Presentation verticale des noms**

Si vous Zoomez verticalement, vous découvrirez les deux noms, l'un sur l'autre, le nom de l'instrument en gras au dessus et le nom de piste en dessous.

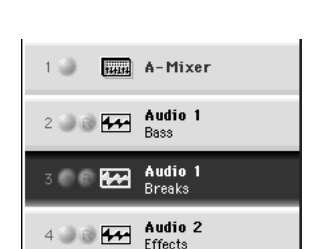

 $\sqrt{t$  $2 \div 44$  Audio 1

**M** Audio 1

4 **44** Audio 2 Effects 5 3 Audio 3 Drums L 6 8 5 Audio 4 Drums R

Bass

Breaks

#### **Classer les pistes**

Vous pouvez classer les pistes en cliquant sur le numéro de piste et en le déplaçant verticalement. Vous pouvez aussi utiliser le bord du nom pour effectuer cette opération.

Voici les autres fonctions concernant les noms:

#### **Sélectionner une piste d'instrument**

Vous pouvez assigner un instrument à une piste, en cliquant et en maintenant la moitié gauche du nom ou de l'icône.

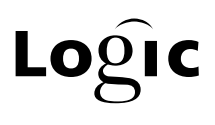

#### **Ouvrir la fenêtre d'Environnement pour un instrument**

Vous pouvez ouvrir un fenêtre d'Environnement ou l'instrument choisi sera visible en double-cliquant sur le nom de cet instrument.

#### **Editer les noms d'instruments**

Vous pouvez éditer le nom d'un objet audioen maintenant la touche **ctri** enfoncée tout en double-cliquant directement dans la *track list*. Vous pouvez également utiliser la boîte de paramètres d'instrument.

#### **Editer des noms de pistes**

Vous pouvez éditez les noms des pistes en maintenant enfoncée la touche *att* tout en double-cliquant directement dans la *Track list*, même si un seul nom d'instrument y apparaît.

### **Affichage des objets**

#### **Rendre les paramètres de séquence visibles**

Elargissez l'affichage avec le zoom vertical. A partir d'un certain réglage de zoom, vous pouvez voir les paramètres de séquences affichés dans la moitié inférieure de tous les objets. Vous pouvez modifier ici les paramètres de séquence avec la souris (à l'aide des sliders ou bien des menus déroulants).

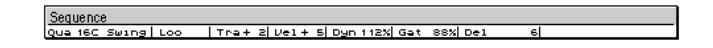

#### **Contenu Visible dans l'objet**

Si vous augmentez encore le zoom vertical, vous pouvez voir le contenu des objets.

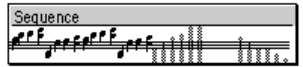

Les séquences indiquent les événements de notes et les contrôleurs, les dossiersindiquent les objets qu'ils contiennent et les Alias indiquent le nom et la position de leur original

L'option View > Object Content vous permet de visualiser le contenu, même avec un petit zoom, mais c'est au détriment du nom de l'objet. Sélectionnez de nouveau cette option, soit par le menu soit par le clavier, pour revenir à l'affichage normal.

## **Couleur des objets**

Les nouvelles séquences enregistrées adoptent la couleur de l'instrument de la piste. Cependant, après la copie de séquences entre pistes, l'*Arrange* commence à ressembler à un vrai patchwork. Dans ce cas, la fonction View > Instrument Colors To Objects remplace la couleur des objets sélectionnés par la couleur des instrument jouant les objets concernés.

Les couleurs des instruments doivent être paramètrées dans l'environnement.

## **Modifier le fond d'écran de la zone Arrange**

Utilisez la fonction View > Show Grid pour afficher/masquer une piste ou bien une grille de mesure dans le fond d'écran de la zone *Arrange*.

White Background, commute entre le fond d'écran gris, celui qui est en haute résolution (selon le réglage de l'option File > Preferences… > Display >High Resolution Background) ou celui qui est blanc.

# **3.12 Fonctions de réinitialisation**

Pour couper les notes bloquées, cliquez sur le moniteur Midi de la fenêtre *transport*, ou appuyez deux fois rapidement sur «*stop*». Dans les deux cas, les messages de réinitialisation sont envoyés, selon la configuration définie dans File > Preferences

> Reset Messages. Plus de détails sont disponibles à ce sujet dans le paragraphe «Reset Messages» à la page 17 - 18.

### **Pour les notes qui s'emballent – la fonction Panic**

Si les notes continuent de sonner, il se peut que vos sources de son ne répondent pas aux messages «*All notes off*». Si ceci à lieu, tentez la manipulation suivante:

Double cliquez sur le moniteur Midi de la fenêtre *Transport* (ou utilisez la commande clavier *Send discrete Note Offs*). Des messages «*Note Off* «séparés sont alors envoyés pour toutes les notes sur tous les canaux de tous les ports Midi. Ceci devrait résoudre le problème.

#### **Modulation indésirable – réinitialisation des contrôleurs**

Options > Send to Midi > Reset Controllers émet un contrôleur n°121 avec une valeur nulle(*reset all controllers*) sur tous les canaux Midi et sorties utilisées par les instruments définis. Cela neutralise toutes les modulations Midi résiduelles comme le *pitch wheel* ou la modulation.

#### **Si des sons sont tout à coup trop faible – réinitialisation des volumes**

La fonction Options > Send to Midi > Maximum Volume émet un contrôleur n°7, d'une valeur de 127 sur tous les canaux Midi et sorties utilisée par les instruments définis. Tous les générateurs sonores sont calés au volume maximum, avec le meilleur rapport signal /bruit.

### **Si vous entendez les mauvais sons – transmission des réglages d'instrument**

La fonction Options > Send to Midi > Used Instrument Midi Settings transmet les réglages de *prg*, de *vol* et de *pan*, de toutes les boîtes de paramètres d'instrument utilisés par tous les

> **Manuel de l'utilisateur**  Version 3.5 –Français–

**3**

12 I

 $|{\ell}|$ 

3 - 49

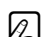

instruments du *Song*. Cela peut aider à réinitialiser vos sources de sons pour le *Song* en cours, si vos synthés changent brusquement de Patch.

Vous pouvez régler cette fonction afin qu'elle se lance automatiquement après le chargement d'un *Song* en activant l'option *Send Used Midi Instrument Settings after loading* à la page File > Song Settings > Midi Options.

# **3.13 Autres fonctions**

## **Localisation du métronome Midi**

Options > Locate Midi Metronome Click… Ouvre une fenêtre d'Environnement où le métronome Midi est sélectionné. Vous pouvez configurer le clic Midi par les paramètres d'instruments du métronome. Voir le paragraphe «Clic du Métronome Midi» à la page 5 - 44.

## **Enregistrement des Options… – Options Midi…, Chase Events…**

Ouvre directement les pages dans les *Song Settings*. Pour plus de détails, voir le paragraphe «Song Settings» à la page 17 - 1.

V2.1

## **Ouvrir l'éditeur de tempo**

Choisissez Options > Tempo and Synchronisation > … Pour ouvrir les différents éditeurs de tempo, décrits dans le chapitre *Synchronisation*.

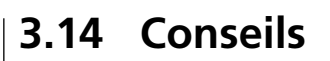

## **Enregistrer plusieurs musiciens**

#### **Le problème:**

Vous désirez enregistrer des événements Midi de différents musiciens simultanément sur différentes pistes, cependant Logic accepte qu'un enregistrement par piste.

#### **La Solution:**

- Editez différents canaux de transmission pour chaque musicien.
- Créez un nouvel instrument. Réglez sont paramètre *Cha* sur *All* (un instrument «tout canal»).
- Créez un séparateur (*Splitter)* de canaux dans l'environnement.
- Connectez un câble à partir de chacun des canaux des instruments jusqu'au séparateur.
- Connectez des câbles depuis les canaux de transmission des sorties du séparateur de canal vers les instruments.
- Assignez l'instrument «*All channel*» dans la *Track List* comme pour les instruments pour la piste d'enregistrements. Les différents instruments peuvent être maintenant joués par plusieurs musiciens. Le séparateur distribuera les nouvelles notes vers les différents modules de sons, basé sur le nouveau canal Midi.
- Effectuez l'enregistrement.
- Choisissez la fonction Structure > Split/Demix > Demix by Event Channel pour la séquence enregistrée.

Vous avez ainsi les enregistrements des différents musiciens sur différentes pistes, et vous pouvez donc les éditer séparément.

**3**

Chapitre 3 **Fenêtre Arrange**

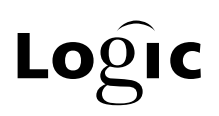

# Chapitre 4 **Utilisation de l'Audio dans la fenêtre Arrange**

## **4.1 Les Regions dans la fenêtre**  *Arrange*

## **Créer des Régions**

Lorsque vous enregistrez de l'audio, Logic crée automatiquement des régions qui représentent ce que vous enregistrez, à la fois dans la fenêtre *Arrange* et dans la fenêtre *Audio*. Les régions sont en fait des séquences audio.

Pour importer un fichier Audio créé sur un autre logiciel ou dans un *Song* de Logic, il est nécessaire de mettre en place manuellement les régions dans la fenêtre *Arrange*.

& Immédiatement après avoir importé un fichier Audio d'un autre *Song*, nous vous recommandons de copier le fichier dans un dossier courant en utilisant la fonction de la fenêtre *Audio*› ›Copy Files‹. La réponse à ›Change References?‹ doit être ›Yes‹, sinon les éditions destructrices de ces fichiers Audio affecteront le *Song* original.

Pour relire une région à un endroit précis d'un Song, vous devez « affecter »celle ci à une séquence audio de l'*Arrange*  (paragraphe «Ajouter une région à l'arrangement» à la page 7 - 19).

& Une petite révision: lorsque vous placez des régions sur des pistes, n'oubliez pas d'assigner à chaque piste son propre objet Audio (le ›*track instrument*‹ d'une piste Audio). Pour plus d'informations à ce sujet, jetez un oeil au paragraphe «Création de pistes audio» à la page 4 - 12.

### **Insérer des fichiers Audio en utilisant l'outil crayon**

Les fichiers Audio peuvent être insérés en appuyant sur la touche<sup>[2]</sup>tout en cliquant à l'endroit désiré des pistes audio à l'aide de l'outil crayon. Un choix de fichier apparaît vous permettant de choisir le fichier que vous désirez insérer. La longueur de la nouvelle région ainsi ajoutée est indépendante de la longueur totale du fichier, qui peut être librement éditée ultérieurement.

### **Diviser des Regions**

Lorsque vous coupez une séquence audio avec les ciseaux, vous créez deux nouvelles régions. Les deux nouvelles régions sont numérotées en suivant l'ordre séquentiel normal.

#### **Resolution**

Lorsque vous sélectionnez un point de coupe avec les ciseaux, vous pouvez le déplacer vers l'avant ou vers l'arrière d'une division. si vous désirez une définition plus précise, appuyez sur la touche at après avoir sélectionné la séquence avec le point en question. Pour obtenir la résolution la plus précise (pas d'horloge) appuyez sur @ de la même façon.

#### **On Zero Crossings**

Si la fonction Edit > Search Zero Crossings est activée dans la fenêtre *Audio*, Le point de coupe sera établi sur le *zero crossing* le plus proche. L'activation de cette fonction autorise également toutes les autres méthodes de modification du point de départ ou du point de fin de la région dans la fenêtre *Arrange*.

 $\Box$  Souvenez-vous que ceci peut être la cause d'une petite différence dans le positionnement des points de départ et de fin par rapport à celui choisi. La plupart du temps, ceci restera inaudible.

## **Effacer des Regions**

Les régions peuvent facilement être effacées en appuyant sur la touche  $\circledR$  ou bien en leur cliquant dessus avec l'outil gomme.

#### **Effacer des enregistements**

Lorsque vous supprimez une région que vous venez d'enregistrer, Logic vous demandera si vous voulez également effacer le fichier Audio correspondant. C'est une manière intelligente de gagner de la place et de ne pas oublier d'effacer des données dont on n'a plus besoin.

Si l'enregistrement à été fait avant que le *Song* ne soit chargé pour la session courante, cette question n'apparaîtra pas. Ceci vous empêchent d'effacer d'éventuels enregistrement de valeur. Appuyer la touche **I** permet seulement de retirer la région de la zone d'arrangement. Si vous désirez effacer du disque dur le fichier Audio correspondant, choisissez File > Delete File(s) dans la fenêtre Audio.

## **Copier des Regions**

### **Création de nouvelles Regions**

Les copies de séquences sont effectuées exactement de la même manière que celles des séquences Midi, en les déplacant tout en maintenant la touche  $[ctn]$  enfoncée. Ceci crée automatiquement une nouvelle région dans la fenêtre *Audio*. La nouvelle séquence aura le même nom que l'ancienne mais se verra atribué un nombre de façon séquencielle.

Ceci vous permet de modifier les points de départ et de fin de la région copiée indépendamment de l'originale. Ceci est comparable aux copies de séquences Midi.

Lo $\widehat{\mathrm{g}}$ ic

### **Utiliser une région existante plus d'une fois**

Vous pouvez créer une autre version de la même séquence dans la fenêtre *Arrange*, une séquence clonée, si vous le désirez. Pour ce faire maintenez les touches  $F$  et  $\Omega$  pendant que vous copiez. Ceci est comparable à un alias d'une séquence Midi, laquelle est créée de la même façon.

Chaque fois que vous ajusterez le point de début et le point de fin de chacune de ces régions, toutes les autres régions qui ont été clonées s'ajusteront de la même manière.

## **Rendre des régions clonées indépendantes**

Pour rendre des régions clonées à partir de la même région indépendantes, choisissez Functions > Convert Regions to Individual Regions dans la fenêtre *Arrange*. Ceci convertit tous les clones sélectionnés en régions individuelles.

## **Création de copies multiples de régions**

En choisissant Edit > Repeat Objects… Vous pouvez effectuer plusieurs copies de régions Audio et de séquences Midi. Cette fonction crée tout le temps des clones de la même région (les régions ne sont pas indépendantes). Voir le paragraphe «Copies multiples de séquences» à la page 3 - 16.

Une autre façon est d'utiliser le paramètre *Loop* dans la boîte de paramètres derégion (voir le paragraphe «Loop» à la page 4 - 8).

La commande Functions > Sequence Instrument Parameters > Turn Loops to Real Copies change maintenant les boucles dans les régions audio. Les objet *Arrange* qui sont créés représente cependant la même région. Ainsi chaque altérations dans la longueur de la région ou des effets Audio agit sur les objets.

 $|Q|$ 

## **Déplacer des régions**

Vous pouvez déplacer des régionss audio dans la fenêtre *Arrange*, comme vous le faites déjà avec des séquences Midi.

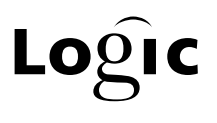

Les déplacements se font par pas d'une pulsation. (ex: noires, voir ci-dessous).

Si vous maintenez enfoncée la touche  $\sqrt{ah}$  pendant que vous bougez les séquences, la résolution de déplacement passe à la division près (ex: double croche).

Si vous maintenez enfoncées les touches  $\overline{a}$  et  $\overline{\Theta}$  pendant le déplacement, la résolution passe au pas d'horloge (résolution maximale).

Vous pouvez aussi utiliser le paramètre *Delay* dans la boîte de paramètres de région pour modifier l'emplacement de la séquence(voir le paragraphe «Delay» à la page 4 - 9).

#### **Ajustement précis**

En pratique, une résolution d'un pas d'horloge, s'avére largement suffisante.

Pour déplacer la séquence dans une résolution encore plus fine, allez dans la fenêtre Arrange est utilisez la fonction ancre dans les fenêtres *Audio* ou *Sample Edit*.

N'oubliez pas que toutes les régions clonées dans la fenêtre *Arrange* seront affectées.

#### **Déplacer des séquences dans l'Event List**

Vous pouvez déplacer une séquence en important des données dans l'*Event List*. Sélectionnez la région que vous désirez éditer et choisissez Windows > Open Event List. Vous pouvez désormais déplacer les séquences par unités d'un simple pas

#### Chapitre 4 **Utilisation de l'Audio dans la fenêtre Arrange**

d'horloge si vous le désirez, en modifiant la valeur dans la colonne *Position*.

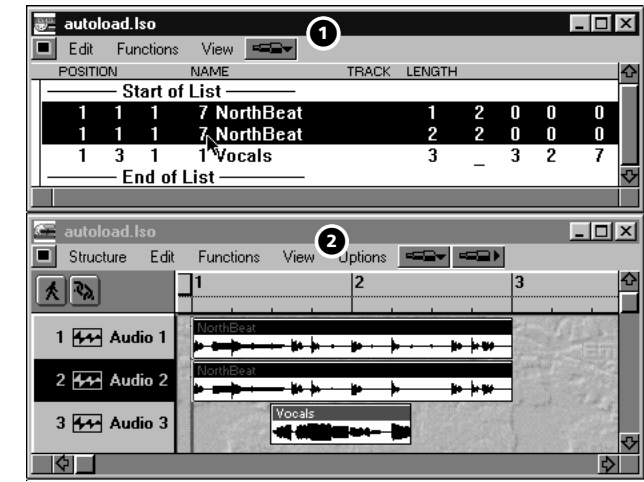

Les fichiers Audio dans la fenêtre Arrange @ peuvent être affichés dans l'Event List 1. Ainsi les changements de positions très précis et de longueur peuvent être effectués dans l'Event List.

### **Replacer des séquences à leur position d'enregistrement**

Vous pouvez déplacer n'importe quel séquence dans la fenêtre Arrange jusqu'à l'endroit précis où elle à été enregistrée en choisissant Functions > Region(s) to Original Record Position.

Cette fonction ne marche que si le fichier Audio a été crée sur le Song courant. Les fichiers Audio pour lesquels la fonction *Add Audio File* à été utilisée , n'ont pas de position d'enregistrement d'origine.

Cette fonction est aussi disponible par raccourci clavier: *Set Region(s) to original Recording Position*.

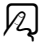

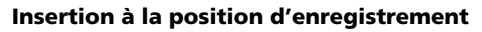

Comme alternative, vous pouvez copier ( $\left[\frac{ctr}{C}\right]$ ) ou bien couper  $(\overline{ctrl}|\overline{X})$  une région dans le presse-papiers, et utiliser Edit > Paste at Original Position pour l'insérer dans la piste sélectionnée à la position d'enregistrement originale.

## **Modifier les points de départ et de fin**

Vous pouvez rallonger ou raccourcir toute région en la saisissant par le coin inférieur droit du bloc séquence et en la faisant glisser. Vous ne pouvez pas faire une région plus longue que son fichier audio d'origine. Toutes les régions dérivées de la région modifiée seront réduitent de la même façon, et ne pourront pas être plus grandes qu'elle(regions clonées – voir page 4 - 4).

Bien sûr, tout ceci est valable lorsque vous modifiez le point de début d'une région en saisissant le coin inférieur gauche du bloc séquence avec la souris et en le faisant glisser.

Les points de début et de fin peuvent être édités avec plus de précision par le *Sample Editor*, que vous ouvrez en doublecliquant sur la région. Faites simplement glisser les marqueurs S et E pour modifier la position des points de de début (*Start*) et de fin (*End*). Pendant que vous déplacez le point de départ, maintenez la touche *ctri*lenfoncée pour vous assurez que l'ancre et que le temps relatif à l'arrangement restent inchangés. Si vous voulez déplacer le point de départ vers la droite, déplacez le tout d'abord à l'endroit appriximatif où vous voulez qu'il soit. Ouvrez le *Sample Editor* et utilisez la touche *ctri*lpour déplacer le point à la position exacte.

### **Ajuster la grille aux Zero Crossings**

Si la fonction Edit > Search Zero Crossings est activée dans la fenêtre *Audio*, chaque fois que vous changerez la place des points de fin et de début d'une séquence, l'ajustement fera en sorte de tout replacer le plus près possible de l'endroit de la forme du signal qui passe par le zéro. L'ancre n'est pas affectée.

> **Manuel de l'utilisateur**  Version 3.5 –Français–

Lo $\widehat{\mathrm{g}}$ ic

2

Le seul désavantage de cette fonction est qu'après avoir changé la place de ces points, ils ne seront jamais exactement dans la grille musicale, mais toujours quelques pas d'horloge à côté. Ceci n'est pas un problème car l'ancre n'est pas affectée. Cependant si cela vous cause des problèmes dans certaines situations, désactiver l'option *Search Zero Crossings*. cela évitera quelques bruits et cliques près des points en question.

## **Boîte de paramètres de région**

### **Name**

Comme pour les séquences Midi, la première ligne de la boîte de paramètre indique le nom donné à la région. Vous pouvez nommer plusieurs régions à la fois; elles recevront alors le même nom, indexé d'un nombre séquentiel, que logic Audio ajoute automatiquement, sauf si vous ajoutez délibérément un espace à la fin du nom.

Lorsque vous renommez une région, la région associée dans la fenêtre *Audio* est automatiquement renommée.

## **Loop**

Comme pour les séquences Midi, le paramètre *Loop* vous permet de faire boucler automatiquement une région. La région ainsi rebouclée est répétée indéfiniment jusqu'à ce que Logic trouve une autre région sur la même piste, ou arrive à la fin du *Song* ou du Dossier contenant la région.

N'oubliez pas que ces boucles sont basées sur la grille d'échantillon de la région. Cela signifie que même si le *Song* est à un tempo précis, il est possible que la boucle ne retombe pas dans la synchro du morceau. Vous pouvez éviter ceci en éditant très précisément dans la séquence un point de fin. dans ce cas vous pourrez utiliser la fonction *Repeat Objects* (référez-vous au paragraphe «Copies multiples de séquences» à la page 3 - 16).

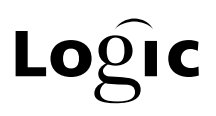

### **Delay**

Tout comme avec les séquences Midi, vous pouvez avancer ou retarder la lecture des régions avec la fonction *delay*. L'unité la plus fine de mesure disponible est le pas d'horloge.

## **L'ancre**

L'ancre est un point de référence temporel. Quand vous déplacez la séquence, ce n'est pas le point de départ qui est inscrit dans la colonne d'informations (comme avec les séquences Midi), mais l'ancre.

Pour garantir une synchro parfaite entre, par exemple, une mesure de percussions en boucle et votre séquenceur, l'ancre devra être assigné à un point défini musicalement. Si la boucle commence à un endroit où le niveau de peak est significatif (ex: Kick de batterie), éditez l'ancre à cet endroit, où le volume de ce temps est très précisément défini.

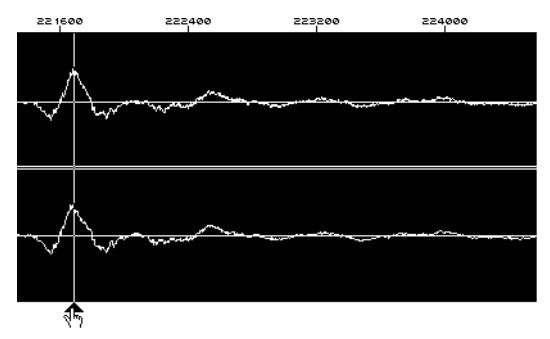

La procédure suivante peut être utile pour savoir si l'ancre est à une position optimum ou non: Jouez une séquence de batterie, via Midi, en dupliquant la rythmique calée sur la boucle de percussion. Vous ne devriez être capable de corriger le positionnement de l'ancre à l'oreille.

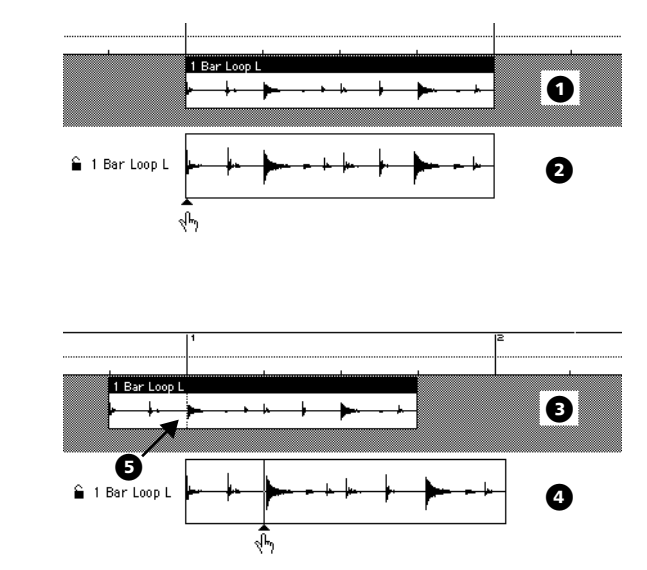

Les modifications de position de l'ancre dans la fenêtre *Audio* (2 and 4) 4) affectent directement la région dans la fenêtre *Arrange* ( $\odot$  and  $\odot$ ). La position relative de l'Audio se décale par rapport à l' axe de temps du séquenceur alors que l'ancre reste à la même valeur de mesure, et est repéré par une ligne en pointillés **@**.

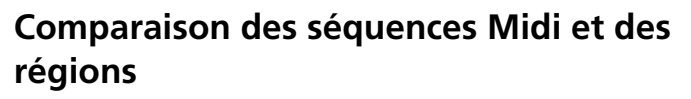

Le tableau suivant résume les différences importantes entre les séquences Audio (régions) et Midi. Quelques notes en fin de tableau apportent quelques explications supplémentaires.

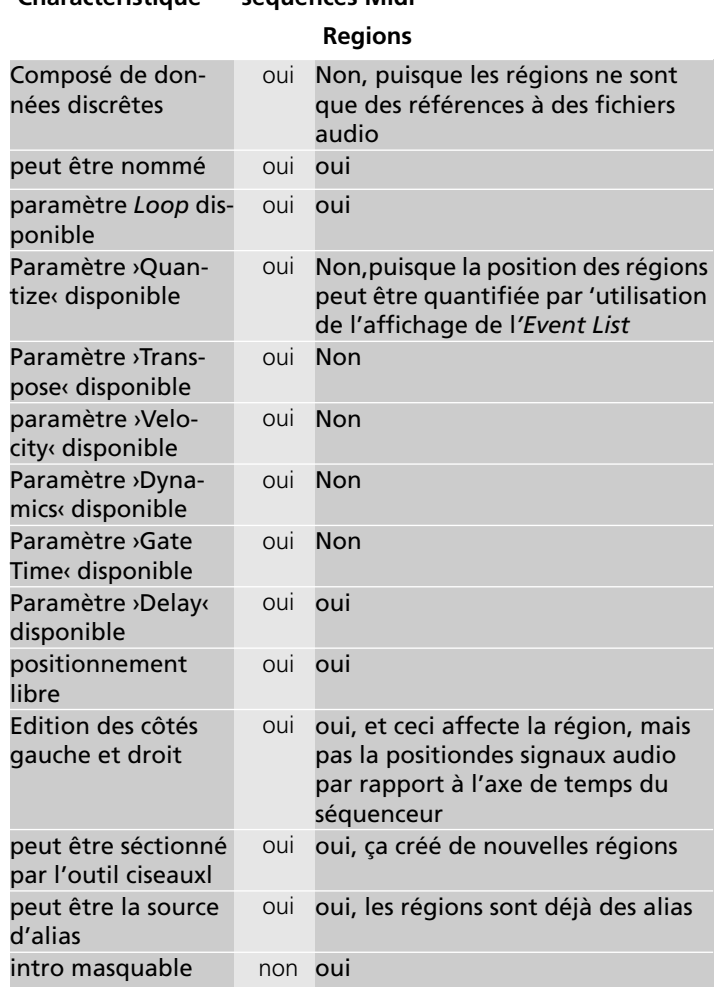

**Charactéristique séquences Midi**

Version 3.5 –Français–

**4**

Logic

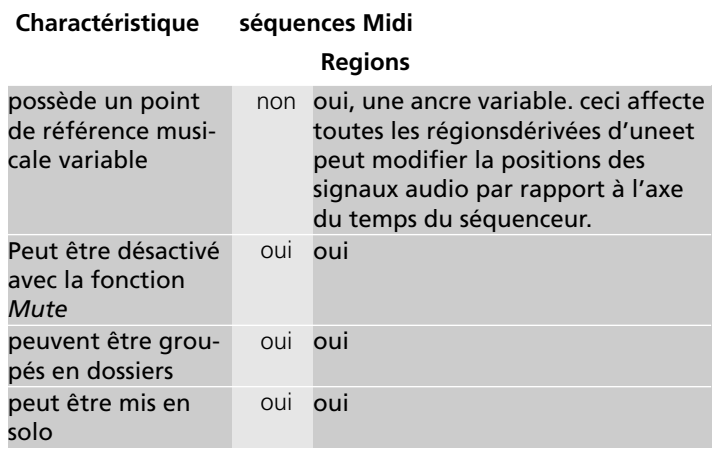

Naturellement, quelques fonctions peuvent être appliquées aux événements Midi et n'ont aucun effet sur l'Audio.

Seules les régions possèdent la référence flexibleque fournit l'ancre.

Les fonctions fondamentales (Telles que la détermination libre de la position et de la longueur, l'habilité à créer des arrangements complexes avec des Dossiers, et l' habilité de nommer ,de couper et de faire des solo), sont en général possible avec un certain nombre d'objets (Séquences Midi, régions, Dossiers et objet Alias.

# **4.2 Enregistrement**

Ce paragraphe ne traite que de l'enregistrement audio. Pour obtenir des détails sur les préparations nécessaires avant d'effectuer un enregistrement Audio, référez-vous au chapitre *Audio Driver*.

## **Création de pistes audio**

Pour créer une piste audio, vous devez en premier lieu assigner un objet comme instrument de piste en cliquant sur le nom

Enregistrement

d'une piste dans la fenêtre *Arrange* et en maintenant enfoncé le bouton de la souris. Ceci ouvre la liste des instruments, où vous sélectionnez votre objet Audio.Les objets Audio « audio1 » jusqu'à « audio X » sont les presets pour toutes les pistes du Hardware HDR, mais vous pouvez bien sûr en ajouter. Pour plus d'informations à ce sujet, lire le paragraphe «Objets Audio» à la page 6 - 2.

Si vous désirez faire quelques ajustements, vous pouvez le faire directement dans la fenêtre *Arrange*.La boîte de paramètres d'instrument se trouve en dessous de la boîte à outils.

## **›Armement‹ des pistes**

#### **Première méthode:**

- Cliquez sur le bouton rond aver le  $\overline{R}$  rouge se trouvant dans la *track list*. Pour montrer ou masquer ces boutons, choisissez View > Record Audio Switch.
- $\boxed{\mathbf{i}}$  Si vous avez validé  $\mathbf{U}$ ie $\mathbf{w}$  > Record Audio Switch mais que le bouton n'est toujours pas visible, vous devriez activer le driver de l'hardware audio qui est utilisé dans les préférences audio (sous «extensions«) et ensuite redémarrer Logic

#### **Seconde méthode:**

- Ouvrez le calque de l'environnement contenant les objets Audio , (par exemple à partir de la fenêtre *Audio* en sélectionnant Options > Audio Record).
- Cliquez sur le bouton REC de tous les objets audio qui possèdent les pistes sur lesquelles vous désirez effectuer l'enregistrement.

Cliquez sur l'objet audio une seconde fois (comme montré cidessus) pour désarmer les pistes.

Vous ne pouvez enregistrer que sur les pistes qui ont été armées, la piste sélectionnée dans la fenêtre *Arrange* n'a pas d'importance.

• Si vous avez choisi une piste Midi, vous enregistrez des événements Midi.

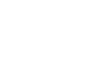

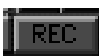

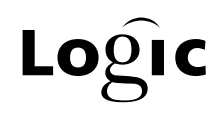

- Si vous choisissez une piste Audio, vous enregistrerez sur toutes les pistes armées.
- De la place est réservée sur le dique dur pour les pistes armées et ne sera plus disponible pour les fichiers effacés. Pour cette raison, Logic désarmera automatiquement les pistes Audio si elles sont éditées dans le *Sample Editor* lorsque le disque est pratiquement plein.
- Vous pouvez enregistrer simultanément sur une piste Midi et sur plusieurs pistes Audio en cliquant sur la piste Midi et sur les pistes Audio que vous voulez enregistrer tout en maintenant enfoncée la touche  $\Omega$ .

Si plusieurs pistes de la fenêtre Arrange sont assignées au même instrument Audio (par exemple «Audio 1«), alors le nouveau fichier Audio (ou région)sera enregistré sur la piste sélectionnée.

#### **›Désarmement‹ de toutes les pistes**

Si plusieurs pistes sont en position d'enregistrement, vous pouvez les désarmer les unes après les autres en cliquant sur le bouton Rec clignotant pendant que vous maintenez la touche ctrl enfoncée.

## **Modes d'enregistrement**

Logic vous propose plusieurs options pour démarrer un enregistrement à un endroit précis de votre *Song*.

### **Enregistrement standard avec décompte**

Vous pouvez enregistrer à n'importe quel endroit de votre *Song*, il vous suffit de déplacer le pointeur de position à l'emplacement désiré. Si les pistes sont correctement configurées, et que tous les signaux d'entrée sont présents et correctement routés et ajustés, vous n'avez qu'à appuyer sur la touche Record du pavé de transports, ou pressez sur la touche  $\lceil \cdot \rceil$ .

Lo $\widehat{\mathrm{g}}$ ic

Un décompte sera donné. les signaux seront enregistrés pendant ce décompte. En fonction du nombre de pistes requis, Logic générera un temps de retard entre l'action sur la touche *Record* et le début de l'enregistrement.

Pendant l'enregistrement, la fenêtre d'enregistrement flottante sera ouverte. cet affichage indiquera le temps d'enregistrement .

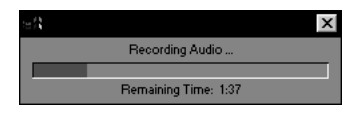

Logic créera automatiquement une région dans la fenêtre *Arrange* après l'enregistrement.Vous pouvez écouter le nouvel enregistrement dans la fenêtre *Arrange*.

### **Enregistrement Punch-in**

Vous pouvez actuellement engager un mode d'enregistrement au milieu de la lecture (à la volée). Pour ce faire, pendant la lecture, appuyez sur la touche  $\Box$  (Raccourci clavier par défaut pour la fonction *Record Toggle*) au point où vous voulez commencer l'enregistrement. l'enregistrement Audio commence immédiatement et peut être arrêté à tous moments, en pressant la touche Stop, ou en appuyant de nouveau sur la  $to uche \equiv 0.$  Si vous utilisez la deuxième solution l'enregistrement cessera mais le séquenceur continuera la lecture.

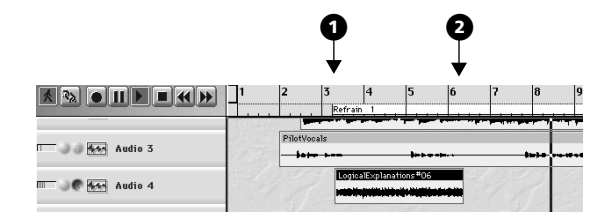

& Un enregistrement peut être effectuer durant la lecture en appuyant deux fois sur la touche  $\equiv$  (aux points montrés par  $\bullet$  et  $\bullet$ ).

#### Chapitre 4 **Utilisation de l'Audio dans la fenêtre Arrange**

#### **enregistrement à la volée**

Si vous maintenez appuyé le bouton *Record* dans la fenêtre de Transport, le menu d'enregistrement s'ouvrira, et là, vous pourrez activer ›Punch on the Fly‹ (enregistrement à la volée).

- & L'enregistrement *Punch (*ou encore *Drop)* est lorsque vous effectuez un ›punch in‹ à un passage précédemment enregistré tandis que la lecture fonctionne de façon à corriger une erreur dans l'enregistrement précédent . Effectuer un ›punch out‹ de l'enregistrement lest l'action de stopper l'enregistrement lorsque l'erreur a été corrigée.
- Sur certains disques dur cette fonction n'est pas utilisable, en raison du délai entre la lecture et l'enregistrement (créer un fichier etc...). En pratique, l'enregistrement prend place au moment où vous commencez. Ensuite, Logic ajoute le résultat de ces enregistrements à l'endroit exact où vous voulez les placer. Une piste libre doit être prète pour cette opération. Une piste est libre à partir du moment où il n'y a pas de séquences (même mutées) adans la zone de lecture .

A free track therefore has to be available for this purpose. A track is ›free‹ if there are no regions (or only muted regions) on it within the area that playback is started and ended.

Si vous tentez un enregistrement à la volée et que Logic vous donne un message d'erreur, il vous faut couper (*mute*) temporairement quelques pistes audios qui ne sont pas nécessaires.

### **Enregistrement à la volée pré-programmé**

La fonction *autodrop* de Logic peut être utilisée sur les pistes Audio exactement de la même manière que des séquences Midi . Vous activez ce mode en cliquant sur le bouton *Autodrop* dans la fenêtre *Transport*. Voici une description pas à pas de la procédure à suivre:

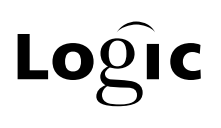

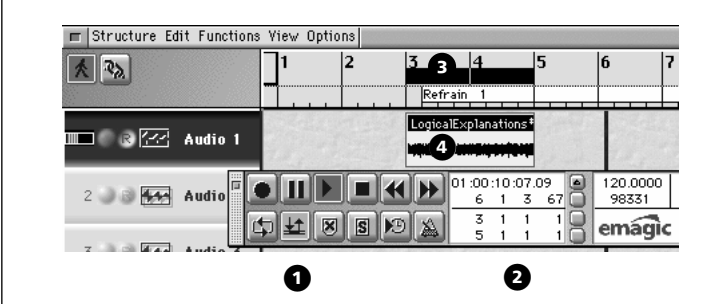

❶ Le bouton *autodrop* doit être activé.

- ❷ Vous pouvez définir numériquement les *locators* de l'*Autodrop* dans la fenêtre *Transport*.
- ❸ La zone d'enregistrement en *Autodrop* est visualisée par une barre noire dans le tiers inférieur de la règle de mesure.
- ❹ L'enregistrement est uniquement réalisé à l'intérieur de la zone que vous avez mis en place, à l'exception d'un court temps de pré roll avant le point d'entrée (voir ci après).

Les points de départ et de fin de la zone *Autodrop* peuvent paramètrés soit dans la barre de mesure, soit dans la fenêtre *Transport*. Si la fonction *Cycle* est activée, vous pouvez régler la fonction *Autodrop* dans la fenêtre à droite des *locators* de Cycle (en dessous du tempo).

Commencez l'enregistrement. Logic débutera l'enregistrement environ une mesure avant le *Locator* de *drop in*. une séquence est ensuite créée, qui correspond exactement à la longueur de la zone de l'*Autodrop*. Ceci permet au départ de la séquence d'être modifier ultérieurement. Cependant, cette modification ne modifie pas la position relative de l'enregistrement par rapport à l'axe de temps.

Une petite astuce: Si vous le désirez, vous pouvez déterminer une petite zone d*'Autodrop* dans une zone de cycle plus large.

Ceci peut être pratique si vous désirezne modifier qu'un passage difficile au milieu d'un *Song*.

### **L'enregistrement et la pause**

Si Logic est en mode *pause,* vous pouvez enregistrer en cliquant sur ›Record Toggle‹,›Pause‹ ou encore ‹Play‹. l'enregistrement commence alors à la position en cours du *Song*.

## **Enregistrement audio en mode Cycle**

Vous pouvez effectuer des enregistrements même si vous êtes en mode *Cycle*. Une nouvelle piste est créée pour chaque cycle. Toutes les pistes créées jouent via le même objet audio. Ceci protège les pistes afin quelles ne soient pas jouées en même temps

- & Si vous arrêtez l'enregistrement après la fin d'un cycle, aucune séquence ne sera créée pour le cycle qui vient juste de commencer. Cependant l'Audio n'est pas perdue, mais simplement enregistré après la dernièrerégion dans le fichier Audio.
- Tout l'enregistrement est sauvegardé dans un seul fichier Audio. Ce fichier Audio est organisé en régions qui sont de la même longueur que le cycle. La région du cycle précédent est automatiquement mutée au début du cycle suivant.

L'enregistrement en mode cycle fonctionne aussi lorsque vous enregistrez deux canaux simultanément (par exemple des pistes stéréo).

#### **Après l'enregistrement, remarquez que…**

Après avoir fait votre premier enregistrement dans un *Song*, vous ne devrez pas effectuer de modification de tempo de ce *Song*. Décidez du tempo a utiliser avant d'enregistrer le premier événement Audio, et restez-y! Les enregistrements audio ont une vitesse de lecture fixe et ne peuvent changer de tempo que si vous êtes prèt à faire un travail titanesque de re-synchronisation, qui n'est pas toujours possible. Les algorithmes de compression et d'expansion du temps disponibles ne vous permettent de modifier le tempo de l'audio lorsque la différence de tempo est faible, et si vous tentez de les utiliser pour

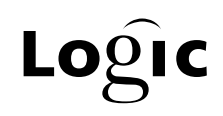

modifier le tempo de façon sensible, vous compromettrez la qualité de votre *song*.

Si vous avez enregistré en temps réel, en vous basant sur une arrangement Midi, nous vous conseillons de ne toucher qu'avec circoncpection la position de l'ancre des régions Audio. Les petits réajustements de calage peuvent être effectués par le paramètre d'objet « delay »des régions.

## **Ecoute de l'entrée automatique**

L'écoute d'entrée(*input monitoring*) vous permet de déterminer quel signal vous écoutez parmi les pistes d'enregistrement. Si la fonction *Auto Input Monitoring* est activée, vous n'entendrez que le signal d'entrée pendant l'enregistrement en cours, avant et après avoir entendu le signal précédent enregistré pendant la lecture du séquenceur. Ceci vous aide à placer les points de *drop in* et *drop out* pour les enregistrement en mode *punch*. Si la fonction *Auto Input Monitoring* est désactivée, vous entendrez toujours le signal d'entrée. Avec cette fonction activée, vous entendrez la source d'entrée lorsque le séquenceur sera stoppé. Ceci permet de faire les niveaux assez facilement.

#### **Activer ou désactiver la fonction** *Auto Input Monitoring*

Si vous cliquez sur le bouton *record*(dans la fenêtre *Transport*) le menu d'enregistrement sera ouvert. C'est là que vous pouvez activer ou non l'écoute d'entrée.

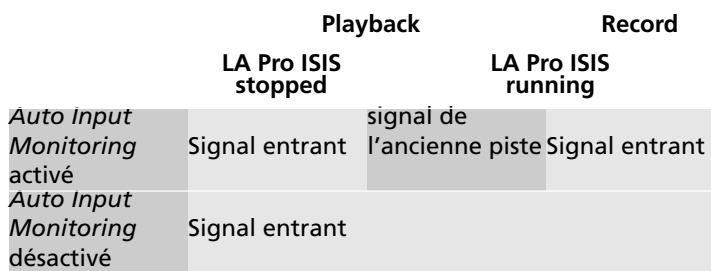

Le tableau dessous montre ce que vous entendez à la sortie des pistes d'enregistrements:

**4**

#### **Problème possibles avec l'écoute de l'entrée**

Problèmes typiques qui peuvent survenir avec des pistes d'enregistrement:

- Les chanteurs ne peuvent pas s'entendre pendant que Logic joue, tout ce qu'ils entendent c'est l'ancien enregistrement.
	- ❍ Désactiver l*'Auto Input Monitoring*.
- Je ne peut pas entendre la piste même lorsque je n'enregistre pas encore!
	- ❍ Activer l*'Auto Input Monitoring*.

En fonction de la situation, les deux options peuvent être pratique. Normalement, la fonction *Auto Input Monitoring* est activée, et elle n'est désactivée que dans de rares occasions.

Dès que vous effectuez des enregistrements en mode punch(par exemple un enregistrement à la volée), vous deriez actionner la fonction *Auto Input Monitoring*.

Pendant l'enregistrement, assurez vous que vous n'avez pas en écoute le son direct, mais les sorties des pistes de Logic. Ceci requiert généralement un panneau d'enregistrement muni de bus. L'*auto input monitoring* assure que durant le *punch*, le son, le volume, et le mix restent les mêmes.

## **Enregistrements Stéréo**

Les enregistrements stéréos seront sauvgardés comme fichiers stéréos entrelacés. Le nom des régions créés dans les fichiers stéréos entrelacés apparaissant dans la fenêtre *Arrange* seront représentées avec un symbole stéréo (ci-dessous, à gauche).

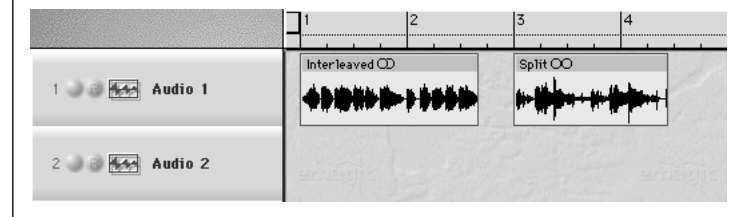

Fonctions

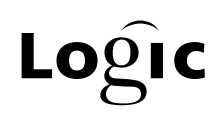

Les noms de régions *splitées* seront représentées avec un symbole stéréo (ci-dessus, à droite).

Vous pouvez mixer librement les deux formats, sur la même piste. Cependant, si votre système Hardware supporte le format stéréo entrelacé (par exemple Audio werk 8, AV/MME, Korg1212 I/O), nous vous recommandons de l'utiliser.

Alors que des fichiers stéréo splités utilisent approximativement deux fois plus de performance des performances I/O du disque dur par rapport à des fichiers mono, Les fichiers stéréo entrlacés n'ont besoin que de 150%.

Dans les préférences Audio, vous pouvez forcer Logic à créer un fichier stéréo splité; par exemple, pour être compatible avec les systèmes SoundScape.

## **4.3 Fonctions**

## **Calage de tempo automatique**

Parmi toutes ses autres fonctions incroyables, Logic Audio dispose d'une fonction automatique permettant de caler la longueur d'un passage de musique de forme libre sur la longueur d'une région Audio. La longueur de la région reste constante, mais le tempo du passage musical est recalculé de façon à ce que celui-ci soit de la même longueur que la séquence.

Pour montrer comment utiliser cette fonction, nous pouvons prendre une boucle de batterie d'une durée d'une mesure:

Imaginons que vous venez d'enregistrer un pattern de batterie « live » ou bien à partir d'un CD d'échantillon sonores. Dans la fenêtre *Audio* et dans le *Score Editor*, vous avez ajusté vos points de débuts et de fin de sorte que la pattern reboucle parfaitement sur elle-même, sans à coup, ni saut de signal.

Maintenant vous prenez cette boucle de batterie dans la fenêtre *Arrange*, où elle apparait comme région. Assurez vous que le début de cette séquence correspond bien au début d'une mesure.

Construisez, dans la fenêtre *Arrange*, un Cycle représentant la durée en mesure à laquelle est censée correspondre la longeur de la région. La boucle de batterie fait une mesure, le segment sera calé sur une mesure.

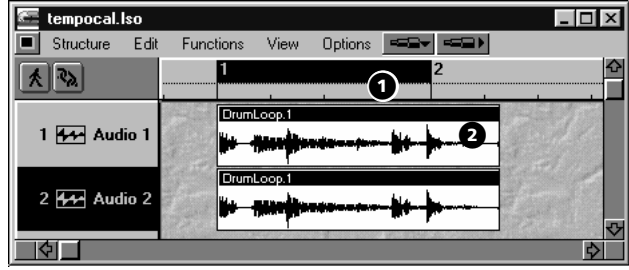

& Dans la barre de mesure, vous réglez le cycle ❶ à la longueur désirée. La longueur actuelle de la région est montrée ❷ et elle doit être différente du cycle jusqu'à ce que vous utilisiez la fonction ›Adjust Tempo...‹…

Sélectionnez Functions > Adjust Tempo using Object Length & Locators.

Le tempo est recalculé de sorte que la région est maintenant exactement d'une mesure et est identique à la longueur du Cycle. Ceci ne change pas le tempo de l'Audio, mais recale le tempo du *Song* sur l'Audio.

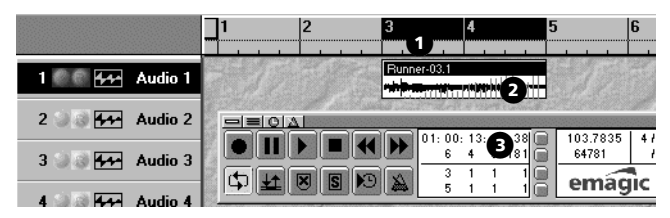

## **Mix down numérique**

En utilisant Logic , vous pouvez mixer des données Audio dans le domaine numérique dans la fenêtre *Arrange*.grâce à l'outil colle. Cette fonction n'est pas destructive, puisque Logic crée

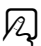

toujours un nouveau fichier pour les mixdowns. Ce nouveau fichier est sauvegardé sur votre disque dur.

Pour éxécuter un mixdown, utilisez l'outil colle est sélectionnez la région désirée pour le mixdown (si nécessaire utilisez la touche  $\Omega$ ).

#### **Situation sans Mixdown**

- S'il y a plusieurs régions (mono ou stéréo) sur la même piste provenant du même fichier Audio et qui ont été séparées avec les ciseaux, aucun mixdown n'est effectué. Au lieu de ça, une simple région est simplement créée par dessus la zone entière. On obtient ainsi le résultat souhaité, sans pour cela utiliser de la place supplémentaire sur le disque dur.
- & Logic peut reconnaitre les séquences associées même s'il y a des vides (gaps) entre elles. Le facteur déterminant est la position de la séquence dans l'arrangement, qui correspond à la position relative de la région dans le fichier Audio.
- Dans la fenêtre *arrange,* si vous voulez mixer deux régions dont les pistes ont un panoramique inverse, aucun mixdown ne éxécuté.
- $\boxed{\color{blue}\mathbf{1}}$  Les deux fichiers de mixdown résultant devront être identiques au fichier audio original dans les zones utilisées des régions, si vous n'avez pas besoin des zones non utilisées, choisissez ›Optimize Files‹.

#### **›Mixdown‹ de régions sur une piste**

Si plusieurs séquences concurrentes (séparées les une des autres) sont sélectionnées dans une même pistes, le programme ne les mixera pas. Au lieu de ça, il vous est demandé si vous désirez créer un nouveau fichier Audio, lequel est nommé après la première Région. Les régions sélectionnées sont alors mixées ensemble sans aucun changement de volume, et sans « clip scanning ».

S'il y a des sections vides entre deux régions, celles-ci seront remplacées par des silences dans les fichiers résultants.

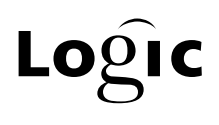

X

#### Chapitre 4 **Utilisation de l'Audio dans la fenêtre Arrange**

#### **Mixage gémeaux avec Clip Scan**

Si vous combinez des données Audio de deux pistes ou plus, les valeurs courantes pour les panoramiques et volumes trouvée dans l'Environnement pour des pistes individuelles définiront les paramètres *Pan* et *Vol* dans le nouveau fichier Audio. Si vous combinez les deux côtés de d'un fichier Audio stéréo, réglez tout d'abord les composants mono des côtés à fond à droite et à fond à gauche respectivement.

Vous pouvez faire un mixage pendant la lecture du séquenceur.

Après que le clipscan numérique soit fini et le mixage soit terminé, Logic replace la région sélectionnée précédemment avec une région qui contient le nouveau fichier mixé dans son intégralité. Si vous le désirez, vous pouvez utiliser la fonction *undo* pour restaurer les régions Audio originelles. Si vous faites ceci, on vous demandera alors si vous désirez garder le fichier audio nouvellement créée ou si vous désirez l'effacer.

Si vous avez décidé de le garder, il sera transporté dans la fenêtre Audio.

 $\Box$  Pendant le mixage la fonction clipscan réclame 32 bits, pour fonctionner correctement.

## **Crossfades Audio**

La fonction *Digital Mixdown* (avec la colle, le menu ou la commande clavier) dans la fenêtre Arrange supporte les Crossfade Audio des régions sélectionnées.

Les paramètres sont définis dans la fenêtre de dialogue *Audio Crossfades* , qui peut être ouverte en choisissant: Structure > Merge > Audio Crossfade Options.

Le racourcci clavier pour ouvrir la fenêtre de dialogue peut également servir à la fermer.

Les paramètres s'appliquent globalement et sont sauvegardés dans le fichier préférences.

Il y a deux paramètres:

Fonctions

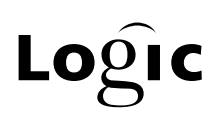

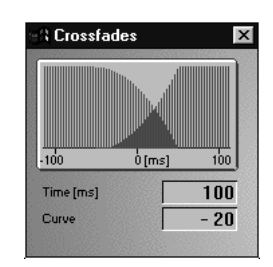

*Time [ms]*: c'est la longueur du crossfade en entier. Pour désactiver le crossfade réglez la valeur sur Zéro.

*Curve*: Pour obtenir un crossfade linéaire, sélectionner la valeur à zéro . Toutes les autres valeurs (positive ou négative), produisent alors des fades exponentiels. Les fades out et les fades in sont toujours symétriques, pour éviter les déviations de niveau.

Les valeurs par défaut sont: *Time = 20ms, Curve = 0* (linéaire).

Le graphique montre la forme actuelle du crossfade, les algorythmes originaux sont utilisés pour calculer l'affichage de la courbe.Les valeurs supérieures à 250 ms sont réduites dans le graphe, pour assurer que tout le crossfade est visible.

## **HyperDraw pour les Regions**

l'*HyperDraw*™ peut être utilisé directement dans les séquences Audio, et dessiner directement les changements de volume et de panoramique.

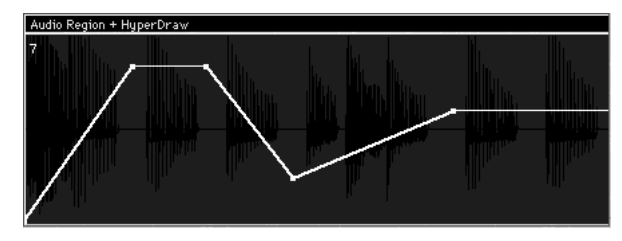

**Manuel de l'utilisateur**  Version 3.5 –Français–

#### Chapitre 4 **Utilisation de l'Audio dans la fenêtre Arrange**

Choisissez Options > HuperDraw > ... . Si vous n'êtes pas familier à l'*hyperdraw*, voir le paragraphe «HyperDraw» au chapitre «la fenêtre *arrange*» du manuel de Logic.

Si vous désirez utiliser l'*hyperdraw* sur des régions stéréo, vous devez toujours utiliser la séquence de gauche (en haut). Logic utilise automatiquement cette information pour les deux côtés.

Lorsque vous utilisez l'*hyperdraw* sur des régions Audio. Les événements Midi sont créés, lesquels sont toujours organisés ensemble dans les régions Audio. Vous pouvez également éditer les événements Midi dans l'*Event list* ou l'*Hyper editor*.

## **Fades Non-destructif**

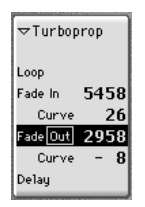

Les *fades In*, les *fades Out*, et les *crossfades* peuvent être éxécutés avec l'outil *Fade* (se trouvant dans la boîte à outils), ou avec les paramètres qui y correspondent. Les courbes et temps de paramètres de *Fade in* et de *fade out* se trouvent dans la boîte de paramètres. Vous pouvez ajuster ces paramètres dans toutes les régions sélectionnées simultané-

R

ment.

Ces paramètres de *fade* sont non-destructifs (il ne changent pas le fichier Audio original), à l'opposé de la fonction *fade* se trouvant dans le *Sample Editor*.

#### **Discussion technique**

Un fichier *background* existe pour chaque *Song* qui contient les zones de *fade*. Vous ne devez normalement pas à avoir besoin d'accéder à ce fichier. Il est dans le même dossier que la région originale et est nommé après le *Song*, avec l'extension f16m,ou f24m lorsque vous utilisez un enregistrement en 24 bits.

• Ce fond de fichier est créé au moment ou vous commencez la lecture. Si vous utilisez plusieurs fades sur plusieurs séquences, ceci prendra quelques secondes..· Vous pouvez effacer un fade en utilisant l'outil fade avec la touche
Fonctions

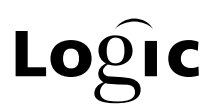

Vous pouvez accéder à la forme courbe en utilisant l'outil *fade* en conjonction avec la touche.

#### Chapitre 4 **Utilisation de l'Audio dans la fenêtre Arrange**

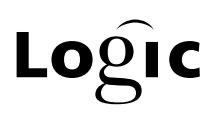

# Chapitre 5 **L'environnement**

## **La Situation**

Ce chapitre vous permet de découvrir le concept de base de l'Environnement, et d'apprendre à en utiliser pleinement toutes les options.

- Votre installation comprend probablement différents périphériques Midi. Vous attendez de Logic qu'il puisse gérer aussi facilement, qu'efficacement votre installation, et si nécessaire, jusqu'au plus petit détail (par exemple un paramètre de sonorité dans un générateur de son).
- Logic n'est pas seulement un séquenceur, c'est aussi: des arpégiateurs, des délay Midi, etc. Vous pourrez également n'utilisez que ce dont vous avez vraiment besoin, et ce de la façon la plus souple et la plus simple qui soit.

## **L'idée**

L'Environnement a été développé pour satisfaire à ces exigences. Logic offre un environnement virtuel qui reproduit l'environnement extérieur sur votre écran.

Imaginez que la fenêtre *Environment* affiche l'image virtuelle de votre studio Midi. Tout d'abord, vous pouvez voir les objets port qui représentent les entrées et les sorties Midi de votre ordinateur. Ensuite, la représentation virtuelle de chaque matériel périphérique (Midi) que vous avez connecté à votre ordinateur. En principe, ces périphériques sont répertoriés, dans l'Environnement, en tant qu' ‹instruments›. Vous pouvez dès lors adresser vos périphériques Midi avec ces instruments. Certains instruments particuliers ont en charge des tâches précises.

Pour que l'ensemble fonctionne correctement, vous devez connecter ces différents objets dans l'Environnement, avec des câbles virtuels. Ceux-ci vous permettent de contrôler, au moyen de votre interface Logicielle, les chemins que les signaux doivent emprunter.

Les modules de Logic, tels le séquenceur lui-même ou les modules d'effets (par exemple arpégiateurs ou delays Midi) sont également des objets de l'Environnement. Dans l'Environnement, vous pouvez aussi créer des «faders» virtuels qui, lorsque vous les actionner, génèrent des événements Midi. Les variations de ces objets «faders» peuvent aussi bien être pilotés par d'autres événements Midi, et enregistrés par le séquenceur. Il existe aussi des objets spéciaux qui peuvent splitter (séparer) un signal Midi et les diriger vers différents canaux, constituer des filtres prédéterminés, ou même définir un nouvel acheminement du signal Midi.

## **Les Layers (nivaux de l'interface, ou encore couches)**

Vous imaginez aisément que l'Environnement puisse rapidement se retrouver encombré d'une telle quantité d'objets, qu'il devienne illisible et ingérable. Pour assurer une organisation cohérente, vous pouvez répartir les objets sur différents niveaux d'interface. Ainsi architecturée, votre interface assure une mise en ordre, par couche, de vos objets. Ces couches sont appelées «*layers*». Considérez ces couches comme autant de vues, différentes et partielles, de l'ensemble de l'environnement. Bien sûr, il est facile de connecter des objets entre eux, d'un niveau à un autre.

## **Pas de panique!**

Pour l'utilisateur expérimenté, cette opportunité de modifier le cheminement des signaux, ouvre des possibilités fantastiques, et fait de Logic, parmi les séquenceurs du marché, un programme unique.

En même temps, cette grande souplesse peut sembler un peu déconcertante pour des utilisateurs moins chevronnés. Ne vous

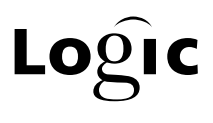

inquiétez pas. La section «Cheminement du Signal», page 7 – 10, vous explique comment paramètrer les fonctions élémentaires de Logic, au moyen de quelques principes simples. Il en est de même pour la définition des *Songs*.

## **Le Concept d'Environnement**

#### **Souplesse**

L'Environnement vous permet d'exercer un contrôle sur l'entourage immédiat de Logic dans l'ordinateur. Les câbles virtuels Midi vous assurent le contrôle total du chemin suivi par les signaux Midi, depuis les ports d'entrée aux ports de sortie. Ceci vous offre un haut degré de souplesse lors de connexions individuelles de ‹modules d'effets›.

#### **Adaptabilité**

Logic n'adresse pas directement les ports Midi de votre interface physique, mais effectue les connexions via des instruments virtuels que vous créez dans l'Environnement. Ces instruments virtuels se comportent comme les jonctions d'un réseau: les événements peuvent facilement être adressés à partir d'un séquenceur, puis, partant de là, être envoyés à un générateur de sons physique. Les instruments comprennent un jeu de paramètres au moyen duquel vous pouvez définir les sons, les transposer, les «*splitter*» et compenser les retards Midi – ou système – de l'installation. De ce fait, les instruments peuvent également être employés pour obtenir, dans votre générateur de sons, des copies virtuelles de sons spécifiques. De plus, il existe des instruments complexes (la batterie), comportant une table d'allocation des notes, qui peuvent vous permettre de conserver vos habitudes de travail et de programmation dans n'importe quelle situation. Enfin, vous pouvez créer une table d'allocation de faders ou de boutons pour contrôler des périphériques ou automatiser des tables de mixages. En fait, l'Environnement vous permet d'adapter, en toutes circonstances, la configuration de Logic à votre équipement matériel (hardware).

Chapitre 5 **L'environnement**

# **5.1 Utilisation**

## **Ouvrir la fenêtre Environment**

Pour ouvrir une fenêtre *Environment*, sélectionnez Window > Open Environment . Double-clicking on an instrument Double-cliquer sur un instrument dans la liste des pistes (*Track List*) de la fenêtre Arrange ouvre également une fenêtre *Environment*. La fenêtre est ouverte sur la couche contenant l'instrument *piste*, avec celui-ci affiché en surbrillance.

12.1

Il est possible d'ouvrir de multiples fenêtres *Environment* simultanément.

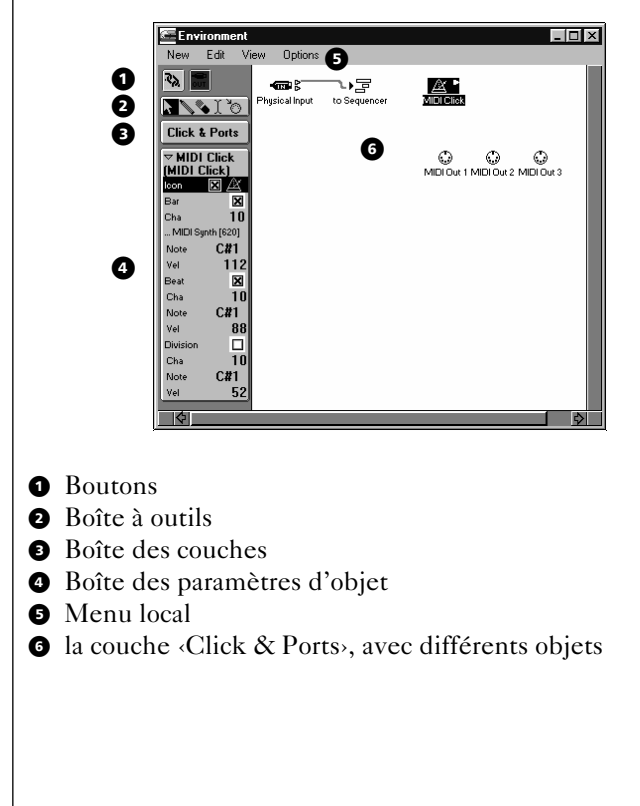

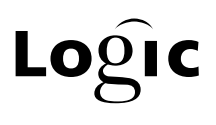

## **Les couches**

Les couches sont les «niveaux d'affichage» de la fenêtre *Environnement*. Les couches vous permettent de configurer l'affichage de l'environnement en «modules». Vous pouvez ainsi, dans chaque «module environnemental», regrouper un ensemble d'objets spécifiques (par exemple les instruments audio), propre à un type de travail donné. Vous pouvez voir le nom du calque affiché dans la boîte de calque.

La répartition des objets en différentes couches n'a aucun effet sur leurs fonctions – il s'agit simplement d'un moyen de personnaliser et de faciliter la lisibilité et l'usage des objets.

II Il y a des exceptions: les objets regroupés sur la couche «global objects» (objets généraux) apparaissent aussi dans d'autres couches; et la couche ‹All Objects› affiche tous les objets de l'environnement sous forme de liste. Cependant, vous pouvez ignorer dans un premier temps ces deux couches. Ils ne sont pas très souvent utilisés, même dans des environnements très complexes.

## **Changement de calque**

Un clic prolongé dans la boîte des couches ouvre un menu déroulant, que vous pouvez utiliser pour sélectionner les couches.

Sélectionnez Options > Goto previous Layer pour revenir au calque précédemment actif. Ceci vous permet d'alterner aisément l'affichage de deux couches.

## **Création de couches**

Choisir *‹\*\*Create!\*\*›* dans le menu des couches, pour créer un nouveau calque vide nommé *‹(unnamed)›* placée en fin de liste. Sélectionner la fonction Options > Layer > Insert vous permet d'ajouter un nouveau calque dans la liste, à hauteur de la position en cours.

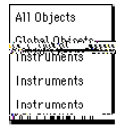

**5**

## **Nommer les couches**

Un double-clique sur la boîte des couches ouvre le champ texte, dans lequel vous pouvez saisir un nom pour désigner la couche en cours.

## **Effacer des couches**

Sélectionner la fonction Options > Layer > Delete, vous permet d'effacer de la liste la couche en cours. Cette manœuvre supprime également tous les objets contenus dans la couche. Une boîte d'alerte apparaît pour éviter toute destruction involontaire des objets. Vous devez cliquer sur ‹Delete› pour confirmer l'opération. «Cancel» ou  $\overline{r}$  annule l'opération.

## **Couches particulières**

La position et l'existence des deux premièrela couches couches sont protégées:

## **All Objects**

La première couche du menu déroulant affiche toujours tous les objets de l'environnement. Cette couche présente toujours les objets sous forme de liste. Si vous désactivez l'option File > Preferences > Display > *Allow 'All Objects' Layer Option in Environment*, la couche ‹All Objects› n'apparaît plus dans le menu déroulant.

La fonction  $0$ ptions > Goto Lauer of  $0$ biect permet d'afficher directement la couche correspondant à l'objet sélectionné.

 $\boxtimes$ 

## **Global Objects**

Dans la seconde couche du menu déroulant, vous pouvez placer les objets que vous voulez voir apparaître dans toutes les couches (par exemple les ports de sorties). Ceux-ci sont alors affichés au même endroit dans chacune d'elles. Cependant, en raison de l'encombrement des objets à l'écran, limitez autant que possible le nombre d'objets sur cette couche.

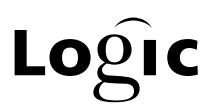

12 I

 $|z|$ 

## **Affichage**

#### **Montrer/masquer les paramètres**

Le recours à l'option View > Parameters. vous permet de masquer la colonne comportant les boutons, la boite à outils, les commandes d'affichage des couches, et la boîte de paramétrage des objets. Cette fonction vous permet de libérer davantage de place sur l'écran, au bénéfice de la fenêtre elle-même.

### **Masquer/afficher les câbles**

L'option View > Cables (*Hide/Show Cables*), vous permet d'activer ou de désactiver l'affichage des câbles. Elle permet également d'afficher ou masquer la poignée située à droite des objets individuels. (La poignée est employée pour déplacer ou redimensionner les objets fader).

### **Protection des câbles et des positions**

Vous pouvez protéger, contre toute modification accidentelle, la position, la taille et la connexion par câbles (virtuels) de tous les objets, en sélectionnant l'option View > Protect Cabling/Positions.

### **Arrière plan**

ISi la position des câbles et des objets est protégée, et si les câbles sont masqués, cela modifie également l'aspect de l'arrière-plan qui passe de blanc à gris (ou en haute résolution voir page 17 - 16). Ce dernier aspect convient beaucoup mieux à la présentation des consoles virtuelles et des faders.

### **Affichage par liste**

L'option View > by Text bascule l'affichage graphique des couches en mode d'affichage par liste. Les câbles ne sont pas apparents avec cet affichage, surtout utilisé dans la couche ‹All Objects› (paragraphe «Couches particulières» à la page 5 - 6), et pour l'importation des Environnements d'autres *Songs* (paragraphe «Échange d'Environnement» à la page 5 - 63).

#### Chapitre 5 **L'environnement**

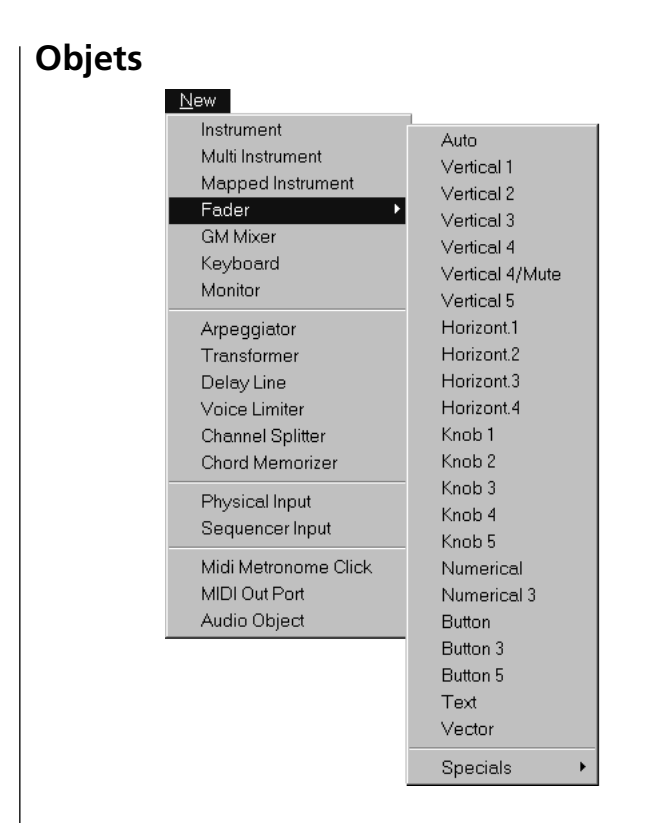

## **Créer des Objets**

Quand, à partir du menu New vous sélectionnez un type d'objet donné, vous créez un objet de ce type dans la couche en cours (Pour plus de détails reportez-vous au paragraphe «Type d'Objet» à la page 5 - 20). Cliquez sur le fond de l'écran avec le stylo, pour créer un nouvel objet (standard)..

Vous pouvez également copier des objets déjà existant: il suffit de saisir un objet tout en maintenant enfoncée la touche *ctri* (voir également le paragraphe «Déplacer les objets» à la page 5 - 9). Les paramètres de câblage virtuel sont préservés et les objets copiés de cette façon, possèdent les mêmes connexions que leurs originaux.

### **Effacer des Objets**

Cliquer avec l'outil gomme actif, ou presser la touche B efface tous les objets sélectionnés.

## **Ajuster la Dimension des Objets**

Vous pouvez définir la dimension d'un fader, d'un clavier, ou d'un autre objet à l'écran, en saisissant le coin inférieur droit de l'objet et en le déplaçant (exactement comme avec une fenêtre). Lorsque vous changez la dimension d'un objet dans le cadre d'une sélection multiple (obtenue avec le lasso, appelé ‹rubber-band› , ou en cliquant tout en maintenant enfoncée la touche  $\Omega$ ) vous modifiez la dimension de chacun des objets de la sélection dans la même proportion; de sorte que la taille relative de chacun d'entre eux, au sein de la sélection, est conservée.

La commande Options > Clean up > Size by Default (*Reset Size*), réinitialise la taille des objets sélectionnés, selon sa valeur par défaut.

## **Déplacer les objets**

Vous pouvez déplacer les objets par presser-glisser, à partir de leur icône ou à partir de leur nom, jusqu'à la position voulue. Par contre, la surface d'un fader ou d'un clavier assume d'autres types de fonctions. Vous devrez donc, en ce qui concerne ces objets, saisissez le nom (si c'est possible) ou la broche de connexion placée sur la droite de l'objet.

Si vous maintenez enfoncée la touche  $\overline{\omega}$  vous pouvez également déplacer les claviers et faders directement à partir de leur surface. Avant une nouvelle sélection multiple, pensez à désélectionner la précédente sélection, d'un clic sur le fond d'écran, si vous souhaitez éviter de déplacer aussi les objets qu'elle contient.

**5**

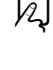

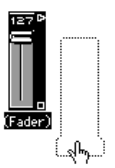

5 - 9

## **Grille**

Sélectionnez View > Snap Positions pour aligner les objets sur une grille invisible. C'est une bonne idée de laisser les positions *snap* actives. Vous n'aurez à désactiver cette fonction, que pour le cas où vous voudriez déplacer un objet de seulement quelques pixels.

## **Alignement des Objets…**

## **…en ligne ou en colonne**

Pour aligner, horizontalement ou verticalement, une sélection d'objets, activez la fonction Options > Clean up > Align Objects. L'objet situé à l'angle supérieur gauche de la sélection reste à sa place, et définit le point initial à partir duquel les autres objets s'aligneront. L'objet le plus proche du point initial définit le sens d'alignement, en ligne ou en colonne, de tous les autres objets de la sélection. Quand cet objet se trouve à droite de l'objet initial, tous les objets sont alignés horizontalement, quand il se trouve en dessous, ils sont alignés verticalement.

## **Déplacer les Objets entre les couches**

## **… avec la boîte de sélection de couches**

Pour modifier l'assignation de couche d'un groupe d'objets dans l'Environnement, sélectionnez les objets, maintenez enfoncée la touche *etri* et sélectionnez la couche de destination. La sélection est alors déplacée de la couche d'origine vers la couche sélectionnée.

## **… via le presse-papiers**

Une autre possibilité consiste à déplacer les objets au moyen du presse-papiers (via le menu Edit ou les raccourcis habituels):

- Sélectionnez les objets à déplacer et activez Edit > Cut  $(\lceil c \cdot t \rceil \lceil \overline{X} \rceil)$ .
- Passez à la couche de destination.

 $\boxtimes$ 

- Assurez-vous alors qu'aucun objet n'est sélectionné (en cliquant sur le fond d'écran).
- Choisissez Edit > Paste  $(\overline{ctr}|\overline{V})$ .

## **Remplacer des Objets**

Lorsque vous collez des objets contenus dans le presse papiers (via Edit > Paste ou  $\mathbb{R}$ - $\overline{V}$ ) sur une couche destination, si des objets sont sélectionnés sur la couche, un message d'alerte s'affiche et vous demande si vous voulez remplacer la sélection en cours: ‹Replace current selection? No/Replace›. Si vous pressez  $\overline{(-)}$  ou cliquez sur >*Replace*<, les objets sélectionnés seront remplacés par les objets contenus dans le presse-papier. Le câblage existant reste intact.

### **Remplacer l'objet de la piste sélectionnée**

Vous pouvez remplacer l'instrument assigné à la piste sélectionnée (dans la fenêtre *Arrange*) par n'importe quel objet d'environnement. Il suffit d'un simple clic sur le nouvel objet souhaité avec l'outil *Midi Thru* activé.

Souvenez-vous: dans le séquenceur, la fonction Midi Thru dirige tous les événements Midi reçus, vers l'objet d'environnement assigné à la piste sélectionnée. Après avoir cliqué avec l'outil Midi Thru vous pouvez ‹adresser› l'objet directement.

## **Commandes de Sélections Spéciales**

### **Sélectionnez tous les instruments utilisés**

La fonction Edit > Select Used Instruments vous permet de sélectionner tous les objets qui sont assignés aux différentes pistes dans la fenêtre *Arrange*.

### **Sélectionnez tous les instruments inutilisés**

La fonction Edit > Select Unused Instruments Instruments vous permet de sélectionner tous les objets qui ne sont pas utilisés dans la fenêtre *Arrange*, ni adressés par aucun instrument.

> **Manuel de l'utilisateur**  Version 3.5 –Français–

Lo $\widehat{\mathrm{g}}$ ic

### **Sélection des Objets de Destination d'un Câble**

La fonction Edit > Select Cable Destination vous permet de sélectionner l'objet de destination d'un câble sélectionné. Ce qui s'avère particulièrement utile dans deux cas:

- L'objet de destination est dans une couche différente. Vous pouvez employer cette fonction pour sélectionner et afficher l'objet de destination dans cette couche;
- Dans l'affichage par liste (View > by Text)) vous pouvez localiser l'objet de destination d'un objet source, car en sélectionnant un objet source vous sélectionner aussi ses câbles de connexion.

Cette fonction vous permet, dans un réseau câblé en série, de suivre le câblage d'un objet à l'autre. Si plusieurs objets sont connectés, ou plusieurs câbles de connexion sélectionnés, la fonction s'applique toujours à suivre le cheminement du premier câble de connexion.

### **Basculer votre sélection**

Comme dans les fenêtres *Arrange* et *Editor*, vous pouvez modifier l'état de n'importe quelle sélection d'objet dans la couche active, via la commande Edit > Toggle Selection.

# **5.2 Chemin d'accès des signaux**

Lors d'un enregistrement via le séquenceur, avant qu'un événement Midi quelconque ne parviennent sur les entrées Midi de votre ordinateur, il faut câbler deux objets de l'Environnement: l'entrée physique (Physical Input) qui représente l'interface Midi de l'ordinateur et l'entrée du séquenceur (Sequencer input), qui constitue l'entrée de Logic.

12 I

 $\mathcal{V}$ 

Dans le séquenceur, les éléments entrants sont toujours dirigés vers la piste sélectionnée, piste dans laquelle ils peuvent euxmêmes être sélectionnés. Les événements joués par la piste et les éléments entrant qui arrivent sur cette piste sont mélangés, puis l'ensemble est envoyé à l'instrument assigné à cette même piste dans la *Track List* .

À partir de là, les événements sont alors dirigés vers la piste Midi (voir le section paragraphe «Assignation de Sortie Directe» à la page 5 - 13).

Cependant, vous pouvez «manuellement» modifier le chemin d'accès entre l'entrée physique et le séquenceur, et entre l'instrument et le port de sortie Midi, de façon à y inclure d'autres objets de l'Environnement. (voir le paragraphe «Câblage» à la page 5 - 14).

## **Assignation de Sortie Directe**

Vous pouvez connecter directement un instrument à une sortie physique Midi. Définissez la sortie voulue, dans la boîte des paramètres en dessous de *Cha*.

C'est dans la boîte des paramètres que vous pouvez sélectionner l'une des sorties Midi de votre interface ou de votre carte son. La source de sons internes de votre carte son, peut aussi être adressée à partir de la boîte des paramètres si vous effectuez les réglages appropriées.

Le nom affiché dans la boîte des paramètres est le même que celui utilisé par le pilote multimédia de Windows qui reconnaît l'interface, ou la carte son. L'adresse d'entrée/sortie (s'il s'agit de cartes sons) apparaît souvent entre crochets, par exemple [330].

Tout objet doté d'une assignation de sortie directe est marqué d'un triangle sombre, affiché à sa droite.

**5**

Lo $\widehat{\mathrm{g}}$ ic

## **Suppression de l'Assignation de Sortie Directe**

Pour supprimer l'assignation de sortie directe, activez la commande ‹No Driver› dans le menu déroulant situé sous l'option ‹Cha›. Lorsque vous sélectionnez ‹No Driver›,la ligne correspondant au port de sortie affiche un signe de «division», comme il apparaît sur l'illustration, à droite.

## **Câblage**

Le câblage entre les objets de l'Environnement vous donne un contrôle total sur le chemin d'accès des signaux Midi. Un câble est en principe représenté par une ligne grise entre un objet source et un objet destination.

Dans le chemin d'accès d'un signal audio, la direction du flux est toujours de gauche à droite. Par exemple, pour ce qui est de la répartition des entrées/sorties des objets: les entrées sont toujours disposées sur le côté gauche de l'objet, et les sorties sur le côté droit. La sortie d'un objet est marquée par un petit triangle pointé sur la droite.

Si vous saisissez le triangle, le pointeur se transforme en une prise mâle. Le mouvement de la souris développe alors un câble virtuel, dont vous emmenez l'embout jusqu'à l'objet de destination que vous souhaitez connecter. Une fois l'objet sélectionné par le survole du pointeur, il suffit de relâcher le bouton de souris pour réaliser la connexion.

Si l'objet source était déjà directement assigné à une sortie, un message d'alerte vous le signale et vous demande si vous voulez remplacer l'assignation directe par une nouvelle connexion. Trois options vous sont proposées:

- *Cancel*: la connexion n'est pas réalisée, et l'assignation directe demeure intacte.
- *No*: votre câblage est réalisé, et l'assignation directe demeure intacte. Cela signifie que l'objet supporte maintenant deux connexions: l'une via le câble apparent, et l'autre, invisible, via le port d'assignation directe (*Direct Port assignment*).

Cha

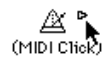

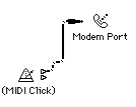

• *Remove* (ou  $\overline{(-7)}$ ): votre câblage est réalisé, et l'assignation directe est supprimée. (C'est l'option retenue par défaut, car en général vous ne souhaitez pas disposer d'un objet connecté sur deux destinations différentes)

## **Câblage entre couches**

Si l'objet destination du câblage se trouve sur une autre couche que l'objet source, vous pouvez relier les deux objets via un menu de sélection. Pour cela, maintenez enfoncée la touche *Ctri* etout en saisissant et en déplaçant le triangle de sortie. Un menu déroulant, contenant la liste de tous les objets existant, est affiché. Sélectionnez l'objet cible de votre choix.

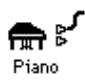

Un câble de connexion vers une autre couche ressemble à ceci.

## **Câblage multiple**

### **Entrées multiples**

Il n'y a pas de limite quant au nombre de câbles que vous pouvez brancher dans un objet cible.

### **Sorties multiples**

Une fois que la sortie d'un objet (source) est connectée quelque part, apparaît un second triangle qui vous permet de tirer un autre câble pour une autre connexion. Vous pouvez développer autant de câbles que vous le voulez, pour diverses destinations.

### **Special outputs**

Il existe une exception: certains objets disposent d'un nombre fini de sorties aux fonctions distinctes, et chaque sortie n'est valable qu'une fois (par exemple: *channel splitter*, *cable switcher* or *physical input*). Si vous voulez acheminer le signal de l'une de ces sorties vers différentes destinations, vous devez d'abord créer un transformeur (New > Transformer), pour y brancher le câble à démultiplier. Vous pouvez alors brancher le transfor-

> **Manuel de l'utilisateur**  Version 3.5 –Français–

Lo $\widehat{\mathrm{g}}$ ic

meur sur toutes les destinations que vous voulez, pour y acheminer le signal. La création d'un nouveau transformeur n'affecte pas le signal.

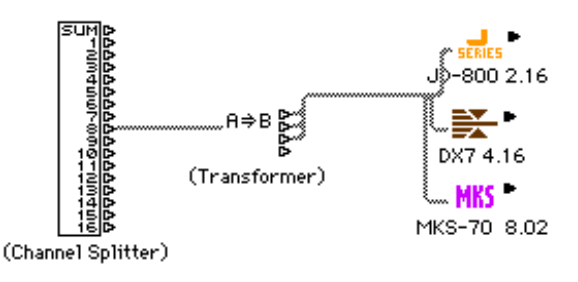

Pour raccorder divers câbles existant à une destination commune, commencez par sélectionner les câbles. Si les câbles ont déjà un destinataire commun, le plus simple consiste à le sélectionner également. Puis saisir l'un des câbles, et le brancher sur le nouvel objet cible. Un message d'alerte vous demande confirmation (‹Do you want to connect all selected cables with new Destination? No/Connect›). Cliquez sur *Connect* ou bien appuyez sur  $\overline{+7}$ .

## **Câblage en série**

La fonction Options > Cable câble un groupe d'objets sélectionnés en série, en commençant par l'objet situé en haut à gauche.

## **Suppression de Câbles**

Pour supprimer une connexion par câble, cliquez sur le câble avec l'outil gomme. Cette action supprime exclusivement le câble cliqué, et non l'ensemble d'une sélection multiple. Vous pouvez aussi, pour supprimer un câble, le saisir et le brancher sur l'entrée de son propre objet source.

Vous pouvez encore utilisez la commande *Clear Cables only*  Cette fonction supprime tous les câbles de la sélection (mais attention: sélectionner des objets, c'est également sélectionner tous les câbles connectés à l'objet).

12

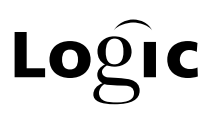

# **5.3 Les objets**

#### **Instruments (Standard)**

Les objets standards de l'Environnement. Vous choisirez communément les instruments dans la Track List de la fenêtre Arrange, de sorte que les événements de piste y seront envoyés. L'instrument détermine alors le canal Midi, la sortie ou d'autres paramètres (page 3 - 8).

#### **Mapped Instruments (Instruments complexes)**

Cet instrument est particulièrement utile pour piloter les batteries. Chaque note entrante peut être acheminée vers une autre note en sortie, et lui assigner sa propre valeur de vélocité, sa notation, son nom, et un câble de sortie (voir page 5 - 24). Vous pouvez également protéger les instruments «mappés» contre les risques de transpositions accidentelles.

#### **Multi-Instruments**

Un multi-instrument se compose de 16 «sous instruments», individuellement adressés, et assignés à 16 canaux Midi valides. Chacun d'entre eux est reliés à un port de sortie, et dispose de 15 banques, et de 127 programmes de sons destinés à l'usage des messages de Program change (voir page 5 - 29). C'est le type d'instrument que vous utiliserez généralement pour adresser chaque synthé multitimbral ou chaque sampler de votre studio.

#### **Faders**

Les Faders peuvent être utilisés pour créer toutes sortes d'événements Midi. Les faders peuvent prendre différentes formes (par exemple, boutons ou curseurs) et peuvent être contrôlés manuellement (avec la souris) ou par les événements Midi (voir page 5 - 52).

**5**

## **Boutons (Buttons)**

Faders spéciaux, qui se comportent comme des boutons ou des interrupteurs (voir page 5 - 50).

## **Texte (Text)**

Faders spéciaux destinés à l'affichage de textes (page 5 - 50).

## **Mixeur GM (GM Mixer)**

Une sélection de faders qui sont câblés ensemble, et combinés pour former une table de mixage virtuelle. Le choix se fonde sur les paramètres qui sont souvent valides dans les modules GM (XG, GS); cependant il peut également s'effectuer avec d'autres instruments ou périphériques Midi. Pour plus de détails (voir page 6 - 46).

## **Clavier (Keyboard)**

Clavier musical virtuel permettant de jouer, ou d'afficher, les notes (voir page 5 - 36).

## **Afficheur (Monitor)**

L'afficheur est un objet qui, lorsqu'il est inséré dans un chemin d'accès Midi, affiche les événements qui parcourent ce chemin. (voir page 5 - 37).

## **Arpégiateur (Arpeggiator)**

C'est un objet qui offre de multiples options pour arpéger les accords. Il fonctionne de façon semblable à un arpégiateur «ancienne manière» (voir page 5 - 38).

## **Transformeur (Transformer)**

Cet instrument transforme une partie des événements Midi de différentes manières. Il peut être utilisé pour convertir un type d'événement dans un autre, ou modifier les valeurs d'événements entrant. Il est totalement programmable (voir page 5 - 40).

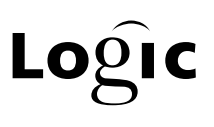

#### **Ligne de retard (Delay Line)**

C'est une unité d'effets Midi, qui permet de créer toutes sortes d'effets d'échos (voir page 5 - 40).

#### **Séparateur de Canal (Channel Splitter)**

Cet objet sépare un signal d'entrée sur différentes sorties, relatives aux canaux Midi des événements entrants (voir page 5 - 42).

#### **Entrée physique (Physical Input)**

Cet objet représente les entrées physiques de l'interface Midi de votre ordinateur, il est en principe relié à l'objet *sequencer input* (voir page 5 - 43).

#### **Entrée du Séquenceur (Sequencer Input)**

Constitue l'entrée de Logic. Les signaux qui arrivent sur ce point sont acheminés vers la piste sélectionnée, où ils peuvent être enregistrés et réorientés vers l'instrument assigné à la piste sélectionnée dans la *Track list*. (voir page 5 - 42).

#### **Click du Métronome Midi (Midi Metronome Click)**

Cet instrument génère une note programmable quand le métronome est activé. S'il est joué par un son de percussion, il sonne comme le clic d'un métronome. (voir page 5 - 44).

#### **Port Midi Out**

Cet objet représente les sorties physiques de l'interface Midi. Si vous utilisez une interface avec plusieurs ports, vous pouvez créer un objet de ce type pour chaque port, et pour un maximum de 99 objets .

## **Paramètres d'Objet**

Les paramètres des objets sont définis dans la boîte des paramètres objets, dont l'aspect doit déjà vous être familier, puisqu'il est semblable à celui de la boîte de paramètres des

> **Manuel de l'utilisateur**  Version 3.5 –Français–

instruments, dans la fenêtre *Arrange*. En fait, le même objet, que ce soit dans la fenêtre Arrange ou dans la fenêtre *Environnement*, est représenté par la même boîte.

## **Ouverture/Fermeture de la boîte des paramètres d'Objet**

En cliquant dans le triangle en haut à gauche, vous pouvez cacher tous les paramètres, sauf le nom et le type. Ce réglage réduit au minimum la hauteur de la boîte.

## **Paramètres d'Objets Généraux**

Les paramètres suivant sont communs à tous les types d'objets:

### **Nom**

Le nom de l'objet est affiché près du triangle, il est possible de le sélectionner pour l'éditer en cliquant dessus. Vous pouvez aussi éditer le nom en cliquant sur l'objet, l'outils de sélection activé.

## **Type d'Objet**

Le type d'objet est affiché entre parenthèses, et ne peut pas être édité.

## **Icône/Filtre d'Affichage de la Liste des Instruments**

Un clic prolongé dans ce champs, placé sur la droite, ouvre un menu déroulant, dans lequel vous pouvez choisir une icône représentant l'objet dans l'Environnement. Vous pouvez également utiliser, à cet effet, la *Track List* de la fenêtre *Arrange*.

En cochant la case voisine, vous autorisez l'affichage de l'objet parmi les instruments disponibles dans la *Track List* . Dans ce cas, l'instrument ne peut pas être assigné à un instrument de piste (track instrument).

 Si la case de validation n'est pas cochée, l'objet n'apparaît pas dans la liste, et une ligne diagonale barre son icône pour vous indiquer que l'objet est masqué dans la liste. Pour autant, ni l'objet, ni son icône, ne seront masqués dans l'Environnement.

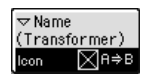

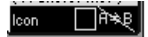

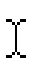

Vous pouvez cochez uniquement la case d'icône, si l'objet doit être assigné à une piste.

## **Instrument**

Pour créer un nouvel instrument activez la fonction New > Instrument ou bien cliquez sur l'arrière plan avec l'outil stylo. Les instruments servent d'interface entre les pistes de Logic et vos sources physiques de son .

La boîte des paramètres d'instrument doit maintenant vous être familière. Vous trouverez ci-dessous un résumé de la signification de chacun des paramètres.

Cha Vous réglez le canal Midi dans la partie droite du paramètre *Cha*. Tous les événements Midi sont alors dirigés sur ce canal de sorte que «l'instrument réel» puisse recevoir des données à partir de ce canal. N'oubliez pas que vous pouvez assigner directement une sortie (voir page 5 - 42). *Prg*, *Vol* and *Pan* Les paramètres *Prg, Vol* et *Pan* transmettent les *Program changes*, contrôleurs de volume (#7) et de panoramique (#10). Si la case n'est pas cochée, vous pouvez éditer cette valeur, mais elle ne sera pas trans-

÷ La partie gauche du champ attribuée

mise. Si la case est déjà cochée, chaque modification de valeur est immédiatement transmise.

au Program changes contient les paramètres de sélection de banque de sons. Si vos périphériques générateurs de sons reconnaissent ce type

Version 3.5 –Français–

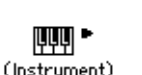

**Log** 

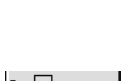

vo1 Γ

127

64

#### Chapitre 5 **L'environnement**

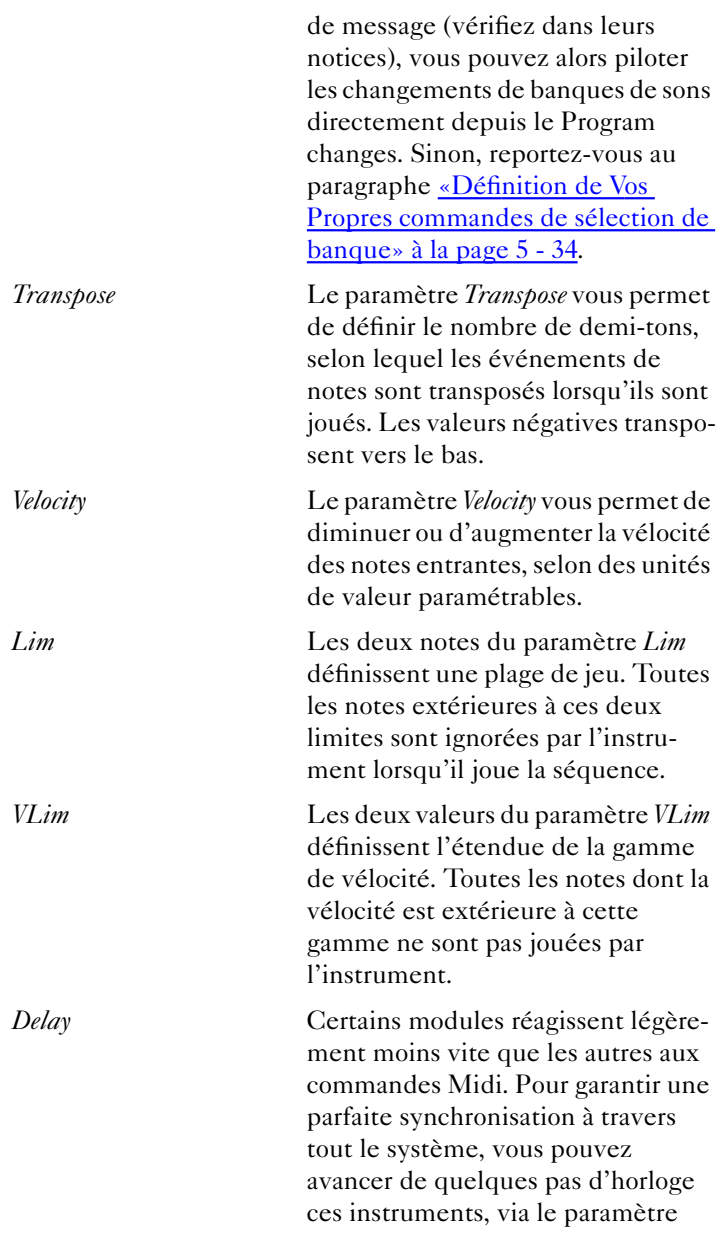

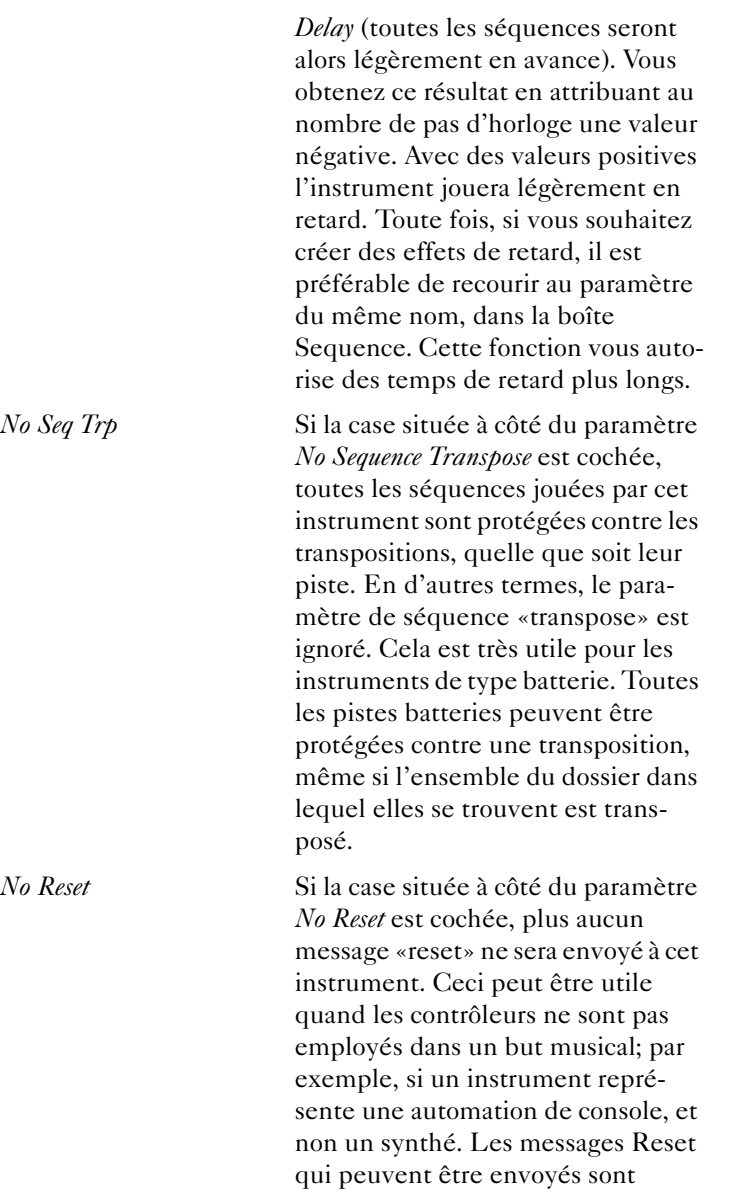

#### **Manuel de l'utilisateur**

Version 3.5 –Français–

Logic

#### Chapitre 5 **L'environnement**

définis dans Preferences > Reset Messages; Mais les instruments ‹*No Reset›* en sont exclus.

### *Default Score Style*

Le paramètre *Default Score Style* en dernière ligne de la boîte des paramètres d'instrument, détermine le style de notation par défaut, utilisé pour une séquence enregistrée sur la piste de cet instrument. Après un enregistrement, l'option *Auto Style* définira la notation appropriée, en fonction de la position de la note et de sa hauteur. Éditer le style de notation de l'enregistrement d'une séquence (dans le *Score Editor*) ne modifie pas le style de notation par défaut de l'instrument.

N'oubliez pas: Le style de notation, qui peut être définit pour chaque séquence, détermine la façon d'exprimer le *score*, par exemple le type de clef ou le nombre de portée. Ce paramètre peut être modifié dans la boîte des paramètres d'affichage de séquence de la fenêtre *Score*.

Lorsque vous sélectionnez le style de notation, vous pouvez définir un même style pour toutes les séquences jouées par un même instrument, en maintenant enfoncée la touche  $\mathbb{R}$  lors de la sélection.

## **Instruments complexes**

Pour créer un nouvel instrument complexe activez New > Mapped Instrument.

Un instrument complexe s'avère fort utile pour la programmation de batterie. Il se présente comme un instrument standard, à ceci près qu'il dispose de certaines caractéristiques particulières:

### Auto Style

Chaque note entrante peut individuellement:

- être nommée (par exemple «snare», «hi hat»…);
- transmettre une note de sortie différente (par exemple pour permettre de jouer des roulements d'une caisse claire en note F#1 hi hat à partir de plusieurs notes de clavier);
- recevoir un décalage (offset) de vélocité;
- être assignée à son propre canal Midi;
- être envoyée sur l'un des 16 câbles de sortie (cela vous permet de créer un instrument simple qui adresse de multiples sources sonores);

#### **Boîte des Paramètres d'Objet**

Les paramètres de la boîte des paramètres d'objet constituent un sous-ensemble des paramètres d'objet d'un instrument standard (décrit page 5 - 21). Vous pouvez spécifiez un réglage dans la fenêtre d'instrument complexe (voir page 5 - 27).

*Cha* C'est avec ce paramètre que vous déterminez le canal et le port physique sur lequel seront émises toutes les notes que vous n'aurez pas explicitement assignées. *Prg*, *Vol*, *Pan* Ce sont les mêmes fonctions que pour les instruments standards. Elles vous permettent d'envoyer program changes, volume, et panora-

miques. Si la case est cochée, la valeur est envoyée immédiatement. Sinon, elle ne sera pas envoyée tant que vous ne cochez pas la case. N'oubliez pas que les contrôleurs de volumes et de panoramiques sont des messages en mode «canal», et que de la sorte, ils affectent l'ensemble des réglages de percussions. Vous pouvez opérer des chan-

#### **Manuel de l'utilisateur**

Version 3.5 –Français–

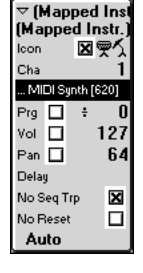

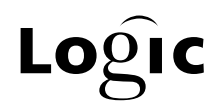

#### Chapitre 5 **L'environnement**

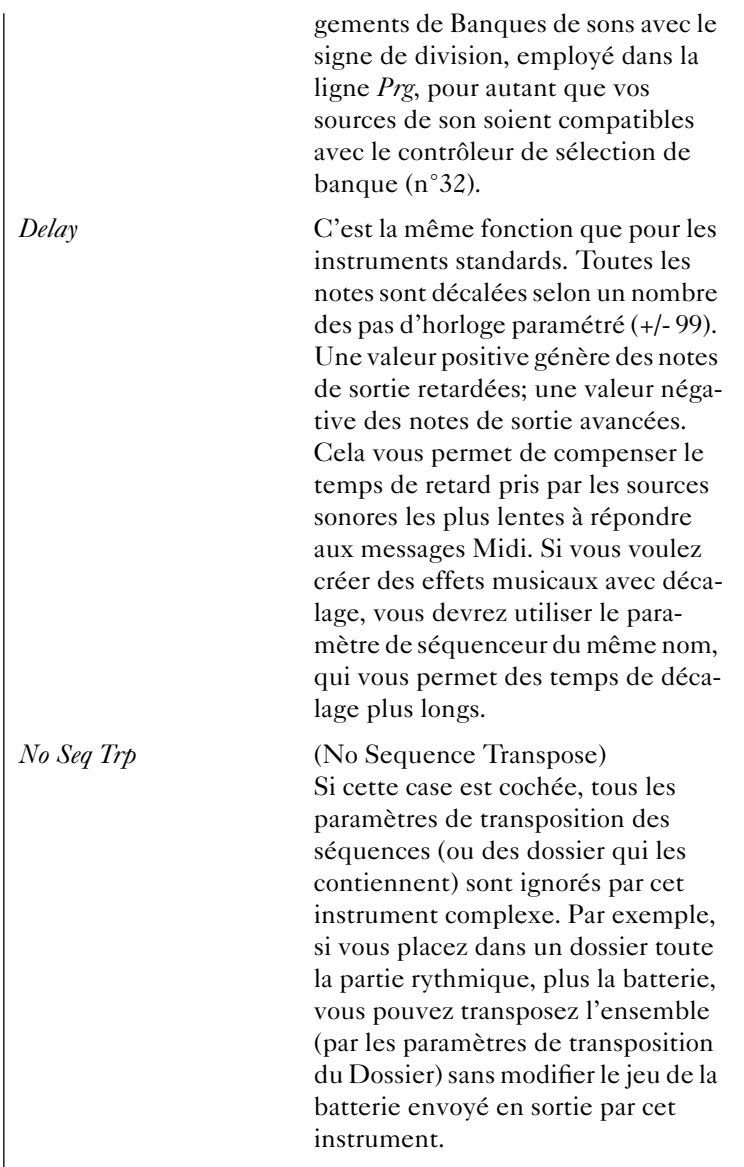

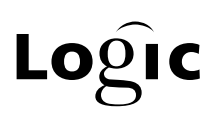

*Default Score Style*

Ce paramètre, qui termine la liste, définit le style de la notation par défaut pour toute séquence appliquée à une piste assignée à cet instrument. En ce qui concerne les instruments complexes utilisés conjointement avec les ‹mapped score styles› cela peut vous permettre d'automatiser la notation des «percussions». Utilisée conjointement avec les ‹mapped score styles› celle peut être utilisée afin de générer automatiquement une notation de type percussion.

## **Fenêtre d'instrument complexe**

Pour ouvrir la fenêtre d'instrument complexe, double cliquez sur l'élément complexe voulu. Les notes d'entrée sont alignées horizontalement, et leurs paramètres disposés verticalement .

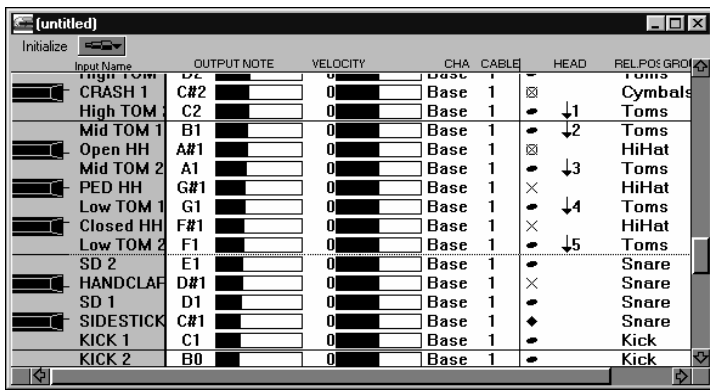

### **Clavier de référence (Selecting Notes)**

Le clavier de référence disposé à gauche représente les notes entrantes. Il peut jouer une note sur laquelle vous cliquez. Vous

### **Manuel de l'utilisateur**

Version 3.5 –Français–

pouvez aussi sélectionner vos notes, soit individuellement, soit par rangées de notes, en saisissant les notes voulues (donc en leur cliquant dessus et en maintenant le bouton de la souris) et en les déplaçant. Pour une sélection multiple de notes séparées, cliquez les notes voulues en tenant la touche  $\Omega$  enfoncée.

### **Input Name**

Dans la colonne voisine, vous pouvez cliquer sur un note entrante, et lui donner un nom (une étiquette) de 12 caractères maximum. Vous pouvez initialiser les étiquettes d'une sélection de notes selon la notation américaine (comme C#3) en activant Initialize > Names as Notes selon les noms de son du standard GM (standard General Midi) en choisissant Initialize > Names as General Midi.

## **Output Note**

C'est dans cette colonne que vous réglez la note sortante; ou bien en mode texte, en double cliquant dans le champ de paramètre, ou bien graphiquement en tirant le curseur. Chaque fois que vous modifiez la valeur de ce paramètre, les notes Midi sont émises en sortie afin que vous puissiez en vérifier la sonorité. Si vous activez Initialize > Output Notes, la palette des notes sélectionnées est alors réinitialisée sur le modèle des notes entrantes correspondantes.

## **Velocity**

Vous déterminez avec ce paramètre un offset de vélocité, en augmentant ou en diminuant la vélocité réelle de la note. Vous pouvez saisir graphiquement la valeur affichée et faire varier l'affichage en déplaçant la souris, qui agit comme un curseur, ou par un clic sur ce dernier au point désiré. La valeur par défaut est la valeur médiane 64, valeur égale à celle envoyée par les claviers non sensibles à la vélocité. Initialize > Output Velocities neutralise tous les décalages de vélocité.

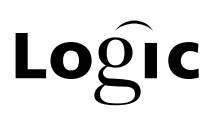

## **Cha**

Ici vous réglez le canal Midi pour chaque note de 1 à 16, ce qui vous permet de combiner des sons issus, par exemple, de deux générateurs de percussions différents. En général vous utiliserez la valeur *Base* , qui est le réglage par défaut. Dans ce cas, les notes sont envoyées sur le canal défini dans la boîte des paramètres d'instruments complexes. Si vous choisissez la valeur *All* au lieu de *1* à *16*, le canal de la note d'entrée est conservé. Cette option est utile si vous voulez insérer l'instrument complexe dans le chemin d'accès du signal après un instrument standard, ou un mutli-instrument. Pour régler toutes les notes sélectionnées sur *Base ,* choisissez Initialize > Output Channels. Reportez vous au paragraphe «Configurer le canal Midi:multiinstruments» à la page 3 - 11.

#### **Cable**

Vous pouvez envoyer chaque note sur un câble de sortie différent et jouer des sons de différentes sources. Vous devez d'abord câbler l'instrument complexe vers au moins une autre destination (jusqu'à 16). Initialize > Output Cables redirige toutes les notes sélectionnées vers le câble le plus haut, le câble  $n^{\circ}$  1.

## **Multi-Instruments**

Pour créer un multi-instrument, sélectionnez New > Multi Instrument.

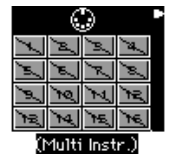

Un multi-instrument est, en fait, prédéfini pour donner une représentation virtuelle d'un générateur de son multitimbral..

Un multi-instrument peut comprendre jusqu'à 16 sous-instruments (sub-channel) tous assignés à un canal Midi différent.

Chacun des sous-instruments est doté de sa propre boîte de paramètres. Mais celle-ci ne comporte pas de paramètres de nom, ni de canal Midi, ni de sortie, ces paramètres n'étant pas définis au niveau du multi-instrument. Tous les sous-instrument utilisent une table répertoriant l'accès à 128 programmes de sons, et 15 banques, répondant au format de message Bank Select conventionnel.

#### **Boîte de paramètres Multi-Instrument**

Lorsque vous avez créé un multi-instrument, vous obtenez l'affichage de la boîte de paramètres multi-instrument, cicontre.

Vous devez, maintenant, être familiarisé avec ces paramètres (si non reportez-vous à leur description, page 5 - 29). Les réglages effectués dans cette boîte s'appliquent aux sous-instruments (sous-canaux), et ne peuvent servir que pour des tests. Déterminez le port de sortie dans la ligne située sous le paramètre *‹Cha›*(voir page 5 - 12).

### **Initialiser et Sélectionner les Sous-canaux**

Pour sélectionner un sous-instrument (sous-canal), cliquez la case correspondante. Le premier clic l'initialise, il est alors disponible dans la liste des instruments (*Arrange track*). Pour ne pas surcharger l'affichage, vous ne devez pas initialiser plus de sous-instruments qu'il ne vous est nécessaire. Comme avec un instrument standard, vous pouvez supprimer le sous-instrument de la liste des instruments, en décochant la case de validation correspondante. Le bouton du sous-instrument est alors barré d'une ligne transversale. Si vous voulez sélectionner tous les sous-instruments, plutôt que de les sélectionner un à un, optez pour un sélection globale en cliquant sur le bord supérieur du multi-instrument.

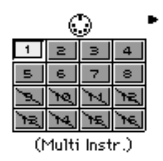

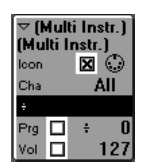

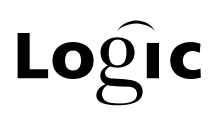

Dans l'exemple ci-dessus, le sous-instrument 1 est sélectionné, les sous-instruments 1 à 8 sont initialisés, et les sous-instruments de 9 à 16 sont supprimés de la piste.

### **La Boîte de paramètres Sub-channel**

Identique à celle d'un instrument standard, elle permet d'assigner sa propre icône et sa couleur. Toute fois, si vous essayez de modifier le canal Midi, le message d'alerte suivant: ‹*Channel protected! Please select a sub-channel from the Instrument flip menu*.›

### **Câblage**

Pour connecter directement la sortie d'un objet de l'environnement à l'entrée d'un sous-instrument, maintenez enfoncée la touche *ctri*, et connectez la sortie via le menu déroulant (voir le paragraphe «Câblage entre couches» à la page 5 - 15.

## **Fenêtre Multi-Instrument**

Double cliquer sur un multi-instrument ouvre la fenêtre multiinstrument..

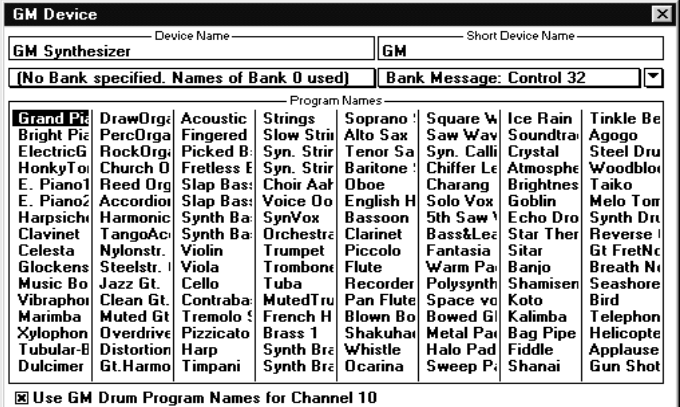

#### **Nom et Label**

En haut à gauche, sous la mention *Device Name*, , vous saisissez le nom complet du multi-instrument. En haut à droite, sous la

> **Manuel de l'utilisateur**  Version 3.5 –Français–

#### Chapitre 5 **L'environnement**

mention *Short Device Name*, vous saisissez, comme label, un nom plus court. Il sera utile dans le menu déroulant de la *Track List* de la fenêtre *Arrange*, pour permettre d'économiser de la place, notamment si le nom du programme y est affiché aussi. Le label commence à droite de l'icône. Pour uniformiser l'affichage, laissez un espace vierge devant le nom.

Selon que vous avez ou non cochée la case *Prg* box, d'un sousinstrument, l'information suivante apparaît dans la *Track List*:

- Le nom du multi-instrument et le numéro de canal (si la case n'est pas cochée), ou
- le label, le numéro du canal et le nom du programme (si la case est cochée).

### **Noms de programme**

La fenêtre multi-instrument contient 128 noms de programme. Il y a, au total, une disponibilité de 15 banques, contenant chacune les noms de 128 sons. Différentes façons de saisir le nom des programmes vous sont proposées:

- par double clique sur le nom (via le champ de saisie texte),
- avec le presse papiers, par copier-coller à partir du nom d'un autre instrument, ou à partir du gestionnaire de texte. Le presse-papiers peut gérer également l'importation de toute une banque de sons dans le menu d'importation des textes. (activez la flêche de vue par liste, en haut à droite). Copiez d'abord les numéros de programmes, ou les noms au format General Midi, dans le presse-papiers, puis ajoutez les au gestionnaire de textes. Vous pouvez alors éditer les noms et copier à nouveau la section précédente en entier.
- si vous désirez utiliser les numéros de programme à la place des noms, sélectionnez Init Names as Numbers depuis le menu d'importation des textes.
- si vous voulez utilisez des noms de programme au format *General Midi*, sélectionnez Init General Midi Names.

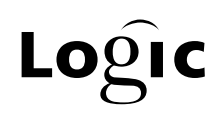

Si la case *Use GM Drum Names for Channel 10* est cochée, les noms de batteries du sous-instrument 10 seront affichés au format GM, dans la fenêtre multi-instrument.

Si la case *Prg* est cochée dans la boîte de sélection de paramètres des sous-instruments, vous pouvez envoyez immédiatement un *Program change* en sélectionnant un nom de programme (soit en cliquant sur le nom, soit par une sélection au moyen des touches «flêche»).

#### **Banques**

Sous les noms de programmes, vous pouvez sélectionner l'une des 15 banques disponibles (0-14), via un menu déroulant. L'option du haut (‹No Bank specified. Names of Bank 0 used.›) peut être activée, si le générateur de son employé ne sait pas reconnaître les ordres de changement de banque, ou s'il ne contient pas plus de 128 programmes sonores. La banque 0 est toujours initialisée. La première fois que vous choisissez l'une des banques entre 1 et 14, Logic vous demandera si vous voulez l'initialiser. Appuyez sur  $\overline{A}$  ou *Cancel* si vous ne voulez pas initialiser la banque. Les banques non initialisées ne disposent pas de leur propre table de noms. Elles utilisent les noms de programme équivalents de la banque 0. Par contre, vous devez initialiser les banques additionnelles pour exploiter leurs fonctions d'accès direct aux programmes.

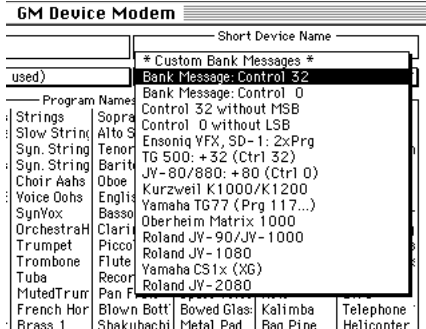

vous permet de définir les messages Midi envoyés lors d'une communication entre les banques et le multi-instrument.

## **Manuel de l'utilisateur**

Version 3.5 –Français–

Malheureusement, il existe des formats variés qui dépendent des fabricants. Il vous faut vous reporter aux notices de vos périphériques pour savoir quels formats de message ils supportent; certains matériels n'en supportant aucun. Toute fois, avec des synthés récents, il y a de bonnes chances que soit reconnu le format de l'une des premières options du menu déroulant: controller n° 32 ou controller n° 0. Il y a aussi des options compatibles avec plusieurs types de paramètres courants. Si votre matériel ne répond pas aux standards cités ci-dessus, et s'il n'est pas non plus répertorié dans la liste des pré-réglages, n'abandonnez pas – tous n'est pas perdu!

## **Définition de Vos Propres commandes de sélection de banque**

Vous pouvez créer une chaîne comportant autant d'événements que vous le souhaitez – même un message SysEx de n'importe quel longueur – pour appeler chacune des banques, que ce soit à partir d'un instrument simple, d'un instrument complexe, ou d'un multi-instrument. De la sorte – que vous changiez de banque manuellement, ou que vous adressiez un ordre de sélection de banque (Bank Select) via Logic – tous les messages de sélection à destination de vos synthés seront transmis, quelque soit le standard qu'ils utilisent.

Pour exploiter cette fonction, sélectionnez l'instrument standard, complexe, ou multi, qui vous est nécessaire, puis activez Options > Define Custom Bank Messages.... Une fenêtre
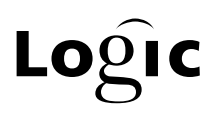

semblable à l'Event List est alors ouverte, avec un échantillon de 15 chaînes d'événements préétablies.

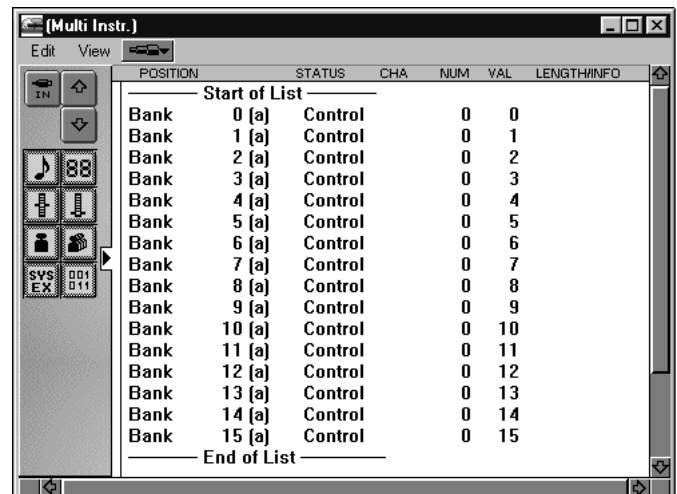

Vous pouvez créer là un événement Midi, exactement comme vous le feriez dans l'Event Editor, par couper, copier, coller et éditions. La seule différence est que vous entrez le numéro de banque de votre choix à la place de la position.

Une lettre apparaît alors, entre parenthèses, derrière le numéro de banque. Cette lettre vous permet de déterminer l'ordre dans lequel les événements que vous avez définis seront envoyés.

**Exemple**

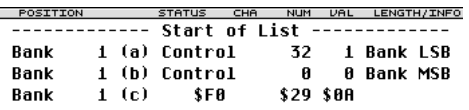

Ici, la commande de sélection de banque ‹Bank 1›a été configurée pour envoyer trois événements: d'abord, (a) un message de contrôleur n°32 avec la valeur 1, puis (b) un message de contrôleur n°0 avec la valeur 0, et finalement, (c) un message SysEx

pour un périphérique, pionnier des synthés numériques dans les années 80, le PPG (\$29).

Vous pouvez envoyer une chaîne d'événements pour appeler chaque banque, et elle peut être aussi longue que vous le souhaitez.

Si aucun événement n'a été défini pour une banque particulière, c'est un ordre de sélection de banque (*Bank Select*) standard qui sera envoyé à la place.

L'information d'assignation de banque se rapporte à l'instrument sélectionné et peut être copiée et collée avec lui.

Le choix du canal Midi employé à la transmission des messages évènement est défini automatiquement – ou, si l'objet est réglé sur l'option de canal «All» (tous les canaux), la chaîne est envoyée sur le même canal que celui du changement de banque en entrée. Cette caractéristique est pratique avec les multiinstruments, car vous pouvez créer vos ordres de banque en une seule fois, et ainsi les envoyer à tous les canaux Midi qui sont rattachés à l'instrument.

Il semblerait que chaque constructeur ait son propre format de commandes de sélection de banque. Nous espérons que cette fonction, si commode, offrira toujours une solution à ce problème de compatibilité.

## **Clavier**

Vous pouvez créer un clavier virtuel avec la commande New > Keyboard.

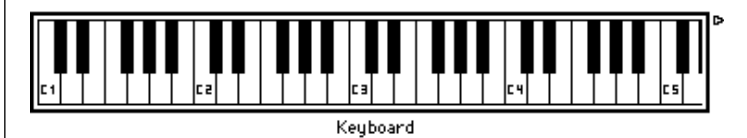

Le clavier peut être utilisé pour produire des notes testes. Connectez la sortie du clavier sur un instrument, un port de sortie, ou l'entrée d'un séquenceur. Dans ce dernier cas, vous pouvez théoriquement enregistrer toutes les Songs sans recourir à un clavier maître externe, si ce n'est qu'aucune information dynamique (données de vélocité Midi) ne sera enregistrée.

En plus des paramètres standards vous pouvez également définir le canal Midi et la vélocité des notes produites (malheureusement, il n'y a pas encore de possibilité d'exploiter une vélocité sensitive liée aux mouvements de la souris), ainsi que l'octave du Do inférieur.

Vous pouvez définir la plage de notes du clavier en saisissant et en déplaçant l'angle inférieur droit. Pour sélectionner ou déplacer un clavier, en maintenant la touche  $\Omega$  enfoncée, puis cliquer à droite du nom de l'objet, ou effectuez un «presserglisser» à partir de ce point .

Outre jouer des symphonies à la souris, le clavier vous permet d'afficher les évènements de note. Connectez la sortie d'un objet (par exemple un instrument, ou une sortie physique) au clavier, et admirez le feux d'artifice!!!

### **Moniteur**

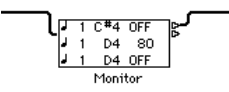

Pour créer un moniteur d'événement choisir New > Monitor. La ligne inférieure affiche les événements qui arrivent sur son entrée. Les plus anciennes données occupent alors les lignes supérieures, remontant progressivement la pile. Un «presserglisser» du coin inférieur droit vous permet d'augmenter l'affichage jusqu'à 32 lignes.

Toutes les données qui arrivent sur l'entrée du moniteur sont directement acheminées, sans aucune modification, à la sortie du moniteur. C'est pourquoi les Moniteurs sont très commodes pour réaliser des testes, en quelque point que ce soit du chemin Midi.

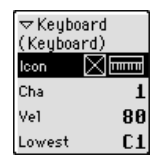

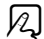

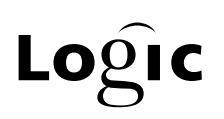

## **Arpégiateur**

Pour créer un arpégiateur, sélectionnez New > Arpeggiator.

Vous pouvez l'utiliser pour transformer un accord en arpège. Connectez la sortie de l'arpégiateur à l'instrument dont vous voulez arpéger les accords. Remplacez cet instrument par l'arpégiateur dans la Track List de la fenêtre Arrange, pour la piste à traiter. (Evidemment, vous pouvez l'insérer à un tout autre endroit du chemin d'accès du signal)

Vous pouvez alors jouer en mode «live» ou employer des séquences enregistrées. N'oubliez pas les points suivants:

- L'arpégiateur travaille seulement quand le séquenceur est actif.
- Les notes résiduelles sont coupées lorsqu'un nouveau cycle est recommencé (pour des raisons internes au système).

Un arpégiateur dispose des paramètres suivants (les numéros entre parenthèses sont expliqués ci-dessous dans la rubrique intitulée *CTRL Base*):

### *Direction (+0)*

La direction de l'accord arpégé:

*Up* ascendant *Down* descendant *UpDn* ascendant et descendant (les notes extrêmes sont jouées deux fois) *Auto* la direction dépend de l'ordre d'enregistrement *UpD2* ascendant et descendant (les notes extrêmes sont jouées une seule fois) *Rand* ordre aléatoire *All* all toutes les notes répétées simultanément comme un accord

### *Vel (+1)*

Valeur de vélocité des notes arpégées.

(Arpeggio)

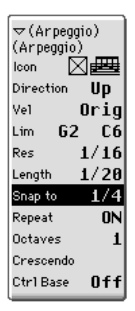

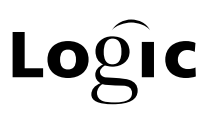

### *1 – 127* vélocité fixe *Orig* la vélocité des notes est conservée *Rand* vélocités aléatoire entre 1 et la valeur originale

#### *Lim (Low: +2, High: +3)*

Définit la plage des notes (entre C-2 et G8), à l'intérieure de laquelle les accords sont arpégés. Toutes les notes en dehors de cette plage ne seront pas modifiées par l'arpègiateur.

#### *Res (+4)*

Définit la valeur rythmique élémentaire de chaque note de l'arpège, via le menu déroulant affiché à gauche. *None* = arpégiateur désactivé.

#### *Len (+5)*

Définit la longueur des notes arpégées. La valeur *Orig* conserve la longueur d'origine des notes enregistrées.

#### *Snap to (+6)*

Cette valeur détermine la quantisation de la grille selon l'endroit où l'arpégiateur commence l'arpège, après les notes entrantes. Avec un arpège «normal» il est interressant d'utiliser le même réglage que celui déterminé pour les mesures (par exemple, *1/4*).

#### *Repeat (+7)*

*On* Prolonge l'arpège aussi longtemp que l'accord est maintenu. *Off* conclus l'arpège après un passage.

#### *Octaves (+8)*

L'arpégiateur peut couvrir de *1à 10* octaves.

#### *Crescendo (+9)*

La vélocité définit ici (-99 à +99) est ajoutée chaque fois que l'arpège est répété (à condition que l'option *Repeat* soit réglée sur *On*, bien entendu).

> **Manuel de l'utilisateur**  Version 3.5 –Français–

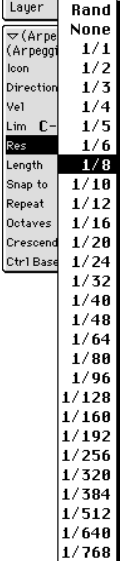

#### Chapitre 5 **L'environnement**

**Ligne à Retard (Delay Line)**

### *Ctrl Base*

Les 10 paramètres des arpégiateurs peuvent être contrôlés via les contrôleurs d'événements. Avec le paramètre *Ctrl Base* vous pouvez déterminer le numéro de contrôleur nécessaire au premier paramètre (Direction). Les autres paramètres sont contrôlés via les numéros de contrôleurs suivants. Pour trouver quel numéro de contrôleur utiliser avec certains paramètres, ajoutez au numéro de base, le numéro affiché entre parenthèses après le nom du paramètre dans la documentation. En position *Off ,* la télécommande sera désactivée.

### (Transformer)  $\overline{\mathbf{v}}$ Apply Operation & Let non-matching Events pass thru Condition: Status Chz  $\overline{a}$ **All All All All** Operations Thru  $T$ hru Thru  $T$ hru □ Filter Duplicate Events

Pour créer une nouvelle ligne delay (on parlera de ligne de décalage ou d'objet de décalage), sélectionnez New > Delay Line.

Cet objet vous permet de répéter chacun des éléments Midi, avec un décalage. Un événement note peut aussi être modifié en hauteur et en vélocité. Reliez la sortie de l'objet décalage (delay line) à l'instrument avec lequel vous voulez jouer les

(Delay Line)

événements décalés. Assignez l'objet de décalage à la piste sélectionnée, dans la *Track List* de la fenêtre *Arrange*. (Naturellement, le delay (décalage) peut être placé en un autre point du chemin d'accès du signal.).

Dés lors, vous pouvez jouer l'effet de décalage en «live», ou bien à partir de séquences enregistrées. Gardez en mémoire les points suivants:

- Le retard ne peut être appliqué qu'à condition que le séquenceur soit actif;
- la lecture des événements décalés est interrompue, pour des raisons propres au système, à la fin d'un cycle;
- chaque « écho » utilise une voix de polyphonie du générateur sonore.

#### **Paramètres**

Un objet de décalage dispose des paramètres suivants:

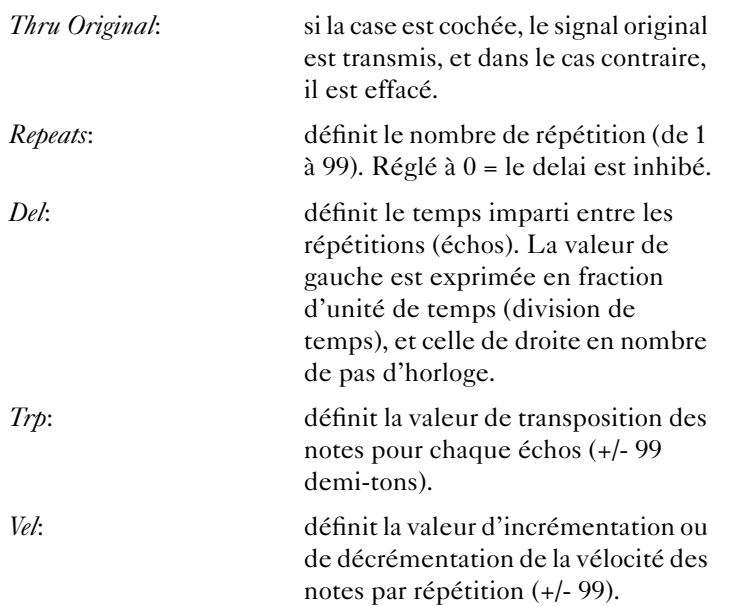

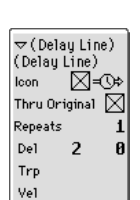

**5**

### **Câble de sortie**

Le premier écho est toujours envoyé sur le premier câble, le câble supérieur. Si plusieurs câbles sont connectés, chaque écho, au fur et à mesure des envois, est adressé sur le câble suivant. S'il y a plus d'échos que de câbles connectés, une fois la série de câbles disponibles épuisée, le cycle reprend avec le câble supérieur et se poursuit en exploitant successivement les câbles de haut en bas.

### **Séparateur de canaux**

Pour créer un nouveau séparateur de canaux, sélectionnez New > Channel Splitter.

Vous pouvez utiliser le séparateur de canaux, pour réacheminer des événements Midi sur différents câbles, selon le canal Midi emprunté par chacun des messages. Chaque événement Midi, reçu en entrée du canal splitté, est réacheminé vers la sortie correspondant à son canal Midi. S'il n'y a aucun câble de connecté à la sortie correspondante, l'événement est acheminé vers la sortie SUM output (la plus haute). La sortie SUM assure le cheminement des événements dont les canaux n'ont pas été réacheminés vers des sorties individuelles.

Si vous voulez acheminer des information d'un canal particulier vers d'autres objets, consultez à nouveau le paragraphe «Câblage multiple» à la page 5 - 15.

### **Entrée Physique / Entrée du Séquenceur**

L'objet d'entrée physique, *Physical Input*, représente l'entrée Midi de votre interface Midi PC l'entrée du séquenceur *Sequencer Input* symbolise l'entrée Midi propre à Logic. Chacun de ces objets ne peut exister qu'en un seul exemplaire dans l'Environnement.

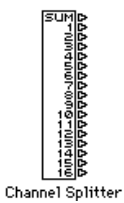

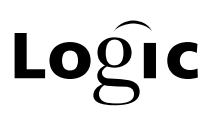

 $\boxtimes$ 

Pour créer l'un de ces objets d'entrée sélectionner New > Phusical Input, ou New > Sequencer Input. Pour garantir l'existence d'un objet, glissez le sur la couche concernée. Ceci n'affecte en rien son câblage. Ces fonctions sont nécessaires seulement si, par erreur, vous avez supprimé ces objets. Si ces objets existent déjà dans l'Environnement, l'action de ces fonctions sera de ramener ces objets dans la couche visible. Leur câblage sera conservé

### **Entrée Physique**

En sortie de l'objet *Physical Input* , vous pouvez récupérer tous les signaux Midi provenant du port d'entrée Midi de votre ordinateur.

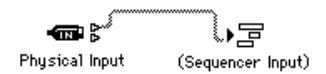

En principe, la sortie de l'objet *Physical Input* est connectée à l'Entrée du séquenceur.

### **Entrée du Séquenceur**

Les événements Midi parviennent au séquenceur via l'objet Entrée du séquenceur, à partir duquel ils peuvent être enregistrés sur la piste en cours, et réacheminés (au moyen de la fonction Midi Thru) sur la piste instrument. Comme pour tout objet de l'Environnement, vous pouvez connecter plusieurs sources de signaux sur l'Entrée séquenceur, sources qui peuvent alors être mixées ensemble.

En principe la sortie SUM de l' entrée physique est directement connectée à l'entrée du séquenceur, de sorte que les événements Midi entrants puissent être enregistrés directement.

Si vous désirez modifier les événements Midi entrants avant qu'ils ne soient enregistrés, vous pouvez placer les différents objets nécessaires, sur le chemin d'accès du signal, entre l'objet d'entrée physique et l'objet d'entrée du séquenceur.

## **Clic du Métronome Midi**

L'objet Métronome Midi Clic crée des notes distribuées dans le temps, lorsque le séquenceur est activé, et lorsque le bouton *metronome* de la fenêtre *Tranport* est en position active. Cela vous permet de configurer séparément les paramètres du métronome pour les modes lecture et enregistrement.

Notez que l'option File > Song Settings > Recording Options > *Midi Click* doit être activée pour que vous puissiez accomplir ce type d'intervention.

En sélectionnant New > Midi Metronome Click vous ne pouvez pas créer plus d'un objet *Midi metronome click* . S'il en existe déjà un, il est déplacé sur la couche en cours.

Les cases de validation disposées en vis à vis des paramètres *Bar*, *Beat* et *Division* ,vous permettent de produire des notes différentes pour les mesures, les temps et les divisions. Les paramètres *Cha, Note* et *Vel* définissent respectivement le canal Midi, la hauteur et la vélocité des notes produites. La ligne du paramètre *Bar*, se trouvant juste en dessous du paramètre *Cha,* vous permet de définir le port de sortie du métronome.

## **Port Midi Out**

L'objet du port de sortie représente la ou les sortie(s) Midi de votre (ou de vos) interface(s) Midi. De plus, vous pouvez les employer pour adresser le synthé interne de votre carte son.

Pour créer un objet de port sortie, sélectionnez New > Midi Out Port .

Vous pouvez utiliser la ligne inférieure de la boîte des paramètres pour définir la sortie Midi ) de l'objet du port de sortie. Les signaux de tous les câbles Midi connectés à cet objet seront acheminés vers la sortie Midi que vous avez sélectionnée.

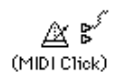

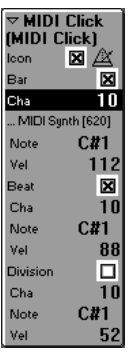

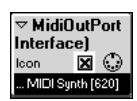

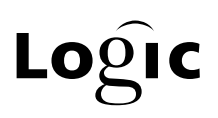

### **Faders**

Pour créer un nouveau fader, activez New > Fader > …. Apparaît un sous-menu dans lequel vous pouvez sélectionner le type de fader de votre choix. La commande clavier de la fonction «nouveau fader» produit toujours un fader de type «Auto». L'aspect graphique d'un fader diffère de part sa taille (et sa fonction). Pour en mesurer l'effet, créer un fader d'un type quelconque, juste «pour voir», et modifier sa taille plusieurs fois et en tous sens. Si vous réduisez le fader jusqu'à un certain point, il prendra automatiquement la forme d'un potentiomètre. De la même façon, si vous réduisez sa hauteur à une dimension inférieure à sa largeur, il aura l'aspect d'un curseur horizontal.

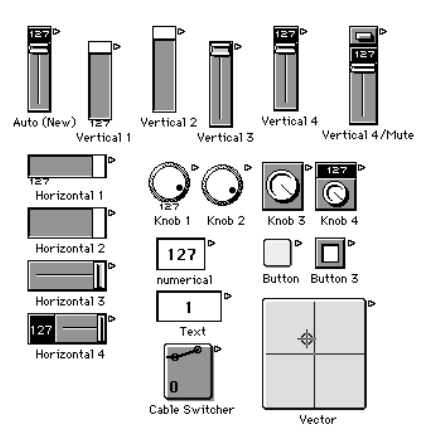

En déterminant le *Fader Type*, vous optez pour l'un des faders prédéfinis selon une maniabilité et une variété de fonctions adaptées à tel ou tel type d'usage.

Toute fois, vous pouvez également déterminer l'effet d'un fader indépendamment de son type, via le paramètre *Fader Function*. En principe ceci déterminera le type d'événement produit par le fader ainsi paramètré, ou bien le type d'événement que le fader est alors capable de contrôler à distance.

Une fonction de fader spécialisée vous permet d'acheminer les données selon des chemins d'accès différents.

### **Utilisation**

En général, la surface d'un fader est redimensionnée via la souris (outil stylo activé ou non) en saisissant un des bords de l'objet et en le faisant glisser (utilisation en presser-glisser). Vous redimensionnerez les faders linéaires horizontalement ou verticalement, selon leur type; un potentiomètre sera redimensionné à la fois verticalement et horizontalement.

Avec les faders de type *1, 4* et *Numerical* , les données produites sont affichées numériquement. Vous pouvez sélectionner le nombre affiché et déplacer la souris comme un curseur pour faire varier cette valeur. Son avantage est de toujours donner un résultat minimum de 1 Quand vous employez le fader luimême en tant que curseur l'acces a toutes les valeurs peut s'averer difficile car il dépend de la taille du fader lui même.

Cependant, même avec de petits fader vous pourez néanmoins changer les valeurs par unité, en maintenant simplement enfoncée la touchesal.

Les faders Texte peuvent être redimensionnés de la même manière, avec le curseur, ou bien via un menu déroulant (selon la façon dont vous les avez configurés). Les boutons sont actionnés par un clic.

### **Fonctions utiles avec les Groupes d'Objets**

Si vous désirez créer, dans l'Environnement, une console de mixage virtuelle ou un panneau de contrôle de synthé, vous devez souvent gérer de grands groupes d'objets fader, dotés de la même taille, disposés avec régularité et/ou dotés de configurations semblables. Pour réaliser de tels ensembles dans les meilleures conditions, sans perte de temps, Logic offre plusieurs fonctions adaptées.

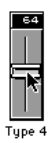

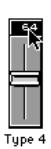

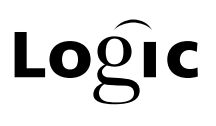

#### **Comment les employer**

Le principe est que vous définissiez un ou plusieurs objets comme *prototypes (template*s, ou encore modèles) au moyen de copies via le presse-papiers (Edit > Copy). Certains paramètres de prototype peuvent alors être appliqués aux objets sélectionnés.

#### **Noms avec des numéros**

Souvenez-vous que lors de la dénomination d'une sélection multiple, un numéro est affecté, en ordre croissant, au nom de chaque objet.

### **Fonctions Spéciales des Faders**

#### **Groupes de Faders**

Si vous actionnez l'un des faders d'une sélection, tous les faders sélectionnés auront le même mouvement proportionnellement à celui du fader sur lequel vous intervenez. Aussi longtemps que vous ne modifiez pas le réglage du fader sur lequel vous êtes intervenu, le réglage proportionnel des autres faders est conservé, même si certains d'entre eux ont atteint une valeur de réglage maximale ou minimale.

Mis à part le mouvement proportionnel, deux possibilités s'offrent à vous:

Actionner le groupe de faders avec le raccourci clavier ctrl modifie toutes les valeurs de façon linéaire (la valeur absolue des différences est conservée).

Actionner le groupe de faders avec le raccourci clavier  $\Omega$ [ctrl] ajuste tous les faders selon la même valeur; celle définie par le fader sur lequel vous intervenez.

#### **Envoi de la valeur des faders**

Vous pouvez utilisez Options > Send All Fader Values et …> Send Selected Fader Values pour que tous les objets fader, ou bien tous les objets fader sélectionnés, envoient leur valeur en  $\boxtimes$ 

cours. Cette fonction est particulièrement utile avec les consoles de mixages virtuelles ou les panneaux de synthés, car elle vous permet de prendre un «cliché» de tous les réglages fader en cours. Cependant, vous pouvez utiliser seulement l'option *Send All Fader Values* pour enregistrer les faders dont les sorties sont reliées à des objets. L'option *Send All Fader Values after loading* située àla page Midi Options de Song Settings, provoque l'envoi automatique de toutes les valeurs de faders, une fois que la Song est chargée.

### **Enregistrement du Mouvement des Faders**

Si vous désirez enregistrer les données produites par un fader, vous n'avez besoin d'aucune connexion particulière. Toute donnée produite par un fader peut être enregistrée sur la piste sélectionnée.

La définition de sortie du fader détermine quels événements seront enregistrés.

### **Rejouer les Mouvements des Faders**

Lorsque vous rejouez les données de fader enregistrées, si vous voulez que le ou les fader(s) concerné(s) restitue(nt) automatiquement les mouvements correspondant, il(s) doit(-vent) être localisés après la piste dans le chemin d'accès des signaux. C'est pourquoi chacun des faders employé doit être assigné à la piste de l'instrument, ou bien être situé sur le chemin d'accès du signal, entre l'instrument de piste et le port de sortie.

Si vous voulez câbler un groupe de faders de sorte que l'enregistrement de leurs mouvements soit restitué visuellement, lors d'une relecture, il est profitable de créer un instrument pour ce groupe de fader. Cet instrument peut, en ce cas, être employé comme instrument de piste lors de l'enregistrement du mouvement des faders. Tous les faders doivent être reliés en série, en commençant par cet instrument (voir le paragraphe «Câblage en série» à la page 5 - 16). Le câble émerge alors du dernier fader pour relier le port voulu.

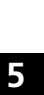

**Fight** B (Modem Port) (Instrument) (Fader) Fader)

Le mouvement des faders suit tous les événements qui correspondent aux définitions d'entrée et de sortie.

## **( Types de fader**

Le type de fader est affiché sur la ligne située sous les fonctions d'icône déjà rencontrées, et peut être modifié via un menu local. Il suffit d'un un clic prolongé sur le type en cours pour développer l'affichage du menu déroulant.

Le type de fader détermine essentiellement l'aspect du fader. Et, n'oubliez pas que la nature des événements produits par un fader a peu de rapport avec son aspect.

Les fader de type 1 et 4 sont équivalents aux faders de types 2 et 3, à ceci près qu'ils disposent d'un affichage numérique supplémentaire. Les caractéristiques particulières de chaque type de fader sont décrites ci-dessous.

### **Vertical / Mute**

Ce sont des faders semblables au type 4, avec un bouton de «mute» en plus. Lorsque vous activez ce bouton «mute», le fader envoie un événement (conformément à sa définition de sortie) avec l'octet de donnée à 0. Tant que le bouton «mute» est en position enfoncé, les mouvements de fader ne sont pas

> **Manuel de l'utilisateur**  Version 3.5 –Français–

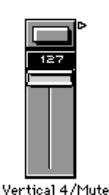

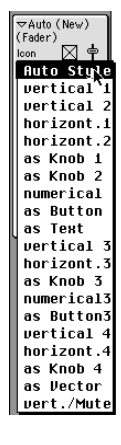

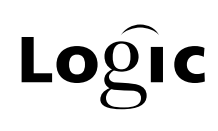

Chapitre 5 **L'environnement**

envoyés. Lorsque vous relâcher le bouton «mute», la valeur courante du fader est envoyée.

### **Numerical**

Ce type de fader affiche le second octet des données en cours, sous forme numérique.

### **Buttons**

Ces faders fonctionnent selon le mode d'un simple interrupteur. Le bouton relâché (bouton de type 3) ou grisé (bouton de type 1) signifie qu'un message a été envoyé conformément à la définition de sortie, avec l'octet de donnée à la valeur «left range value» (minimum). Quand il est pressé (le bouton 1 sera alors blanc ou coloré), un événement est envoyé avec l'octet de donnée à la valeur «right range value» (maximum). Si vous paramètrez ces deux valeurs (minimale et maximale) de manière identique, le bouton fonctionne en mode interrupteur, et sera toujours en position relâché. Lorsque vous cliquez sur un tel bouton, il s'enfonce brièvement, et envoie l'événement défini, avec la valeur d'octet que vous avez paramètrée.

### **Texte**

Les faders *Text* fonctionnent comme les faders *Numerical*, mais ils peuvent affîcher du texte pour toutes les 128 valeurs des données.

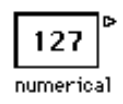

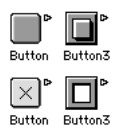

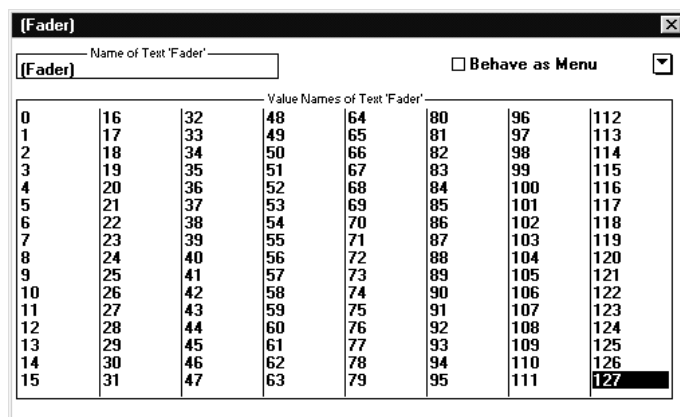

Double-cliquez la surface d'un fader Texte pour ouvrir la fenêtre des faders Texte.

En double cliquant l'une des valeurs affichées dans cette fenêtre, vous pouvez entrer le texte associé, via la boîte d'entrée de texte habituelle. Par défaut, le numéro de la valeur est pré-programmé au format texte dans la position correspondante.

#### **Fonctions du Presse-papiers**

La flèche de vue par liste, dans l'angle supérieur droit, vous permet d'accéder aux fonctions *cut*, *copy* et *paste* du presse papiers, pour l'ensemble du texte. Vous pouvez aussi éditer des portions de texte via un traitement de texte externe. Les 128 premières lignes contenant du texte sont au début, et tous les espaces sont ignorés. Si vous voulez obtenir des lignes vides, insérer au moins un espace.

#### **Behave as menu**

Si la case *Behave as menu* est cochée, lorsque vous survolez le texte du fader, un menu local contenant tous les blocs texte se déroule. Lorsque vous sélectionnez un bloc particulier, un événement est envoyé (conformément à la définition de sortie) avec une valeur de variable correspondante. Si cette case n'est pas cochée, vous pouvez intervenir sur le texte en exploitant le pointeur comme un curseur local.

Les faders Texte dont la plage Range est paramètrée sur les valeurs 0-1, affichent la valeur de nom 1 pour toutes les valeurs, sauf zéro

Si vous n'avez pas besoin de l'ensemble des 128 entrées pour un fader texte particulier, vous pouvez réduire la plage des valeurs à celles dont vous avez réellement besoin, en utilisant le réglage Range dans la boîte des paramètres. Ceci peut vous permettre d'économiser beaucoup de mémoire système.

Si vous voulez utiliser un fader texte pour visualiser la position d'un commutateur (lequel ne peut exploiter que les valeurs 0 ou 127), sélectionnez 0-1 dans le champ Range, et tapez le texte voulu dans les positions 0 et 1, de sorte que toutes les valeurs supérieures à 1 laisseront apparaître le texte défini pour la valeur 1 (et supérieures.

## **Fonctions du Fader**

### **Événements Midi (Midi Events)**

les trois paramètres *Out, Channel,* et *-1-* déterminent les événements Midi qui seront envoyés (définition de sortie), alors que les trois paramètres *In, Channel,* and *-1-*déterminent les événements Midi qui peuvent être utilisés pour piloter le fader (définition d'entrée). On peut considérer, dés lors, qu'un fader convertit les définitions d'entrée de certains événements dans les définitions de sortie appropriées, pour en faire des événements de sortie.

Les paramètres *Out* (ou *In*) définissent le type d'événement via le menu local présenté ci-contre:

*Channel* (*1-16*): vous permet de définir le canal Midi..

*-1-* (*0-127*): définit le premier octet de donnée (la première variable) des événements d'entrée ou de sortie.

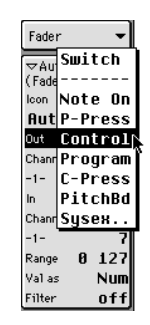

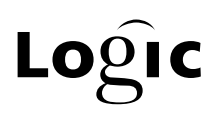

#### **Remarques**

Vous pouvez utilisez le paramètre *-1-* pour définir la hauteur de son, exprimée en terme de dénomination de note. La position du fader exprime la vélocité des notes envoyées. Ce message sera suivi d'un message note off (comme une note de vélocité 0).

#### **P-Pressure**

Pour un message de type pression polyphonique, vous pouvez employer le paramètre *-1-* pour définir la hauteur, en terme de dénomination de note. La position du fader détermine la force virtuelle de pression de la dite note.

#### **Control Change**

Pour un événement de type contrôleur, vous pouvez sélectionner le paramètre *-1-* via le menu local qui déroule la liste de tous les contrôleurs, désignés par leurs noms et leurs numéros au format de la norme Midi. La disposition du fader détermine alors la valeur du contrôleur..

#### **Program Change**

Pour les messages de type *program change*, le paramètre *-1-* définit un numéro de banque selon le standard contrôleur 0/32 . Avec une valeur de 0, aucune commande de sélection de banque (*bank select*) n'est envoyée. La disposition du fader détermine le numéro du programme.

#### **C-Pressure**

Avec un message de pression monophonique, le paramètre *-1* n'a aucun effet. La disposition en cours du fader est émise en tant que premier octet de donnée(ces messages de pression sur un canal ne disposent que d'un seul octet de donnée: le code qui définit la pression du canal).

Chapitre 5 **L'environnement**

#### **Pitch Bend**

Pour un événement de type *pitch bend*, vous pouvez utiliser le paramètre *-1-* pour définir l'octet de poids le plus faible, le LSB (pour Least Significant Byte – c'est à dire l'octet de données ayant l'effet le plus faible sur la hauteur de note). La disposition du fader définit le MSB (pour Most Significant Byte – c'est à dire l'octet de données ayant l'effet le plus fort sur la hauteur de note). Lorsque le fader est réglé sur la position intermédiaire (valeur 64) il n'y a pas de modification du pitch (pour autant que le paramètre *-1-*soit réglé sur *0*).

### **Plage de valeur (Range)**

Cette fonction est déterminée par deux paramètres avec lesquels vous définissez la plage de valeur selon laquelle le curseur va évoluer, de sa position la plus basse à sa position la plus haute. C'est la plage utile du fader. Pour les boutons, la plage de valeur définit la valeur envoyé lorsque le bouton est pressé ou relâché. Si les deux valeurs sont identiques, le bouton se comporte comme un raccourci, provoquant une action ponctuelle lorsqu'il est activé.

### **Val as**

Ce paramètre détermine le format d'affichage de la valeur du fader.

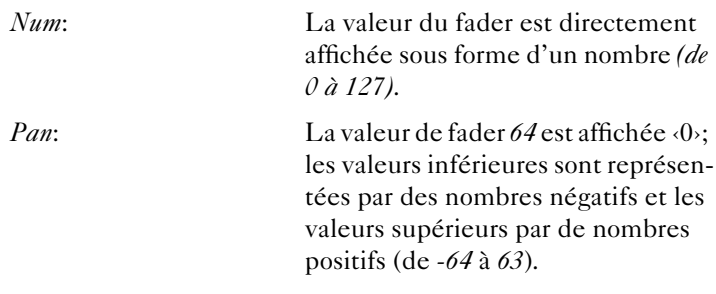

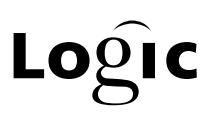

*Hz, Oct, dB, ms:* Ces formats d'affichage sont destinés au pilotage des fonctions DSP par des faders d'Environnement.

Si aucun de ces formats n'est satisfaisant pour l'usage d'un fader particulier, vous pouvez créer un fader Texte et le placer à la suite du fader problématique, sur le chemin d'accès des signaux. Ainsi, le paramètrage des définitions d'entrée du fader Texte vous permet de gérer, de façon appropriée, les événements en provenance du fader situé en amont. De la sorte, vous pouvez, sous forme de texte, totalement reconfigurer un affichage (voir page 5 - 50).

### **Filter**

Ce paramètre vous permet de filtrer toutes les données provenant du fader relativement à la définition de sortie:

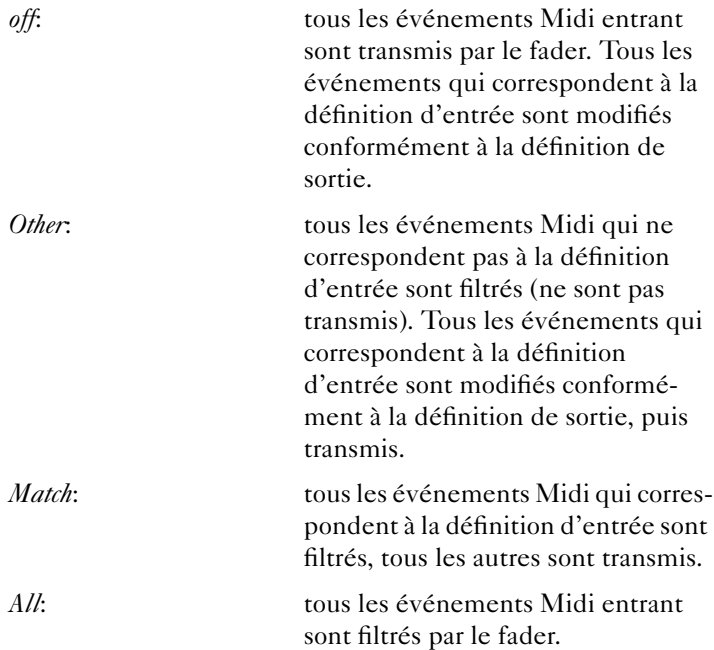

*Thru:* tous les événements Midi entrant sont transmis par le fader, sauf les données provenant directement de l'entrée physique, qui sont filtrées.

## **5.4 Le Wave Player**

Le *Wave Playe*r est un objet de la couche *Click & Ports* de votre environnement. Il existe toujours un seul objet *Wave Player*. Vous ne pouvez pas créer plusieurs objets *Wave Player*.

Le *Wave Player* vous permet de déclencher des fichiers son au format WAV – c'est à dire les fichiers dotés de l'extension \*.wav – en utilisant des événements de note Midi, dans la fenêtre *Arrange*.

Pour employer le *Wave player* dans les règles, vous avez besoin d'une carte son Multimedia compatible Windows.

Avant d'utiliser le *Wave Player*, vérifiez que la carte son et son pilote ont correctement été installées, et fonctionnent sans aucun problème

YVous pouvez jouer tous les sons standard WAV supportés par votre carte son. Il faut les enregistrer sur le disque dur de votre ordinateur ou sur un CD-ROM.

A propos des CR-ROMs: d'après nos tests, vous pouvez jouer des sons directement depuis un CD-ROM, si vous disposez d'au moins un lecteur double vitesse. Toute fois, il n'est pas possible de jouer des sons à partir d'un CD audio.

### **Les Fonctions**

Le Wave Player vous permet d'assigner 128 fichiers son aux notes Midi. Vous pouvez alors jouez la totalité du fichier son, ou bien seulement une partie du fichier. Vous effectuez les assignations dans la fenêtre Wave player, dans laquelle vous pouvez également contrôler les fichiers sons. Les notes assi-

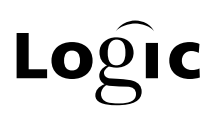

gnées peuvent être employées pour appeler les fichiers son via le séquenceur ou une console Midi.

Le Wave Player dispose des fonctions suivantes:

- Supporte les fichiers WAV, mono et stéréo, quelle qu'en soit la longueur.
- Supporte les fichiers 8 et 16 bits et toutes les fréquences d'échantillonnage standard. Schématiquement, le nombre de bits et la fréquence d'échantillonnage détermine la qualité d'un fichier son. Un fichier de 16 bits avec une fréquence d'échantillonnage de 44,1 Khz constitue généralement la qualité de référence pour les CD.
- Les fichiers Wave peuvent être appelés en temps réel, même à partir des claviers Midi.
- Le Wave Player est doté d'un vélocité sensitive; c'est à dire que le volume est déterminé par la manière plus ou moins vive dont vous frappez la touche, ou bien par la hauteur de vélocité de la note Midi utilisé pour déclencher le fichier.
- Vous pouvez réaliser un décalage de hauteur des fichiers Wave. Cela modifie également la vitesse et la durée comme si vous utilisiez la fonction vari speed d'un magnétophone à bande.
- Vous pouvez choisir de ne jouer qu'une partie d'un fichier son. Vous pouvez également assigner différentes parties d'un fichier son à différentes notes Midi.
- Vous ne pouvez jouer qu'un fichier son à la fois. Si deux fichiers son se chevauchent dans l'Arrange, le second interrompt le premier. Toute fois, vous pouvez assigner à chacune des 128 notes Midi un son différent.
- Le *Wave Player* est piloté par les contrôleurs Midi pour ce qui est du volume et du panoramique. Vous pouvez contrôler le volume et la position du son dans l'image stéréo au moyen des événements de Contrôleur.

### **La fenêtre** *Wave Player*

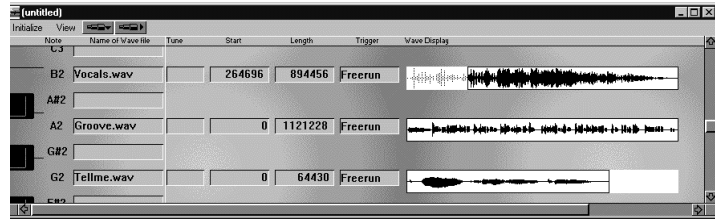

Vous ouvrez la fenêtre du *Wave Player* grâce à un double clic sur l'objet *Wave Player* dans la couche *Click & Ports* de l'Environnement.

La fenêtre Wave Player dispose de deux articles de menu local: ‹*Initialize*› et ‹*View*›. Ils répondent aux fonctions suivantes:

#### **Initialize**

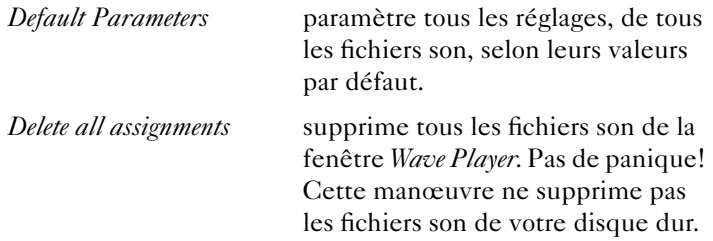

#### **View**

Avec cette option vous pouvez déterminer quels sont les paramètres affichés dans la fenêtre *Wave Player*. Vous pouvez masquer ou montrer indépendamment les uns des autres la forme d'onde, les paramètres éditables, les information sur le fichier son et le clavier.

Comme avec les autres fenêtres, vous pouvez utiliser les icônes «longue vue» (zoom) pour ajuster le facteur de grossissement de votre affichage.

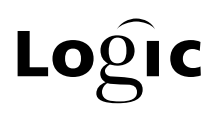

### **Les Paramètres du Wave Player**

Pour vous aider à mieux comprendre l'emploi des paramètres et de l'information, dans la fenêtre *Wave Player*, nous vous invitons à charger maintenant un fichier son. Si vous ne disposer pour l'instant d'aucun fichier son dans votre ordinateur, vous pouvez chargez l'un des sons Système livrés avec Windows.

#### **Charger un son**

- Cliquez avec le bouton gauche de la souris sur le champ vide, ou sur un article existant dans la partie droite du nom de fichier.
- Une boîte de sélection apparaît, dans laquelle vous pouvez choisir un fichier son. Tous les fichiers dotés de l'extension .wav seront automatiquement affichés.
- Après que vous ayez choisi un fichier, son nom s'affiche dans le champs. Les autres paramètres sont présentés du côté droit de la fenêtre.
- Maintenant, si vous cliquez la touche correspondante sur le clavier, vous pourrez jouer le fichier son.

Si vous avez sélectionné l'affichage de tous les paramètres dans le menu ‹*View*›, vous devriez être en mesure de voir les champs suivants, de gauche à droite:

#### *Tune:*

Dans ce champ vous pouvez modifier la hauteur du son pour une écoute. Les unités sont en centièmes; l'échelle musicale divise chaque demi-tons en 100 centièmes. De la sorte, une diminution d'une seconde correspond à 100 centièmes, à la tierce à 400 centièmes, à la quinte à 700 centièmes et à l'octave à 1200 centièmes. La finesse de cette division vous permet d'obtenir un fichier sonore rigoureusement juste dans votre arrangement:

Lorsque vous modifiez la tonalité, vous modifiez également la durée d'exécution du fichier sonore: si vous augmentez la tonalité le fichier sera joué plus rapidement, si vous la diminuez il sera joué plus lentement.

La transposition est obtenue en modifiant la fréquence d'échantillonnage pour l'écoute.

Selon les performances de votre carte son (particulièrement pour les fichiers sons d'une fréquence de 44,1 Khz) les transpositions vers le haut peuvent être limitées, car certaines cartes ne peuvent pas jouer des sons d'une fréquence supérieure à 44,1 kKhz. De plus toutes les cartes ne supportent pas toutes les fréquences d'échantillonnage. De sorte que vous ne pourrez peut-être pas obtenir la transposition désirée. Dans ce cas, ce sont les fréquences d'échantillonnages les plus proches qui sont jouées à la place de celles que l'on ne peut pas obtenir.

#### *Start*

Le *Wave Player* peut aussi vous permettre de sélectionner une partie du fichier son. Le champ *Start* constitue l'endroit où vous définissez le point de départ de votre portion de fichier. Avec une valeur de 0 le fichier son est joué depuis le début. Les nombres indiquent les points de départ dans les samples. Vous pouvez en modifier la valeur par «presser-glisser», ou bien par un double clic dans le champs, pour saisir une nouvelle valeur au clavier. Vous pouvez encore définir la section voulue graphiquement (voir ci-dessous).

#### *Length*

Ce paramètre détermine la longueur du fichier sonore, ou de la partie sélectionnée. Dans ce champ vous définissez le point final de la portion de fichier sélectionnée, et par conséquent sa longueur.

### *Trigger*

Vous pouvez choisir entre deux réglages: *Freerun* et *Gated*. *Freerun* signifie que la totalité du fichier, ou de la sélection, est jouée. *Gated* signifie que la durée de l'écoute est définie par la longueur de la note Midi. C'est à dire que si vous déclenchez la

Lo $\widehat{\mathrm{g}}$ ic

lecture d'un fichier sonore, depuis votre clavier Midi, la lecture est interrompue dés que vous relâchez la touche.

### *Format, Sample Rate, Size*

Ces trois valeurs vous informents sur le fichier chargé. *Format* vous indique la définition en bits, et si le fichier est en mode mono ou stéréo. *Sample Rate* vous indique la fréquence d'échantillonnage du fichier, et *Size* sa taille. Ces valeurs sont déterminées par les caractéristiques du fichier et ne sont pas éditables.

### *Affichage de la forme d'onde*

Ici vous pouvez voir la forme d'onde du fichier. Vous pouvez recourir à cet affichage, pour définir graphiquement la sélection d'une partie du fichier. Vous l'obtenez par simple clics sur la forme d'onde. Vous disposez de trois méthodes pour modifier la sélection:

• Si vous cliquez sur le côté gauche de la forme d'onde, le pointeur se transforme en une petite main pointant sur la droite. Celle-ci déplace le côté gauche de l'aire de sélection, et de la sorte change la position du point de départ.

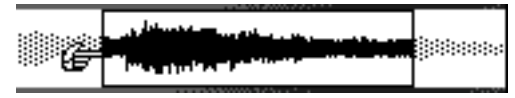

• D'un double clic au centre, vous pouvez déplacer l'aire de sélection sur la gauche ou sur la droite, sans en modifier la longueur. Cette méthode est pratique si vous avez défini une section d'une mesure, à partir d'une boucle de batterie plus longue, et que vous souhaitiez exploiter à la place une autre portion de même longueur.

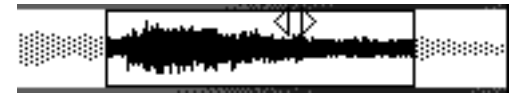

• Si vous cliquez sur le côté droit de la forme d'onde, le pointeur se transforme en une petite main pointant sur la gauche.

Vous pouvez alors ajuster le côté droit de l'aire de sélection, c'est à dire la position du point final.

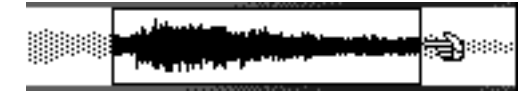

### **Détruire les fichiers WAV**

Vous pouvez supprimer les fichiers son à partir de la fenêtre Wave Player. Cliquez le nom du fichier en utilisant le bouton droit de la souris. Une zone de dialogue est affichée, dans laquelle vous pouvez confirmer votre opération, ou l'abandonner. Cette fonction ne détruit pas les fichiers sur le disque dur, seuls les références du fichier sous Logic sont supprimées.

### **Employer le** *Wave Player* **dans l'***Arrange*

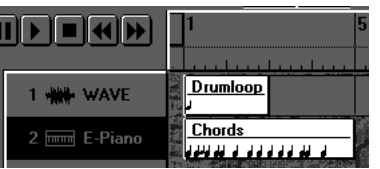

Les sons présents dans le *Wave Player* sont adressés dans la fenêtre Arrange via la piste assignée à *WAVE*. Si vous choisissez cette piste dans la fenêtre Arrange vous serrez à même de jouer sur votre clavier Midi, et d'entendre, tous les sons que vous avez défini dans le *Wave Player*. N'oubliez pas que vous ne pouvez pas jouer plus d'un son à la fois.

Hormis ces limitations, vous pouvez enregistrer les données Midi des séquences de la piste Wave, et les éditer, comme avec n'importe quelle autre piste. Vous pouvez également exploiter les paramètres d'une séquence d'écoute, comme la quantification, boucle et transposition.

#### **Le** *Wave Player* **et les Éditeurs**

Vous pouvez aussi utiliser n'importe quel Éditeur pour éditer les données Midi pour le *Wave Playe*r. Si vous cliquez sur une note Midi, dans l'un des éditeurs correspondant, le fichier son sera joué, dans la mesure où le bouton *Midi Out* est activé.

IDans l'Event list vous pouvez aussi définir le volume des fichiers son, en éditant la vélocité des événements note (VAL column). Et vous pouvez entrer des valeurs de contrôle pour le *Volume* (Contrôleur #7) et le *Pan* (Contrôleur #10).

#### **Important**

Quelque soit le travail d'édition opéré à partir d'un fichier, que ce soit dans la fenêtre *Wave Player*, dans la fenêtre *Arrange*, ou dans n'importe lequel des éditeurs, le fichier sonore original n'est pas modifié.

Tous les réglages du *Wave Player* sont sauvés dans la Song. Assurez vous, lorsque vous enregistrez une Song que tous les fichiers sons peuvent encore être localisés, vous devez éviter de les déplacer, ou de les supprimer. Nous vous conseillons de créer un dossier dans lequel conserver vos fichiers WAV.

## **5.5 Échange d'Environnement**

Si vous avez créé un *Song* utilisant une configuration Midi A, et si vous voulez la jouer sur une configuration Midi B, vous devrez apporter quelques modifications dans l'Environnement. Logic propose un certain nombre de fonctions pour rendre ces interventions aussi aisées que possible. Même lorsque vous voulez jouer des Songs créées avant que vous ne disposiez de la nouvelle version de Logic, alors que vous n'utilisiez pas un Environnement très riche et que vous n'aviez configurés que très peu de périphériques, même dans ce cas, Logic peu vous aider à opérer vos modifications.

Lo $\widehat{\mathrm{g}}$ ic

Chapitre 5 **L'environnement**

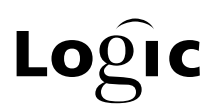

# Chapitre 6 **Mixers et Objets Audio**

## **6.1 Concept**

Chaque objet audio représente une piste de votre système Maxi Studio ISIS. Il peut également être utilisé pour contrôler les signaux d'entrée.

Afin de communiquer méthodiquement avec Maxi Studio ISIS, Logic créé automatiquement des objets audio dans l'Environnement. Ceux-ci apparaissent dans une *ECouche de l'environnement* appelée *Audio*. Cette couche, le mixer Audio, est décrite dans un chapitre spécifique.

Quand Logic créé un nouveau *song*, il contient le plus grand nombre d'objets audio que puissent lui allouer les réglages de votre système d'enregistrement HDR.

#### **Un rapide mémo:**

Vous ouvrez une fenêtre d'Environnement en sélectionnant Window > Open Environment. Vous pouvez également ouvrir une fenêtre d'Environnement en double-cliquant sur le nom d'une piste, dans la fenêtre *Arrange*. Vous pouvez changer de couche (*layer*) en utilisant le menu déroulant dans la boîte des couches — layers box — (à gauche, sous la boîte à outils), en créant une nouvelle couche à l'aide de l'entrée \*\*Create!\*\* dans le même menu.

Pour ouvrir l'*Adaptive mixer* de Logic, lorsque les pistes Midi et audio sont invisibles, déroulez le menu principal et choisissez File > Open adaptive Mixer.

## **6.2 Objets Audio**

### **Création d'Objets Audio**

Activez New > Audio Object et double cliquez sur l'objet audio qui apparaît. Vous définissez alors quelle piste de votre système HDR est contrôlée par cet objet, et le paramètre de canal (*Cha*) de la boîte des paramètres. Si vous utilisez plus d'un système HDR, vous devez sélectionner quel système l'objet contrôlera avec le paramètre périphérique (*Dev*) de la boîte des paramètres.

### **Éffacer des Objets Audio**

Pour effacer des objets il suffit de les sélectionner (d'un clic sur leur bord supérieur, ou sur leur nom) et de presser la touche B. Effacer un objet remet le niveau de la piste qu'il contrôle à zéro. S'il existe un double de l'objet effacé, l'objet est restitué et son niveau ne sera pas remis à zéro.

### **La boîte de paramètres des objets (Object Parameter Box)**

Si la colonne de paramètres est affichée (sélectionnez View > Parameters si ce n'est pas le cas), une boîte apparaît dans la colonne. Elle présente les paramètres portant sur les objets sélectionnés. Par un clic sur le triangle qui figure à côté du titre, en haut de la boîte, vous pouvez masquer ou afficher son contenu.

Le titre, sur la ligne supérieure de la boîte, peut être modifié par un double-clic. La boîte de contrôle, à gauche près de l'icône, vous indiquera si l'objet audio apparaît dans le menu de sélection des instruments de la fenêtre Arrange. Vous pouvez même modifier l'icône elle-même, avec un menu déroulant, si vous le souhaitez, quoique l'icône par défaut soit l'icône communément utilisée.

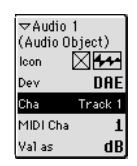

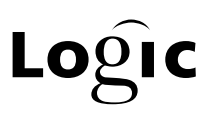

### **Cha**

Le paramètre *Channel* définit le type et le canal d'un signal contrôlé par un objet audio.

Vous utilisez ce paramètre pour définir quelle piste du système HDR sera contrôlée par un objet audio. Ou vous pouvez définir l'objet audio qui contrôlera les entrées/sorties de votre matériel d'enregistrement, ou bien même, selon le matériel employé, ses auxiliaires d'envois, ou ses sous-groupes de faders.

First, you choose the type (*what* the audio object will control; a track, an input, an output etc.) then a number (Track 1, Output 4, etc.). You make all these selections from a flip menu:

#### **Track**

Sélectionnez le numéro de piste audio. Le nombre total de pistes valides dépend du nombre de piste supportées par votre système HDR. Track est le paramètre typique d'un objet audio, il définit un objet qui vous permet d'obtenir un enregistrement, et avec lequel on peut jouer des pistes déjà enregistrées.

#### **Input**

Ce paramètre vous permet de contrôler les signaux adressés aux entrées de votre hardware. Ceci peut également être obtenu via les objets pistes (*Track objects*, si l'option piste armée est activée. C'est pourquoi les objets Input sont communément employés pour mixer les signaux externes (par exemple: les signaux en retour) via le système d'entrée au moment du mixdown.

Prenez soin de noter que les objets *Input* ne sont pas toujours valides — tout dépend du matériel que vous avez connecté à votre système.

#### **Output**

Si vous sélectionnez cette option, l'objet audio contrôlera l'une dessorties de votre système HDR. Vous pouvez alors régler le niveau de sortie à partir de cet objet, et il se comportera comme un «master» fader (fader général) pour tout signal passant par l'entrée (ou les entrées) matérielle(s) sous son contrôle.

#### **Bus**

Ce réglage définit l'objet audio comme un bus de données. Vous pouvez alors envoyer des portions de signaux à partir de plusieurs pistes (objets *Track*), via leurs contrôles d'acheminement, sur ce bus objet; puis traiter ce *submix* (sous-mixage) avec un effet en temps réel assigné à l'insert dans le bus objet.

Le bus objet peut faire office de *master send* (send général) pour une unité externe d'effets sonore. Sélectionnez une sortie individuelle pour le bus objet, puis connectez la à l'entrée de l'unité d'effets externe.

Il est tout à fait possible de définir plusieurs objets qui se rapportent au même canal. Si vous disposez d'un configuration qui rassemble beaucoup de pistes mais ne comprend qu'un écran de petite taille, vous pouvez éprouver des difficultés pour réussir à embrasser les pistes d'un seul coup d'œil. Pour obtenir l'affichage de toute les pistes en un seul écran, vous pouvez créer une nouvelle couche avec une vue des pistes 1 à 16. Vous pouvez, par exemple, créer une couche qui ne représente que les canaux 3, 5 et 14, l'entrée 5 et les sorties 1 et 2.

Quand vous sélectionnez différents types d'objet, observez les attributs de textes employés:

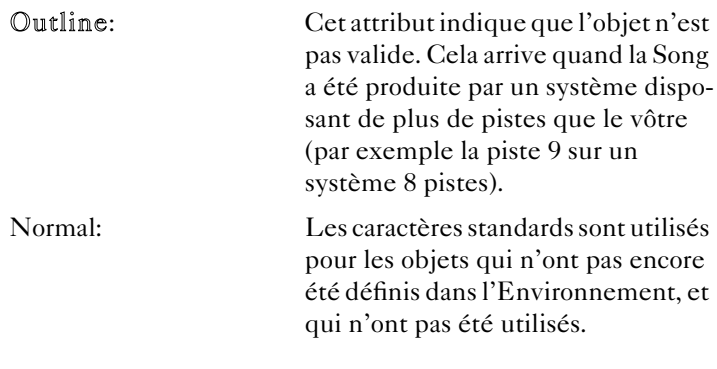

**Bold**: Objets qui sont déjà définis dans l'Environnement, et qui ont été utilisés.

### **Midi Cha**

Le paramètre *Midi Cha* permet de déterminer à quel canal Midi correspond l'objet audio. Vous pouvez dés lors contrôler l'objet audio séparément, au moyen du contrôleur d'information Midi.

Cette option permet également d'exploiter d'autres façons de faire. Une fois défini un canal Midi, vous pouvez contrôler l'information sur ce canal avec les curseurs et les potentiomètres de l'objet audio lui-même.

Lorsque le paramètre *Channel* est réglé, le canal Midi est automatiquement réglé sur le même numéro, ce qui permet d'exécuter des modifications avec plus de facilité.

Pour plus d'informations sur le contrôle Midi à distance, reportez-vous au paragraphe «Automation» à la page 6 - 17.

### **Val as**

Le paramètre *Value as* définit, pour l'objet audio sélectionné, le format d'affichage du fader. Utilisez ce paramètre si l'échelle est donnée en tant que valeur numérique

*Num* valeur numérique de 0 à 127, ou

*dB* valeur en décibel.

La valeur numérique 90 équivaut à 0 dB.

### **Neutraliser les valeurs de Faders**

ctri et cliquer sur un fader de volume définit le réglage à 90 (0dB)

ç et cliquer sur le *pan pot* (potentiomètre de panoramique) définit le réglage sur la position médiane

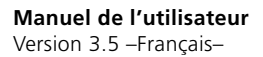

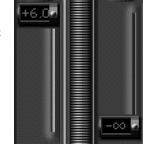

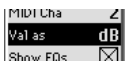

Lo $\widehat{\mathrm{g}}$ ic

ç et cliquer sur le *send pot* (potentiomètre d'envois) définit le réglage à 90 (0dB).

## **Vumètres et Contrôles**

### **Level Meter**

Certains objets audio disposent d'un vumètre afin d'afficher le niveau de lecture ou de monitoring.

Lorsque vous armez pendant la préparation d'un enregistrement, le vumètre indiquera le niveau d'entrée.

Le niveau de lecture est également affiché dans la  $\blacksquare$   $\blacksquare$ fenêtre *Arrange*, à gauche du numéro de piste, si vous sélectionnez View > Track Numbers/Level Meters.

### **Mémoire de crête (Peak Hold)**

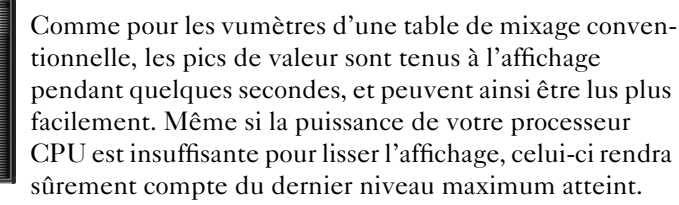

### **détecteur de saturation**

Si le signal sature, et génére des clips, le détecteur de clip (matérialisé par la représentation de LED rouges dans la partie supérieure des vumètres) s'allumera et restera éclairé. Vous pouvez réinitialiser le détecteur en cliquant n'importe où dans l'indicateur.

### **Ajuster le niveau**

Le fader règle le niveau de lecture de l'objet de piste . Le niveau d'enregistrement n'est pas déterminé dans Logic, mais à la source du signal. Vous ne pouvez pas
ajuster le niveau sur l'entrée digitale. Le fader de Logic montré ici est utilisé pour contrôler le moniteur.

Le niveau de lecture de l'objet audio et de l'auxiliaires d'envoi peut être représenté en décibels (dB), ou bien en valeurs de contrôleur Midi. Pour modifier l'échelle, sélectionnez l'objet approprié, puis modifier la valeur du paramètre ‹Val as› Un volume Midi de 90 équivaut à 0 dB.

L'augmentation maximale de la valeur est de +6 dB. Vous pouvez réinitialiser le volume du fader à 0dB (90) en cliquant tout en maintenant enfoncée la touche *ctri*.

#### **Pendant l'enregistrement**

Un niveau de monitoring indépendant est valide si une piste objet est en mode d'enregistrement. Quand l'objet n'est pas encore amorcé, le niveau d'origine est restauré.

### **Contrôle** *Mute*

Vous pouvez «muter» (couper via le *mute*) le son de chaque objet audio en pressant le bouton marqué «M». En pressant à nouveau le bouton vous restaurez le niveau précédemment annulé.

#### **Contrôle de panoramique/Balance**

Certains objets mono présentent un contrôle panoramique qui détermine la position d'un signal dans l'image stéréo.

Par ailleurs, certains objets stéréo sont dotés d'un contrôle de balance. La balance diffère du contrôle de panoramique, par le fait qu'elle régule l'équilibre entre les niveaux de deux signaux (L/R) à leurs sorties. Celui-ci ne régule qu'un seul signal source, réparti proportionnellement sur deux sorties.

En maintenant enfoncée la touche *soutien* tout en cliquant, vous réinitialiser le contrôle de panoramique en positionnant son repère au centre (64).

**6**

Lo $\widehat{\mathrm{g}}$ ic

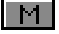

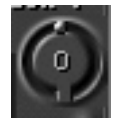

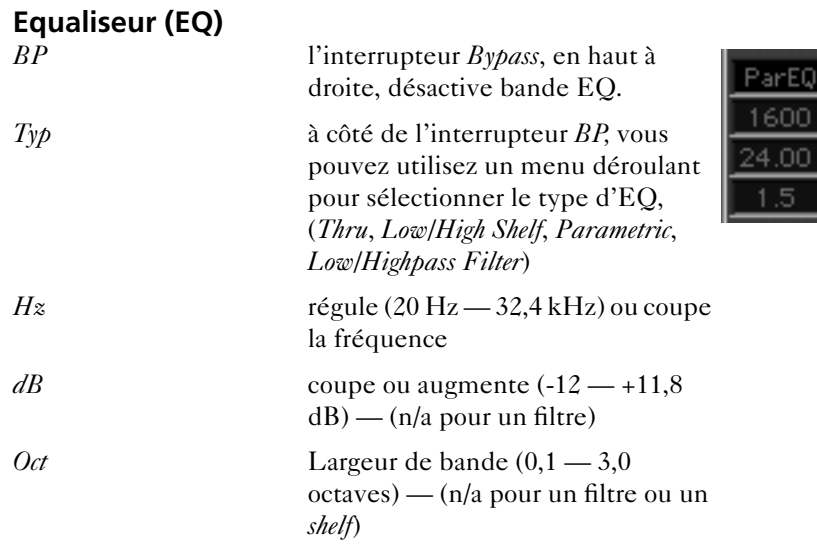

Les réglages EQ peuvent être conservés et joués en Midi.

Le «pointer-presser» du bouton *Thru* vous permet de choisir un nouvel équaliseur paramètrique, ou un filtre. Les paramètres du nouvel EQ sont alors affichés. Vous pouvez ainsi ajoutez 3 EQs.

Les EQs peuvent également être ajoutés sous forme d'insertion d'effets, si vous ne voulez pas créer un objet audio trop long, ou bien si vous souhaitez disposer de plus de 4 EQs ou filtres par piste.

## **Les** *Sends* **(***Sends***auxiliaire)**

Les *Sends* (objet d'envoi) vous permettent d'adresser une partie de n'importe quel signal, depuis l'objet audio du signal vers un bus interne, ou une sortie auxiliaire.

Cliquez sur un slot de *Send* vide et sélectionnez une des quatre destinations proposées dans le menu déroulant affiché. Lorsque la destination est définie, vous pouvez paramétrer la totalité du signal délivré, au moyen du bouton de contrôle Send

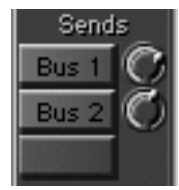

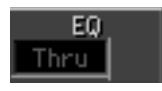

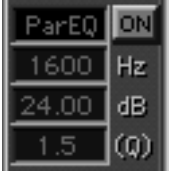

Amount. Lorsque vous avez ajusté le niveau, sa valeur apparaît dans la boîte du menu, située à gauche du potentiomètre. Vous pouvez assigner jusqu'à 4 envoi par piste.

#### **Effacer un** *Send*

Ouvrir à nouveau le menu déroulant du slot d'envoi, puis sélectionnez *No Send*.

#### **Normaliser le niveau de** *Send*

Vous pouvez réinitialiser les *Sends* à 0dB (90) avec la combinaison *ctri*-clic sur la molette.

#### **«Couper» les** *Sends*

Vous pouvez basculer les *Sends* en mode *bypass* avec la combinaison *ctri*-clic sur le nom.

Si un *Send* est activé , son nom sera affiché en vert. Si un *Send* est désactivé, son nom est affiché en bleu (mode bypass)..

#### *Sends* **automatiques**

Les Sends peuvent également être automatisés. Le premier Send correspond au contrôleur #28, le second au contrôleur #29, etc. Reportez-vous au paragraphe «Contrôleurs pour les Effets Insérés» à la page 6 - 21.

#### **Inserts**

Si vous disposez de suffisamment de puissance de traitement, vous pouvez avoir jusqu'à 8 inserts par objet audio.

 $\Box$  Dés que tous les inserts habituellement affichés sont utilisés, un nouvel Insert vierge est créé.

Le menu déroulant *Insert* affiche tout Plug-in valide de Logic, ainsi que tout Plug-in proprement installé de DirectX.

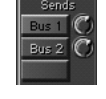

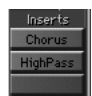

#### **Mono/Stereo Input/Output**

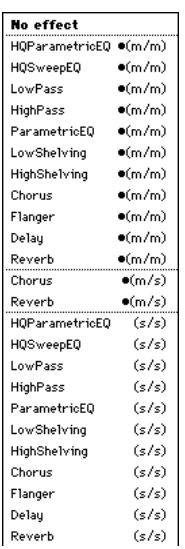

Vous pouvez également adresser des effets disposant d'une entrée mono et d'une sortie stéréo (m/s) à des objets mono, de la même façon que vous le feriez avec les effets mono habituels (m/m). Si vous ajoutez l'un de ces effets (m/s), en principe vous intercalerez ces effets uniquement avec l'entrée stéréo (s/s), devant ce point d'insertion.

&N'oubliez pas qu'en général, les effets stéréo requièrent deux fois plus de puissance de traitement que les effets mono.

Dans les objets stéréo, en principe, seuls les effets avec une entrée et une sortie stéréo (s/ s) peuvent être insérés. (voir l'illustration).

Cependant, Logic peut insérer automatiquement des modules de conversion en arrièreplan, capables d'assurer les transitions

Stereo->Mono et Mono->Stereo. Ceci vous permet d'employer n'importe quel Plug-in dans n'importe quel ordre. Mais souvenez-vous que:

- Ces conversions demandent une puissance de calculs supplémentaire.
- Pendant un conversion Stereo->Mono, toute information spatiale est perdue.
- Pendant un conversion Mono->Stereo, aucune information spatiale n'est ajoutée — le même signal Mono est adressé aux deux sorties à la fois.

Tout Plug-in susceptible de nécessiter une conversion de ce type est signalé par une puce située devant la description des I/ O, comme ceci: •(m/s). Pour optimiser les performances de traitement, nous recommandons d'éviter l'emplois de ces Plug-in «marqués».

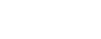

#### **«Couper» les Inserts**

Les Inserts peuvent être commutés en mode bypass par la combinaison  $\mathbb{R}$  *ctri* -clic sur leur nom.

Le nom d'un Plug-In actif s'éclaire en vert. Ceux des Plug-in en mode *bypass* sont bleus.

### **«Armement» de piste**

Le contrôle *Rec* (voir à droite) arme une piste, de manière à ce qu'elle soit préparée à recevoir un enregistrement. Une fois la piste armée, le contrôle allume un voyant rouge. Il reste rouge durant toute la durée de l'enregistrement.

Si le voyant du contrôle s'affiche avec une couleur rouge estompée, cela signifie qu'aucune piste audio n'a été sélectionnée dans la fenêtre *Arrange*. Aucun enregistrement ne peut être effectué.

Le contrôle *Rec* n'existent que pour les objets de piste.

Vous pouvez sélectionner à partir de quelle entrée valide la piste objet sera enregistrée, au moyen du sélecteur situé dans la partie I/O de l'objet piste.

Un clic prolongé sur le sélecteur développe un menu déroulant, dans lequel sont inscrites toutes les entrées valides de votre hardware. Si l'enregistrement est stéréo les entrées sont affichées par paires (Input 1-2, Input 3-4, etc.). Pour les pistes mono, elles sont présentées individuellement.

#### **Solo**

Tous les objets audio disposent d'un bouton solo. Celui-ci coupe le son, via la fonction *mute* de tous les autres objets audio. Les objets coupés (mutés) sont repérés par un «M» lumineux affiché sur le bouton *mute*. Notez que cette fonction n'a aucun effet sur les pistes Midi.

Vous pouvez appliquer la fonction *solo* sur plusieurs objets à la fois.

> **Manuel de l'utilisateur**  Version 3.5 –Français–

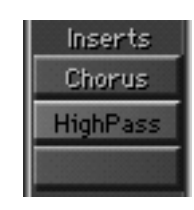

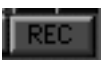

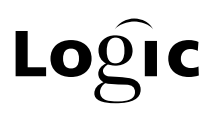

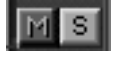

6 - 11

ç-clic désactive les autres boutons *solo*, ainsi vous pouvez écouter un seul canal (‹*Interlocking Solo*› ou *‹Solo Toggle*›).

 $[ctr]$ -clic sur n'importe quel bouton solo actif modifie l'état du paramètre solo de tous les objets audio.

#### **Solo Safe**

Lorsque vous attribuez à un canal l'état *Solo*, les canaux de retour d'effet ne devrait pas être mutés si vous désirez écouter le signal en même temps que ses effets. Contrairement aux tables de mixage conventionnelles Logic peut «balayer» la totalité du flux d'un signal et conserver les canaux de retour d'effet ouverts.

Il en va de même lorsque vous attribuez un état *solo* à un signal de retour d'effet Les canaux qui routent l'effet sont coupés mais leurs envoi d'effet (effect sends) restent ouverts; le signal continue d'alimenter l'effet.

Bien sûr la suppression automatique de mute est appliquée uniquement aux retours d'effet internes. Si vous utilisez des unités d'effets externes via des objet bus, le «balayage» gardera ouvert l'envois général d'effet effect master send. Cependant, Logic ne peut pas identifier quel objet d'entrée vous utilisez pour les unités d'effet externes. Vous devez caler manuellement ces objets d'entrée sur ‹solo safe›— exactement de la même manière qu'avec une table de mixage conventionnelle.

Cliquer sur un bouton solo inactivé tout en maintenant la touche *alt* le définit comme un objet audio *solo safe* · «. Cet etat prend fin lorsque vous activé solo pour une autre canal. L'état ‹*Solo safe*› est indiqué par une croix sur le bouton *solo*.

Effectuer une seconde fois cette manipulation supprime l'état *solo*.

### **«Couper» le contrôle à distance**

Les *mutes* sont généralement enregistrés comme des événement de contrôleur de volume. Maintenant le Contrôleur n°9

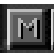

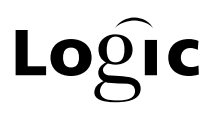

est utilisé à leur place. Cela vous permet de contrôler le «*muting*» via les boutons de l'Environnement, ou les contrôleurs hardware.

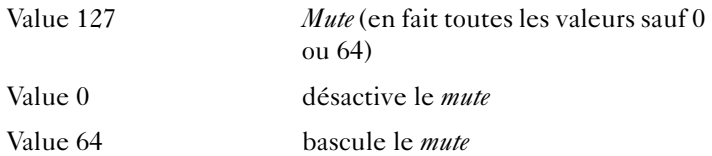

## **Objets Stéréo**

Tous les types d'objets audio (pistes, entrées, et sorties) peuvent être configurés en mode stéréo. Dans la précédente version de Logic, la définition d'une piste audio en mode stéréo était obtenue par association à l'une des pistes voisines, créant une «paire stéréo». A l'inverse, la version 3.5 possède de vraies pistes stéréo. Cela signifie que lorsque vous définissez la piste 1 comme piste stéréo, la piste 2 ne sera pas modifiée.

Les séquences audio sur les pistes des objets stéréo sont toujours traitées ensemble, peut importe l'édition. Si vous ouvrez la fenêtre de l'éditeur, les deux côtés de la paire stéréo s'y trouvent présentés, et traités ensemble.

### **Création d'objets stéréo**

Pour cela, sélectionnez l'objet nommé ‹*Audio* 1› (cliquez sur son nom). Cliquez sur le symbole Mono, en bas et gauche de l'objet, puis sur le bouton REC.

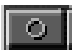

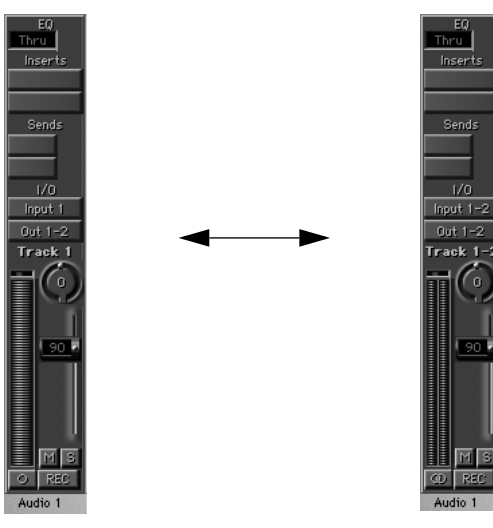

Le bouton présente alors deux cercles entrelacés, signifiant qu'il s'agit à présent d'un objet stéréo.

ത

Si vous effectuez un clic prolongé sur ce bouton, vous verrez se développer un menu déroulant, qui vous propose quatre choix:

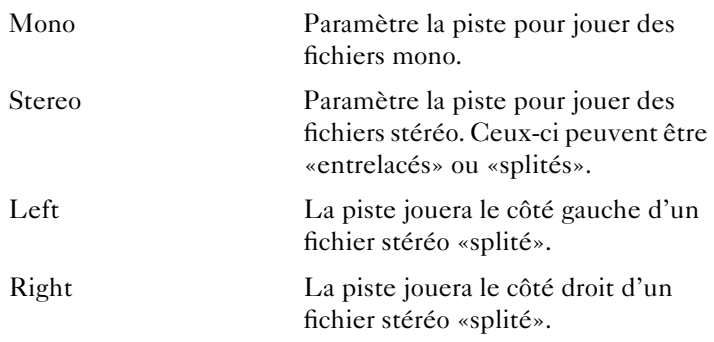

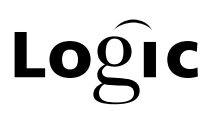

#### **Les Effets**

Quelques soient les opérations appliquées aux objets stéréo, l'intervention portera, de façon égale, sur les deux côtés. Le contrôle de panoramique devient un contrôle de balance.

Les objets stéréo disposent de leur propre jeu de paramètres pour le réglage de niveau, balance, envoi d'auxilliaire et EQ. Il s'en suit que vous pouvez basculer entre les objets de type mono et stéréo, sans perdre les paramètres de chaque type.

Toutes les combinaisons d'enregistrements mono et stéréo sont possibles. Vous pouvez paramétrer les pistes 1 et 2, chacune en stéréo, et employer les pistes 3 et 4 pour des enregistrements mono, si vous le souhaitez.

## **Fonctions**

### **Représentation en icône**

Un double-clic sur le bord supérieur d'un objet audio modifie son aspect. Un fader large, comportant des contrôles graphiques, se transforme en icône de petite taille.

A l'inverse, un double-clic sur la petite icône restitue l'affichage du fader. C'est une bonne manière de procéder, pour moderni-

#### Chapitre 6 **Mixers et Objets Audio**

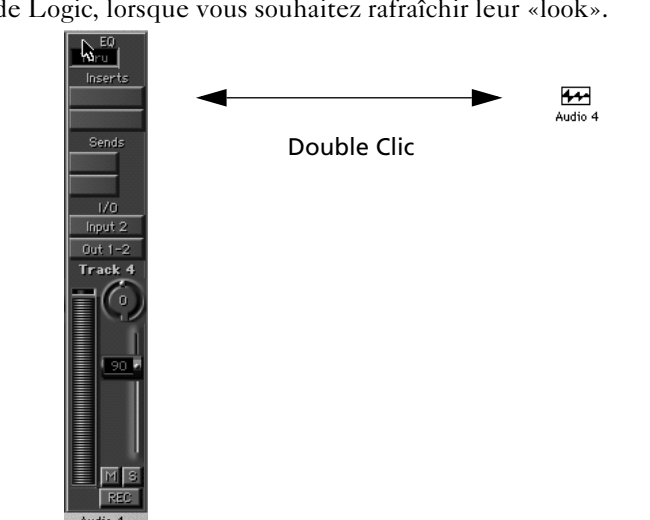

ser l'aspect des faders de Songs issues d'une ancienne version de Logic, lorsque vous souhaitez rafraîchir leur «look».

### **Taille des Objets**

Si vous saisissez la poignée située en bordure, en bas et à droite, d'un objet, et que vous la déplaciez, vous modifiez la taille de sa représentation. Vous pouvez ainsi observer les effets que produisent les différences d'encombrement que vous obtenez.

L'échelle des dB, située sur la gauche des objets audio disparaît lorsque ces objets sont agrandis au-delà d'une certaine dimension. Avec l'option File > Preferences... > Audio > Audio Object with dB scale as default activée, en cliquant sur la représentation d'un objet audio sous forme d'icône, vous obtiendrez alors la plus petite représentation possible de l'objet… avec l'échelle dB intacte.

Selon la dimension des objets, les désignations peuvent être abrégées. Par exemple:

*Track 11-12* deviendra *Trk11-12*, *Output 13-14* devient simplement *13-14, Bus 15-16* deviendra *B15-16*.

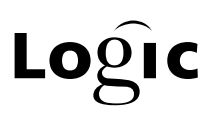

### **Couleur**

Vous pouvez assigner une couleur à un objet audio sélectionné avec l'option View > Object Colors.

Cette couleur sera affectée aux séquences audio enregistrées.

# **6.3 Automation**

Sur une table de mixage, l'automation permet d'enregistrer les modifications de niveaux des différents canaux audio, puis de les reproduire pendant le mixage.

L'automation ‹complète› vous permet d'enregistrer les modifications de réglage de tous les paramètres de la table, tel que les réglages *pan* et *EQ*, ainsi que les niveaux de tous les canaux.

Évidemment, dans l'Environnement de Logic, les tables de mixage «virtuelles» sont toutes des consoles complètement automatisées.

## **Divers Concepts d'Automation dans Logic**

Logic recourt à diverses techniques d'automation en fonction du mixer employé. Si vous utilisez des pistes Audio et Midi, Logic exploitera l'*Adaptive Mixer*, abordé à la fin du chapitre. Il est requis dans le cas d'une opération simple ou d'une automation. N'importe quel mouvement dans le mixer effectué pendant un enregistrement est mémorisé dans des pistes individuelles comme des événements Midi, et peuvent être joués immédiatement — simple! Vous pourriez presque ignorer les explications qui suivent; toute fois elles vous ouvrent des alternatives:

Si vous utilisez le mixer audio (il est affiché par défaut dans la couche *Audio* du *Song* par défaut), automatiquement réglé pour votre hardware, toute donnée d'automation est enregistrée sur une piste instrument appelée ‹*A-Playback*‹. Sélectionnez cette piste, lancez l'enregistrement et appliquez vos réglages de canaux du mixer audio. Les données d'automation sont stoc-

> **Manuel de l'utilisateur**  Version 3.5 –Français–

kées en tant qu'événements Midi sur la piste sélectionnée. (avec l'*adaptive mixer,* les données d'automation sont réparties sur les pistes concernées). Ce mixer est approprié pour des applications purement audio (enregistrement sur disque dur sans instruments Midi). LEs données d'automation et les pistes audio sont aisément séparables quand il s'agit de les éditer individuellement.

Les mêmes principes s'appliquent lors du recours à l'automation avec les mixers GM/GS/XG. La piste instrument destinée aux données d'automation est appelée ‹GM Mixer›. Sélectionnez cette piste si vous utilisez exclusivement une source sonore General Midi (sans audio).

Les mixeurs purement audio et purement GM/GS/XG agissent comme les mixeurs que vous pouvez vous-même construire dans l'Environnemnt. Ils font partie de l'ensemble standard des composantes de Logic, à ceci près que l'*Audio mixer* gère lui-même sa propre configuration selon le périphérique audio connecté, quel qu'il soit. La section suivante détaille l'automation à l'usage des mixeurs audio et des mixeurs configurés par l'utilisateur.

### **Principes de l'Automation Audio**

Lorsque vous déplacez avec la souris, les représentations graphiques des contrôles (curseurs, interrupteurs, potetntiomètres etc.) des objets audio, vous produisez des informations de contrôle Midi, qui peuvent être mémorisées sur un canal Midi séparé.

Si vous décidez alors d'écouter le résultat de vos interventions sur ces contrôleurs Midi, ceux-ci bougeront conformément à vos réglages lors de l'enregistrement, et naturellement, les résultats obtenus seront rigoureusement les mêmes.

Les événements contrôleurs peuvent être manipulés dans l'*Event list*, comme n'importe quel autre événement. Vous pouvez également créer graphiquement des séquences de contrôle automatique via l'*Hyper Editor*.

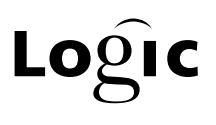

Au lieu d'utiliser les faders et les objets audio eux-mêmes, vous pouvez utiliser d'autres objets fader pour créer des événements de contrôleur Midi. De cette approche vous retirez l'avantage de ne plus dépendre de la présentation graphique par défaut du contrôle des objets audio. Vous pouvez aisément créer, pour ce qui est du contrôle des objets audio, votre propre visuel adapté à vos besoin spécifiques.

### **Le Flux du Signal**

L'automation d'un mixeur est comparable à l'enregistrement des variations des objets fader ordinaires de l'Environnement.

#### **Playback Instrument (‹Mixer Object›)**

Pour enregistrer les variations des contrôleurs, vous avez besoin d'un objet qui se comportera comme un instrument de piste dans la fenêtre *Arrange*. Un *channel splitter* est le choix qui s'impose.

Commencez par connecter chacune des sorties du *channel splitter* avec les objets fader «assortis». «Assortis» signifie que le canal Midi de chaque sortie du *splitter* doit être le même que le réglage du *Midi Cha* défini dans la boîte des paramètres de chaque objet fader.

Ainsi la sortie 1 du séparateur de canal (*channel splitter*) est liée à l'objet fader de la piste 1, la sortie 2 du séparateur de canal à l'objet de la piste 2, etc. (à condition bien sûr que vous n'ayez pas modifié les valeurs par défaut attribuées aux paramètres des *Midi Cha*).

Le séparateur de canal est toujours présent lorsque vous sélectionnez un nouveau *song*, et se nomme par défaut ‹*A-Playback*› (pour ‹*Audio Playback*›). Vous pouvez, bien sûr, renommer cet objet comme vous le souhaitez. Par soucis de simplicité, nous garderons le nom par défaut pour le moment.

Dans l'image ci-dessous, vous pouvez voir l'exemple de 4 objets audio reliés au séparateur de canal par la sélection de la sortie du Canal 4.

> **Manuel de l'utilisateur**  Version 3.5 –Français–

#### Chapitre 6 **Mixers et Objets Audio**

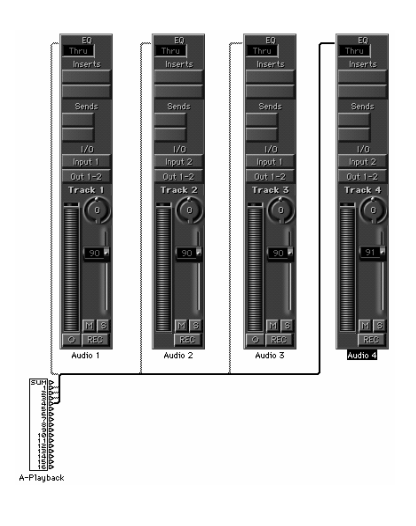

## **Chemin d'accès du Signal et Objets Fader externes**

Si vous préférez employer uniquement les contrôles de niveau, ou si vous préférez réorganiser les contrôles conformément à vos propres préférences, vous pouvez créer vos propres configurations de contrôle.

Ceci est possible par ce que chaque fonction d'un objet audio (par exemple les niveaux, les contrôles de panoramique ou d'*EQ*) peut être contrôlée en mode Midi, ce qui veut dire que vous pouvez configurer un objet fader externe pour en adresser les données nécessaires au contrôle de chaque fonction.

Pour cela, ces objets fader doivent être aptes à envoyer des informations de contrôle Midi (en mode «out»), et à opérer en tant que «contrôleurs à distance» («remote-controllers») au moyen de la même information Midi, quand elles est reçue (en mode ‹In›).

Vous découvrirez quels numéros de contrôle utiliser pour régler les divers objets de contrôle audio dans le paragraphe «Quels numéros de contrôle?» à la page 6 - 21. Le paragraphe suivant décrit les connexions (*signal path*) nécessaires à vos réglages.

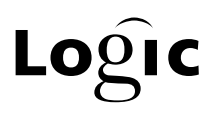

## **Quels numéros de contrôle?**

Les fonctions valides dépendent du hardware que vous utilisez. Quel que soit le matériel sur lequel vous travaillez, vous aurez toujours le contrôle des niveaux et des panoramiques, mais l'EQ et les envois d'auxiliaire ne seront valides qu'à la condition que votre matériel présente les caractéristiques appropriées.

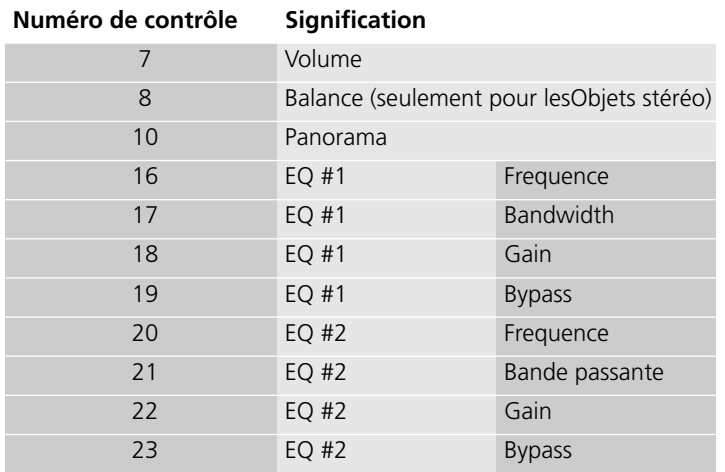

Notez que les descriptions données ici sont également présentes dans l'*Event List* si le matériel que vous utilisé dispose des fonctions ad hoc.

## **Contrôleurs pour les Effets Insérés**

Les opérations de contrôle (paramètres) effectuées dans les effets incérés de chaque object *bus* peuvent être automatisées. Les 16 premiers paramètres de chaque effet inséré peuvent être contrôlés à distance.

#### Chapitre 6 **Mixers et Objets Audio**

L'allocation des numéros de contrôles des paramètres des effets insérés vous est donnée dans la table ci-dessous. La numérotation des inserts commence en haut de la table.

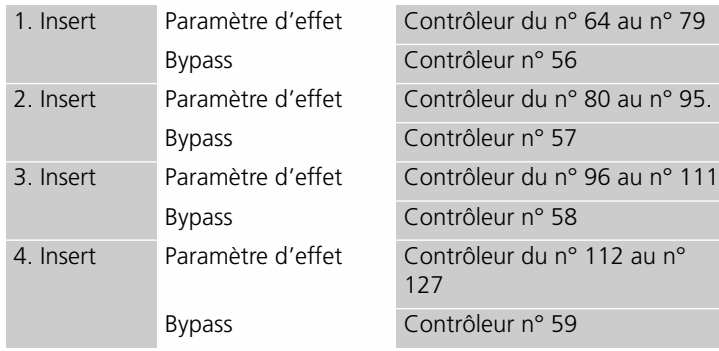

& L'automation des paramètres de Plug-In fonctionne de la même façon que le volume et le paoramique. Tous les paramètres enregistrés dans des séquences normales, sont mémorisés en tant qu'événements de contrôle. Ce qui signifie vous pouvez employer les options d'édition ordinaires de Logic pour gérer les données d'automation.

## **Automation des Paramètres de Plug-In**

L'automation des paramètres de Plug-in opère exactement de la même manière que les automations déjà décrites dans la notice.

Pour vous familiariser avec la manipulation de ces éléments, faites l'essais suivant. Commencer par enregistrer via l'instrument *A-playback* Ouvrir un Plug-In pour la piste et déplacer les contrôles que vous voulez automatiser. Ces réglages sont mémorisés en tant que commandes Midi qui peuvent alors être jouées et éditées.

Vous pouvez même automatiser les Plug-in dans des objets tels que ‹Input›, ‹Aux›, ‹Output› ou ‹Bus›. «. Pour cela, créez un séparateur de canal dans l'Environnement (New > Channel Splitter) et connectez ces canaux par câbles au moyen des objets audio appropriés. Ajoutez le séparateur de canal à la fenêtre Arrange comme instrument piste, de la même manière que vous l'avez fait, auparavant, avec l'instrument ‹A-Play-

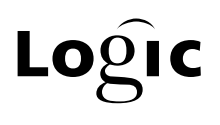

back› Lorsque vous désirez automatiser des pistes, utilisez le ‹A-Playback›, et si vous désirez automatiser un bus, ou une sortie, utilisez le séparateur de canal sur lequel l'objet est connecté.

### **Allocation dynamique d'un contrôleur**

Pour allouer plus de 16 paramètres afin de les automatiser dans de futurs Plug-in, Logic organise les numéros des contrôleurs requis dynamiquement.

Les ‹adresses élémentaires› (numéros de contrôleur: 64, 80, 96, 112) ne sont pas affectées. Toute fois, si vous n'avez connecté qu'un seul Plug-In en première position (slot d'insert du haut), vous pouvez automatiser 64 paramètres: 64-127.

Si vous ajoutez un Plug-In au deuxième «slot», les contrôleurs:

- 64-79 (16 paramètres) sont utilisés pour le premier Plug-In,
- 80-127 (48 paramètres) pour le second.

Si vous utilisez un Plug-In dans le premier «slot» et un deuxième Plug-In dans le troisième «slot», vous pouvez automatiser 32 paramètres dans chacun (via les contrôleurs 64-95 et 96-127).

Si vous voulez voir le numéro du contrôleur qui gère tel paramètre pour chaque Plug-In, il vous suffit d'ouvrir l'*Event List* et de cliquer sur *Controller number*. Un menu déroulant développera tous les paramètres automatisés. Les noms des paramètres de tous les Plug-ins connus sont présentés en mode texte dans l'*Event List*.

## **Enregistrement rapide**

- Sélectionnez une piste «A-Playback»,
- à partir de la position désirée dans la song, placez-vous en Record/Pause,
- sélectionnez l'objet audio voulu dans l'Environnement,

• Choisissez Options > Send Selected Fader Values.

Dés lors tous les contrôleurs appropriés seront mémorisés.

## **Enregistrement en temps réel**

Pour mémoriser les ajustements opérés sur les contrôles d'objet audio (ou sur les faders d'un «mixeur virtuel» personnalisé) en temps réel, vous devez régler l'instrument ‹A-Playback› dans l'une des pistes de l'*Arrange*.

Commencez par afficher la fenêtre Environnement contenant l'objet audio en premier plan.

Lancez l'enregistrement. Pendant que le *Song* est jouée, vous pouvez effectuer toutes les opérations de contrôle dans votre «mixer virtuel», tous vos ajustements sont mémorisés sur la piste ‹A-Playback› en tant qu'événements de contrôle Midi.

Lorsque vous rejouez le *son*g, vous pouvez observer que tous vos réglages, opérés dans le précédent essais sont fidèlement reproduits. Souvenez-vous que si vous mémorisez plusieurs mixeurs dans votre *song*, vous devez mémoriser les données de contrôle sur le séparateur de canal effectivement connecté au mixeur que vous essayez d'automatiser.

#### **Réglages des groupes**

Vous pouvez modifier plusieurs faders en une fois, par simple sélection des objets appropriés (par exemple en cliquant sur eux tout en maintenant la touche  $\Omega$ ).

## **Paramètres d'Automation des Mixeurs**

Ce paragraphe explique comment enregistrer et corriger les mixes en plusieurs étapes.

X

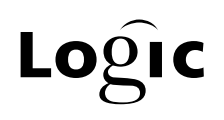

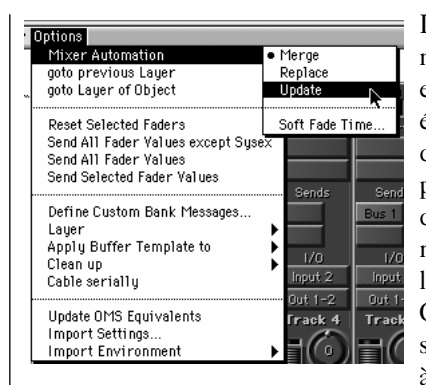

Les mixes réalisés au moyen de la souris sont enregistrés en plusieurs étapes, ou «prises». Vous devez construire le mixage par l'enregistrement de différentes prises pour le niveau, le panoramique et les EQ sur toutes les pistes. Cela pose la question de savoir comment Logic met à jour les variations de

contrôle déjà mémorisées. Logic dispose de trois modes opératoires pour mettre à jour les données d'automation. Vous pouvez y accéder à partir de l'*audio mixer*, à partir de l'*adaptive mixer*, et à partir du mixeur GM/GS/XG en sélectionnant Options > Mixer Automation.

Les paramètres d'automation de mixeur définissent comment Logic réagit, lorsque les données d'un contrôleur appliqué sur une piste, sont inscrites par dessus les données déjà écrites par le même contrôleur sur la même piste, sur le même canal Midi. S'il s'agit d'un contrôleur différent ou d'un canal Midi différent, il n'y a pas de problème: un mouvement de fader (Contrôleur 7 = Volume Midi) sur la piste audio 3 (avec canal Midi 3) ne sera pas modifié par la mémorisation d'un mouvement de fader sur la piste 4 (avec canal 4), ni par la mémorisation du mouvement d'un panoramique sur le canal 3. Tous ces mouvements de contrôle ne sont pas contradictoires, et peuvent être envoyés simultanément. Mais pendant que vous enregistrez, alors que les mouvements de fader, précédemment mémorisés, sont joués sur la piste 3, qu'arrive-t-il si vous modifiez ce même fader avec la souris? Bien sûr les commandes de volumes sont toujours mémorisés mais…

• En mode Mixer Automation > Merge , Logic réagit comme avec les autres enregistrements: les nouvelles commandes sont enregistrées en combinaison avec les anciennes. Il en résulte que le fader oscille entre les nouvelles et les ancien-

> **Manuel de l'utilisateur**  Version 3.5 –Français–

nes valeurs. Ce mode s'avère rarement d'une quelconque utilité, mais il est disponible satisfaire les plus exigeants.

• Avec Mixer Automation > Replace les anciens codes de contrôle sont détruits, et remplacés par les nouveaux. Ce processus ressemble à la fonction *replace* du panneau de transport, qui efface les précédents enregistrements — tout comme un magnétophone analogique. Cependant, quand on réenregistre par dessus une prise afin de corriger les données antérieures d'un contrôleur, Mixer Automation > Replace s'applique seulement aux données de ce même contrôleur sur le même canal Midi. Contrairement à l'effet produit par la fonction de remplacement d'enregistrement, un mouvement de panoramique ne pourrait pas être modifié par la mémorisation d'un mouvement de fader. La nouvelle sauvegarde commence dés que vous «saisissez» le fader (dés que le bouton de souris est pressé). Il prend fin après le relâchement du bouton de souris — mais pas immédiatement. Le nouveau mouvement de fader finira avec une valeur probablement très différente, au même endroit, de l'ancienne valeur. La conséquence malheureuse serait alors un brusque saut de volume (dans le cas d'un fader). C'est pourquoi vous pouvez définir un temps d'atténuation du fader (*Soft Fade Time*), c'est le temps nécessaire pour que la valeur finale du

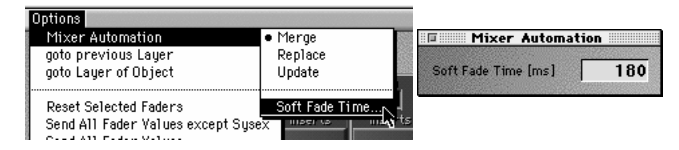

nouvel enregistrement soit mise à niveau avec la valeur correspondante de l'ancien enregistrement. Ce temps est défini en millisecondes, et assure une transition en douceur.

• Dans le troisième mode, accessible via Mixer Automation > Update, tous les mouvements de l'ancien enregistrement sont conservés, mais augmentés des nouveaux mouvements enregistrés pour définir des valeurs de correction pondérées. Si vous effectuez des mouvements de fader satisfaisants,

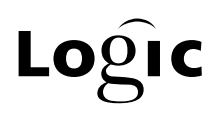

mais globalement trop forts, vous pouvez optez pour ce mode afin de les adoucir, par exemple de dix points.

### **Effacer la sauvegarde des mouvements de Fader**

De temps à autre, vous aurez besoin d'effacer les mouvements mémorisés d'un fader particulier, et les réenregistrés.

La fenêtre *Hyper Edit* peut fournir une solution tout à fait adaptée à ce problème. Il vous faudra effectuer quelques opérations préparatoires: paramétrez un *Hyper Set* des définitions d'événements de tous les contrôles que vous utilisez. Pour plus d'information à ce propos, reportez-vous au chapitre consacré à l'emplois de l'*Hyper Edit*, dans la première partie de la notice.

Si vous n'avez pas d'*hyper set* approprié à votre disposition, vous pouvez aussi détruire les données de la fenêtre *Event List* .

Si vous connaissez le canal Midi et le numéro de contrôle du fader, du bouton ou de l'interrupteur que vous voulez modifier:

- Sélectionnez l'un des événement que vous voulez effacer;
- choisissez Edit > Select Similar Objects;
- appuyez sur la touche  $\boxed{\text{ }3}$ .

Le numéro du canal Midi contenant les informations du contrôleur, correspond, habituellement, au numéro de piste de l'objet audio (ainsi l'objet piste 3 définit les événements de contrôle Midi sur le canal Midi 3 — à moins que vous n'ayez modifié ses valeurs par défaut, ce qui n'est pas recommandé).

Les ajustements du fader Volume définissent une donnée controller n°7, tandis que les envoi de contrôles panoramiques définissent une donnée de contrôle controller n°10.

Si vous ne connaissez pas le canal Midi ou le numéro de contrôle du fader, du bouton, ou de la molette à éditer:

- Régler la fenêtre Event List sur ‹Contents Link›;
- régler la position du *Song* au début de la séquence;
- appuyez sur PAUSE, puis sur RECORD;

 $\left[ \mathcal{V}\right]$ 

6 - 27

• appliquez au contrôle les mouvements que vous voulez éditer.

La fenêtre Event List affichera alors tous les événements produits par ce contrôle.

- Appuyez sur STOP deux fois de suite;
- désélectionnez tous les événements dans la fenêtre Event List;
- sélectionnez tous les événements qui viennent juste d'être affichés;

 $\varnothing$ 

- choisir Edit > Select Similar Objects;
- Appuyez sur la touche  $\boxed{\text{ }3}$ .

# **6.4 Effets temps Réels**

#### **Mémoire**

Les effets temps-réel nécessitent de 10 à 400 ko . Un unique Plug-In au format DirectX avec sa propre interface graphique (fenêtre d'édition), peut requérir plus de 2 Mo. Vérifiez que vous avez assez de mémoire «libre» disponible.

Reférez vous à la section concernant mémoire dans le manuel d'installation.

## **Introduction**

Voici quelques bases sur le parcours du signal des consoles de mixages. Si vous connaissez déjà le sujet, passez directement au paragraphe «Généralités sur les effets en temps réel» à la page 6 - 30.

En pratique, il existe deux façons d'envoyer l'audio vers des effets: via un insert ou via un bus (appelé également auxiliaire).

### **effets inserts**

Avec des effets en insert, tout le signal est traité. Ce qui signifie que 100% du signal passe au travers de l'effet. Cela est parfait

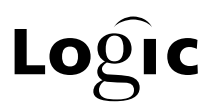

pour les équaliseurs ou les processeurs de dynamique. En théorie, cela s'applique aussi aux panoramiques et faders.

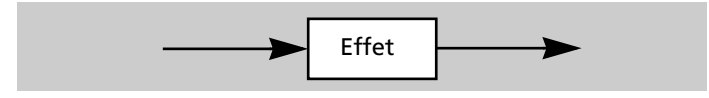

### **Effet «Bus»**

Dans ce cas, une quantité contrôlée de signaux est envoyée dans l'effet. L'exemple classique est la reverbe, ou le paramètre d'effet le plus important est la quantité envoyé, car cela détermine l'endroit où le signal source doit être placé dans le champ audio d'écoute. Les effets d'écho (delay) et de modulation (chorus, flanger,…) sont aussi généralement utilisés de cette manière.

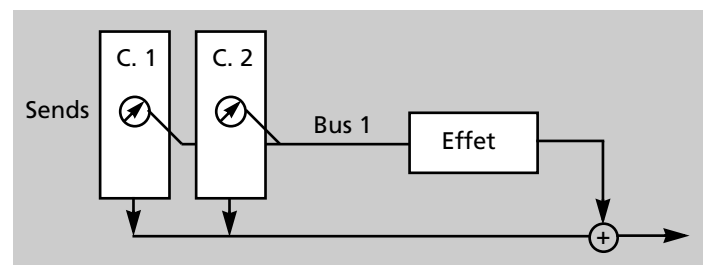

Avec Logic, l'effet est positionné dans l'insert d'un objet bus. Chacun des signaux de piste peut être envoyé dans le bus, via un potentiomètre d'envoi (*Send*). Le signal audio est alors traité avec l'effet, puis mélangé avec la sortie stéréo.

L'avantage de ce type d'effet est qu'un seul traitement suffit, car les signaux de plusieurs pistes peuvent être gérés simultanément.

Avec des effets à traitement intensif comme la reverb, il est toujours préférable d'utiliser un bus. Le Chorus, le Flanger et le Delay doivent, également, toujours être dans un bus s'ils sont utilisés par plus d'une piste.

Inversement, il peut être préférable dans certain cas de mettre un effet comme un delai directement dans l'insert d'une piste. Il n'y a donc aucune restriction dans Logic sur la façon d'utiliser les effets temps réel.

## **Généralités sur les effets en temps réel**

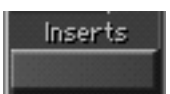

Vous pouvez ajouter des effets temps réel avec un clic long sur un emplacement d'insert (voir aussi le paragraphe «Inserts» à la page 6 - 9).

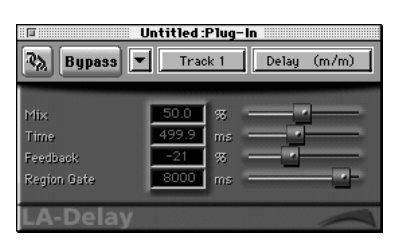

Double-cliquez sur un insert assigné pour ouvrir la fenêtre Plug-in correspondante. C'est là que vous modifiez les paramètres de l'effet temps réel.

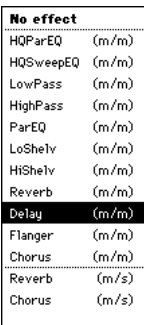

### **Paramètres généraux**

Si vous cliquez sur un paramètre tout en maintenant la touche  $[ctr]$ , vous le reconfigurez sur une valeur neutre.

#### **Mix**

‹Mix› définit le mixage proportionnel entre le signal d'origine (*Dry*) et l'effet (*Wet*).

Si l'effet est alimenté par un bus, il doit également être réglé sur une proportion mix de 100% (par défaut pour les inserts des objets bus). Alors, le potentiomètre d'envoi de la piste permet l'utilisation de toute la plage du réglage .

#### **Region Gate**

‹Region Gate› vous permet de définir l'arrêt du calcul de l'effet, après la fin de la région. Ceci économise de la puissance de traitement, si l'effet n'est pas nécessaire pour de longs passages dans la fenêtre Arrange. Durant ces passages, la puissance de

Lo $\widehat{\mathrm{g}}$ ic

traitement économisée peut être disponible pour d'autres effets. Et peut s'avérer utile si vous souhaitez que la «queue» de la réverbe ou du delay ne soit pas coupée prématurément.

Vous pouvez également utiliser ce paramètre comme paramètre d'effet par lui-même, pour créer des reverbs ou des delais «gated».

## **Equaliseurs**

Un équaliseur (EQ) est utilisé pour augmenter ou couper des plages de fréquences spécifiques.

#### **HQParEQ**

L'équaliseur complet ‹*HQParEQ*› possède les trois paramètres suivants:

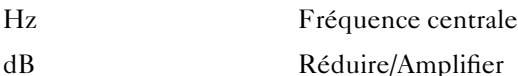

Q Qualité

Une plage de fréquence, symétriquement répartie de part et d'autre de la fréquence centrale, est donc amplifiée ou coupée. Vous pouvez régler la largueur de cette plage avec le facteur Q.

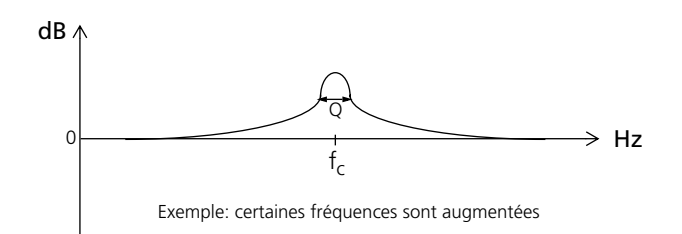

Gardez en mémoire que ‹*HQParEQ*› a une très bonne qualité sonore, mais nécessite plus de puissance que les autres algorithmes d'équalisation.

#### **HQSweepEQ**

Contrairement à l'EQ paramétrique complet, ‹*HQSweepEQ*› n'a pas de fonction de qualité ou de (Q) réglable, et necesite de ce fait moins de puissance de traitement.

Le ‹*HQSweepEQ*› a également une bonne qualité sonore, et nécessite donc une grande puissance de traitement.

#### **ParEQ**

Le ‹*ParEQ*› possède les mêmes paramètres que ‹*HQParEQ*›, mais utilise un algorithme plus simple nécessitant bien moins de puissance.

#### **LoShelv**

l'équaliseur de type ‹*LoShelv*› n'affecte la plage de fréquence que sous la fréquence choisie.

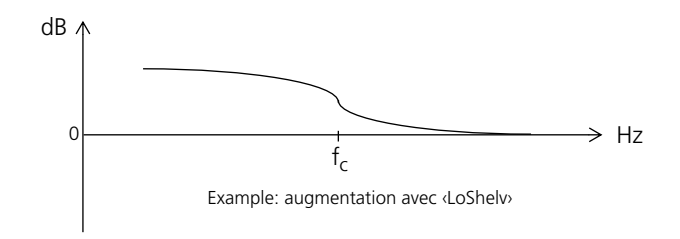

L'égaliseur de type «*low shelving*» permet d'augmenter ou couper les basses fréquences.

#### **HiShelv**

L'équaliseur de type «*HiShelv*» n'affecte la plage de fréquences qu'au dessus de la fréquence choisie.

Cet équaliseur permet d'augmenter ou de couper les fréquences aigus.

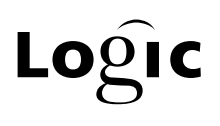

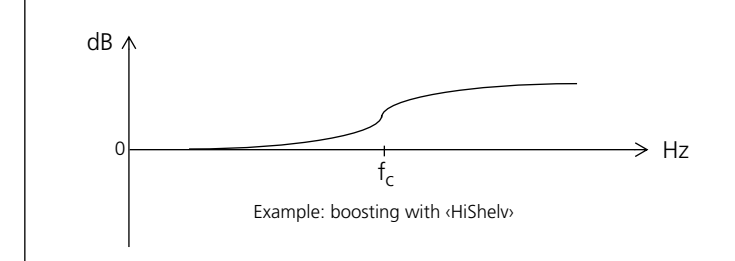

## **Filtres**

#### **LowPass**

Le filtre passe-bas («*LowPass*») affecte la plage de fréquences au dessus de la fréquence choisie; les fréquences en dessous passent à travers le filtre.

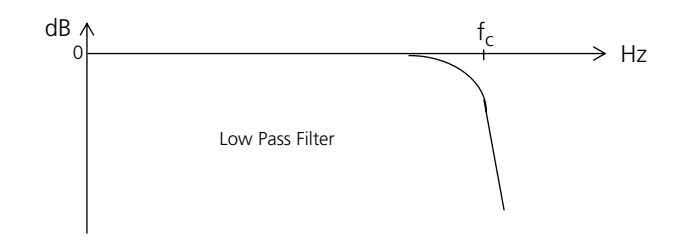

Vous pouvez utiliser ce filtre pour couper radicalement la plage de fréquences aigus au delà de la fréquence choisie.

#### **HighPass**

Le filtre passe-haut («*HighPass*») affecte la plage des fréquences au dessous de la fréquence choisie; les fréquences au dessous passent à travers le filtre.

Vous pouvez utiliser cefiltre pour couper radicalement la plage des fréquences graves en dessous de la fréquence choisie.

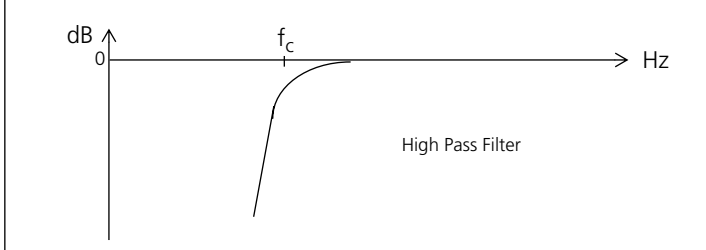

## **Delay**

Le Delai, comme son nom le suggère, retarde le signal audio crée simplement des réflexions du signal d'origine.

#### **Time**

Le paramètre *«Time»* détermine le retard en millisecondes.

Des valeurs très faibles (jusqu'à 10 millisecondes) produisent une sorte de filtre, des valeurs plus importantes (10 à 100 millisecondes) des effets de doublage, et des valeurs encore plus grandes des échos.

#### **Feedback**

Avec ‹Feedback›,le signal retardé est envoyé à l'entrée, ce qui vous permet de contrôler le nombre de répétitions ou de réflexions.

## **Flanger**

### **Offset**

L'Offset du flanger définit la valeur normale du temps de retard, qui est alors modulé via les paramètres ‹Speed› et ‹Width›. Si ‹Width› est sur zéro, vous pouvez utiliser l'offset pour produire un flanging manuel.

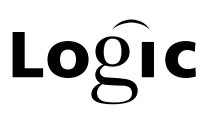

#### **Width**

La modulation d'amplitude. Cela détermine la plage de fréquence, à partir de laquelle est modulé le filtre combiné.

#### **Speed**

La fréquence ou vitesse de la modulation. Cela détermine la rapidité de modulation du filtre combiné.

#### **Feedback**

Avec ‹Feedback› le signal retardé est envoyé à l'entrée. Des valeurs négatives veulent dire que la phase du signal est inversée.

Vous pouvez utiliser ‹Feedback› afin d'augmenter l'intensité du flanger qui peut alors produire des effets très puissants.

## **Chorus**

L'effet de type «Chorus» est utilisé pour «épaissir» un signal, en particulier ceux dont la sortie est stéréo (m/s).

#### **Offset**

L'Offset du Chorus définit la valeur normal du temps de retard, qui est alors modulé par les paramètres ‹Speed› and ‹Width›.

#### **Width**

Amplitude de l'effet Chorus.

#### **Speed**

Fréquence de modulation du chorus.

#### **Feedback**

Avec ‹Feedback› le signal retardé est envoyé à l'entrée, ce qui augmente l'intensité de l'effet chorus. Des valeurs élevées peuvent produire un son irréel.

## **Reverb**

Les reverbs nécessitent un surcroît de puissance par rapport aux autres effets temps réel notamment avec des valeurs de qualité élevées.

#### **Roomsize**

Le paramètre «Roomsize» définit la taille de la pièce simulée. De petites pièces ont des réflexions denses, moins d'atténuation aérienne des ondes sonores entre les réflexions sur les murs, et donc une relation de phase variable.

#### **Decay**

Temps de chute de la reverbe. N'oubliez pas que le temps de réverbération absolu ( $RT_{60}$ ) peut être réglé indépendamment du paramètre ‹Roomsize›.

#### **Density**

La densité de la reverb: des valeurs élevées donnent une reverbe plus dense, laquelle dépend du matériel sonore, dont la qualité est plus ou moins naturelle.

‹Density› détermine la géométrie des surfaces de réflexion virtuelles de la pièce simulé.

#### **High Frequency Damp**

Ce paramètre contrôle l'atténuation des fréquences hautes de la chute de la reverbération. Dans des lieux naturelles, le temps de reverbération dépend toujours de la fréquence: les fréquences élevées chutent plus rapidement que les fréquences basses.

Pour des simulations de pièces, ce paramètre détermine les caractéristiques des matériaux utilisés sur les surfaces: du métal (valeurs faibles) au bois (valeurs moyennes) jusqu'aux moquettes (valeurs élevées).

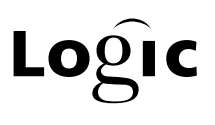

#### **PreDelay**

Le paramètre ‹PreDelay› définit le temps de pré-delay avant que la reverbe n'intervienne.

Avec un temps de pré-delay correct, la reverbe gagne en espace. Les valeurs idéales sont comprises entre 5 et 50 ms. Des valeurs très faibles sonnent mieux pour des sons isolés mais ont tendance, dans le mixe, à paraître amoindri par la reverb. Des valeurs plus importantes peuvent être intéressantes afin de mélanger des effets de type Delai et Reverb, mais, par nature, cela n'intervient que si la source sonore se trouve à l'extérieur de l'embouchure d'un tunel.

#### **Quality**

Le paramètre ‹Quality› vous permet de choisir entre différents types d'algorithmes générateurs de reverbe. Ces algorithmes varient grandement en terme de puissance de traitement requis et de qualité sonore.

Si vous remarquez que la capacité de traitement est trop faible, essayez de réduire le paramètre de qualité de la reverbe.

## **Fonctions de la fenêtre de Plug-in**

Chaque fenêtre de Plug-in possède une rangée de boutons en haut de sa fenêtre dont les fonctions sont identiques pour toud les Plug-Ins.

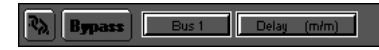

#### **Link**

Si le bouton *Link* est désactivé (valeur par défaut), vous pouvez ouvrir plusieurs fenêtres Plug-In simultanément.

Si le bouton *Link* est activé, cette fenêtre est utilisée exclusivement pour le Plug-In sur lequel vous avez double cliqué.

Chapitre 6 **Mixers et Objets Audio**

#### **Bypass**

Le bouton *bypass* supprime l'effet du cheminement du signal. Le signal en entrée de l'effet est dirigé directement à la sortie sans altération.

#### **Choix d'un objet audio**

Si vous avez utilisé l'algorhitme d'effet affiché dans un autre objet audio, par exemple pour une piste différente, vous pouvez rapidement basculer d'une piste à l'autre. Par exemple, vous pouvez aisément comparer les réglages.

#### **Sélection de l'emplacement d'insert**

Si vous avez installé d'autres Plug-ins dans d'autres emplacements d'insert du même objet audiobus, vous pouvez rapidement passer à un autre Plug-In. Cela vous permet de faire rapidement la balance de tous les Plug-in de ce canal.

# **6.5 Plug-Ins provenant d'autres constructeurs**

Logic supporte le standard DirectX Qui permet l'utilisation d'effet temps réels fabriqués par d'autres sociétés de création de logiciels, pouvant être intégré dans Logic.

Suivez les instructions d'installation préconisé par l'éditeur du ou des plugs-in afin d'en assurer la bonne mise en place. Il y a une application sur le CD de programmes de Logic qui vous permet d'exclure certain plug-in. S'il vous plaît référez vous au manuel d'installation de Logic pour de plus amples informations sur cette application.

Les Plug Ins sont automatiquement disponibles dans le menu Plug In, tout comme les effet internes propres à Logic. C'est le menu qui s'ouvre lorsque vous ouvrez un bouton d'insert d'objet audio (dans un objet Bus ou de piste).

#### Delay (m/m)

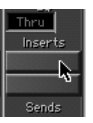

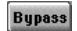

Track 1

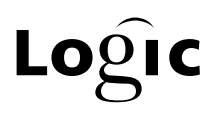

Double-cliquez sur un plug-in inséré pour ouvrir son éditeur. Si le plug-in sélectionné ne possède pas sa propre fenêtre d'édition, l'interface standard de plug in de Logic sera utilisé afin d'accéder aux paramètres de réglage.

# **6.6 Mixeur GM/GS/XG**

Dans le *Song* par défaut de Logic, une couche de l'environnement le mixeur GM/GS/XG, est lancée au démarrage du programme. Ce mixeur purement Midi n'a rien à voir avec les

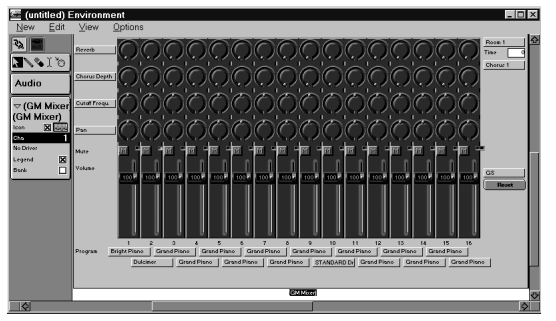

objets audio: son but est le contrôle d'éxpendeur General Midi (GM). Il y a aussi une adaptation particulièrement destinée au standards Roland GS (General Standard) et Yamaha XG (Extended General Midi).

Le General Midi est une extension du standard Midi, qui nécessite des modules sonores spécifiques. Ceci incluant les points suivants:

- Permet de recevoir 16 canaux Midi simultanément
- 128 programmes fixes avec les sons standard GM
- Chorus et reverb.
- Panoramique et volume pour chacun des canaux contrôlables via Midi.